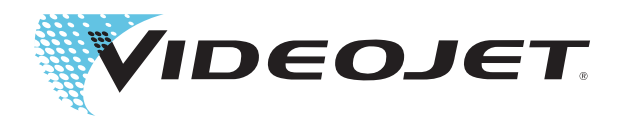

# Videojet 1650 Videojet 1650 UHS

# Manual del usuario

P/N 462331-04- Revisión AD, octubre de 2014 Copyright octubre de 2014, Videojet Technologies, S. L. (al que aquí se hace referencia como Videojet). Reservados todos los derechos.

Este documento es propiedad de Videojet Technologies Inc. y contiene información confidencial y exclusiva propiedad de Videojet. Queda prohibido realizar cualquier copia no autorizada, uso o divulgación del mismo sin permiso previo por escrito de Videojet.

#### **Videojet Technologies, S.L.**

1500 Mittel Boulevard Phone: 1-800-843-3610 **Oficinas** - EE.UU: Atlanta, Chicago

Wood Dale, IL **Fax:** Fax: 1-800-582-1343 Internacional: Canadá, Francia, Alemania, Irlanda, Japón, 60191-1073 EE.UU. Fax internacional: 1-630-616-3629 España. Singapur. Países Baios y Reino Unido España, Singapur, Países Bajos y Reino Unido **www.videojet.com Distribuidores en todo el mundo**

# <span id="page-2-0"></span>**Información de conformidad**

# <span id="page-2-1"></span>**Para los clientes de la Unión Europea**

Este equipo incluye la marca de la CE para indicar su conformidad con la siguiente legislación:

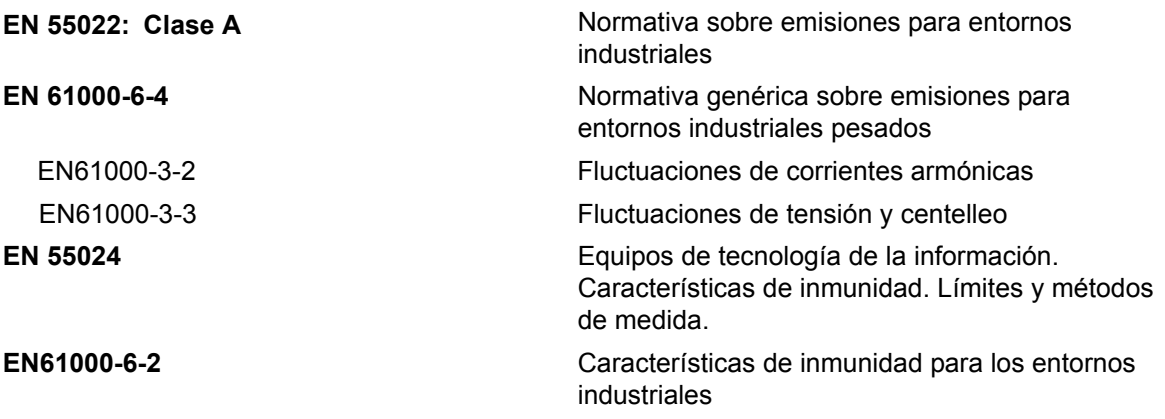

## **De acuerdo con las disposiciones de la Directiva EMC de la Unión Europea 2004/108/EC Directiva de baja tensión 2006/95/EC Directiva de Compatibilidad Electromagnética**

Requisitos de salud y seguridad fundamentales relacionados con equipos eléctricos que están diseñados para usarse dentro de determinados límites de tensión.

#### **IEC 60950-1(ed.2)**

#### **EN60950-1**

Requisitos de seguridad para equipos informáticos, incluido equipo eléctrico comercial.

#### **EN 60529**

Grados de protección proporcionados por gabinetes (IP 55 para Videojet 1550, IP 65 para Videojet 1650).

## <span id="page-2-2"></span>**Para los clientes de EE.UU.**

Este dispositivo cumple con la Sección 15 de las Reglas de la FCC. El funcionamiento de este aparato está sujeto a las dos condiciones que se especifican a continuación: 1) este dispositivo puede ocasionar interferencias perjudiciales y 2) este dispositivo debe aceptar cualquier interferencia recibida, incluidas las interferencias que pueden ocasionar un mal funcionamiento.

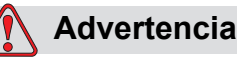

Los cambios o las modificaciones que se lleven a cabo en esta unidad no aprobadas expresamente por una entidad que sea responsable del cumplimiento de las normas correspondientes, puede anular la autoridad del usuario para manejar este equipo.

Este equipo ha sido probado y se ha comprobado que está en conformidad con los límites permitidos para los dispositivos digitales de la Clase A, según la parte 15 de la Normativa de la FCC. Estos límites están diseñados para proporcionar una protección responsable contra interferencias que pueden provocar daños cuando el equipo se utilice en entornos comerciales. El equipo genera, utiliza y puede irradiar radiofrecuencias y, si no se instala y utiliza según el manual de instrucciones, puede causar interferencias que interrumpan las radiocomunicaciones. Si utiliza este equipo en una zona residencial, es muy probable que provoque interferencias problemáticas, en cuyo caso, el usuario estará obligado a solucionar los problemas que éstas causen, siendo el usuario el que pague los gastos que esto pueda ocasionar.

Esta unidad requiere cables blindados para garantizar el cumplimiento de los límites fijados por la FCC para los aparatos de la Clase A.

Es posible que el usuario encuentre muy útil el siguiente folleto elaborado por la FCC (Federal Communications Commission o Comisión Federal de Comunicaciones de EE.UU.): How to Identify and Resolve Radio-TV Interference Problems (Cómo identificar y resolver problemas relacionados con las interferencias de radio/TV). Este folleto puede obtenerlo en la U.S. Government Printing Office, Washington, DC 20402, Stock No. 004-00-00345-4.

Este equipo ha sido probado y certificado conforme a la normativa de los EE.UU. en lo referente a la seguridad y a las emisiones eléctricas por:

Electromagnetic Testing Services Limited

Pratts Fields

Lubberhedges Lane

Stebbing, Dunmow

Essex, CM6 3BT

Inglaterra, Reino Unido

Este equipo ha sido investigado por Underwriters Laboratories Inc. para garantizar que cumple con los estándares de seguridad: UL 60950-1: Seguridad aplicable a equipos de tecnología de la información, primera edición. Categoría 2178 Dispositivos de marcado y codificación, electrónica.

Referencia del informe E252185.

# <span id="page-4-0"></span>**Para los clientes de Canadá**

Este aparato digital no supera los límites de emisiones de ruido de radiofrecuencia de los aparatos de la Clase A tal y como establecen las regulaciones sobre radio interferencias del Departamento Canadiense de Comunicaciones.

Este equipo ha sido probado y certificado en lo relativo al cumplimiento de la normativa de Canadá en lo referente a seguridad y a emisiones eléctricas por:

Electromagnetic Testing Services Limited Pratts Fields

Lubberhedges Lane

Stebbing, Dunmow

Essex, CM6 3BT

Inglaterra, Reino Unido

Este dispositivo ha sido investigado por Underwriters Laboratories Incorporated para garantizar que cumple con los estándares de seguridad: CAN/CSA C22.2 N.º 60950-1-03. Seguridad de dispositivos de tecnología de la información. Categoría 2178 Dispositivos de marcado y codificación, electrónica.

Referencia del informe E252185.

# <span id="page-5-0"></span>**Pour la clientèle du Canada**

Le present appareil numerique n'emet pas de bruits radioelectriques depassant les limites applicales aux appareils numerique de las class A prescrites dans le Reglement sur le brouillage radioelectrique edicte par le ministere des Communications du Canada.

Cet équipement est certifié CSA.

Este dispositivo ha sido investigado por Underwriters Laboratories Incorporated para garantizar que cumple con los estándares de seguridad: CAN/CSA C22.2 N.º 60950-1-03. Seguridad de dispositivos de tecnología de la información. Categoría 2178 Dispositivos de marcado y codificación, electrónica.

Referencia del informe E252185.

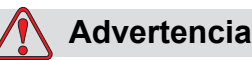

Este producto no está diseñado para que se utilice en el campo visual inmediato/directo del lugar de trabajo de la pantalla. Para evitar reflejos molestos en el lugar de trabajo de la pantalla, el producto no debe colocarse en el campo de visión inmediato/directo.

# <span id="page-6-0"></span>**Asistencia al cliente y capacitación**

#### <span id="page-6-1"></span>**Información de contacto**

Si tiene alguna pregunta o necesita ayuda, póngase en contacto con Videojet Technologies Inc. llamando al teléfono 1-800-843-3610 (para todos los clientes de los Estados Unidos). Los clientes que no residan en los Estados Unidos deben ponerse en contacto con la subsidiaria o con su distribuidor de Videojet Technologies Inc. para obtener ayuda.

Videojet Technologies, S.L. 1500 Mittel Boulevard Wood Dale, IL 60191-1073 EE.UU. Teléfono: 1-800-843-3610 Fax: 1-800-582-1343 Fax internacional: 630-616-3629 Web: www.videojet.com

#### <span id="page-6-2"></span>**Programa de servicio**

#### **Acerca del compromiso** *Total* **Source**

*Total* Source®, SERVICIO TOTAL MÁS FIABILIDAD, es el compromiso de Videojet Technologies Inc. para ofrecerle a usted, nuestro cliente, todo el servicio que se merece.

#### **Compromiso** *Total* **Source**

El programa de servicio Videojet *Total* Source® es una parte integral de nuestro negocio que proporciona marcas, códigos e imágenes donde, cuando y con la frecuencia con la que los clientes nos lo especifiquen en paquetes, productos o materiales impresos. Nuestro compromiso incluye:

- Soporte para aplicaciones.
- Servicios de instalación.
- Capacitación para el mantenimiento.
- Centro de atención al cliente.
- Asistencia técnica.
- Servicio de mantenimiento en sus propias instalaciones.
- Horario ampliado para la asistencia telefónica.
- Componentes y consumibles.

• Servicio de reparación.

#### <span id="page-7-0"></span>**Formación para el cliente**

Si desea realizar usted mismo las tareas de mantenimiento y reparación de la impresora, Videojet Technologies Inc. le recomienda encarecidamente que realice el curso de formación para clientes que corresponda a la impresora.

*Nota: Estos manuales están diseñados para complementar (y no sustituir) el aprendizaje de los clientes de Videojet Technologies Inc.*

Para obtener más información sobre los cursos de formación para clientes de Videojet Technologies Inc., llame al 1-800-843-3610 (sólo para llamadas desde los Estados Unidos). Si se encuentra fuera de los Estados Unidos, los clientes deben ponerse en contacto con la subsidiaria de Videojet o con un distribuidor local de Videojet para obtener más información.

# **Índice**

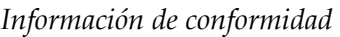

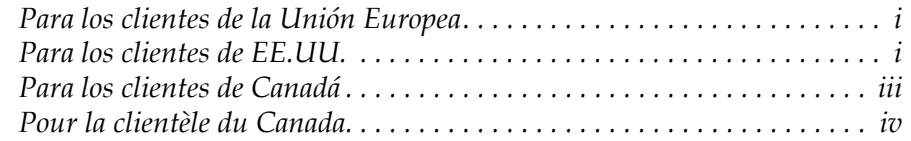

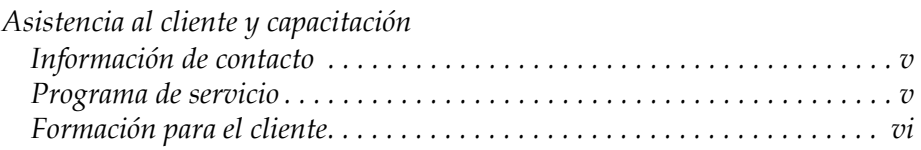

# *[Capítulo 1 — Introducción](#page-14-0)*

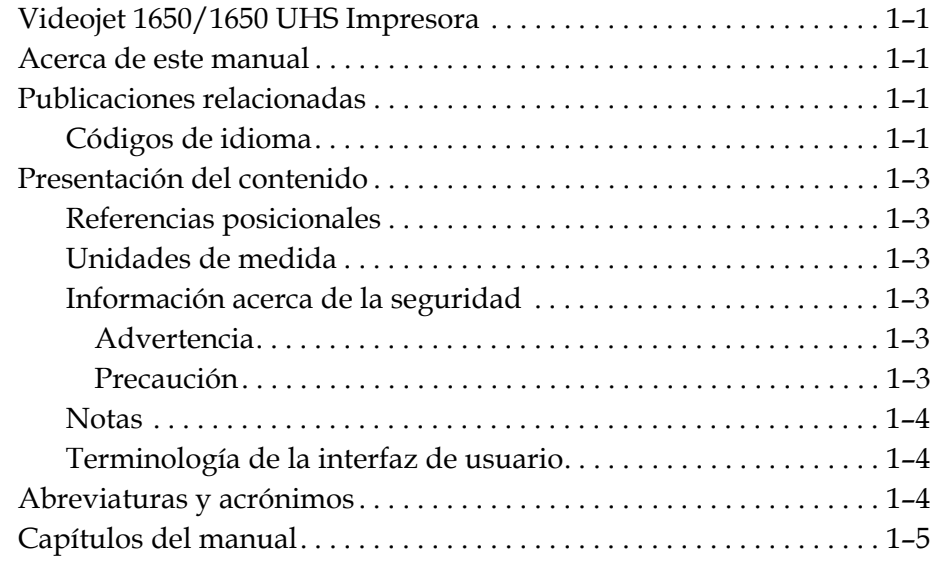

# *[Capítulo 2 — Seguridad](#page-20-0)*

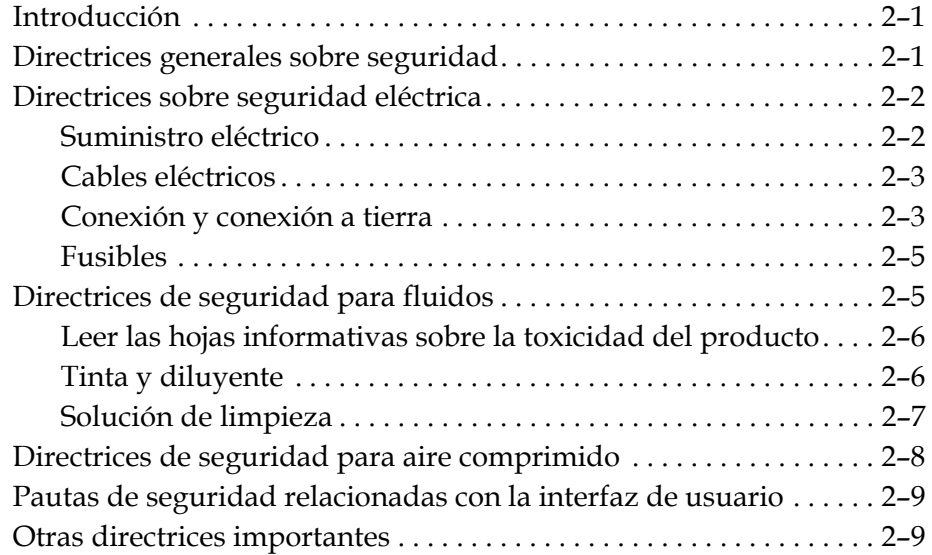

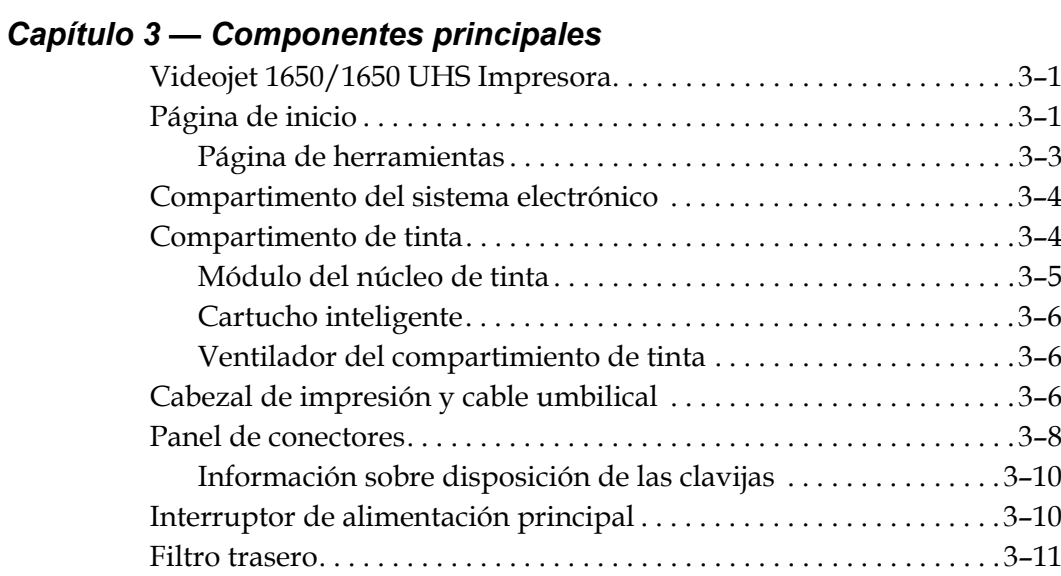

# *[Capítulo 4 — Funcionamiento de la impresora](#page-42-0)*

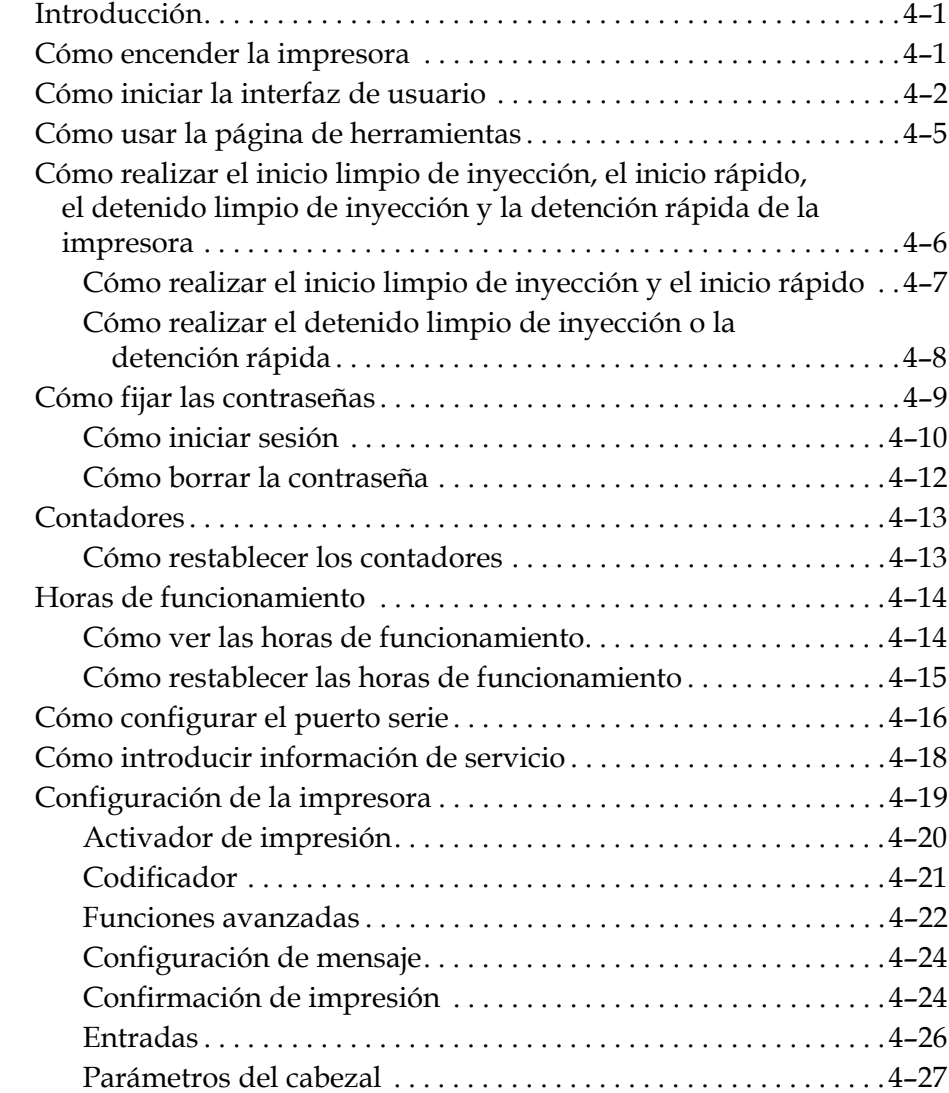

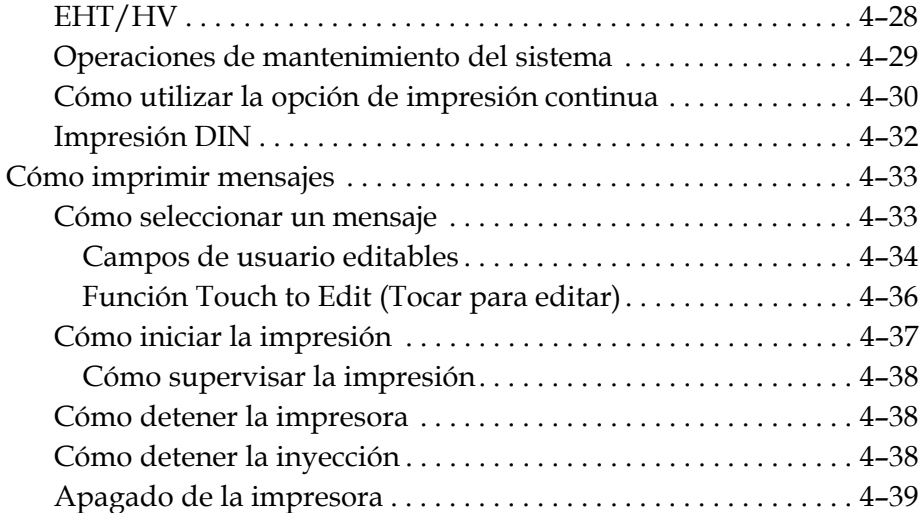

# *[Capítulo 5 — Interfaz de usuario](#page-81-0)*

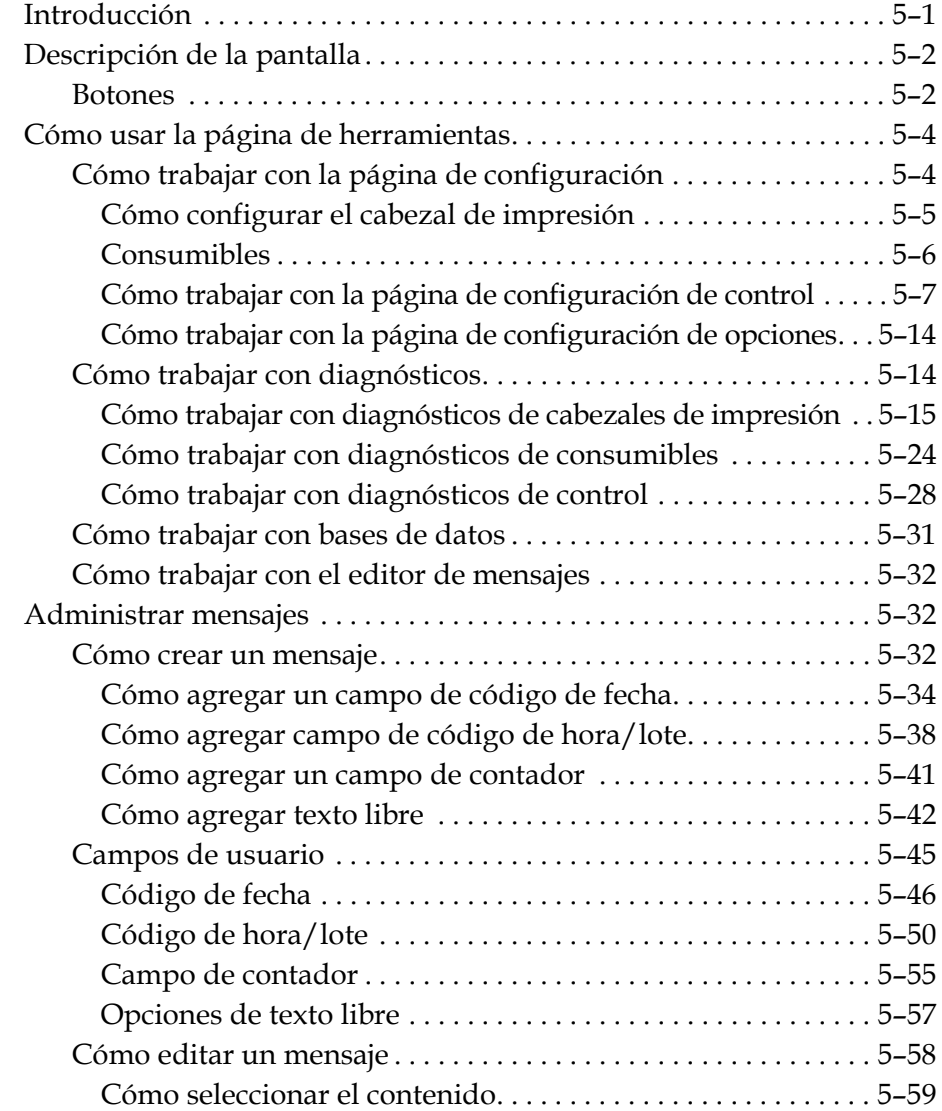

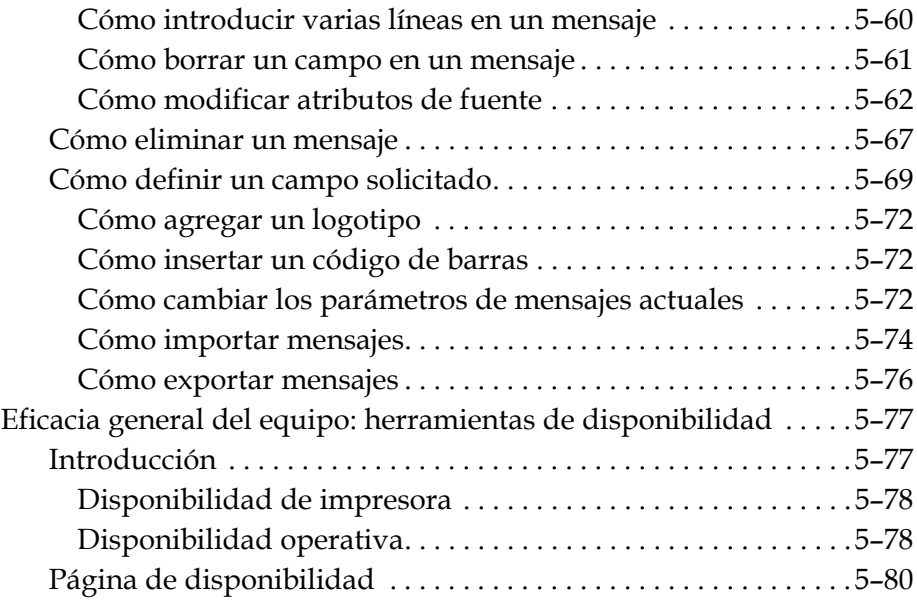

# *[Capítulo 6 — Mantenimiento](#page-169-0)*

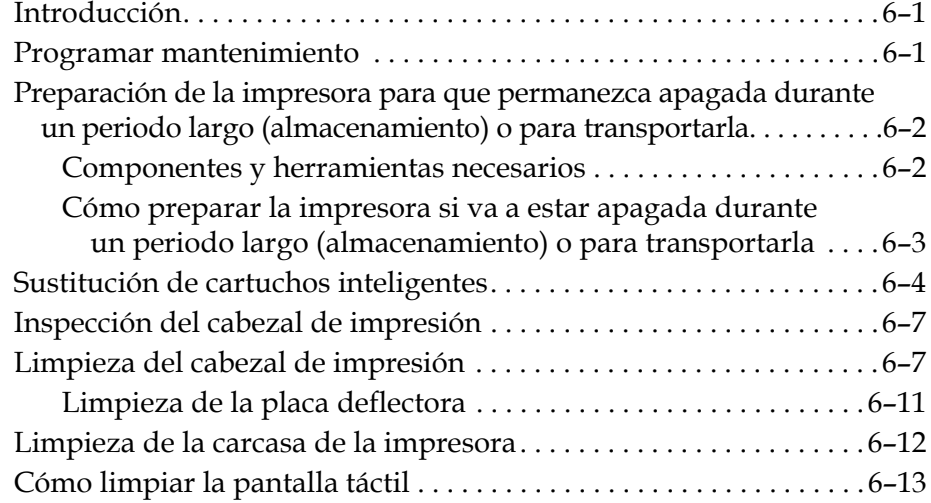

# *[Capítulo 7 — Solución de problemas](#page-182-0)*

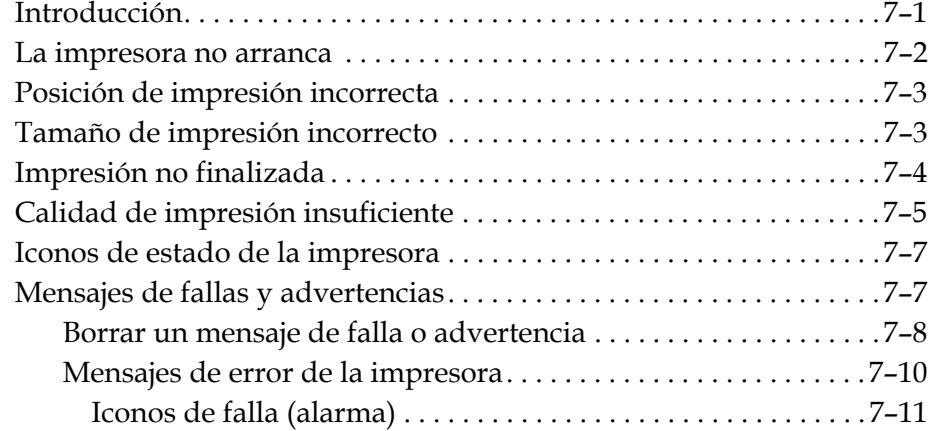

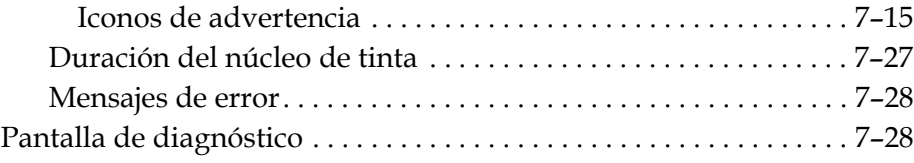

# *[Apéndice A — Especificaciones](#page-210-0)*

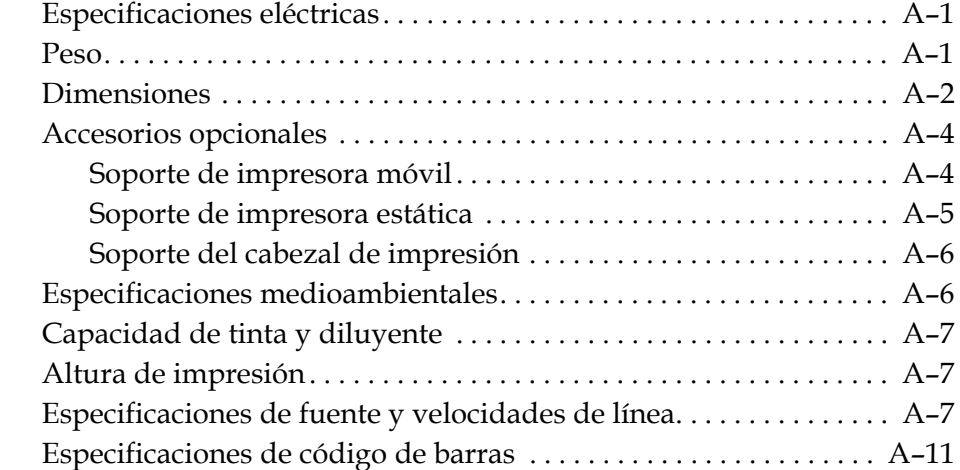

# *[Glosario](#page-222-0)*

*6 Rev AD*

# <span id="page-14-0"></span>**1 Introducción**

# <span id="page-14-1"></span>**Videojet 1650/1650 UHS Impresora**

Esta impresora es una impresora de inyección de tinta continua que puede imprimir códigos variables y fijos a velocidades de línea elevadas en productos industriales y de consumo. La impresora proporciona un tiempo de funcionamiento mejorado, excelente calidad de la impresión y es muy fácil de utilizar.

La impresora 1650 HR es el modelo UHS con opción de boquilla de 40 micrones. Consulte la información específica de UHS de 40 micrones en el manual para conocer las variaciones con respecto a la serie 1650 estándar.

# <span id="page-14-2"></span>**Acerca de este manual**

El Manual del usuario está redactado teniendo en cuenta el uso cotidiano de la impresora. El Manual del usuario ayuda al usuario a conocer los diferentes componentes y las distintas funciones de impresión de la impresora.

# <span id="page-14-3"></span>**Publicaciones relacionadas**

A modo de referencia están disponibles los siguientes manuales:

Videojet 1650/1650 UHS Manual de servicio, Número de componente: 462332.

# <span id="page-14-4"></span>**Códigos de idioma**

Al solicitar estos manuales, asegúrese de agregar el código de idioma de dos dígitos al final del número de pieza. Por ejemplo, la versión en español de este manual del operador tiene asignado el número de pieza 462331-04. La [Tabla 1-1 en la página 1-2](#page-15-0) muestra la lista de códigos de idioma que puede utilizar para identificar las versiones traducidas de este manual.

*Nota: La disponibilidad del Manual del usuario se indica mediante un asterisco (\*). La disponibilidad del manual de servicio se indica mediante un signo más (+). Para obtener más información, póngase en contacto con la subsidiaria o el distribuidor de Videojet.*

| Código | Idioma               | <b>Disponibilidad</b><br>(consulte la nota) |           |
|--------|----------------------|---------------------------------------------|-----------|
| 01     | Inglés (EE.UU.)      | $\star$                                     | $\ddot{}$ |
| 02     | Francés              | $\star$                                     | +         |
| 03     | Alemán               | $\star$                                     | $\ddot{}$ |
| 04     | Español              | $\star$                                     | $\ddot{}$ |
| 05     | Portugués brasileño  | $\star$                                     | +         |
| 06     | Japonés              | $\star$                                     | $\ddot{}$ |
| 07     | Ruso                 | $\star$                                     |           |
| 08     | Italiano             | $\star$                                     |           |
| 09     | Holandés             | $\star$                                     |           |
| 10     | Chino (Simplificado) | $\star$                                     |           |
| 11     | Árabe                | $\star$                                     |           |
| 12     | Coreano              | $\star$                                     |           |
| 13     | <b>Tailandés</b>     | $\star$                                     |           |
| 15     | Noruego              | $\star$                                     |           |
| 16     | Finlandés            | $\star$                                     |           |
| 17     | Sueco                | $\star$                                     |           |
| 18     | Danés                | $\star$                                     |           |
| 19     | Griego               | $\star$                                     |           |
| 20     | Hebreo               | $\star$                                     |           |
| 21     | Inglés (Reino Unido) | $^\star$                                    | +         |
| 23     | Polaco               | $\star$                                     |           |
| 24     | Turco                | $\star$                                     | $\ddot{}$ |
| 25     | Checo                | $\star$                                     |           |
| 26     | Húngaro              | $\star$                                     |           |
| 33     | Vietnamita           |                                             |           |
| 34     | Búlgaro              | $\star$                                     |           |
| 36     | Chino (tradicional)  | $\star$                                     |           |
| 55     | Rumano               | $\star$                                     |           |
| 57     | Serbio               | $\star$                                     |           |

<span id="page-15-0"></span>*Tabla 1-1: Lista de códigos de idioma*

# <span id="page-16-0"></span>**Presentación del contenido**

Este Manual del usuario contiene diferentes tipos de información, como por ejemplo pautas de seguridad, notas adicionales, terminología de la interfaz de usuario (IU), etcétera. En el texto se utilizan diferentes tipos de escritura, para ayudarle a identificar los diferentes tipos de información. Esta sección describe estos estilos de escritura.

## <span id="page-16-1"></span>**Referencias posicionales**

Las posiciones e instrucciones como izquierda, derecha, delante, detrás, a la derecha y a la izquierda se realizan en relación a la impresora cuando el usuario está colocado frente a ella.

## <span id="page-16-2"></span>**Unidades de medida**

Este manual utiliza unidades métricas. Entre paréntesis se incluye el sistema métrico anglosajón equivalente. Por ejemplo, 240 mm (9,44 pulgadas).

## <span id="page-16-4"></span><span id="page-16-3"></span>**Información acerca de la seguridad**

La información de seguridad incluye precauciones y advertencias.

#### **Advertencia**

Las advertencias indican peligros o prácticas poco seguras que pueden provocar lesiones personales graves e incluso la muerte. Por ejemplo:

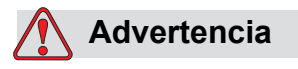

LESIONES PERSONALES. La solución de limpieza es venenosa si se ingiere. No la beba. Solicite la ayuda de un médico inmediatamente si se ingiere.

### <span id="page-16-5"></span>**Precaución**

Las precauciones indican prácticas peligrosas o poco seguras que pueden provocar daños al equipo. Por ejemplo:

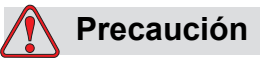

DAÑOS EN EL EQUIPO. No conecte ni quite ningún conector de la impresora mientras la alimentación eléctrica esté conectada. No seguir esta precaución puede dañar la impresora.

#### <span id="page-17-0"></span>**Notas**

Las notas contienen información adicional sobre un tema en concreto.

Por ejemplo:

*Nota: Es posible establecer la protección mediante contraseña para algunas funciones con el fin de evitar accesos no autorizados.*

#### <span id="page-17-1"></span>**Terminología de la interfaz de usuario**

Si desea obtener más información sobre el sistema operativo de Videojet 1650 , consulte ["Interfaz de usuario" en la página 5-1](#page-81-2).

# <span id="page-17-2"></span>**Abreviaturas y acrónimos**

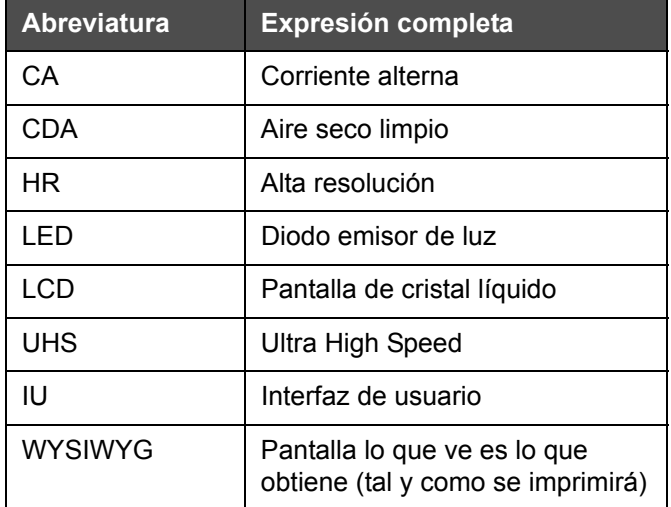

*Tabla 1-2: Abreviaturas y acrónimos* 

# <span id="page-18-0"></span>**Capítulos del manual**

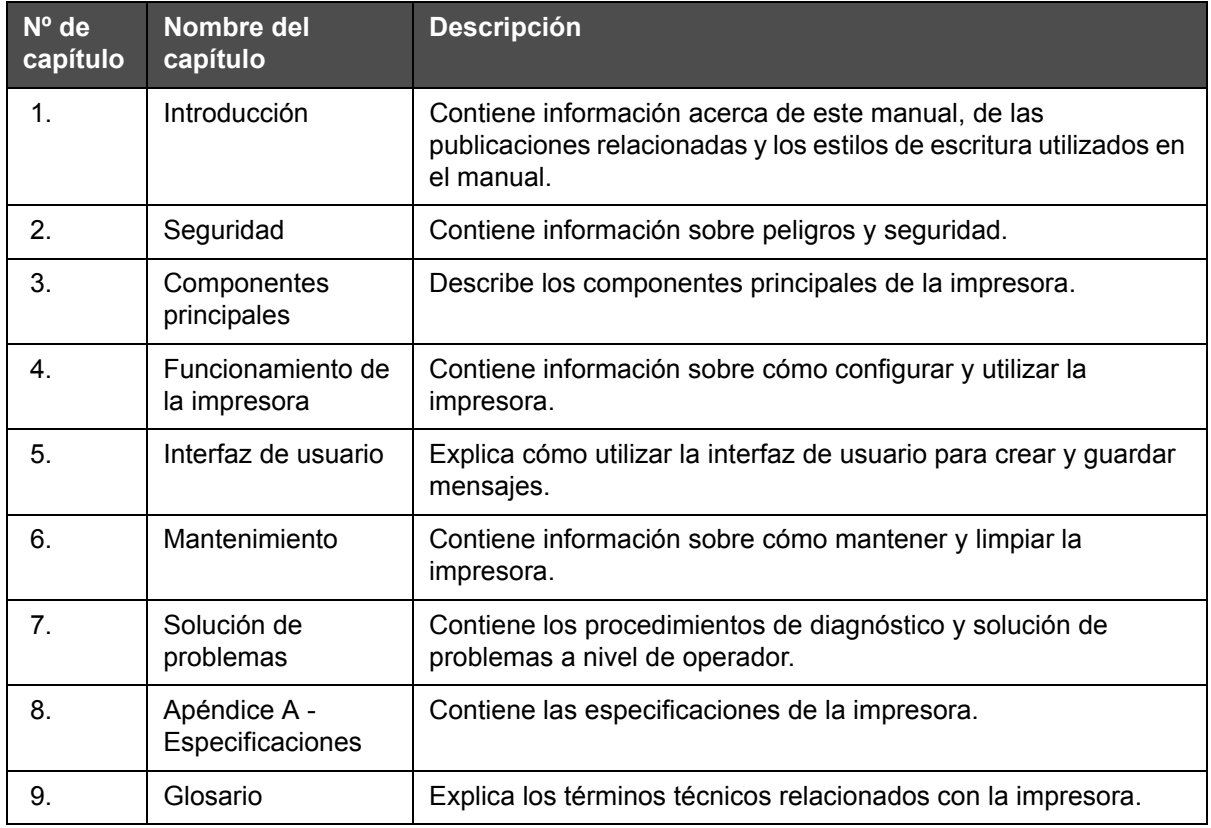

*Tabla 1-3: Lista de capítulos*

# <span id="page-20-0"></span>**2 Seguridad**

# <span id="page-20-1"></span>**Introducción**

La política de Videojet Technologies Inc. es fabricar sistemas de impresión/codificación sin contacto y consumibles de tinta que cumplan los estándares más altos de rendimiento y fiabilidad. Nosotros aplicamos las técnicas de control de calidad más estrictas para eliminar el riesgo de defectos o peligros en nuestros productos.

Esta impresora ha sido diseñada para imprimir información directamente sobre un producto. Usar este equipo de cualquier otra manera a la descrita puede provocar lesiones personales graves.

Las directrices de seguridad incluidas en este capítulo tienen como fin instruir a los usuarios acerca de todos los temas referentes a la seguridad para que puedan utilizar y mantener la impresora de forma segura.

# <span id="page-20-2"></span>**Directrices generales sobre seguridad**

- Consulte siempre los manuales de mantenimiento correctos, según el modelo de impresora Videojet correspondiente, para poder acceder a información importante.
- Las tareas de mantenimiento e instalación podrán ser realizadas solamente por personal capacitado de Videojet. Cualquier trabajo de este tipo que sea realizado por personal no autorizado puede ocasionar daños a la impresora y anular la garantía.
- Para evitar que se produzcan daños en los componentes de la impresora, utilice solamente cepillos suaves y paños sin pelusa para realizar la limpieza. No utilice aire a altas presiones, restos de algodón ni materiales abrasivos.
- El cabezal de impresión debe estar completamente seco antes de intentar poner en marcha la impresora; de lo contrario, el cabezal de impresión puede resultar dañado.
- No conecte ni quite ningún conector de la impresora mientras el suministro eléctrico esté conectado; de lo contrario, la impresora puede resultar dañada.

# <span id="page-21-0"></span>**Directrices sobre seguridad eléctrica**

En esta sección se explican las pautas de seguridad relacionadas con el suministro eléctrico y los cables eléctricos.

# <span id="page-21-1"></span>**Suministro eléctrico**

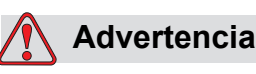

LESIONES PERSONALES. Este equipo contiene voltajes letales cuando está conectado al suministro eléctrico. Sólo el personal capacitado y autorizado debe realizar tareas de mantenimiento.

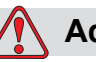

## **Advertencia**

LESIONES PERSONALES. Respete la normativa y las prácticas sobre la seguridad de los equipos eléctricos. A menos que sea necesario poner en funcionamiento la impresora, desconecte la impresora del suministro eléctrico antes de quitar las cubiertas o realizar en ella cualquier operación de mantenimiento o reparación. El incumplimiento de esta advertencia puede causar lesiones personales o la muerte.

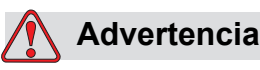

LESIONES PERSONALES. La luz posterior y el inversor tienen CA de alto voltaje. Se deben extremas las precauciones al diagnosticar un fallo en estas áreas.

#### <span id="page-22-0"></span>**Cables eléctricos**

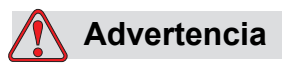

LESIONES PERSONALES. Utilice sólo el cable de alimentación que se suministra con la impresora. El extremo de este cable debe tener un enchufe eléctrico aprobado con tres clavijas y un conductor a tierra de protección.

Los cables, enchufes y clavijas de alimentación eléctrica deben permanecer limpios y secos.

En el caso de dispositivos que se puedan enchufar, la toma de corriente debe estar instalada cerca del dispositivo y se debe poder acceder a la misma de manera sencilla.

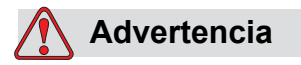

LESIONES PERSONALES. Inspeccione siempre los cables para comprobar si existen daños, desgaste, corrosión y deterioro. Realice todas las conexiones a tierra lejos de áreas que contengan pintura, acumulación de tinta y corrosión.

## <span id="page-22-1"></span>**Conexión y conexión a tierra**

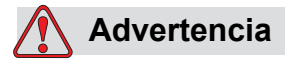

LESIONES PERSONALES. La impresora debe conectarse a un suministro eléctrico de CA que tenga un conductor de conexión a tierra protector que cumpla con los requisitos de la IEC o la normativa local correspondiente.

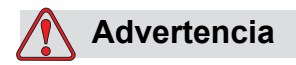

LESIONES PERSONALES. No utilice la impresora si existe algún tipo de interrupción en el conductor de conexión a tierra protector o si este está desconectado. Si no sigue esta advertencia, es posible que pueda sufrir una descarga eléctrica.

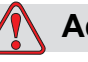

## **Advertencia**

LESIONES PERSONALES. Conecte siempre los dispositivos conductores a un electrodo de conexión a tierra o al sistema de conexión a tierra del edificio utilizando los cables aprobados y siguiendo las normas de NEC, para depurar las posibles descargas estáticas. Por ejemplo, una bandeja metálica de servicio a conexión de tierra.

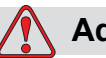

#### **Advertencia**

LESIONES PERSONALES. La lectura de resistencia desde la bandeja de servicio conectada a tierra al chasis del dispositivo o al soporte de montaje deberá ser entre 0 y menos de 1 ohmio. Se deberá realizar una comprobación de resistencia utilizando un ohmímetro. Las mediciones deberán realizarse con frecuencia.

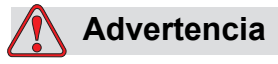

LESIONES PERSONALES. Los PCB contienen dispositivos sensibles a la carga estática. Se debe usar una muñequera antiestática con la toma a tierra adecuada cuando se trabaje o se manejen PCB.

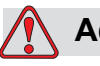

## **Advertencia**

LESIONES PERSONALES. Evite en todo momento que se produzcan descargas de electricidad estática. Utilice métodos de conexión a tierra adecuados. Utilice sólo bandejas de servicio y cables de conexión a tierra aprobados por Videojet.

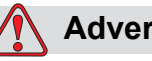

# **Advertencia**

LESIONES PERSONALES. Conecte siempre los dispositivos conductores con los cables aprobados para mantenerlos con el mismo potencial y minimizar así las descargas estáticas. Por ejemplo, cabezal de impresión a bandeja de servicio metálica.

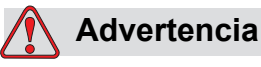

LESIONES PERSONALES. La estación de lavado opcional está diseñada *únicamente* para realizar la limpieza del cabezal de impresión.

No la utilice para operaciones de purga o impresión ni con ningún otro fin.

Asegúrese siempre de que la inyección esté detenida y que cualquier tensión peligrosa esté apagada antes de empezar a realizar la limpieza del cabezal.

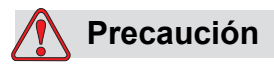

DAÑOS EN EL EQUIPO. Vacíe con regularidad las bandejas de servicio. Algunas tintas y soluciones limpiadoras son inflamables. Asegúrese de que los fluidos que no vaya a utilizar se desechen de acuerdo con las normas HAZMAT.

# <span id="page-24-0"></span>**Fusibles**

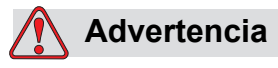

LESIONES PERSONALES. Para garantizar una protección permanente contra riesgos de incendio, reemplace los fusibles sólo con fusibles del tipo y la carga que se especifica.

# <span id="page-24-1"></span>**Directrices de seguridad para fluidos**

En esta sección se describen los peligros que podrían producirse cuando se manipula tinta, diluyente y soluciones limpiadoras, y las precauciones de seguridad que un usuario debe tomar para evitar los peligros.

## <span id="page-25-0"></span>**Leer las hojas informativas sobre la toxicidad del producto**

Lea y asegúrese de haber entendido muy bien la *Hoja Informativa de la toxicidad del producto (MSDS)* antes de usar cualquier tinta, diluyente o solución limpiadora. Hay una MSDS para cada tipo de tinta, diluyente y solución limpiadora. Si desea obtener más información, visite la página www.videojet.com y desplácese hasta *Documentación > Hojas informativas sobre la toxicidad del producto*.

## <span id="page-25-1"></span>**Tinta y diluyente**

# **Advertencia**

LESIONES PERSONALES. La tinta y el diluyente irritan los ojos y el sistema respiratorio. Para evitar que se produzcan lesiones personales mientras manipula estas sustancias:

Lleve siempre ropa de protección y guantes de goma.

Siempre debe llevar gafas protectoras con protecciones laterales o una máscara. También es recomendable llevar gafas de seguridad cuando realice operaciones de mantenimiento.

Aplíquese una crema de manos protectora antes de manipular la tinta.

Si la tinta o el diluyente entran en contacto con la piel, lave la piel inmediatamente con agua y jabón. NO utilice disolventes para quitar las manchas de tinta de la piel.

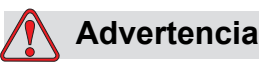

LESIONES PERSONALES. La tinta y el diluyente son sustancias volátiles y altamente inflamables. Deben almacenarse y manipularse de acuerdo con la normativa local.

No fume ni utilice llamas sin protección en las proximidades de estas sustancias.

Inmediatamente después de su uso, tire cualquier papel o paño que esté empapado con estas sustancias. Deseche todos estos elementos de acuerdo con la normativa local.

Si un recipiente de tinta o diluyente no está completamente vacío después de su uso, vuelva a taparlo. Se recomienda utilizar solamente botellas llenas al cambiar la tinta o el diluyente; debe desechar las botellas parcialmente llenas de acuerdo con la normativa local.

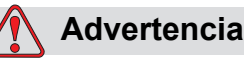

LESIONES PERSONALES. Cuando configure la boquilla, haga que la inyección de tinta apunte hacia un vaso o un contenedor adecuado. Para evitar que el suministro de tinta se contamine, no vuelva a utilizar la tinta que recoja siguiendo este procedimiento. Deshágase de todos los residuos de tinta de acuerdo con la normativa local.

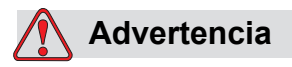

LESIONES PERSONALES. Si respira durante mucho tiempo el vapor del líquido de limpieza o del fluido, es posible que se maree o padezca efectos similares a los de la intoxicación etílica. Utilice los líquidos limpiadores sólo en áreas abiertas y ventiladas.

## <span id="page-26-0"></span>**Solución de limpieza**

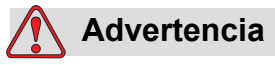

LESIONES PERSONALES. La solución de limpieza es venenosa si se ingiere. No la beba. Solicite la ayuda de un médico inmediatamente si se ingiere.

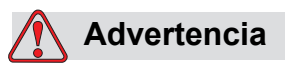

LESIONES PERSONALES. La solución de limpieza irrita los ojos y el sistema respiratorio. Para evitar que se produzcan lesiones en la persona mientras manipula esta sustancia:

Siempre debe llevar ropa de protección y guantes de goma.

Siempre debe llevar gafas protectoras con protecciones laterales o una máscara. También es recomendable llevar gafas de seguridad cuando realice operaciones de mantenimiento.

Aplíquese una crema de manos protectora antes de manipular la tinta.

Si la solución de limpieza entra en contacto con la piel, enjuáguela con agua durante al menos 15 minutos.

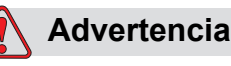

LESIONES PERSONALES. La solución de limpieza es volátil y altamente inflamable. Debe almacenarse y manipularse de acuerdo con la normativa local.

No fume ni utilice llamas en las proximidades de la solución de limpieza si no lleva la protección adecuada.

Inmediatamente después de su uso, tire cualquier papel o paño que esté empapado con esta solución de limpieza. Deshágase de todos estos elementos de acuerdo con la normativa local.

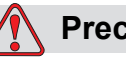

**Precaución**

DAÑOS EN EL EQUIPO. Asegúrese de que la solución de limpieza sea compatible con la tinta utilizada antes de realizar la limpieza del cabezal de impresión; de lo contrario, el cabezal de impresión podría resultar dañado.

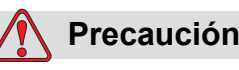

DAÑOS EN EL EQUIPO. Cualquier solución de limpieza que contenga cloruro, incluyendo lejías de hipoclorito o ácido clorhídrico pueden picar y manchar la superficie de forma irremediable. Debe evitar que estos productos entren en contacto con acero inoxidable. Si se usan cepillos de alambre o estropajos metálicos, éstos deberán ser de acero inoxidable. Asegúrese de que cualquier medio abrasivo que se use no tenga un origen contaminante, especialmente de hierro y cloruros.

# <span id="page-27-0"></span>**Directrices de seguridad para aire comprimido**

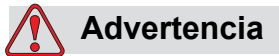

LESIONES PERSONALES. Las partículas y las sustancias suspendidas en el aire son un peligro para la salud. No utilice aire comprimido a altas presiones para realizar la limpieza.

# <span id="page-28-0"></span>**Pautas de seguridad relacionadas con la interfaz de usuario**

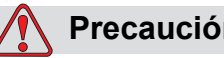

**Precaución**

SEGURIDAD DE LOS DATOS. Para evitar que se obtenga acceso no autorizado al software, asegúrese de que se ha seleccionado la opción **Logout (Cierre de sesión)** (página de INICIO) cuando salga de una contraseña de nivel superior.

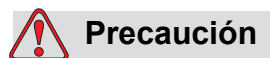

RIESGO DE PÉRDIDA DE DATOS. Asegúrese de que ha seleccionado el nombre del mensaje correcto para eliminar los mensajes. Se borrarán todos los mensajes cuando seleccione borrar todos.

# <span id="page-28-1"></span>**Otras directrices importantes**

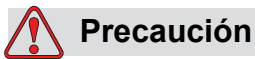

DAÑOS EN EL EQUIPO. Después de una detención rápida, el equipo no debe permanecer en este estado ya que la tinta puede secarse y dificultar el reinicio de la impresora.

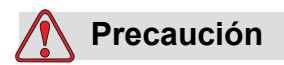

DAÑOS EN EL EQUIPO. El cabezal de impresión debe estar completamente seco antes de intentar poner en marcha la impresora. Se borrarán todos los mensajes cuando seleccione borrar todos.

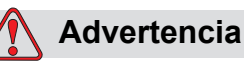

LESIONES PERSONALES. Si se sustituye la batería por una batería del tipo incorrecto podría provocarse una explosión. Deshágase de las baterías utilizadas de acuerdo con las instrucciones y la normativa local.

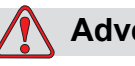

# **Advertencia**

 LESIONES PERSONALES. Si se produce una falla, el calentador puede alcanzar los 70 °C. No toque la placa en la que está montado el calentador. No seguir esta advertencia puede causar lesiones personales.

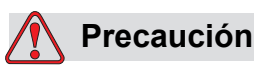

DAÑOS EN EL EQUIPO. Si la inyección está activada y no hay mensajes de advertencia, si pulsa la barra de estado, la impresora se pondrá en marcha. Cuando visualice los mensajes de advertencia, asegúrese de que el modo de impresión no esté activado en error.

# <span id="page-30-0"></span>**3 Componentes principales**

# <span id="page-30-1"></span>**Videojet 1650/1650 UHS Impresora**

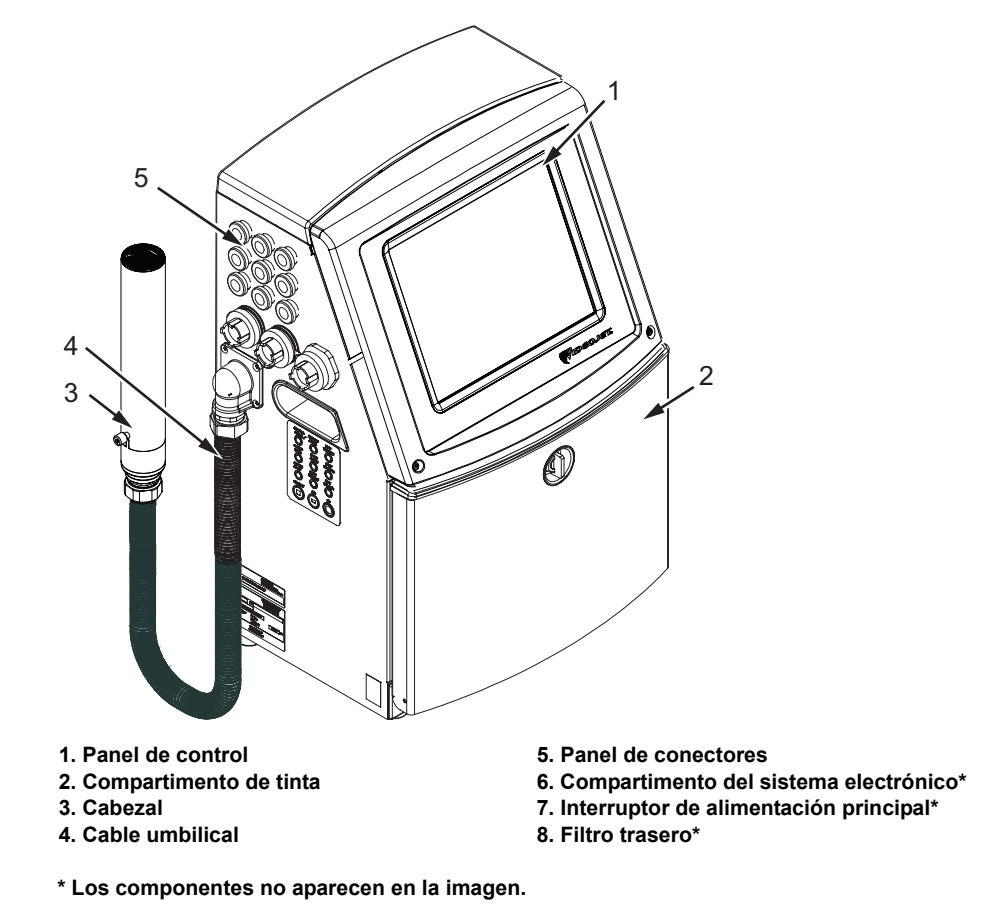

*Figura 3-1: Componentes principales de la impresora*

# <span id="page-30-2"></span>**Página de inicio**

Puede utilizar la página de inicio [\(Figura 3-2 en la página 3-2\)](#page-31-0) para realizar las siguientes tareas:

- Iniciar y detener la impresora
- Seleccionar, ver y editar los mensajes de impresión
- Supervisar el estado de la impresora y los consumibles
- Navegar por las funciones de la impresora

La página de inicio muestra la siguiente información:

• El estado de la impresora, las condiciones de falla y los contadores.

*Nota: Cuando la opción Batch Counter (Contador de lotes) está activada, la pantalla muestra el contador de lotes.*

- Nombre y contenido del mensaje. El contenido que aparece en la pantalla es una representación exacta de lo que la impresora imprime en el producto (WYSIWYG).
- Los iconos que indican los niveles de fluido en los cartuchos de diluyente y tinta.

Para obtener más información sobre la página de inicio y el uso de las barras y los botones, consulte ["Cómo iniciar la interfaz de usuario" en la página 4-2](#page-43-1).

<span id="page-31-0"></span>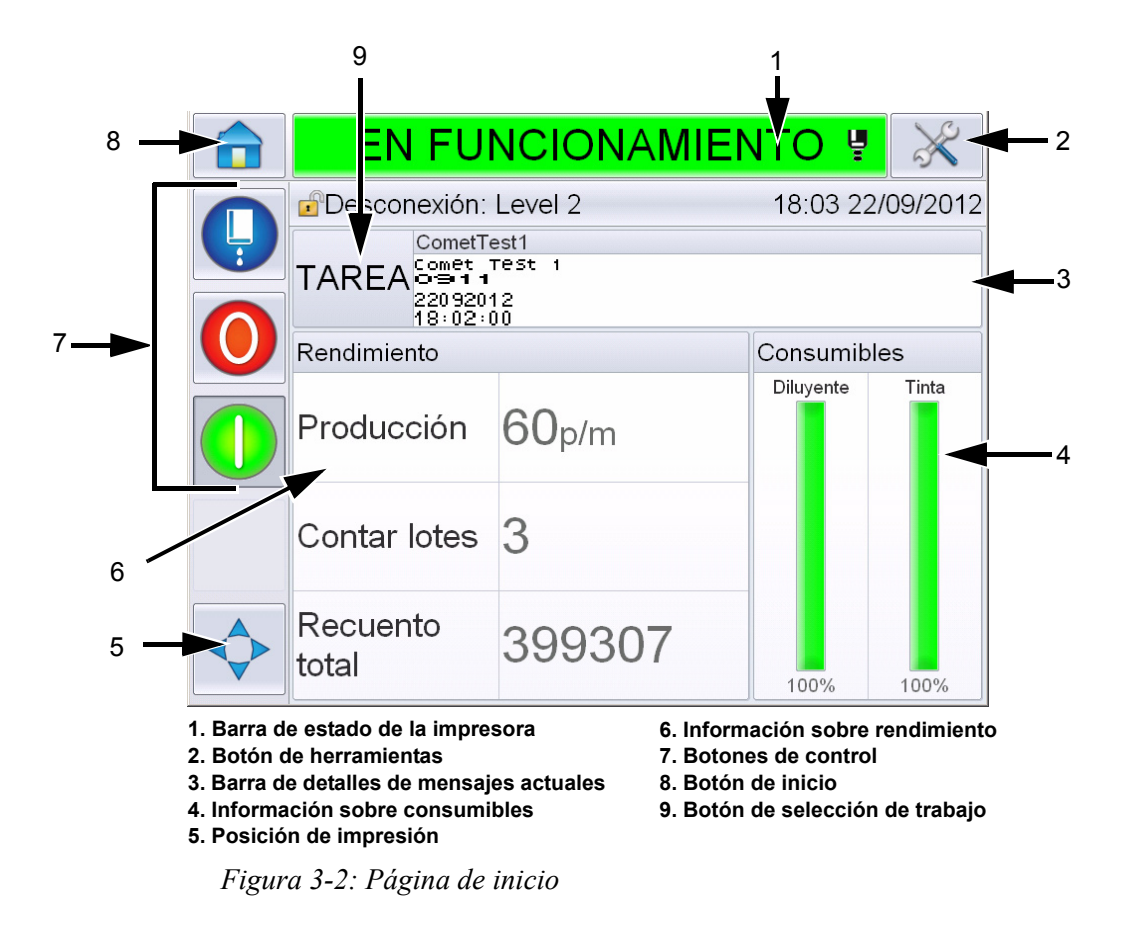

# <span id="page-32-0"></span>**Página de herramientas**

Toque el botón *Tools (Herramientas)* en la pantalla de inicio para obtener acceso a la página de *herramientas* [\(Figura 3-3\)](#page-32-1).

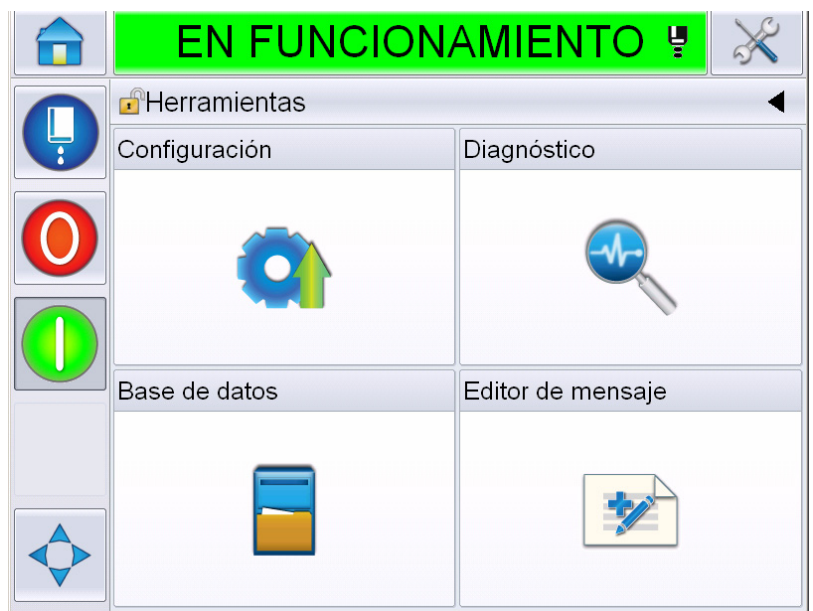

*Figura 3-3: Página de herramientas*

<span id="page-32-1"></span>La página de herramientas le permite obtener acceso a las siguientes páginas:

- Página de configuración: le permite configurar la impresora.
- Página de diagnóstico: proporciona rutinas para encontrar las fallas en línea y las funciones de diagnóstico.
- Página de las bases de datos: proporciona el control de la base de datos de mensajes de la impresora, incluyendo la transferencia de mensajes.
- Página de editor de mensajes: Le permite crear y editar mensajes.

# <span id="page-33-0"></span>**Compartimento del sistema electrónico**

El compartimento del sistema electrónico contiene los componentes que se muestran en la [Figura 3-4.](#page-33-2)

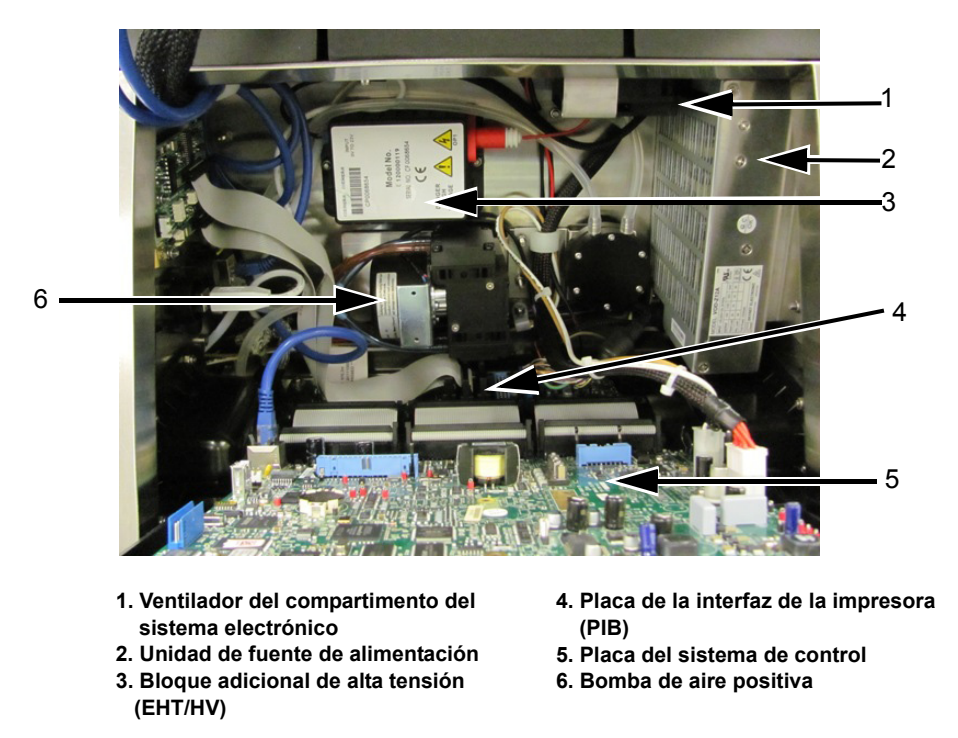

*Figura 3-4: Compartimento del sistema electrónico* 

<span id="page-33-2"></span>**Nota:** *Cuando un cliente pide una impresora con un secador de aire, se retira de la impresora la bomba de aire positiva. El secador de aire suministra aire positivo al cabezal de impresión procedente de una fuente de aire externa. Los secadores de aire son necesarios cuando la impresora funciona en un entorno con una humedad elevada o cuando se usan determinadas tintas sensibles al agua. Póngase en contacto con Videojet Technologies Inc. llamando al número 1-800- 843-3610 (para todos los clientes de los Estados Unidos). Los clientes que no residan en los Estados Unidos deben ponerse en contacto con la subsidiaria o con su distribuidor de Videojet Technologies Inc. para obtener ayuda.*

# <span id="page-33-1"></span>**Compartimento de tinta**

El compartimento de tinta de la impresora contiene el módulo del núcleo de tinta, además de los cartuchos inteligentes de tinta y diluyente. El ventilador de refrigeración refrigera el compartimento de tinta y un filtro no permite que el polvo entre en el compartimento de tinta.

### <span id="page-34-0"></span>**Módulo del núcleo de tinta**

El módulo del núcleo de tinta mantiene la presión y la viscosidad de la tinta de la impresora, y contiene los siguientes componentes:

- Módulo de tinta
- Bomba de tinta

*Nota: El módulo del núcleo de tinta es una única unidad. No es posible extraer ni sustituir ninguna de las piezas del módulo del núcleo de tinta, a excepción de la bomba.*

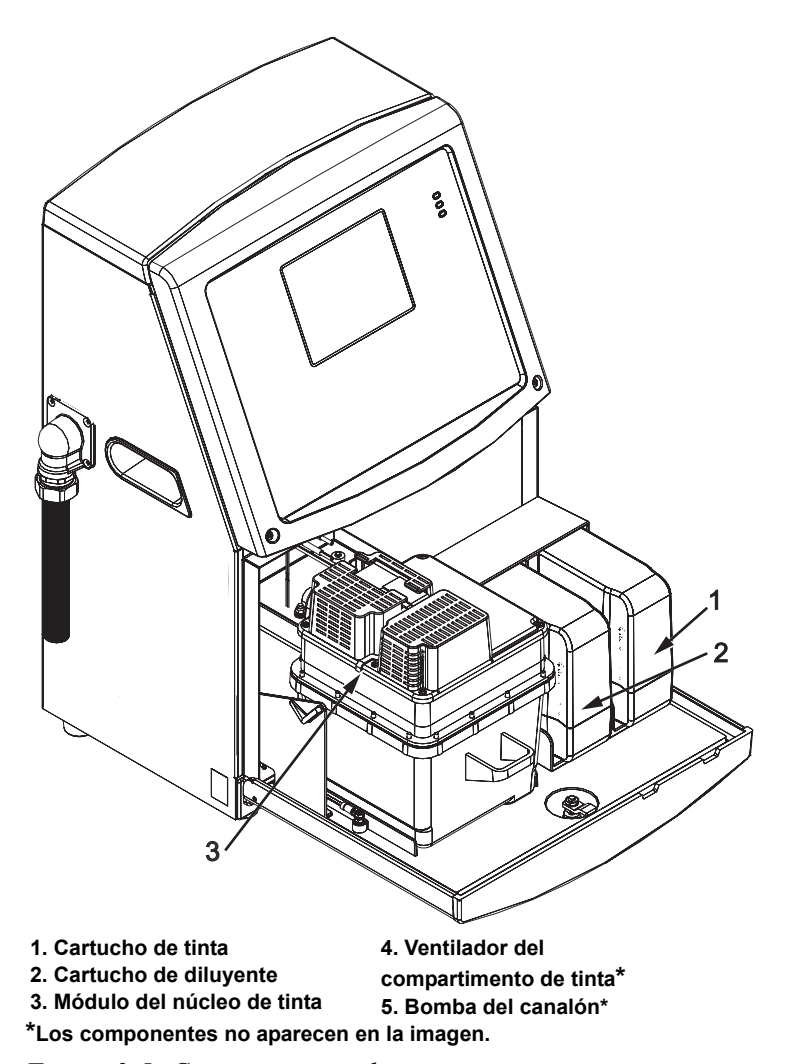

*Figura 3-5: Compartimento de tinta*

#### <span id="page-35-0"></span>**Cartucho inteligente**

*Nota: Consulte ["Sustitución de cartuchos inteligentes" en la página](#page-172-1) 6-4 para sustituir los cartuchos.*

Los cartuchos inteligentes usan la tecnología de chips inteligentes para garantizar un uso adecuado y duradero de la tinta y el diluyente.

#### <span id="page-35-1"></span>**Ventilador del compartimiento de tinta**

El ventilador del compartimento de tinta enfría el módulo de tinta y la bomba de tinta.

# <span id="page-35-2"></span>**Cabezal de impresión y cable umbilical**

El cabezal de impresión utiliza la tinta suministrada por el módulo del núcleo de tinta para imprimir los caracteres de texto y gráfico en un producto. Las señales de control y la tinta se envían al cabezal de impresión a través del cable umbilical.

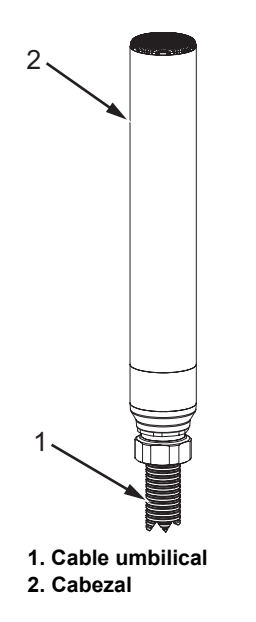

*Figura 3-6: Cabezal de impresión y cable umbilical*
**Solamente para la impresora Videojet 1650:** 

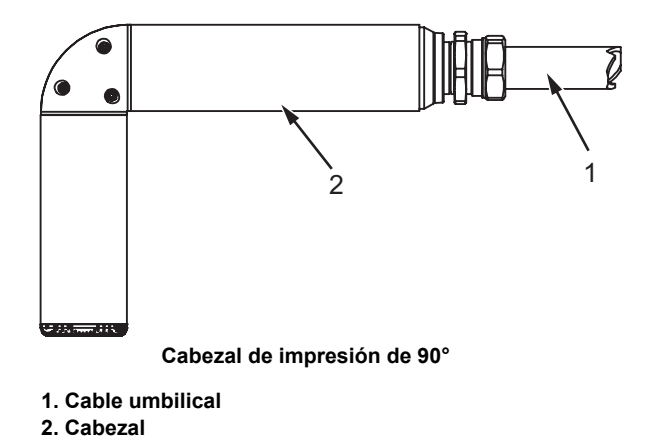

*Figura 3-7: Cabezal de impresión y cable umbilical*

*Nota: El cabezal de impresión de 90° no está disponible para la impresora Videojet 1650 UHS.*

# **Panel de conectores**

El panel de conectores se encuentra en el lateral izquierdo de la impresora (elemento 5, [Figura 3-1 en la página 3-1](#page-30-0)). El panel contiene los conectores que se muestran en la [Figura 3-8 en la página 3-9.](#page-38-0)

*Nota: El número de conectores depende del modelo que seleccione.*

[Tabla 3-1](#page-37-0) muestra los conectores para la impresora.

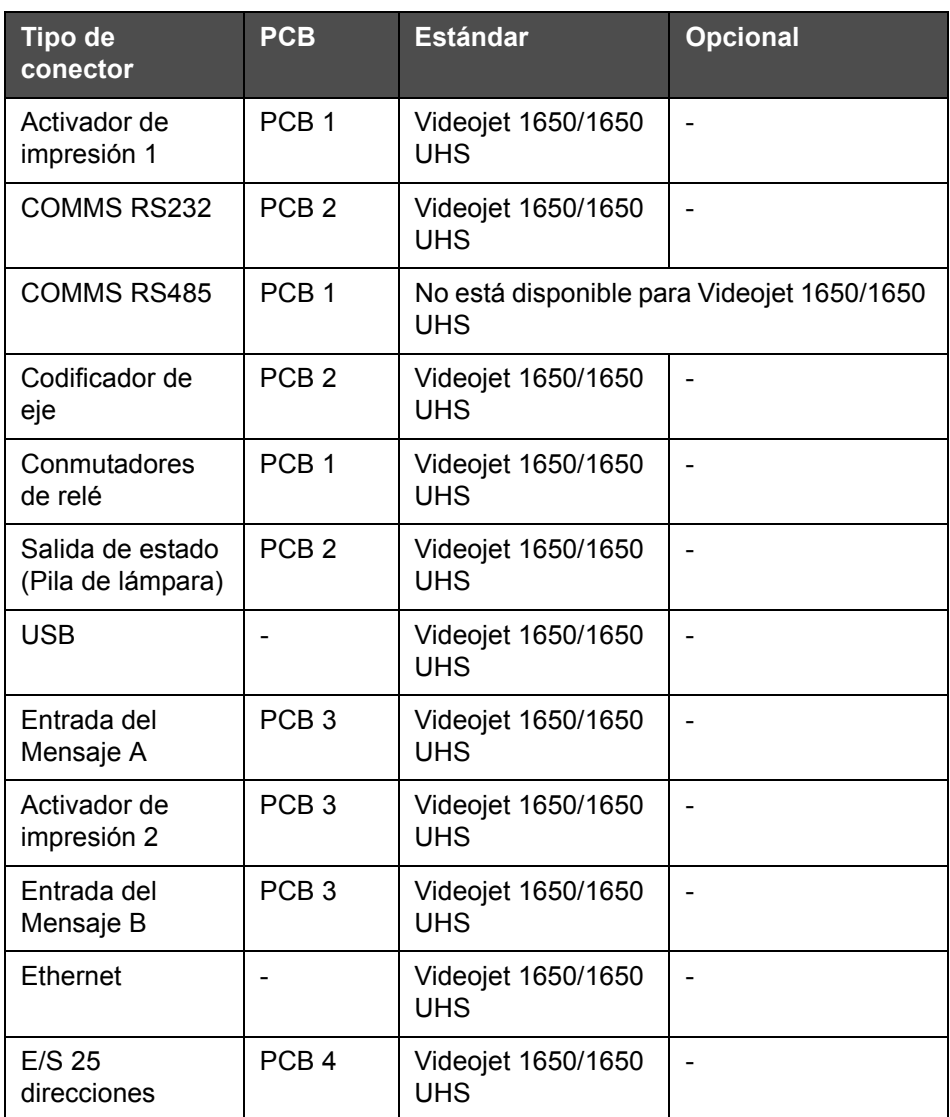

<span id="page-37-0"></span>*Tabla 3-1: Puertos del panel de conectores* 

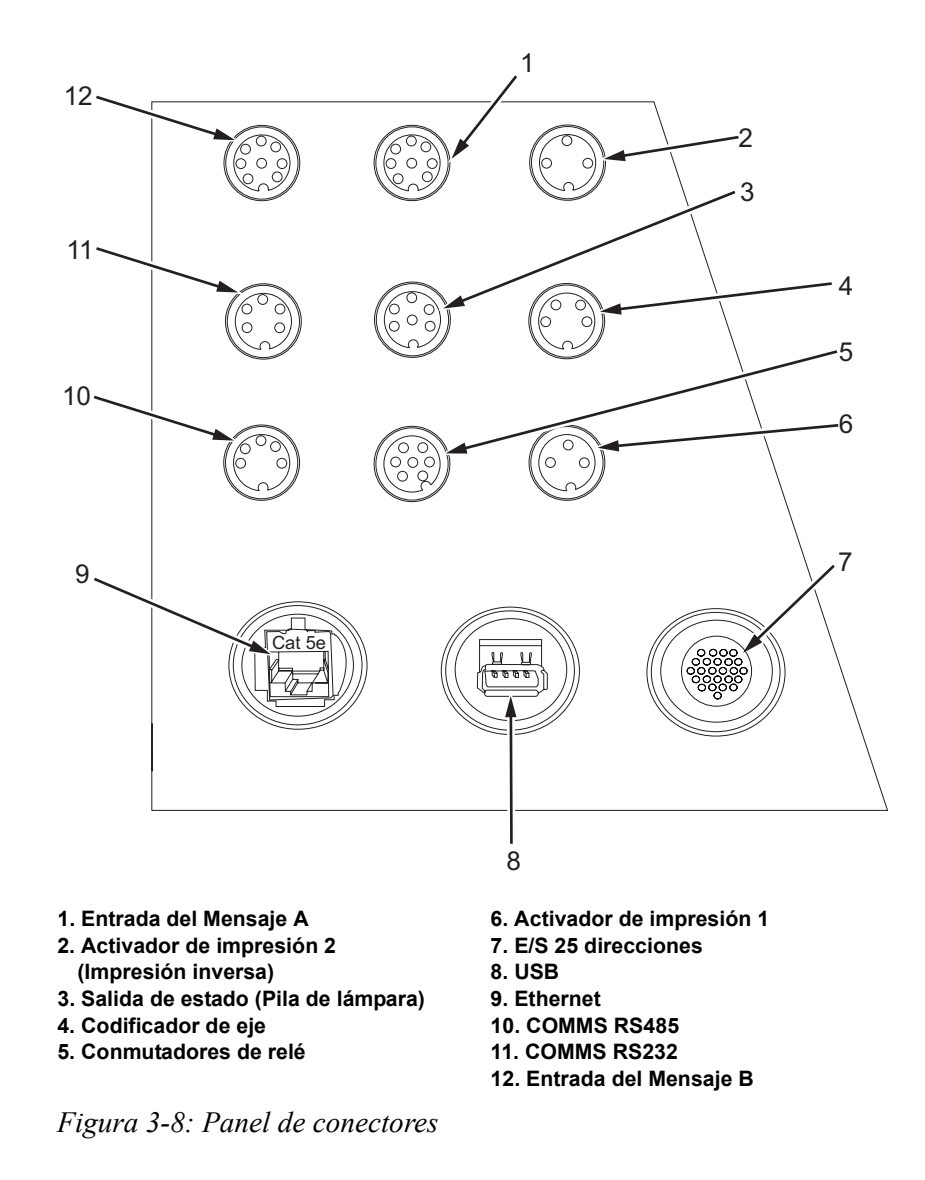

<span id="page-38-0"></span>*Nota: COMMS RS485 no está disponible para Videojet 1650/1650 UHS.*

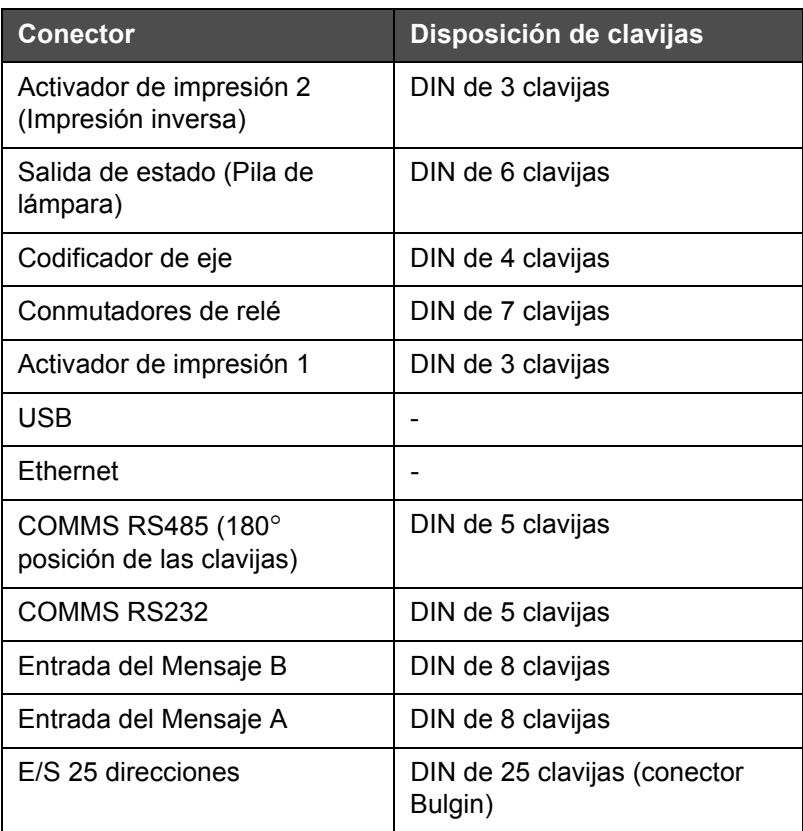

### **Información sobre disposición de las clavijas**

*Tabla 3-2: Información sobre disposición de las clavijas del conector* 

# **Interruptor de alimentación principal**

El interruptor de alimentación principal (elemento 1, [Figura 3-9](#page-39-0)) es un botón verde que permite encender y apagar la impresora. Puede encontrar el interruptor de alimentación principal en el lateral derecho de la impresora.

*Nota: Las asas (elemento 2) permiten mover la unidad fácilmente.*

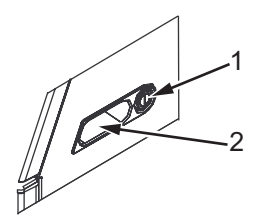

**1. Interruptor de alimentación principal 2. Asas**

<span id="page-39-0"></span>*Figura 3-9: Interruptor de alimentación principal*

# **Filtro trasero**

El ventilador del compartimento de tinta retira el aire de la atmósfera exterior para mantener el compartimento de tinta refrigerado. El filtro trasero extrae el polvo del aire que accede al interior del compartimento de tinta. El filtro trasero IP65 es estándar para Videojet 1650/1650 UHS impresora.

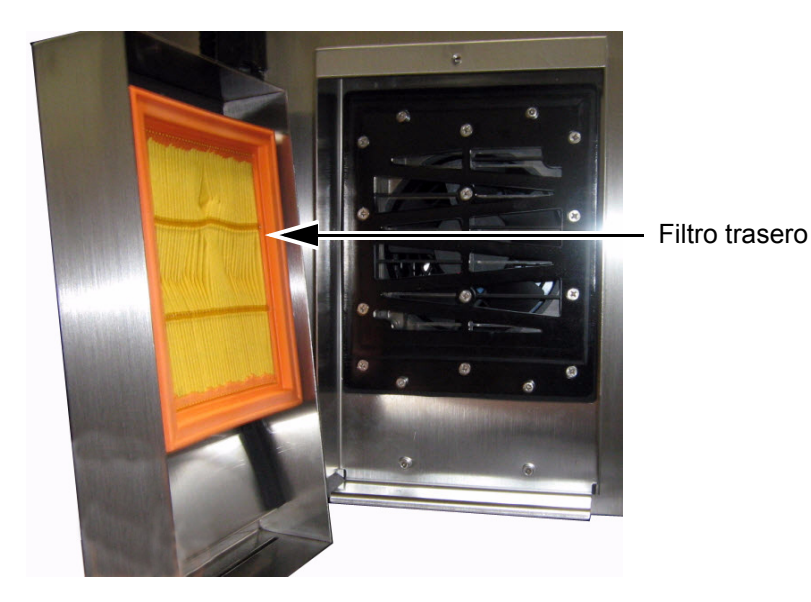

*Figura 3-10: Filtro trasero (versión IP65)*

# **4 Funcionamiento de la impresora**

# **Introducción**

En este capítulo se incluyen los procedimientos necesarios para realizar las tareas siguientes:

- Encendido de la impresora
- Inicio de la interfaz de usuario
- Uso de la página de herramientas
- Inicio limpio de inyección, inicio rápido, detenido limpio de inyección y detención rápida de la impresora
- Establecimiento de las contraseñas
- Contadores
- Horas de funcionamiento
- Ingreso de información sobre el mantenimiento
- Configuración de la impresora
- Impresión de los mensajes
- Apagado de la impresora

### **Cómo encender la impresora**

Para encender la impresora, realice las siguientes tareas:

- **1** Realice la inspección visual.
- **2** Asegúrese de que la fuente de alimentación de la impresora esté conectada.
- **3** Pulse el interruptor de encendido principal para encender la impresora.
- **4** Espere que arranque el sistema de control para el operador de la impresora.

# **Cómo iniciar la interfaz de usuario**

La interfaz de usuario es un sistema de control para el operador basado en iconos. Cuenta con una pantalla táctil fácil de usar y la mayoría de las áreas son "activas"; es decir, tocar simplemente un área de la pantalla es como pulsar un botón en un panel de control tradicional. Mediante el botón de herramientas, es posible acceder a todos los aspectos técnicos del control y la configuración de la impresora. La [Figura 4-1](#page-43-0) muestra la página de inicio del sistema de control para el operador.

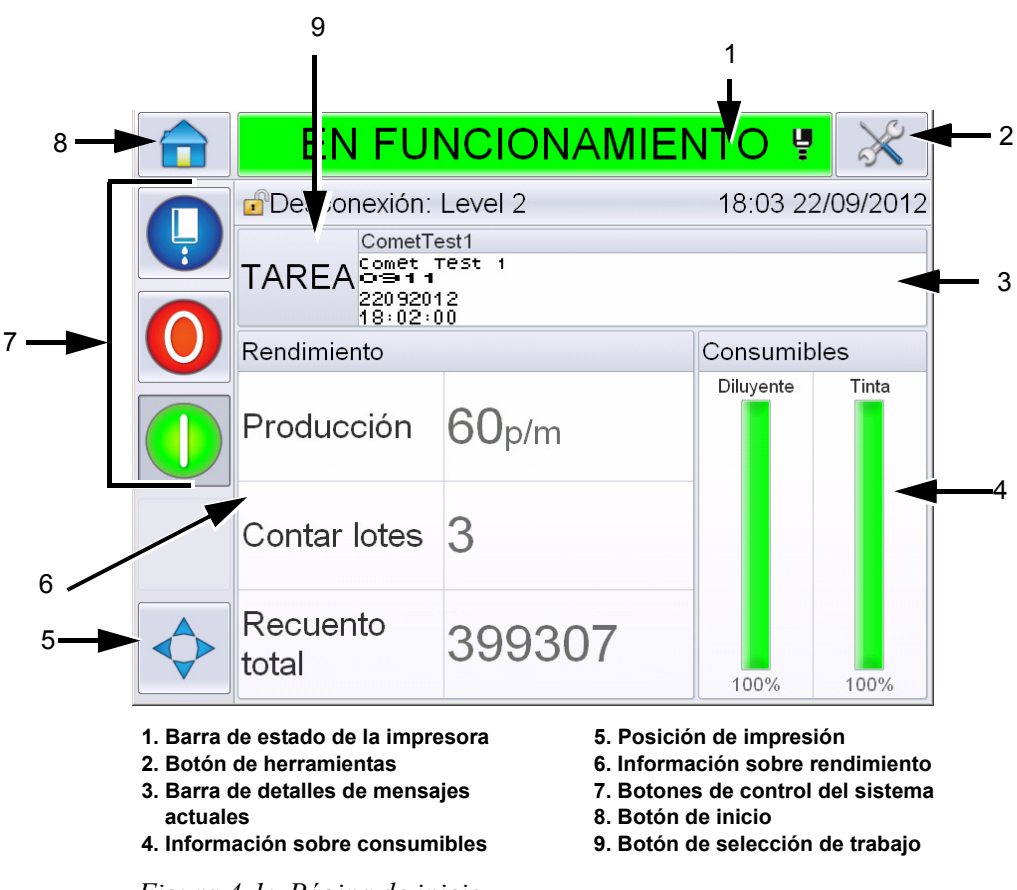

<span id="page-43-0"></span>*Figura 4-1: Página de inicio* 

*Nota: El usuario puede cambiar el idioma que aparece en la interfaz de usuario. Si desea obtener más información, consulte ["Internationalisation](#page-88-0)  [\(Internacionalización\)" en la página](#page-88-0) 5-8 de la [Tabla](#page-87-0) 5-3.*

Mediante la página *de inicio*, el usuario puede acceder a la siguiente información:

### **Advertencia**

LESIONES PERSONALES. La impresora comienza a imprimir si toca la barra de estado de la impresora cuando la impresora se encuentra en el modo *OFFLINE (SIN CONEXIÓN).* Asegúrese de no tocar la barra de estado si la impresora no va a funcionar.

| <b>Botones</b>                            | <b>Información</b>                                                                                                    |
|-------------------------------------------|----------------------------------------------------------------------------------------------------|
| Barra de estado de la<br>impresora        | Proporciona información sobre el estado de la<br>impresora:<br>• Running (En funcionamiento): Si la impresora<br>está encendida y la inyección de tinta está<br>activada, imprime.<br>· Offine (Sin conexión): Si la impresora está<br>encendida y la inyección de tinta está activada,<br>no imprime.<br>Shutdown (Apagado): Si la impresora está<br>$\bullet$<br>encendida y la inyección de tinta está<br>desactivada.<br>Proporciona información sobre si la<br>inyección de tinta está activada, desactivada o<br>se está iniciando.<br>· Le permite al usuario activar o desactivar la<br>impresión según se requiera. |
| Botón de herramientas                     | Permite al usuario acceder a la página de<br>herramientas.                                                                                                    |
| Barra de detalles de<br>mensajes actuales | Muestra el mensaje real que se está imprimiendo y<br>también permite al usuario editar el mensaje<br>actual.                                                                                                    |
| Información sobre<br>consumibles          | Proporciona información sobre el estado de los<br>niveles de cartuchos de diluyente y tinta.                                                                                                    |
| Posición de impresión                     | Permite al usuario ingresar al ancho y la demora<br>del producto en unidades lineales o pulsaciones<br>del divisor y también activa y desactiva las<br>opciones de impresión Reverse (Revertir) e Invert<br>(Invertir).                                                                                                    |

*Tabla 4-1: Página de inicio* 

| <b>Botones</b>                   | Información                                                                                                    |
|----------------------------------|----------------------------------------------------------------------------------------------------|
| Información sobre<br>rendimiento | Proporciona información sobre la cantidad de<br>trabajos producidos en un lote, la cantidad total de<br>trabajos individuales impresos y la velocidad en la<br>que el trabajo se imprime.<br>Muestra la disponibilidad operativa y la<br>disponibilidad de la impresora y otros datos<br>detallados, como eficiencia a corto y largo plazo, la<br>velocidad de tendencia, la eficiencia de tendencia<br>y la velocidad nominal.                                                                                                    |
| Botones de control               | Permiten que el usuario realice las siguientes<br>acciones:<br>· Inicio limpio de inyección, inicio rápido,<br>detenido limpio de inyección y detención<br>rápida.<br>· Desactivar (detener) el modo de impresión.<br>· Activar (ejecutar) el modo de impresión.<br>Inicio/Detención de la inyección<br>de tinta<br>Detener<br>Ejecutar (imprimir)<br>Figura 4-2: Botones de control<br>Nota: Los botones de control se pueden ver en<br>cada página. El botón de inyección siempre se<br>puede ver mientras que los botones Run (Ejecutar)<br>y Stop (Detener) se pueden ver cuando se enciende<br>la impresora. |
| Botón de inicio                  | Permite que el usuario acceda a la página de inicio<br>como se muestra en la Figura 4-1 en la página 4-2.                                                                                                    |
| Botón de selección de<br>trabajo | Permite que el usuario seleccione el trabajo<br>requerido de la lista.                                                                                                    |

*Tabla 4-1: Página de inicio (continuación)*

### **Cómo usar la página de herramientas**

Toque el botón *de herramientas* en la pantalla de inicio para acceder a la página de herramientas ([Figura 4-3](#page-46-0)).

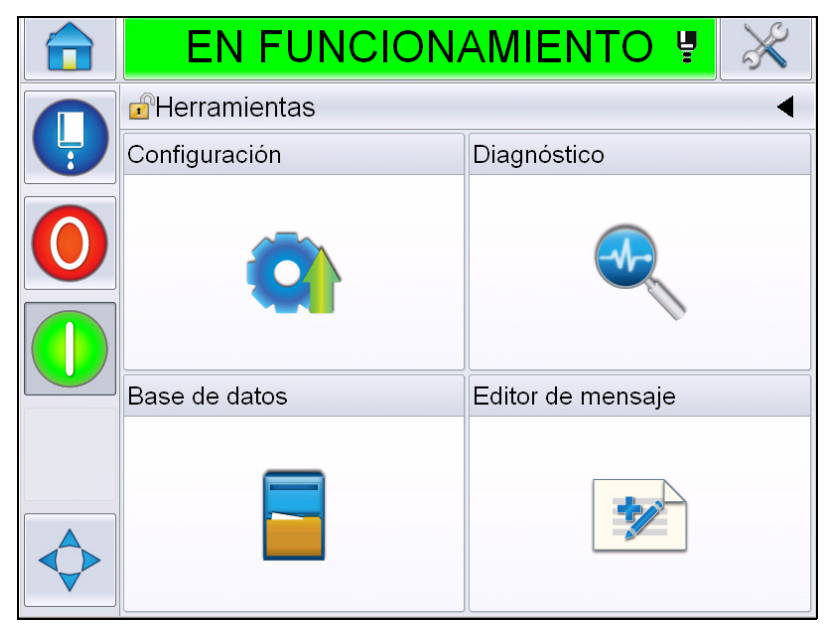

*Figura 4-3: Página de herramientas* 

<span id="page-46-0"></span>Mediante la página de *herramientas*, el usuario puede acceder a la siguiente información:

- Página Setup (Configuración): Permite al usuario modificar los parámetros de configuración de la impresora.
- Página Diagnostics (Diagnóstico): Proporciona rutinas para encontrar las fallas en línea y las funciones de diagnóstico.
- Página Databases (Bases de datos): Proporciona el control sobre la base de datos de trabajos de la impresora.
- Página Editor Page (Editor de mensajes): Permite al usuario editar los detalles de mensajes.

### **Cómo realizar el inicio limpio de inyección, el inicio rápido, el detenido limpio de inyección y la detención rápida de la impresora**

Los procedimientos predeterminados de inicio y detención de la impresora son Clean Start (Inicio limpio de inyección) y Clean Stop (Detenido limpio de inyección).

*Nota: Si las opciones Inicio limpio de inyección y Detenido limpio de inyección no están disponibles, es necesario que realice un procedimiento de Inicio rápido o Detención rápida. La impresora no puede llevar a cabo las funciones Inicio limpio de inyección o Detenido limpio de inyección si no hay diluyente o si el nivel del núcleo de tinta está alto. Asegúrese de que el diluyente no esté vacío o que el nivel del núcleo de tinta no sea alto.*

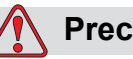

### **Precaución**

DAÑOS EN EL EQUIPO. No efectúe las funciones Inicio limpio de inyección ni Detenido limpio de inyección demasiadas veces. Si no sigue esta precaución, es posible que se utilice demasiado líquido de lavado y la tinta podría diluirse. La tinta diluida reduce la calidad de la impresión.

### **Cómo realizar el inicio limpio de inyección y el inicio rápido**

Toque el botón de *inyección* en la página de inicio. Si es preciso usar la opción *Arranque rápido* de inyección, mantenga presionado el botón para que ambas opciones se muestren y deslice el dedo para seleccionar el arranque rápido. La barra de estado de la impresora parpadea y muestra Starting Jet (Iniciando inyección). A continuación, la impresora pasa al modo *OFFLINE (SIN CONEXIÓN)*.

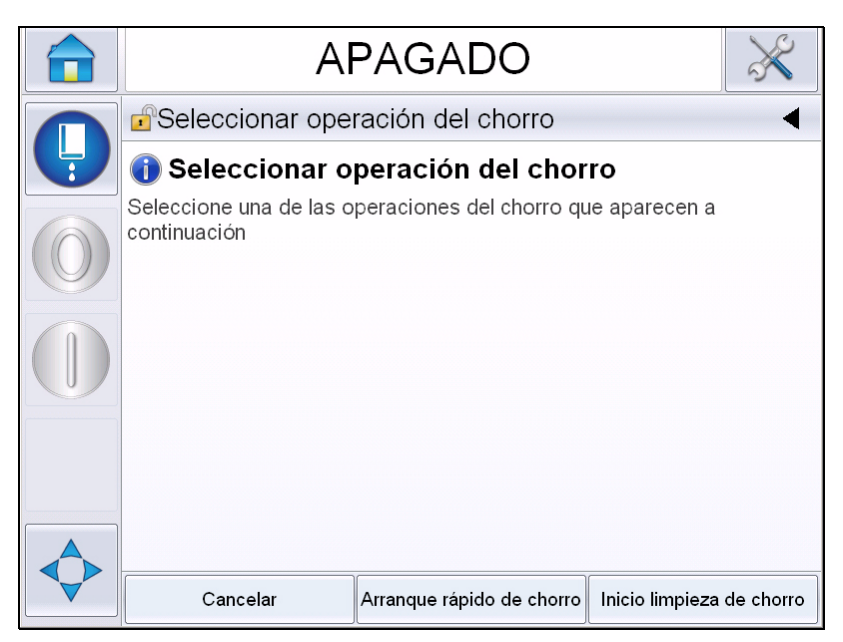

*Figura 4-4: Inicio rápido o inicio limpio de inyección* 

### **Cómo realizar el detenido limpio de inyección o la detención rápida**

Toque el botón de inyección y seleccione Quick Stop Jet (Detención rápida de la inyección) o Clean Stop Jet (Detenido limpio de inyección). *La opción Inicio limpieza* de chorro está seleccionada. Si es preciso usar la opción *Arranque rápido* de inyección, mantenga presionado el botón para que ambas opciones se muestren y deslice el dedo para seleccionar el arranque rápido. La barra de estado de la impresora parpadea y muestra Stopping Jet (Deteniendo inyección) y pasa al modo *SHUTDOWN (APAGADO)*.

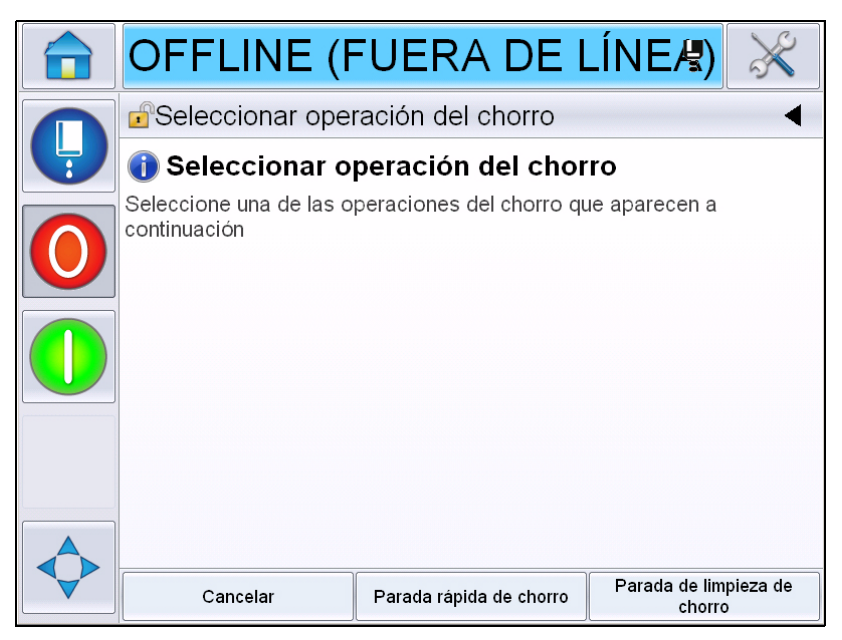

*Figura 4-5: Detención rápida o detenido limpio de inyección* 

# **Cómo fijar las contraseñas**

La interfaz de usuario cuenta con los siguientes niveles de acceso:

- El nivel 0 es el nivel de contraseña predeterminado.
- Los niveles 1 y 2 están protegidos por contraseña. El cliente puede configurar los dos niveles. El cliente puede utilizar los dos niveles para acceder a los diferentes menús de la interfaz de usuario.

Las contraseñas se establecen y se configuran mediante el administrador de configuración de CLARiTY®. Consulte el manual de servicio a modo de referencia.

La interfaz de usuario cuenta con los siguientes niveles de acceso:

- Nivel 1
- Nivel 2
- Fabricante

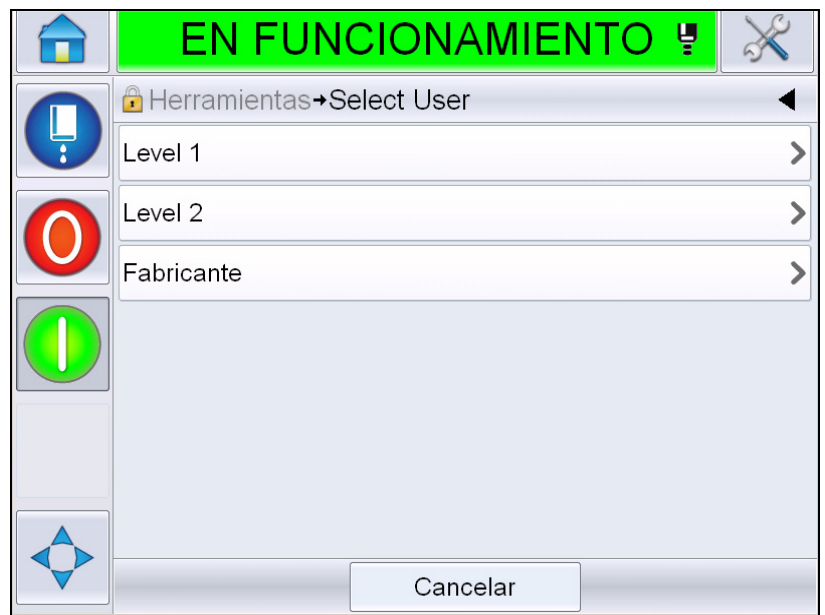

*Figura 4-6: Niveles de las contraseñas*

### **Cómo iniciar sesión**

Cuando un menú requiera que el usuario inicie sesión sobre el nivel 0, se solicitará al usuario que seleccione el nivel de contraseña requerido.

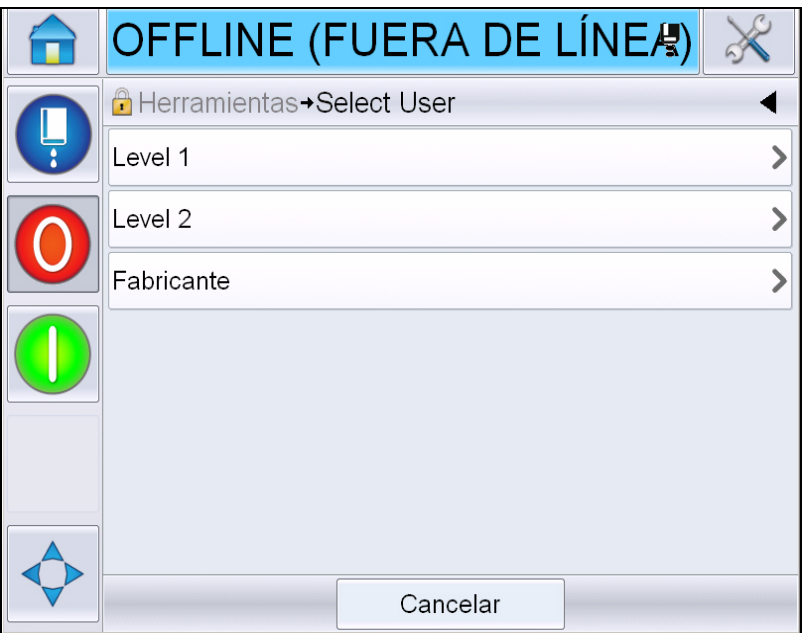

*Figura 4-7: Selección de nivel*

Inicie sesión en el nivel 1 (contraseña predeterminada = 1111) o en el nivel 2 (contraseña predeterminada = 2222). El nivel de contraseña actual cambia al nivel de contraseña seleccionado desde el nivel 0.

Cuando se requiera acceso a un nivel de contraseña superior, el usuario primero debe cerrar sesión y luego iniciar sesión en el nivel de contraseña requerido.

El usuario sólo podrá ver aquellas funciones que estén disponibles en el nivel de la contraseña de sesión iniciada. Si no hay opciones disponibles para el usuario en ese nivel de la contraseña, se mostrará un mensaje.

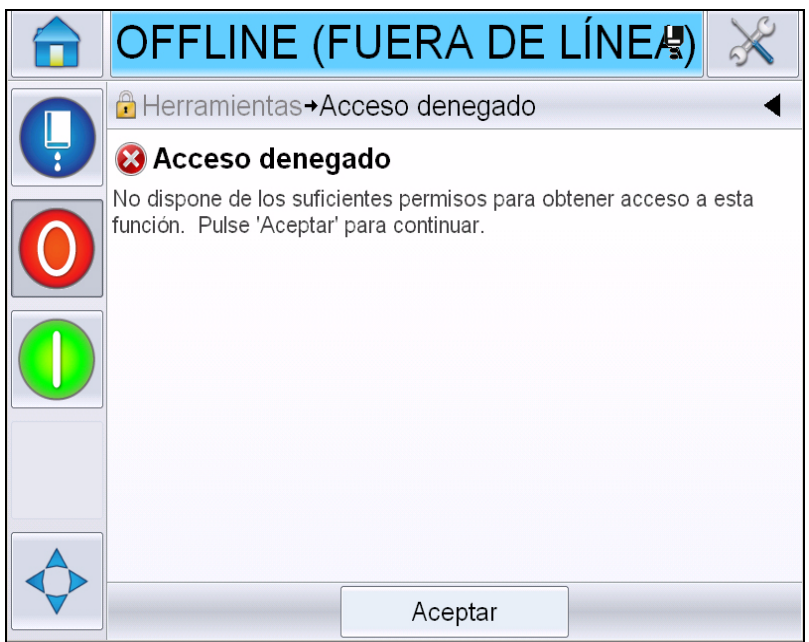

*Figura 4-8: Acceso denegado*

### **Cómo borrar la contraseña**

Vaya a la página de inicio y toque *Logout (Cerrar sesión)* (consulte la [Figura 4-9 en la página 4-12](#page-53-0)). Podrá cerrar sesión de ese nivel actualmente activo.

*Nota: Las contraseñas para el nivel 1 y el nivel 2 cerrarán sesión automáticamente después de un periodo de tiempo predeterminado. Esta función se puede configurar en el administrador de configuración de CLARiTY®.*

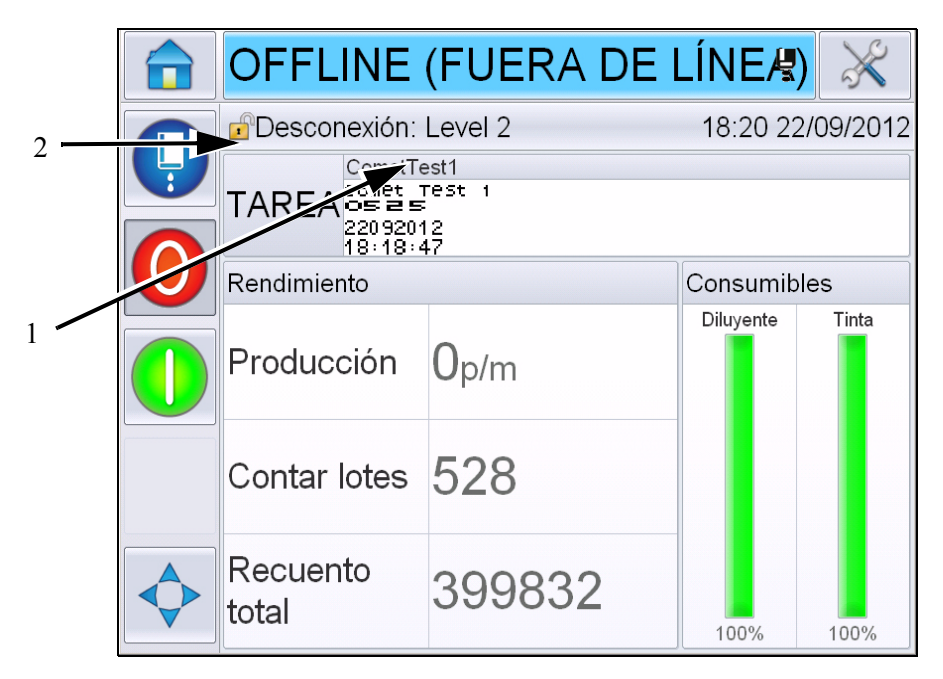

**1. Nivel de contraseña actual 2. Tocar para cerrar sesión**

<span id="page-53-0"></span>*Figura 4-9: Cerrar sesión*

# **Contadores**

El contador de la página de inicio muestra el número total de productos que ha detectado la impresora. Aquí se realiza un recuento de todos los productos detectados, incluidos los productos en los que la impresora no ha impreso un mensaje.

### **Cómo restablecer los contadores**

Haga lo siguiente para restablecer el contador:

Vaya a *Tools (Herramientas)* > *Setup (Configuración)* > *Consumables (Consumibles)* y seleccione la operación de restablecimiento requerida*.*

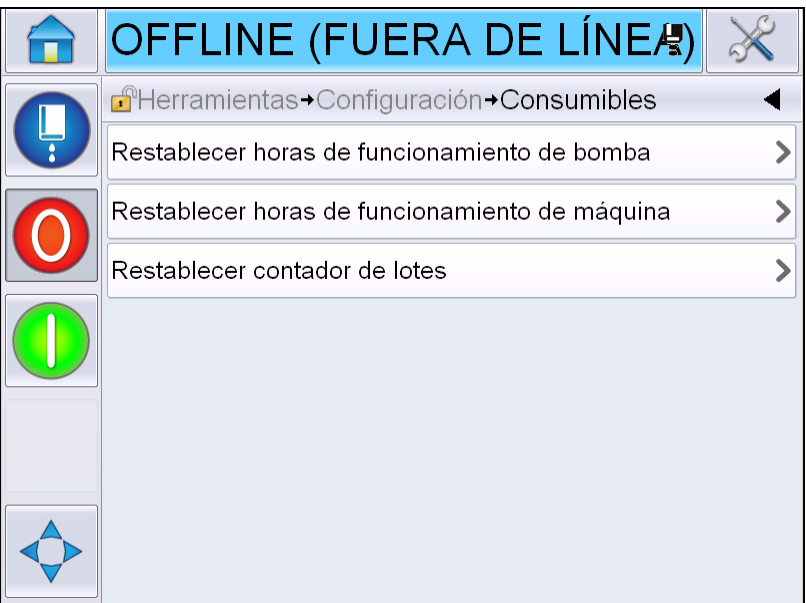

*Figura 4-10: Restablecer contadores* 

*Nota: Si restablece el contador, no podrá deshacer la operación.*

# **Horas de funcionamiento**

### **Cómo ver las horas de funcionamiento**

Puede ver el número de horas que la impresora y la bomba de tinta han estado en funcionamiento. Vaya a *Tools (Herramientas)* > *Diagnostics (Diagnóstico)* > *Consumables (Consumibles) > Printer Life (Vida útil de la impresora).* 

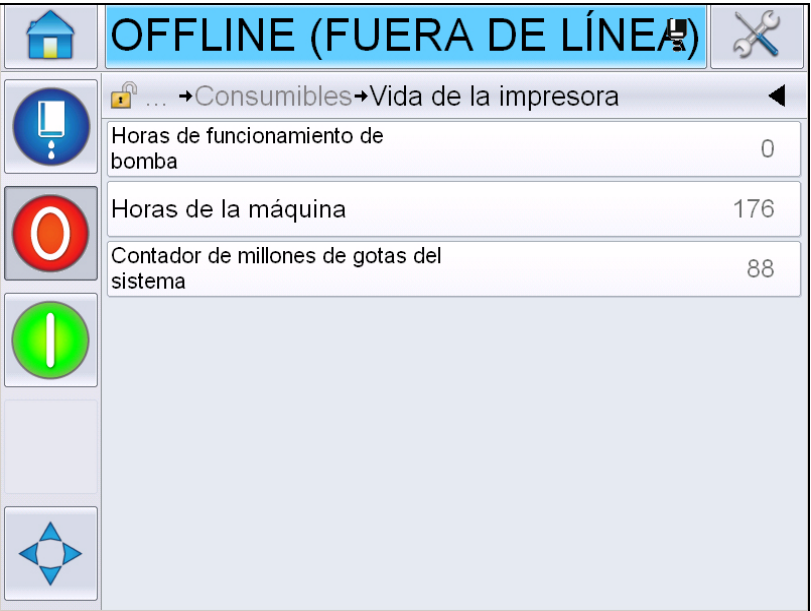

*Figura 4-11: Ver horas de funcionamiento* 

### **Cómo restablecer las horas de funcionamiento**

Vaya a *Tools (Herramientas) > Setup (Configuración)> Consumables (Consumibles)* y seleccione *Reset Pump Run Hours (Restablecer las horas de funcionamiento de la bomba)* o *Reset Machine Run Hours (Restablecer las horas de funcionamiento del equipo)* según se requiera.

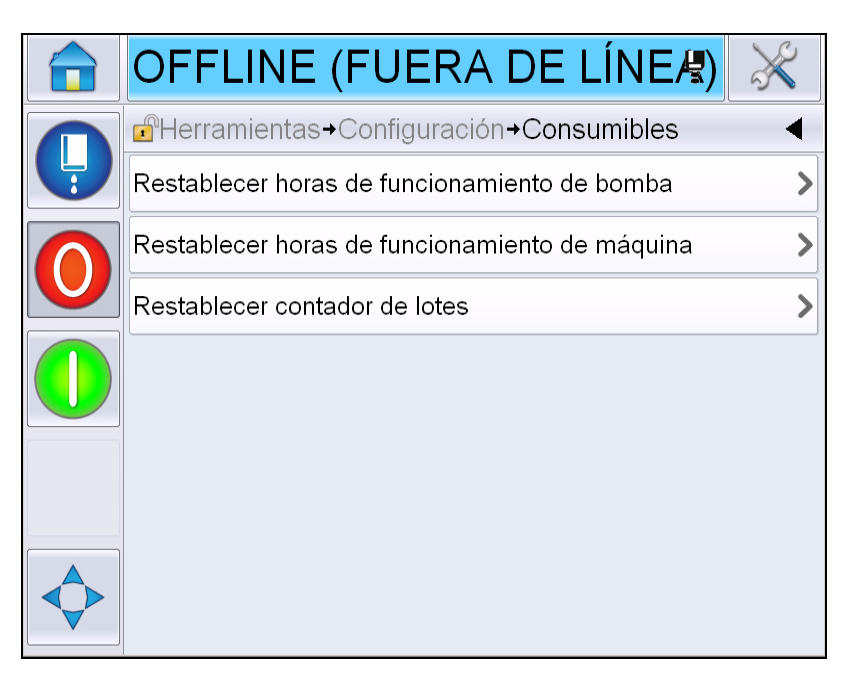

*Figura 4-12: Restablecer horas de funcionamiento* 

# **Cómo configurar el puerto serie**

El puerto de comunicación de la serie RS-232 es estándar para la impresora Videojet 1650/1650 UHS. Si desea obtener más información, póngase en contacto con la subsidiaria o el distribuidor de Videojet.

Es posible preparar el puerto de comunicación de la impresora para transmitir información del registro de datos entre el puerto y un dispositivo remoto.

**1** Vaya a *Tools (Herramientas)* > *Setup (Configuración)*> *Control* > *Communications (Comunicaciones).*

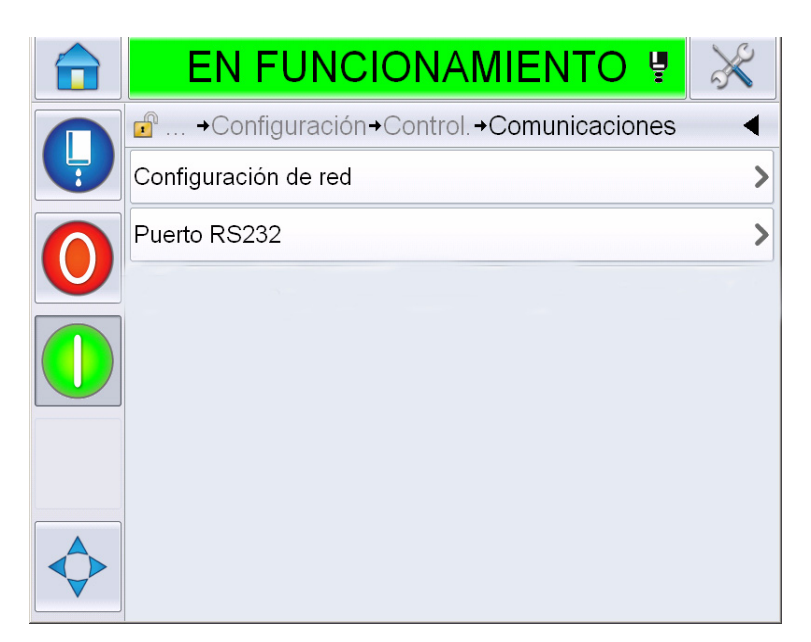

*Figura 4-13: Puerto serie*

**2** Seleccione el puerto RS232.

|               | <b>EN FUNCIONAMIENTO !</b>                               |           |
|---------------|----------------------------------------------------------|-----------|
|               | $\mathbf{r}$<br>→Control. → Comunicaciones→ Puerto RS232 |           |
| $\frac{1}{2}$ | Velocidad en baudios                                     | 9600>     |
|               | Bits de datos                                            | 8>        |
|               | Bits de parada                                           | 1)        |
|               | Paridad                                                  | Ninguna > |
|               | Control del flujo                                        | Ninguno > |
|               |                                                          |           |
|               |                                                          |           |
|               |                                                          |           |

*Figura 4-14: Puerto serie*

**3** Puede configurar los siguientes parámetros:

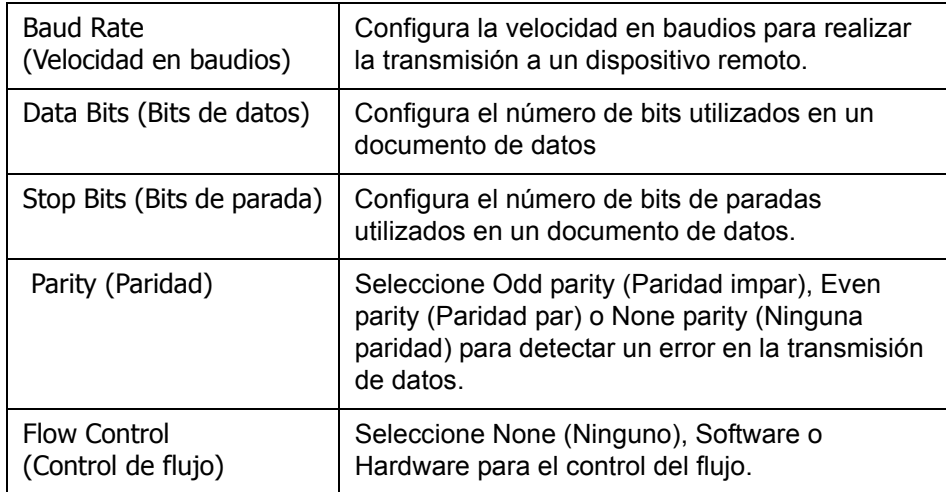

**4** Toque *OK (Aceptar)* después de configurar cada opción. Toque el botón Back (Atrás) o el botón de inicio para completar la configuración.

# **Cómo introducir información de servicio**

Es posible registrar en la impresora la información de mantenimiento.

**1** Vaya a T*ools (Herramientas) > Setup (Configuración)> Control > Contact Information (Información de contacto).*

| <b>EN FUNCIONAMIENTO</b><br>$\bullet$                |  |
|------------------------------------------------------|--|
| $\mathbf{r}$<br>→ Control. → Información de contacto |  |
| Ubicación de impresora                               |  |
| Nombre del cliente                                   |  |
| Dirección Línea 1                                    |  |
| Dirección Línea 2                                    |  |
| Dirección Línea 3                                    |  |
| Dirección Línea 4                                    |  |
| Número de serie                                      |  |
| Número de teléfono                                   |  |

*Figura 4-15: Ingreso de información sobre el mantenimiento*

**2** Introduzca la siguiente información en los campos:

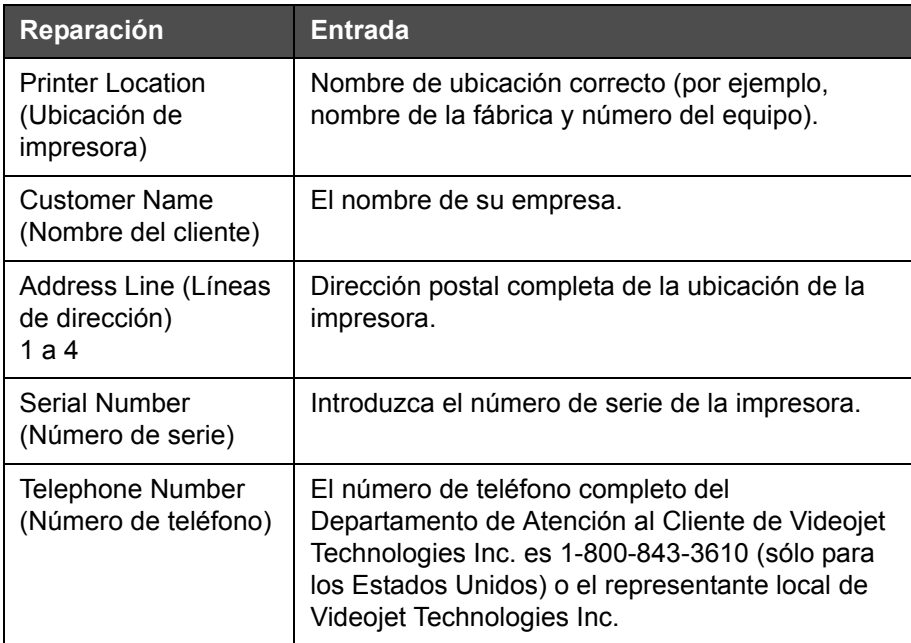

**3** Toque *OK (Aceptar)* después de introducir la información. Toque el botón Back (Atrás) o el botón de inicio después de introducir la información.

*Nota: Puede ver la información de mantenimiento si va a Tools (Herramientas) > Diagnostics (Diagnóstico) > Consumables (Consumibles) > Contact Information (Información de contacto).*

# **Configuración de la impresora**

Para configurar la impresora, vaya a *Tools (Herramientas)* > *Setup (Configuración)* > *Printhead (Cabezal de impresión)*.

*Nota: La interfaz de usuario muestra sólo las opciones disponibles para la selección.*

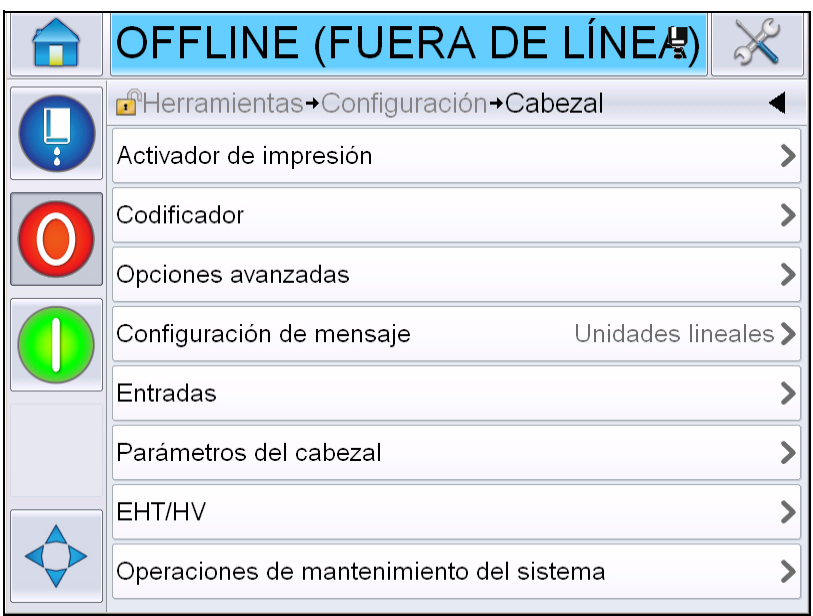

*Figura 4-16: Menú Printhead (Cabezal de impresión)*

El menú Printhead (Cabezal de impresión) presenta las siguientes opciones.

### **Activador de impresión**

La [Tabla 4-2 en la página 4-20](#page-61-0) describe las opciones del menú *Print Trigger (Activador de impresión)*.

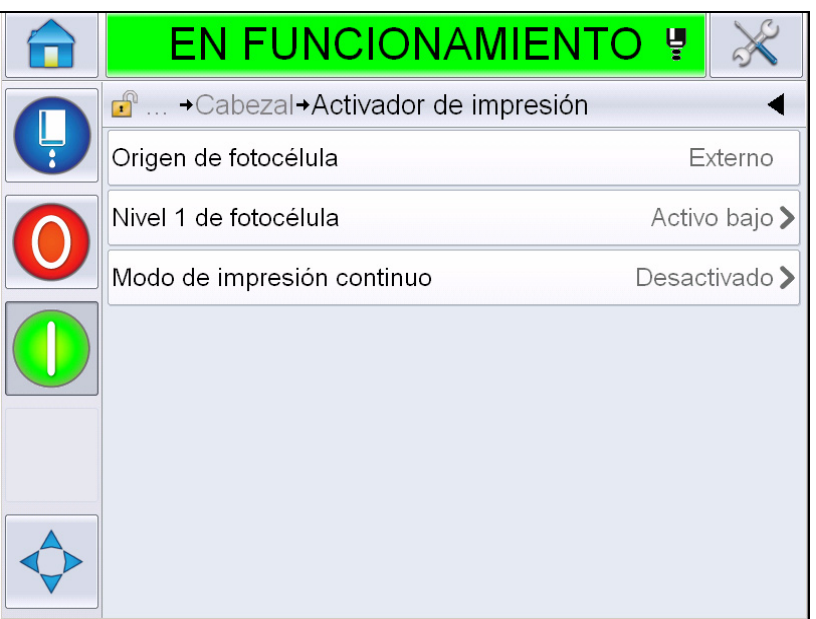

<span id="page-61-1"></span>*Figura 4-17: Menú Print Trigger (Activador de impresión)*

| <b>Photocell Source</b><br>(Origen de<br>fotocélula)     | La impresión se activa desde la fuente External<br>(Externa).<br>Nota: También está la opción None (Ninguna) en el<br>campo Photocell Source (Origen de fotocélula).                        |
|----------------------------------------------------------|----------------------------------------------------------------------------------------------------|
| Photocell 1 Level<br>(Nivel 1 de<br>fotocélula)          | Activa el nivel del activador de fotocélula para ajustarlo<br>como alto o bajo.                                                                                                    |
| Continuous Print<br>Mode (Modo de<br>impresión continua) | Enciende la opción de impresión continua para imprimir<br>el mensaje varias veces (para más información, consulte<br>"Cómo utilizar la opción de impresión continua" en la<br>página 4-30). |

<span id="page-61-0"></span>*Tabla 4-2: Menú Print Trigger (Activador de impresión)* 

### **Codificador**

La [Tabla 4-3](#page-62-0) describe las opciones del menú *Encoder (Codificador)*.

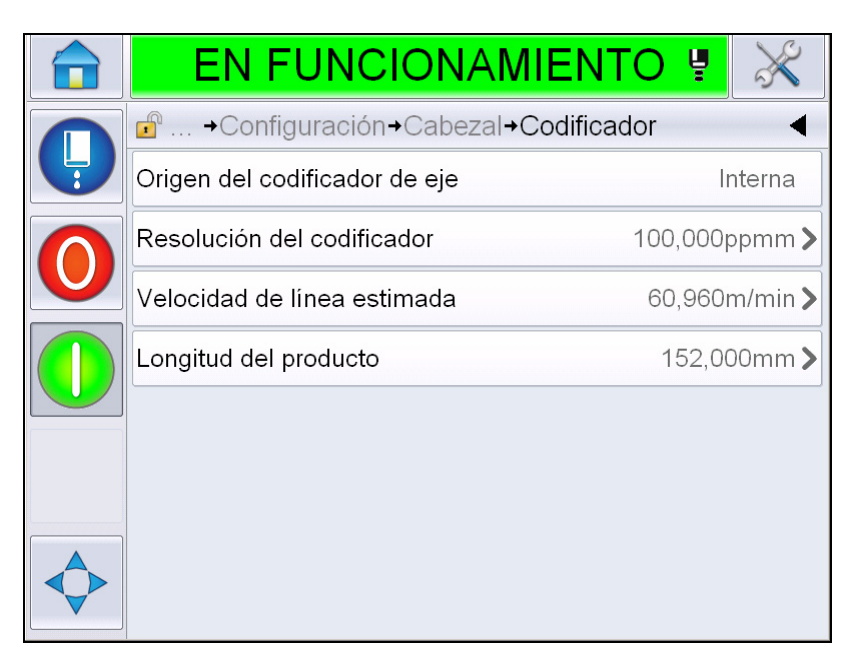

*Figura 4-18: Menú Encoder (Codificador)*

*Nota: Si configura el origen del codificador de eje como externo o codificador automático, se activará el menú Encoder Type (Tipo de codificador).*

| Shaft Encoder<br>Source (Origen del<br>codificador de eje)      | Configure el codificador de eje en la opción Interno para<br>obtener una velocidad de línea fija.<br>Establezca la opción Externo para utilizar un codificador<br>de eje compatible cuando la velocidad de línea sea<br>variable.<br>Nota: Si se selecciona el codificado de eje externo, el<br>usuario también debe ingresar el tipo de codificador.<br>Configure Codificador automático para utilizarlo cuando<br>cambie la velocidad de producto, porque el producto se<br>deslice en la cinta. |
|-----------------------------------------------------------------|----------------------------------------------------------------------------------------------------|
| Encoder Type<br>(Tipo de<br>codificador)                        | Si se selecciona el codificador de eje externo, introduzca<br>el tipo de codificador (sin cuadratura, A y luego B o B y<br>luego A).                                                                                                    |
| Encoder Resolution<br>(Resolución del<br>codificador)           | Introduzca la resolución del codificador.                                                                                                    |
| <b>Estimated Line</b><br>Speed (Velocidad<br>de línea estimada) | Introduzca la velocidad estimada de la línea.                                                                                                    |

<span id="page-62-0"></span>*Tabla 4-3: Menú Encoder (Codificador)*

| Introduzca la longitud del producto. Se requiere la<br>Product Length<br>longitud del producto si el filtrado de ancho de objetos<br>(Longitud del<br>está activado. Consulte la Tabla 4-4 en la página 4-23<br>producto)<br>para obtener más información sobre el filtrado de ancho<br>de objetos. |
|----------------------------------------------------------------------------------------------------|
|----------------------------------------------------------------------------------------------------|

*Tabla 4-3: Menú Encoder (Codificador) (continuación)*

### **Funciones avanzadas**

La [Tabla 4-4](#page-64-0) describe las opciones del menú *Advanced Features (Funciones avanzadas)*.

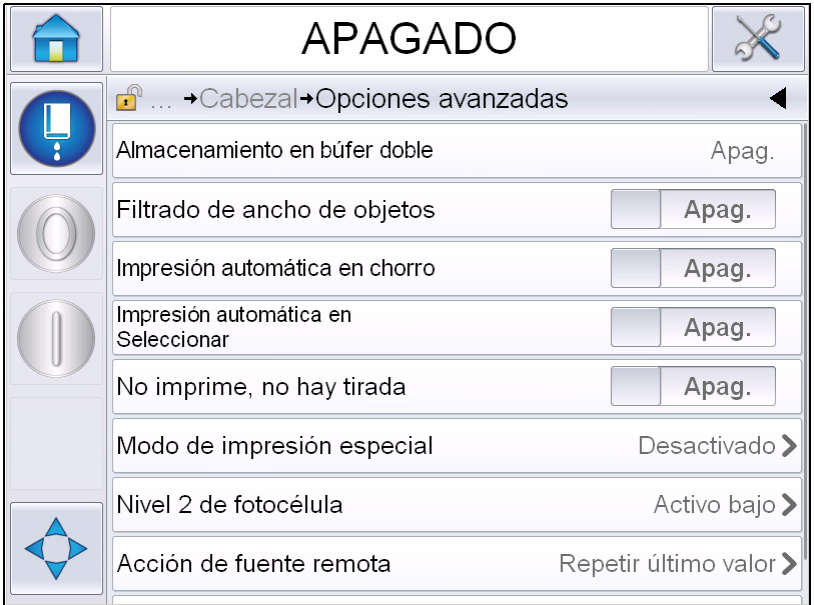

*Figura 4-19: Menú Advanced Features (Funciones avanzadas)*

*Nota: Si se seleccionan ciertas funciones, otras se desactivarán y desaparecerán de la interfaz del usuario. Por ejemplo, si activa la función Double Buffering (Almacenamiento en búfer doble), se desactivará la función Special Printing Mode (Modo de impresión especial). Si no puede seleccionar la opción requerida, revise la configuración de la impresora.*

| Double Buffering<br>(Almacenamiento<br>en búfer doble)                  | Este ajuste está DESACTIVADO de forma<br>predeterminada. Active el almacenamiento en búfer<br>doble para imprimir sin demora del producto.<br>Desactívelo si un host externo controla la impresión para<br>evitar la demora del producto.<br>Desactive esta función durante los siguientes modos:<br>Modo de impresión especial, Selección de mensaje<br>externo y Codificador automático. |
|-------------------------------------------------------------------------|----------------------------------------------------------------------------------------------------|
| Media Width<br>Filtering (Filtrado<br>de ancho de<br>objetos)           | Puede activar y desactivar esta opción.<br>El filtrado de ancho de objetos establece la longitud del<br>producto en la impresora. Permite que la impresora<br>ignore el activador de detección del producto mientras el<br>producto atraviesa la fotocélula. Esta configuración<br>resulta útil si la fotocélula fuera activada dos veces por<br>el mismo producto.                        |
| Auto Print On Jet<br>(Impresión<br>automática<br>mediante<br>inyección) | Se puede activar el inicio de impresión del equipo<br>cuando ha comenzado la inyección de tinta.<br>Nota: Debe haber una mensaje disponible para imprimir.                                                                                                    |
| Auto Print on<br>Select (Impresión<br>automática en<br>Seleccionar)     | Activa el equipo para configurarse de forma que inicie la<br>impresión tan pronto como se haya seleccionado un<br>mensaje sujeto a que haya comenzado la inyección de<br>tinta.                                                                                                    |
| No Code No Run<br>(No imprime, no<br>hay tirada)                        | Puede activar o desactivar esta opción.<br>Nota: Cuando la opción No Code No Run (No imprime,<br>no hay tirada) se establece en On (Activado), debe<br>ingresar No code No Run Threshold (No imprime, no<br>hay umbral de tirada). Ingrese los valores de umbral<br>mínimos, máximos y predeterminados.                                                                                    |
| <b>Special Printing</b><br>Mode (Modo de<br>impresión especial)         | Seleccione el modo de impresión DIN o transversal.<br>También puede desactivar el modo de impresión<br>especial (consulte "Impresión DIN" en la página 4-32).<br>Nota: Esta opción no está disponible cuando está<br>activada la opción almacenamiento en búfer doble.                                                                                                    |
| <b>Reversed Product</b><br>Delay (Demora de<br>producto inverso)        | Esta opción está disponible si se selecciona el modo de<br>impresión transversal. La demora de producto inverso<br>se puede ingresar en mm o pulsaciones en función de la<br>unidad seleccionada en el menú de configuración del<br>mensaje.                                                                                                    |
| Photocell 2 Level<br>(Nivel 2 de<br>fotocélula)                         | Para permitir el uso de fotocélulas de activación tanto<br>alta como baja, este comando activa el nivel del<br>activador de fotocélula para ajustarlo como alto o bajo.                                                                                                    |

<span id="page-64-0"></span>*Tabla 4-4: Menú Advanced Features (Funciones avanzadas)* 

| Remote Source<br>Action (Acción de<br>fuente remota) | Facilita instrucciones a la impresora cuando el búfer de<br>registro se queda sin datos.<br>Detener: La impresora detendrá la impresión cuando<br>alcance el final del búfer.<br>Repetir el último valor: La impresora continuará<br>imprimiendo el último mensaje cuando alcance el final<br>del búfer. |
|------------------------------------------------------|----------------------------------------------------------------------------------------------------|
|                                                      |                                                                                                    |

*Tabla 4-4: Menú Advanced Features (Funciones avanzadas) (continuación)*

### **Configuración de mensaje**

Para configurar los mensajes en este menú, el usuario puede seleccionar unidades lineales (mm, pulgadas) o pulsaciones del divisor.

*Nota: Si se selecciona la unidad aquí, se modificarán los rangos de los valores de los demás parámetros del mensaje dentro de la unidad seleccionada.*

### **Confirmación de impresión**

La [Tabla 4-5](#page-66-0) describe las opciones del menú *Print Acknowledgement (Confirmación de impresión)*.

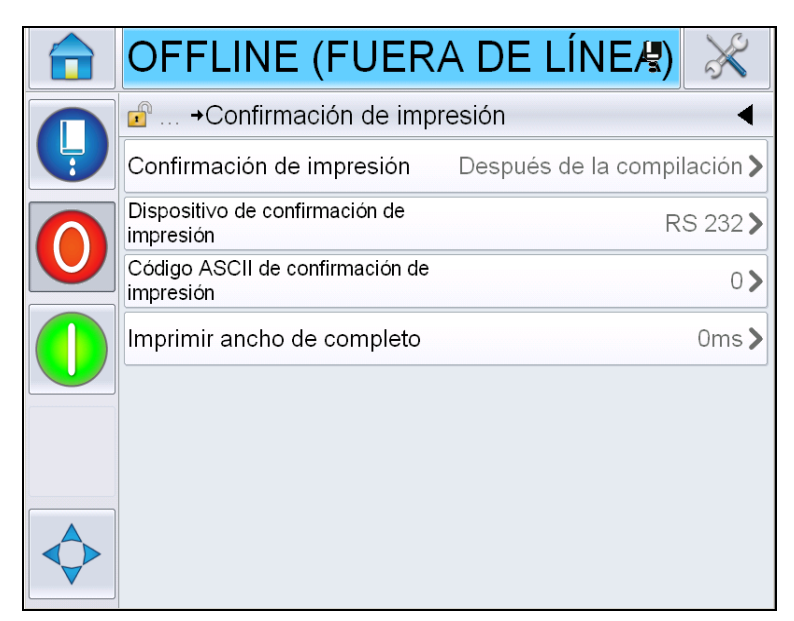

*Figura 4-20: Menú Print Acknowledgement (Confirmación de impresión)*

| Print Acknowledge<br>(Confirmación de<br>impresión)                                                | Envía una señal a un sistema de control externo<br>(normalmente a través de un conector COMM1).                                                                                                    |
|----------------------------------------------------------------------------------------------------|----------------------------------------------------------------------------------------------------|
|                                                                                                    | 1. Desactivado                                                                                                    |
|                                                                                                    | 2. Después de la compilación                                                                                                    |
|                                                                                                    | Nota: Cuando se activa la opción After Compile<br>(Después de la compilación), la interfaz de<br>usuario solicita el dispositivo de confirmación de<br>impresión y el código ASCII de confirmación de<br>impresión. |
| Print<br>Acknowledgement<br>Device<br>(Dispositivo de<br>confirmación de<br>impresión)             | Seleccione RS 282 (RS 485 no está disponible<br>para Videojet 1650/1650 UHS).                                                                                                    |
| <b>Print Acknowledge</b><br><b>ASCII Code</b><br>(Código ASCII de<br>confirmación de<br>impresión) | Configura el código de caracteres ASCII<br>(0 a 255) que se envía al sistema de control.                                                                                                    |
| <b>Print Complete</b><br>Width (Imprimir<br>ancho completo)                                        | Introduzca el ancho completo de impresión en<br>metros.                                                                                                    |

<span id="page-66-0"></span>*Tabla 4-5: Menú Print Acknowledgement (Confirmación de impresión)*

### **Entradas**

La[Tabla 4-6](#page-67-0) describe las opciones del menú *Inputs (Entradas)*.

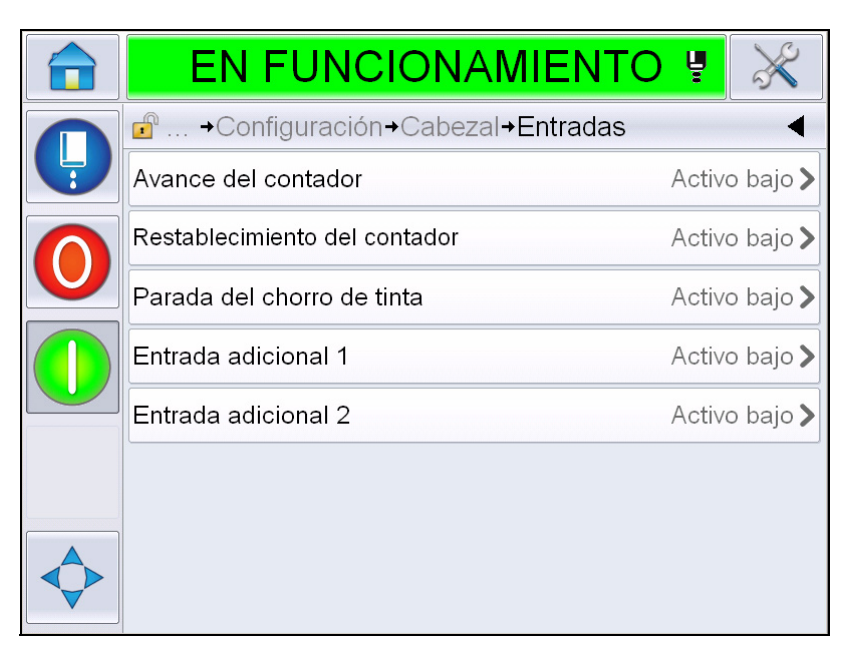

*Figura 4-21: Menú de entradas*

| Counter Advance<br>(Avance del<br>contador)             | Seleccione Active Low (Activo bajo) o Active High<br>(Activo alto) de las opciones. |
|---------------------------------------------------------|-------------------------------------------------------------------------------------|
| Counter Reset<br>(Restablecimiento<br>del contador)     |                                                                                     |
| Ink Jet Stop<br>(Detención de la<br>inyección de tinta) |                                                                                     |
| Spare Input 1<br>(Entrada adicional 1)                  |                                                                                     |
| Entrada adicional 2<br>(Spare Input 2)                  |                                                                                     |

<span id="page-67-0"></span>*Tabla 4-6: Menú de entradas* 

### **Parámetros del cabezal**

La [Tabla 4-7](#page-68-0) describe las opciones del menú *Head Parameters (Parámetros del cabezal)*.

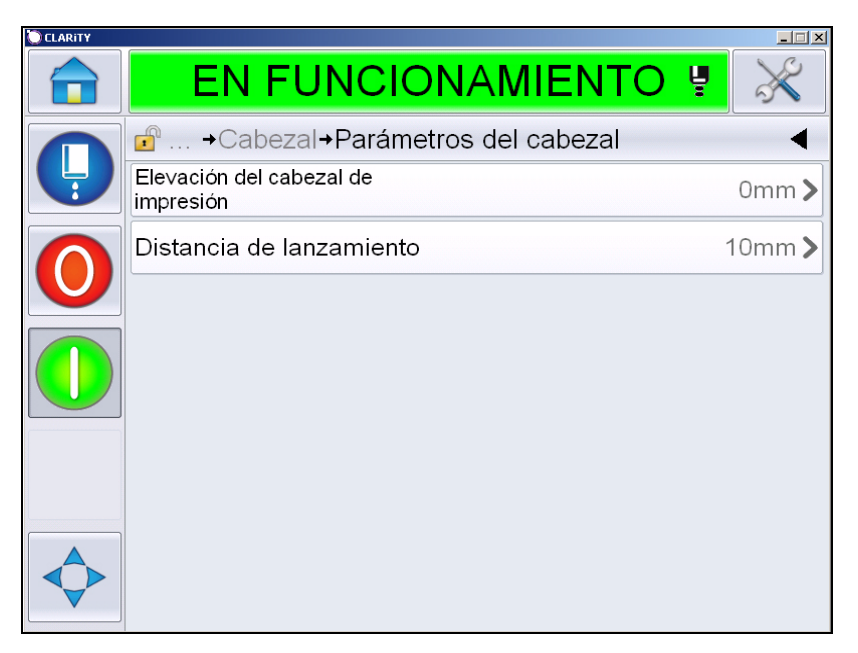

*Figura 4-22: Menú Head Parameters (Parámetros del cabezal)*

| <b>Printhead Elevation</b><br>(Elevación del<br>cabezal de<br>impresión) | Ingrese la elevación del cabezal de impresión en<br>milímetros. Es la distancia vertical entre el punto de<br>salida umbilical del lado de la carcasa y la parte inferior<br>del cabezal de impresión cuando está instalado en el<br>transportador para la impresión de producción. Este<br>parámetro se configura durante la instalación y no es<br>necesario ajustarlo a menos que se haya modificado la<br>instalación. |
|--------------------------------------------------------------------------|----------------------------------------------------------------------------------------------------|
| <b>Throw Distance</b><br>(Distancia de<br>proyección)                    | Ingrese la distancia que se establece entre el cabezal de<br>impresión y el producto en milímetros.                                                                                                    |

<span id="page-68-0"></span>*Tabla 4-7: Menú Head Parameters (Parámetros del cabezal)* 

### **EHT/HV**

La [Tabla 4-8](#page-69-0) describe las opciones del menú *EHT/HV*.

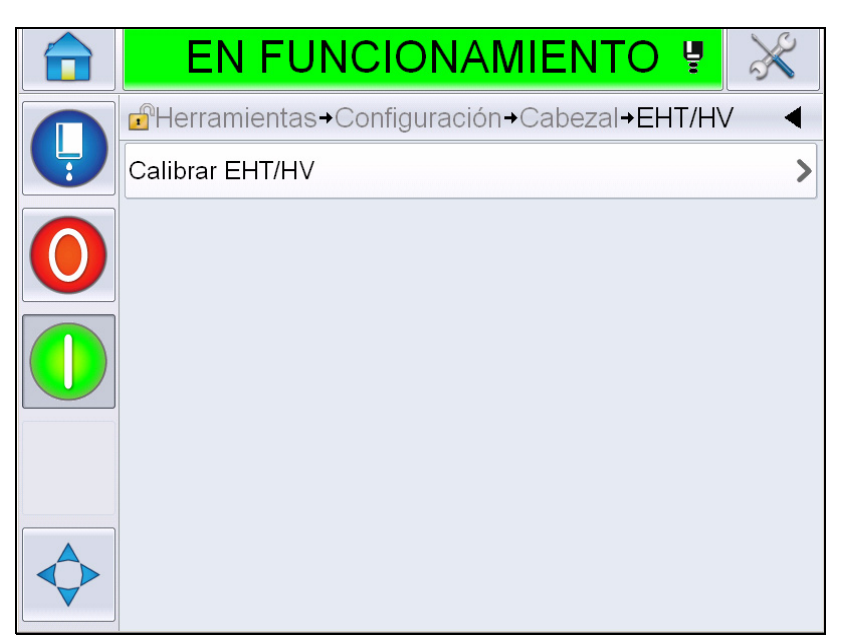

*Figura 4-23: Menú EHT/HV*

| Calibrate EHT/HV  | Siga los comandos en pantalla para calibrar EHT/HV.   |
|-------------------|-------------------------------------------------------|
| (Calibrar EHT/HV) | La calibración de EHT/HV se lleva a cabo durante la   |
|                   | instalación y solo se debe realizar cuando se indica. |

<span id="page-69-0"></span>*Tabla 4-8: Menú EHT/HV* 

### **Operaciones de mantenimiento del sistema**

La [Tabla 4-9](#page-70-0) describe las opciones del menú *System Service Operations (Operaciones de mantenimiento del sistema)*.

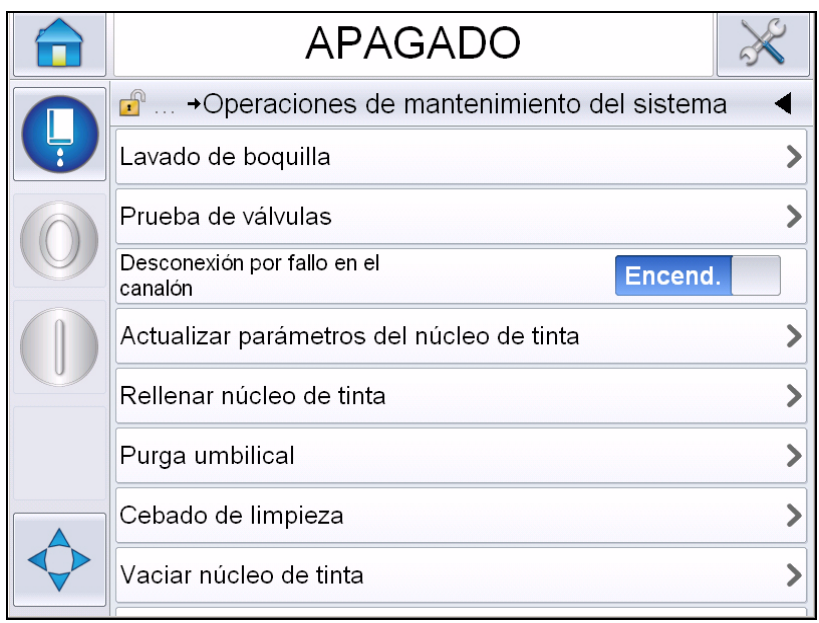

*Figura 4-24: Menú System Service Operations (Operaciones de mantenimiento del sistema)*

| Nozzle Flush<br>(Limpieza de la<br>boquilla)                                              | Utilice esta opción para limpiar la boquilla. El sistema le<br>solicita una confirmación antes de comenzar.                                                                                                    |
|-------------------------------------------------------------------------------------------|----------------------------------------------------------------------------------------------------|
| Valve Test<br>(Prueba de<br>válvulas)                                                     | Utilice esta opción para realizar la prueba de válvulas.<br>El usuario puede seleccionar las válvulas y, a<br>continuación, el tipo de prueba.<br>Nota: Esta opción está disponible sólo cuando la<br>impresora está apagada. |
| <b>Gutter Fault</b><br>Shutdown<br>(Desconexión por<br>falla en el canalón)               | Puede activar o desactivar la opción.                                                                                                    |
| <b>Update Ink Core</b><br>Parameters<br>(Actualizar<br>parámetros del<br>núcleo de tinta) | Utilice esta función para actualizar los parámetros del<br>núcleo de tinta.                                                                                                    |

<span id="page-70-0"></span>*Tabla 4-9: Menú System Service Operations (Operaciones de mantenimiento del sistema)* 

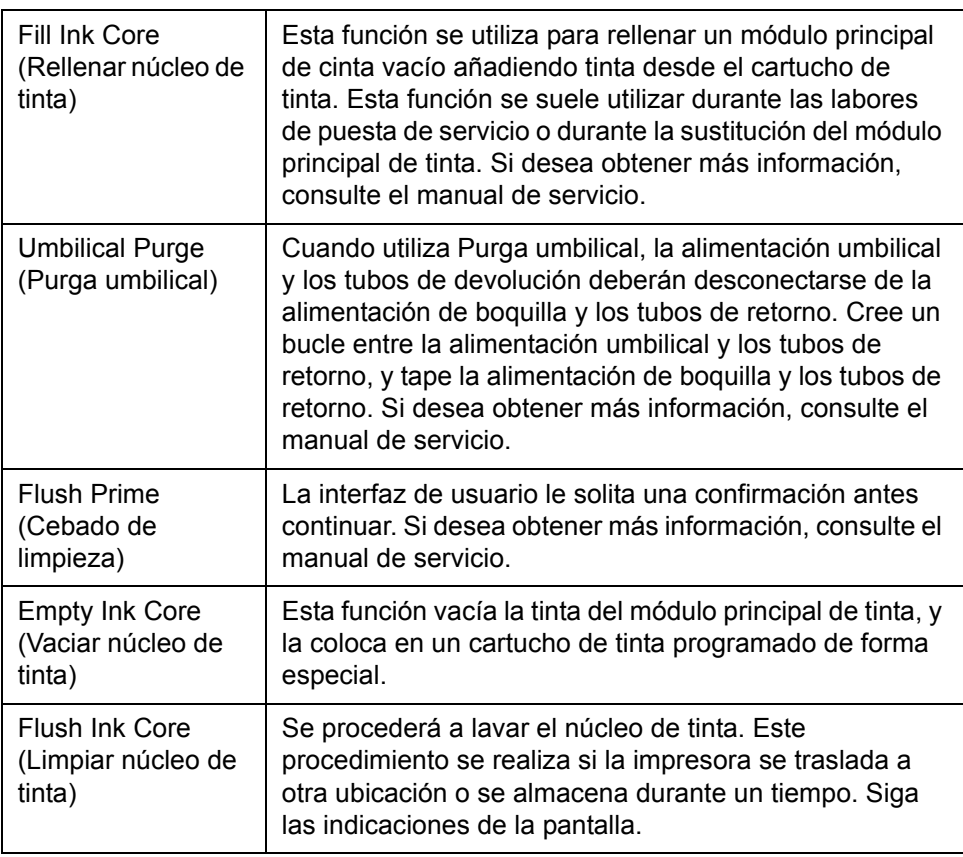

*Tabla 4-9: Menú System Service Operations (Operaciones de mantenimiento del sistema) (continuación)*

*Nota: Las opciones que estén disponibles en el menú Setup (Configuración) dependen de la configuración de la impresora.*

#### <span id="page-71-0"></span>**Cómo utilizar la opción de impresión continua**

Si habilita el modo *Continuous Print (Impresión continua)* (consulte la [Figura 4-17 en la página 4-20](#page-61-1)), el mensaje se imprime de forma continua. El mensaje se imprime sólo si se activa la detección de entrada de producto. Si debe imprimir los mensajes en intervalos de tiempo correctos y regulares en productos continuos, esta opción resulta útil.

**1** Seleccione *Continuous Print (Impresión continua)* desde el menú *Print Trigger (Activador de impresión)*. Aparecerá el cuadro de diálogo *Impresión continua* (consulte la [Figura](#page-72-0) 4-25).
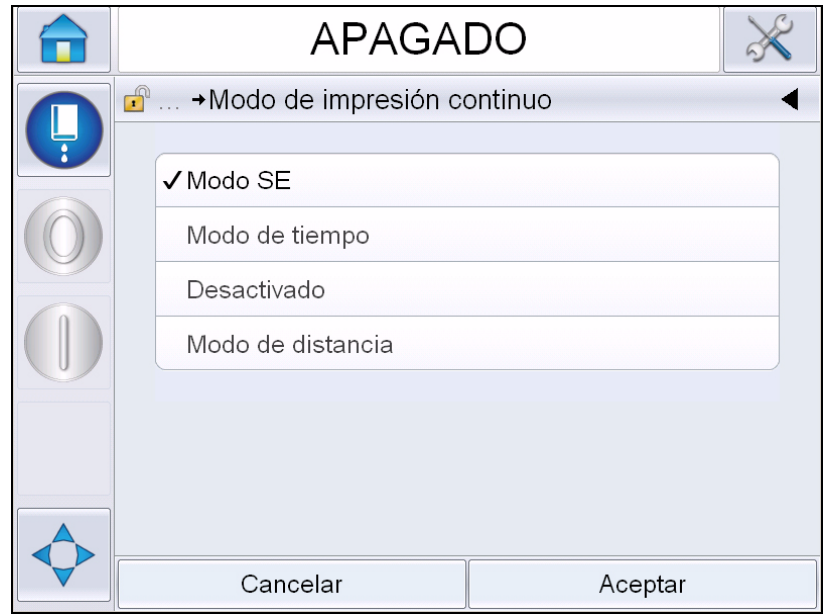

*Figura 4-25: Cuadro de diálogo Continuous Print (Impresión continua)*

- **2** Configure la demora del *Modo SE* para utilizar pulsos del codificador del eje externo y ajustar la distancia entre el inicio de cada una de las impresiones. Ingrese los valores de pulsos SE mínimos, máximos y predeterminados.
- **3** Si no hay codificador de eje externo, configure la demora en el modo *Time (Tiempo)* para utilizar los pulsos creados de forma interna para configurar la distancia entre cada impresión. Introduzca los valores de demora de tiempo mínimos, máximos y predeterminados.
- **4** Configure el retardo en modo Distance (Distancia) para usar un intervalo de distancia definido y ajustar la separación entre el inicio de cada una de las impresiones.

*Nota: Si se emplea la codificación externa, deben introducirse los valores de configuración de PPP o PPMM correctos en el menú de configuración de la línea de producción con el fin de que la impresora calcule la distancia de repetición adecuada.*

# **Impresión DIN**

Vaya a *Tools (Herramientas) > Setup (Configuración) > Printhead (Cabezal de impresión) > Advanced Features (Funciones avanzadas) > Special Printing Mode (Modo de impresión especial)* y seleccione *DIN Printing (Impresión DIN)*.

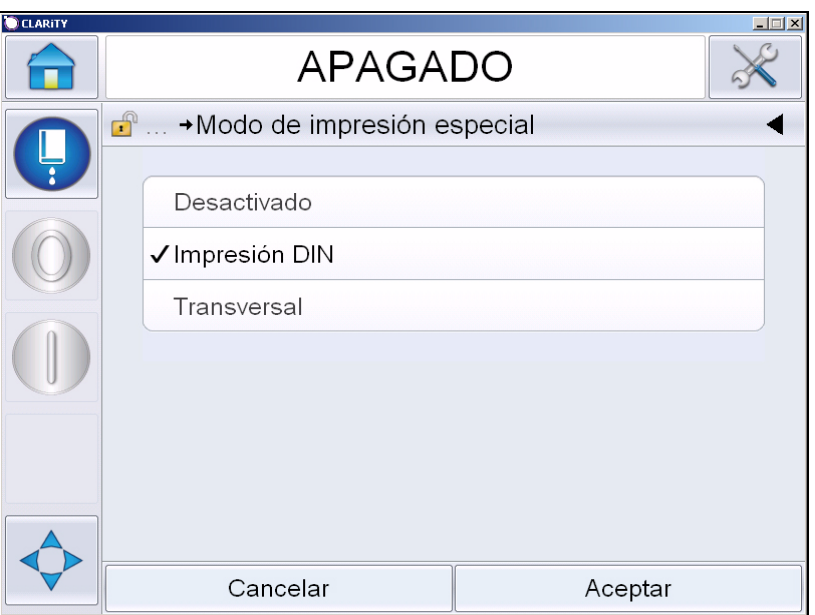

*Figura 4-26: Cuadro de diálogo Impresión continua*

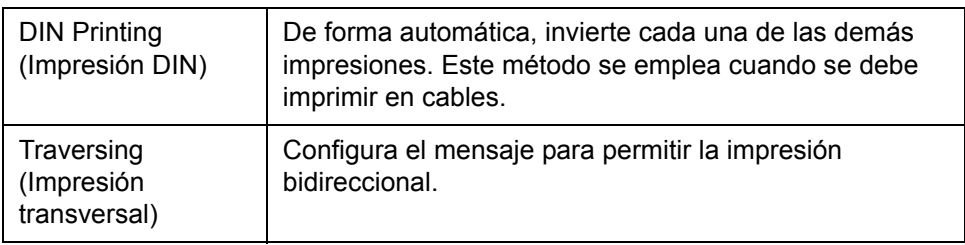

# **Cómo imprimir mensajes**

Antes de comenzar el proceso de impresión debe seleccionar un mensaje.

## **Cómo seleccionar un mensaje**

Si desea imprimir un mensaje que no aparece como el mensaje actual, puede seleccionar uno diferente.

Para seleccionar un mensaje, realice los pasos que se especifican a continuación:

- **1** Toque el botón *Job (Trabajo)* en la pantalla de inicio.
- **2** Aparece una lista de mensajes disponibles (consulte la [Figura](#page-74-0) 4-27).

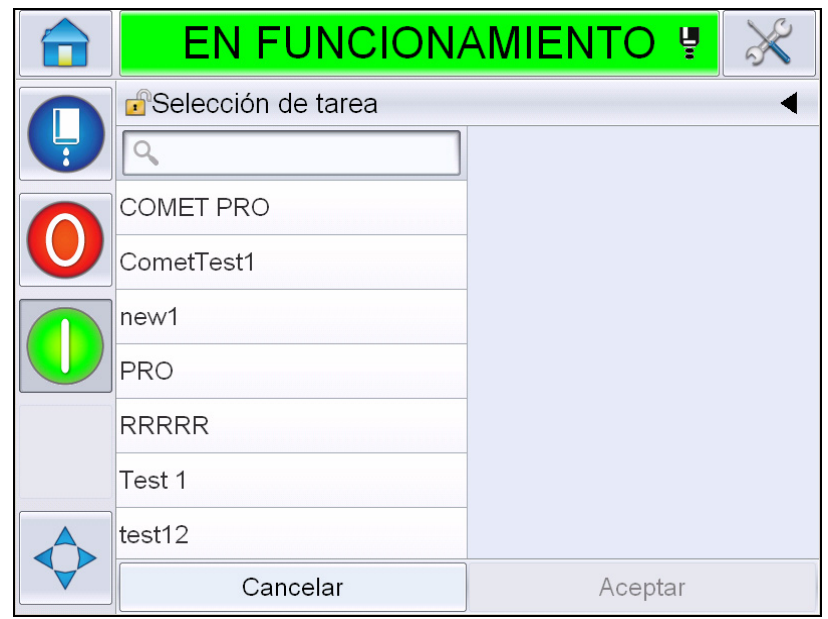

*Figura 4-27: Selección de trabajo*

<span id="page-74-0"></span>**3** Toque el nombre del mensaje requerido de la lista. Si la lista es larga, aparece una "barra de desplazamiento" a la derecha. Arrastre la barra de desplazamiento hacia arriba o hacia abajo para desplazarse sobre la lista.

También puede buscar el nombre del mensaje y seleccionarlo de la

lista. Toque la barra de búsqueda  $\sqrt{Q}$ 

Para escribir el nombre del mensaje, utilice el teclado QWERTY que aparece y seleccione el mensaje requerido de la lista filtrada.

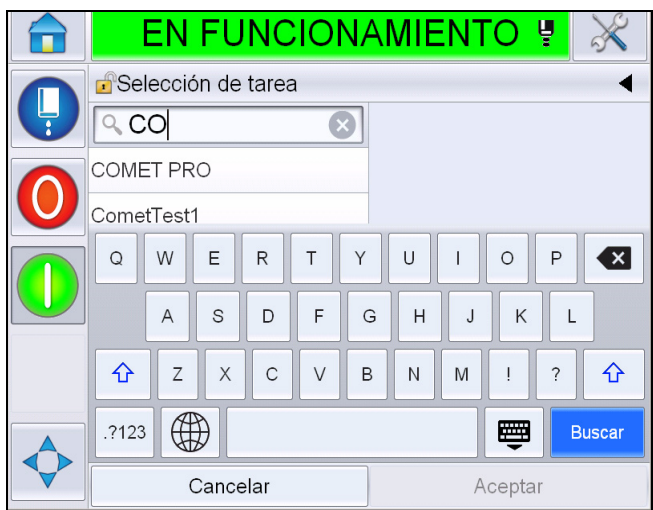

*Figura 4-28: Selección de trabajo*

- **4** Toque el botón *OK (Aceptar)* para ver un vista preliminar del mensaje.
- **5** Toque *OK (Aceptar)* en la pantalla de vista preliminar para confirmar los detalles. El nuevo mensaje pasa a ser el actual.

*Nota: Se puede seleccionar un nuevo mensaje mientras la impresora está en estado de sin conexión o mientras está funcionando. El nuevo mensaje reemplaza el mensaje actual sólo después de llevar a cabo el paso 5.* 

**6** Toque el botón *de inicio* para volver a la pantalla de inicio.

Para salir del menú de selección de mensaje en cualquier etapa sin efectuar ningún cambio, toque el botón *Cancel* (Cancelar).

#### **Campos de usuario editables**

Si el mensaje seleccionado tiene un campo de usuario editable, se solicitará al usuario que revise este campo y lo edite si es necesario.

Para editar el campo de usuario, realice el siguiente procedimiento:

**1** Cuando se selecciona un mensaje, se muestra la lista de los campos de usuario editables en el mensaje (consulte la [Figura](#page-76-0) 4-29).

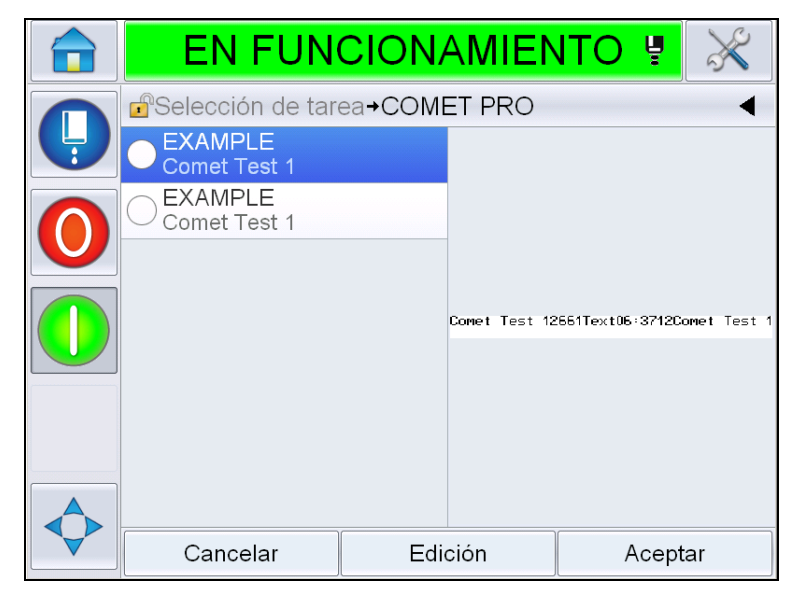

*Figura 4-29:Campos de usuario editables*

<span id="page-76-0"></span>**2** Para mantener el campo de usuario como está, seleccione el campo de usuario, toque *OK (Aceptar)* y el campo muestra una marca de verificación verde (consulte la [Figura](#page-76-1) 4-30).

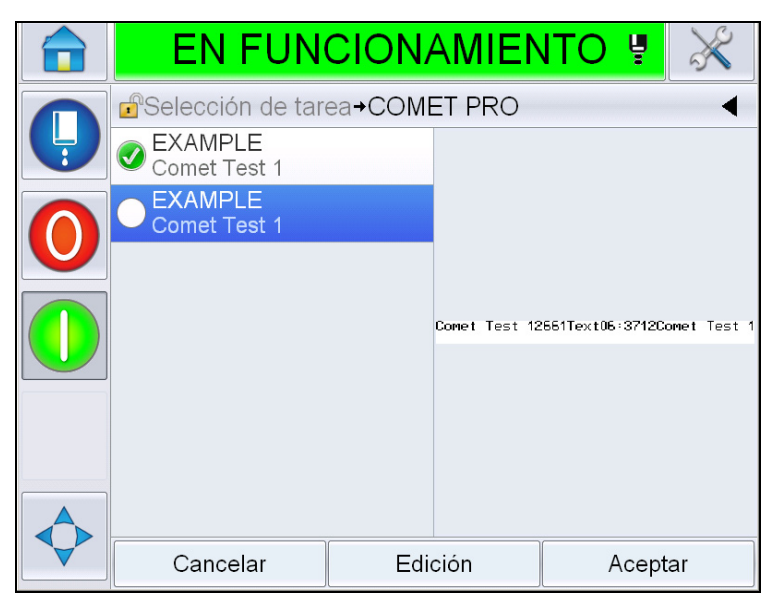

*Figura 4-30: Mensaje editado*

- <span id="page-76-1"></span>**3** Para cambiar el campo de usuario, seleccione el campo de usuario y toque *Edit (Editar).* El editor de campo de usuario apropiado, basado en el tipo de campo de usuario, se muestra para la actualización. Actualice el campo de usuario según sea necesario y toque OK (Aceptar).
- **4** Una vez que los campos de usuario se hayan actualizado o confirmado, se mostrará la vista preliminar del mensaje.
- **5** Seleccione *OK (Aceptar)* para imprimir el mensaje.

# **Función Touch to Edit (Tocar para editar)**

Para actualizar y modificar los campos de usuario de forma rápida y sencilla en un mensaje de impresión, el usuario puede utilizar la función *Touch to Edit (Tocar para editar)*.

**1** Seleccione la *barra de detalles de mensajes actuales* para que aparezca la vista preliminar del mensaje.

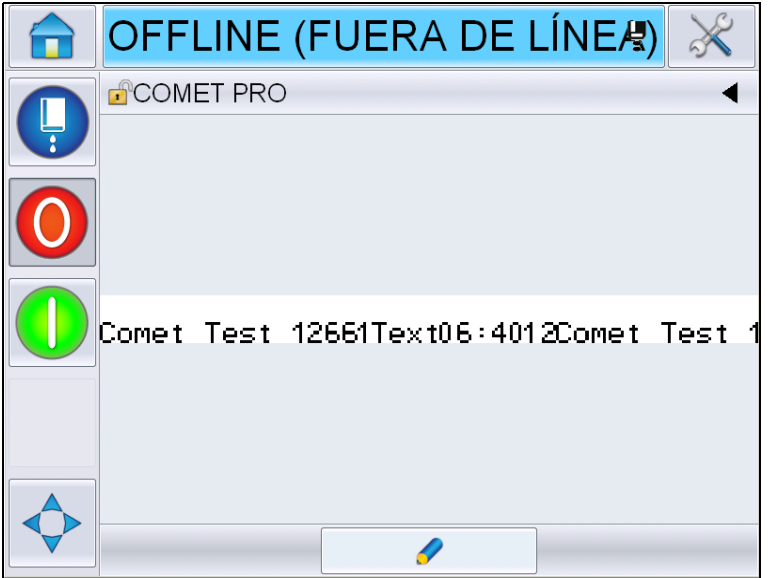

*Figura 4-31: Vista preliminar del mensaje: Tocar para editar*

- **2** Toque el botón  $\sqrt{2}$
- **3** Se abre el mensaje con los campos de usuario editables resaltados.

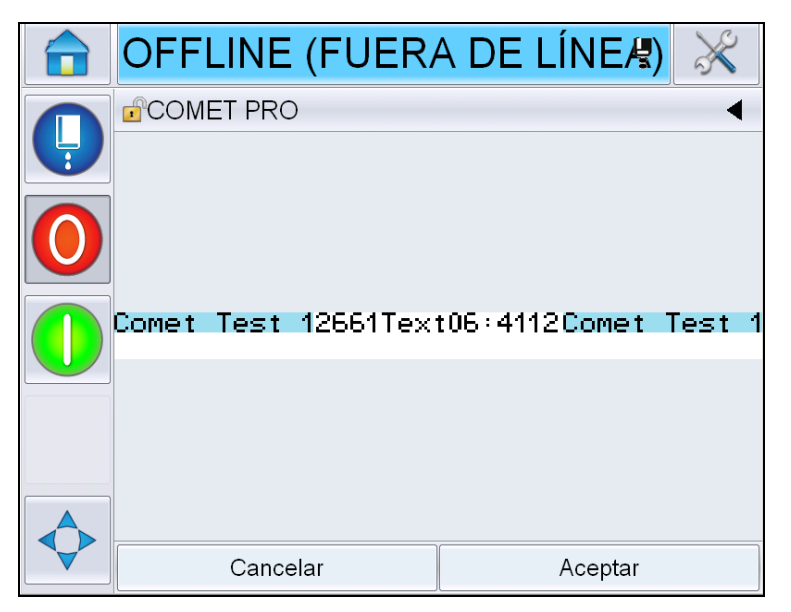

*Figura 4-32: Campos de usuario editables resaltados*

- **4** Para editar un campo de usuario, toque el campo de usuario.
- **5** Para la actualización, se muestra el editor de campo de usuario apropiado, según el tipo de campo de usuario. Actualice el campo del usuario cuando sea necesario y toque *OK (Aceptar)*.

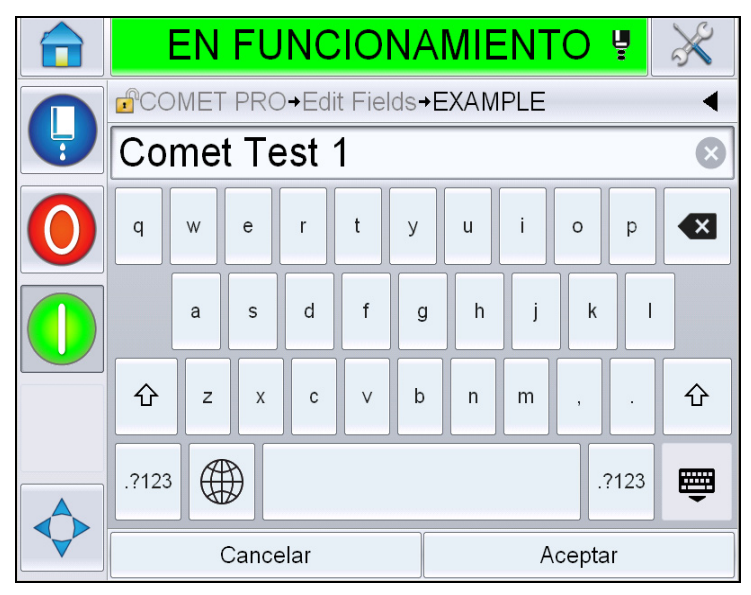

*Figura 4-33: Editor de campo de usuario* 

- **6** Si hay un segundo campo de usuario, repita los pasos 4 y 5.
- **7** Toque *OK (Aceptar)* después de editar todos los campos de usuario requeridos. Se actualizará el trabajo en la impresora y se mostrará en la *barra de detalles de mensajes actuales* después de la siguiente impresión.

#### **Cómo iniciar la impresión**

Puede utilizar la secuencia Quick Start (Inicio rápido) para iniciar la inyección. Para obtener más información, consulte el manual de servicio. Seleccione el botón *de inyección* y seleccione *Quick Start (Inicio rápido)* o *Clean Start (Inicio limpio de inyección)*.

*Nota: Si no se presentan fallas ni advertencias, es posible iniciar o detener la inyección al seleccionar la barra de estado.*

**1** Consulte ["Cómo realizar el inicio limpio de inyección y el inicio rápido" en](#page-48-0)  [la página](#page-48-0) 4-7 para iniciar la secuencia "inicio de la inyección".

Durante la secuencia, la barra de estado de la impresora parpadea. La secuencia dura aproximadamente un minuto. Una vez finalizada la secuencia,

el icono  $\blacksquare$  se muestra de forma continua. Si no se presentan advertencias,

la barra de estado mostrará el estado *Running (En funcionamiento)*.

- **2** Para iniciar el proceso de impresión se necesitan las siguientes operaciones:
	- Toque el botón ON (Encender). El fondo del botón se vuelve gris.
	- El sensor del producto debe enviar una señal de activación.
	- Es posible que sea necesario ajustar los parámetros del mensaje.
	- Es posible que se deba modificar el nivel de la fotocélula (vaya a *Tools (Herramientas) > Setup (Configuración) > Printhead (Cabezal de impresión) > Print Trigger (Activador de impresión) > Photocell 1 Level (Nivel 1 de fotocélula)*).

*Nota: Cuando se activa la impresión, el LED verde de la luz, si está instalado, quedará encendido de forma continua. Si no se presentan advertencias, la barra de estado se iluminará en verde y mostrará el estado Running (En funcionamiento).*

# **Cómo supervisar la impresión**

Cuando la impresora esté en funcionamiento, utilice los siguientes parámetros para supervisar el estado:

- Los iconos de estado de la pantalla
- La luz de la pila (si está instalada)

## **Cómo detener la impresora**

Toque el botón Stop (Detener) para detener la impresión. La impresión se desactiva y la barra de estado de la impresora muestra OFFLINE (SIN CONEXIÓN). La inyección continúa funcionando.

## **Cómo detener la inyección**

• Toque el botón **para detener la inyección.** 

- Puede usar las secuencias de detención rápida para detener la inyección junto con la detención de la impresión. Para obtener más información, consulte el manual de servicio. Toque el botón de inyección y seleccione Quick Stop (Detención rápida) o Clean Stop (Detenido limpio de inyección).
- Durante esta secuencia, la barra de estado de la impresora parpadea en azul y muestra el modo Offline (Sin conexión). La secuencia tarda un minuto en finalizar. Si no se presentan advertencias, la barra de estado se volverá blanca y mostrará SHUTDOWN (APAGADO).

*Nota: No apague la impresora hasta que haya finalizado el ciclo de lavado.*

# **Apagado de la impresora**

# **Precaución**

DAÑOS EN EL EQUIPO. Apague la impresora después de que se haya completado el ciclo de apagado de la inyección. Si no sigue esta precaución, es posible que tenga que realizar tareas de mantenimiento adicionales.

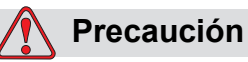

DAÑOS EN EL EQUIPO. No arranque y detenga la impresora de manera repetida.

Cuando la impresora se detiene, ésta utiliza el fluido diluyente para lavar el sistema. Si inicia y detiene la impresora en repetidas ocasiones, la impresora utilizará grandes cantidades de diluyente. La utilización excesiva de diluyente puede provocar un error de nivel de altura del núcleo de tinta y reducción de la viscosidad de la tinta. Para evitar este problema, deberán utilizarse las funciones de inicio rápido y detención rápida.

Pulse el interruptor de encendido principal para apagar la impresora.

*Nota: Se recomienda encender la impresora una vez cada tres meses. Si la impresora está apagada durante más de tres meses, se recomienda seguir la rutina de apagado prolongado. Consulte ["Preparación de la impresora para que](#page-170-0)  [permanezca apagada durante un periodo largo \(almacenamiento\) o para](#page-170-0)  [transportarla" en la página](#page-170-0) 6-2 si desea obtener información sobre el procedimiento.*

# **5 Interfaz de usuario**

# **Introducción**

Este capítulo describe de qué forma puede utilizar la interfaz de usuario (UI) para efectuar las siguientes tareas:

- Trabajar con diferentes páginas en la interfaz de usuario
- Administrar mensajes
- Importar y exportar trabajos
- Disponibilidad

La [Figura 5-1](#page-82-0) muestra la página de inicio del sistema para el operador de Videojet 1650/1650 UHS. Si desea obtener más información sobre las barras y los botones de la página de inicio, consulte ["Cómo iniciar la interfaz de usuario" en la](#page-43-0)  [página 4-2](#page-43-0).

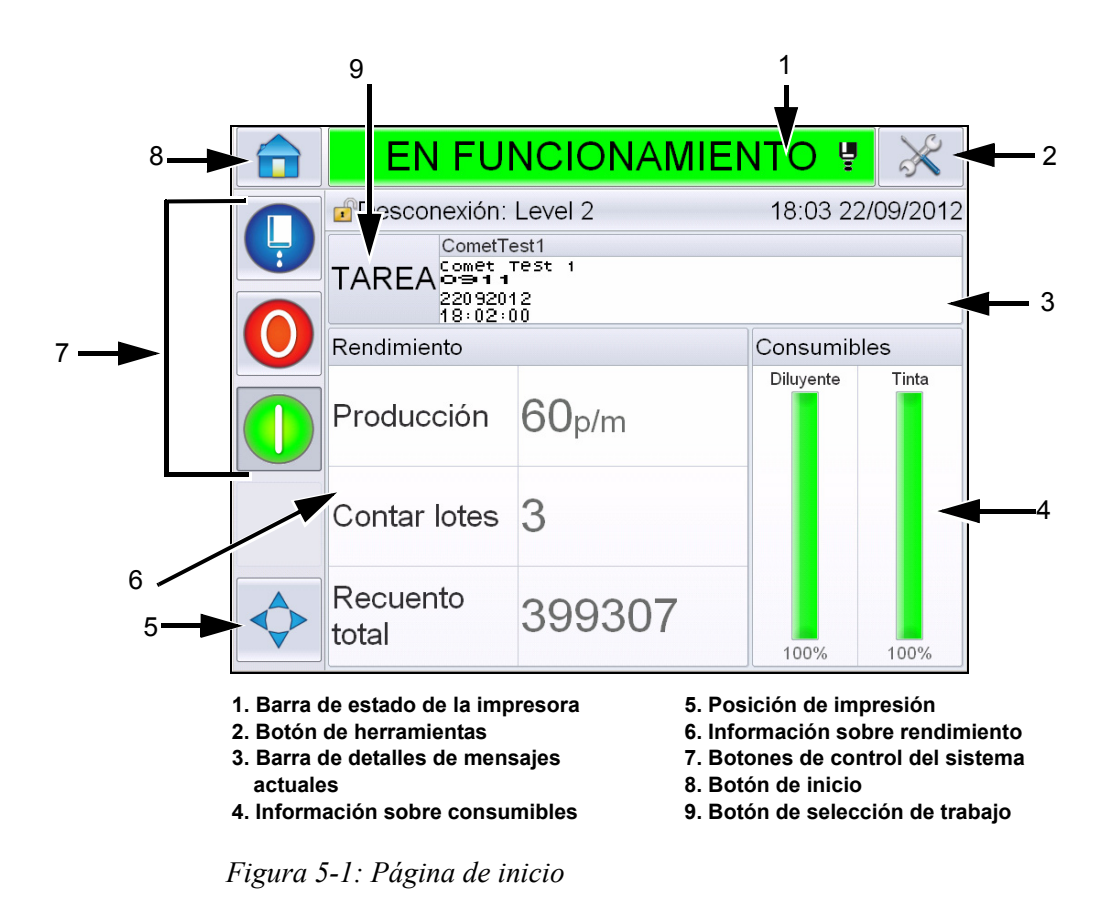

# <span id="page-82-0"></span>**Descripción de la pantalla**

#### **Botones**

La pantalla tiene iconos que lo ayudan a explorar las páginas clave de la interfaz. Con estos botones, el usuario puede acceder a cualquier página clave desde la página actual (consulte la [Figura 5-2](#page-83-0) y la [Tabla 5-1\)](#page-83-1). Utilice el dedo para desplazarse y seleccionar. Toque rápidamente para seleccionar un elemento y toque y mantenga el dedo presionado para desplazarse por los menús. Utilice el teclado y las teclas para introducir el texto requerido, los números o los caracteres especiales. Para alternar los valores, deslice el botón de izquierda a derecha.

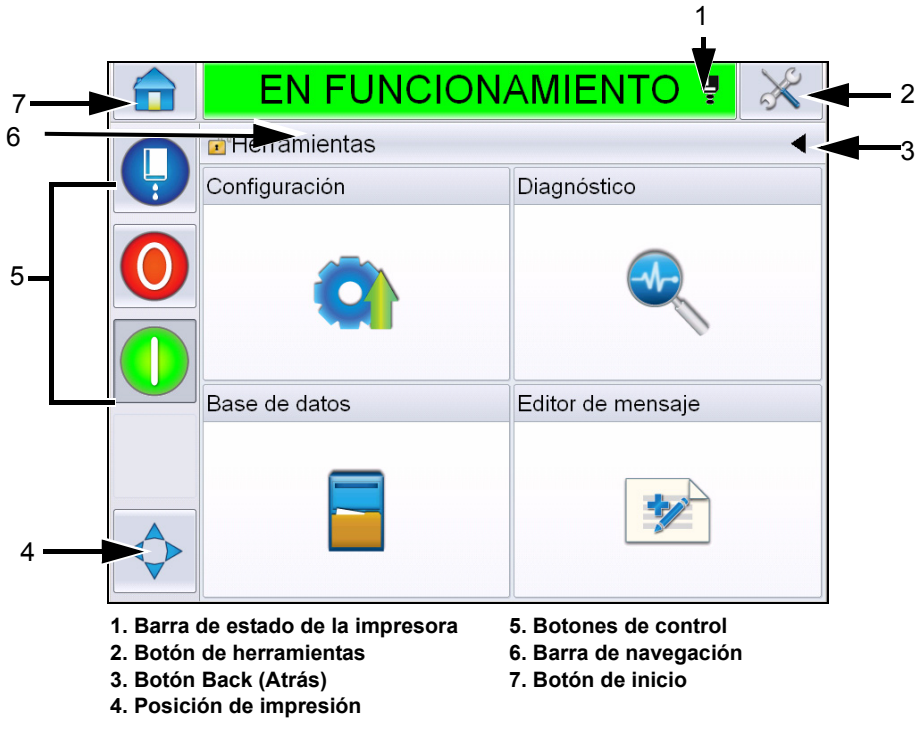

<span id="page-83-0"></span>*Figura 5-2: Iconos de acceso directo*

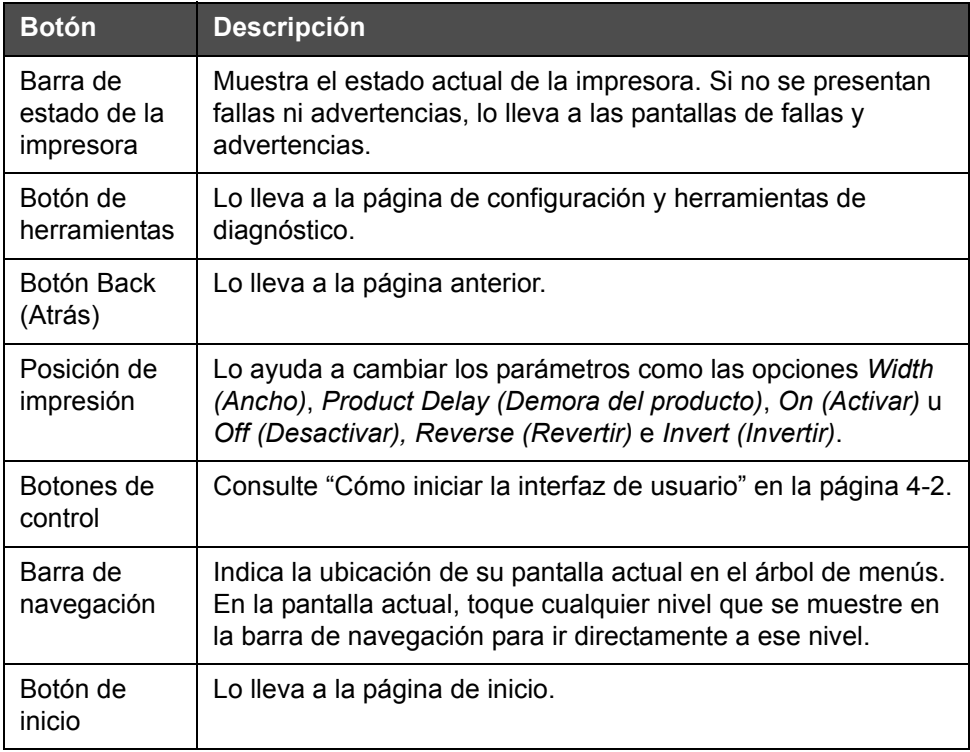

<span id="page-83-1"></span>*Tabla 5-1: Botones de acceso directo* 

# **Cómo usar la página de herramientas**

Toque el botón *de herramientas* en la página de inicio para acceder a la página de herramientas. Si desea obtener más información sobre la página de herramientas, consulte ["Cómo usar la página de herramientas" en la página 4-5](#page-46-0).

# **Cómo trabajar con la página de configuración**

Vaya a *Tools (Herramientas)* > *Setup (Configuración)* [\(Figura 5-3 en la](#page-84-0)  [página 5-4](#page-84-0)).

*Nota: Se le solicitará al usuario que introduzca la contraseña para acceder a esta página. Consulte ["Cómo iniciar sesión" en la página](#page-51-0) 4-10.*

<span id="page-84-0"></span>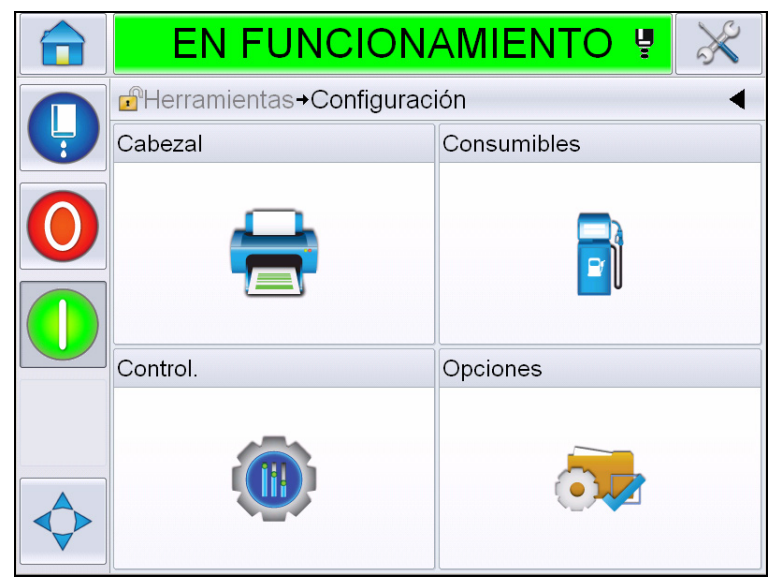

*Figura 5-3: Página de configuración*

La página de configuración le permite acceder a los siguientes parámetros:

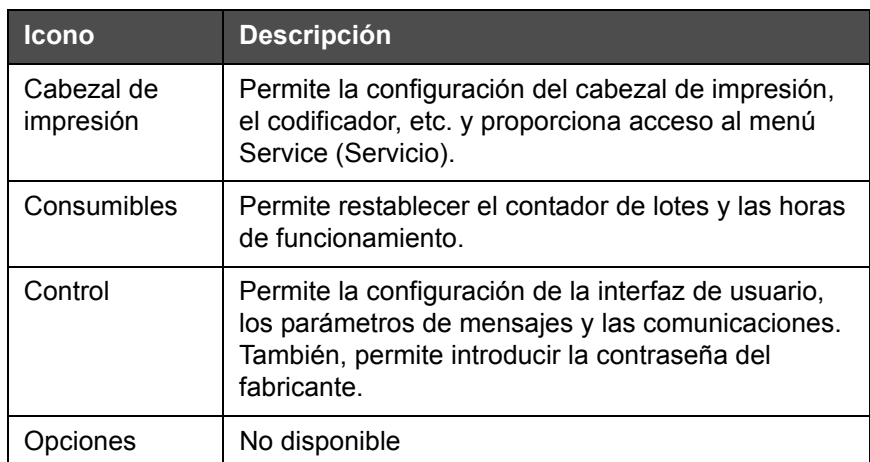

*Tabla 5-2: Iconos de la página de configuración*

## **Cómo configurar el cabezal de impresión**

Vaya a *Tools (Herramientas)* > *Setup (Configuración)* > *Printhead (Cabezal de impresión)* [\(Figura 5-4](#page-85-0)).

*Nota: Si desea obtener más información sobre la configuración del cabezal de impresión, consulte ["Configuración de la impresora" en la página](#page-60-0) 4-19.*

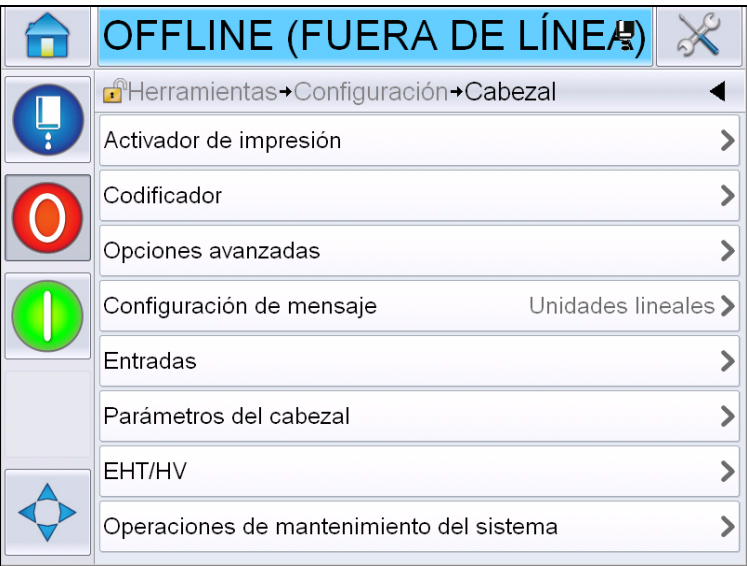

<span id="page-85-0"></span>*Figura 5-4: Configuración del cabezal de impresión*

#### **Consumibles**

Vaya a *Tools (Herramientas)* > *Setup (Configuración)* > *Consumables (Consumibles)* [\(Figura 5-5](#page-86-0)).

La página de consumibles permite al usuario restablecer las horas de funcionamiento de la bomba, las horas de funcionamiento del equipo y el contador de lotes.

*Nota: Si desea obtener más información sobre consumibles, consulte ["Cómo](#page-54-0)  [restablecer los contadores" en la página](#page-54-0) 4-13 y ["Cómo restablecer las horas de](#page-56-0)  [funcionamiento" en la página](#page-56-0) 4-15.*

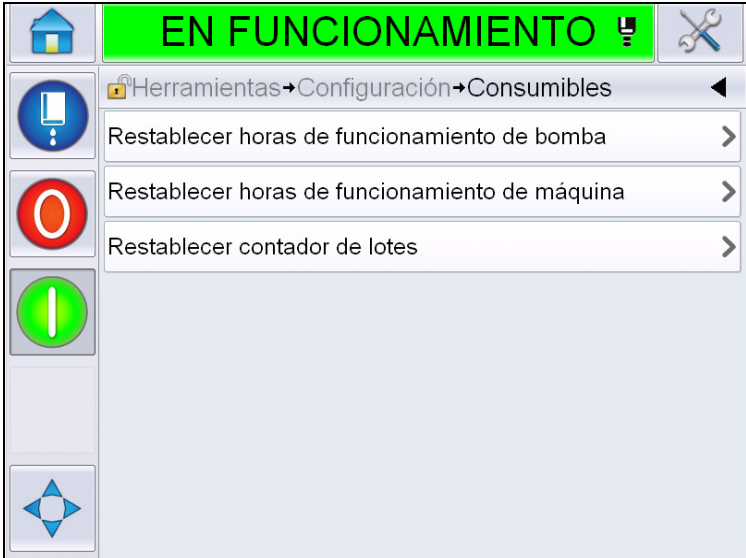

<span id="page-86-0"></span>*Figura 5-5: Consumibles*

# **Cómo trabajar con la página de configuración de control**

Vaya a *Tools (Herramientas)* > *Setup (Configuración)* > *Control* ([Figura 5-6\)](#page-87-0).

| <b>EN FUNCIONAMIENTO !</b>                  |  |
|---------------------------------------------|--|
| <b>A</b> Herramientas→Configuración→Control |  |
| Archivos de Parámetros CLARITY              |  |
| Internacionalización                        |  |
| Recalibrar pantalla táctil                  |  |
| Fecha y Hora                                |  |
| Parámetros de mensaje predeterminados       |  |
| Comunicaciones                              |  |
| Información de contacto                     |  |
| Contraseña del fabricante                   |  |

*Figura 5-6: Página de control*

Mediante la página de control, el usuario puede establecer los siguientes parámetros:

<span id="page-87-0"></span>

| Parámetro                                                                                  | <b>Descripción</b>                                                                                                    |
|--------------------------------------------------------------------------------------------|----------------------------------------------------------------------------------------------------|
| CLARITY <sup>®</sup><br>Parameter archives<br>(Archivos de<br>parámetros de<br>$CLARITY^@$ | Permite al usuario guardar la configuración actual de la impresora y<br>restaurar configuraciones de la impresora guardadas anteriormente.<br>Si desea obtener más información, consulte el manual de servicio. |

*Tabla 5-3: Parámetros de la página de control* 

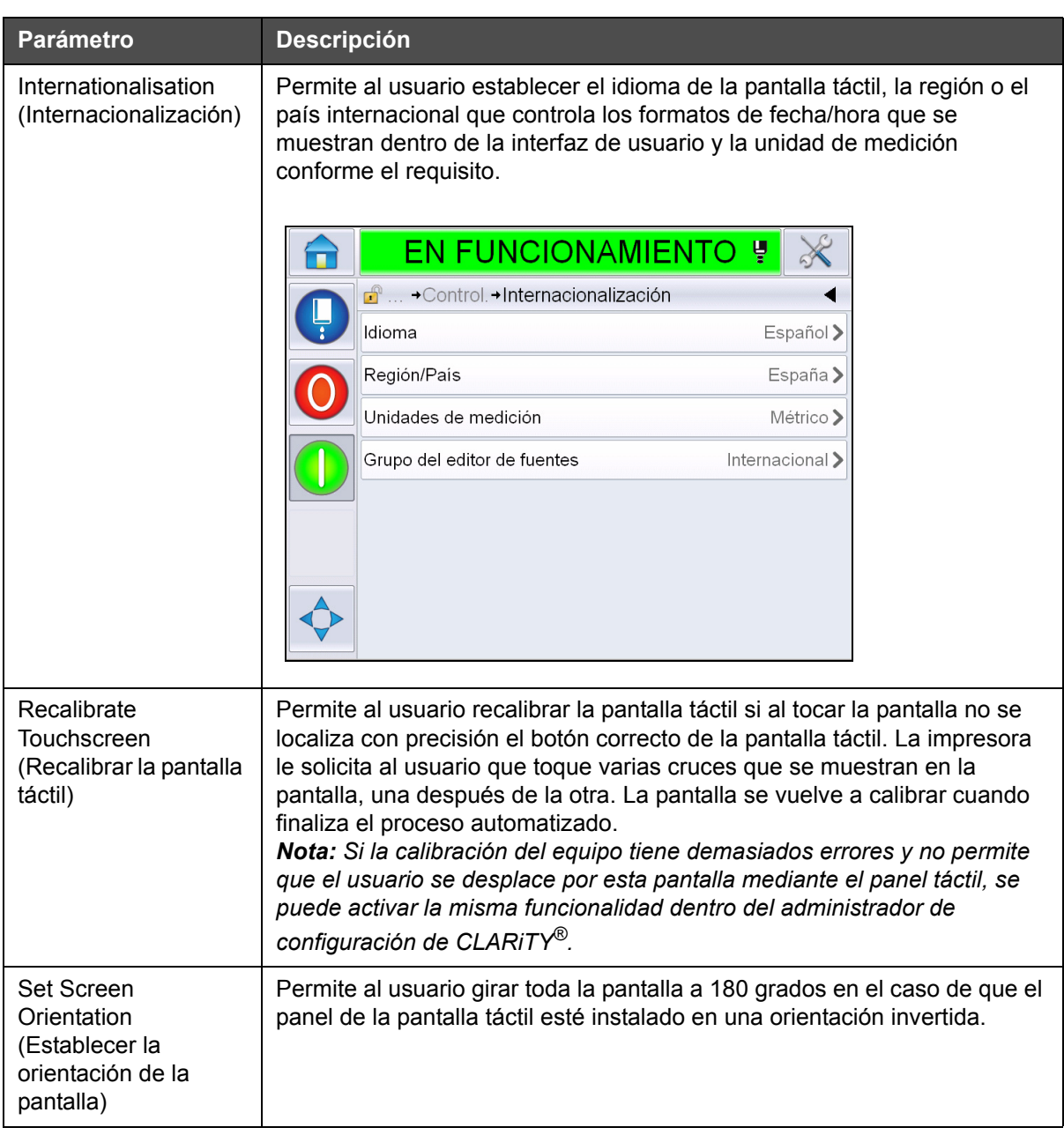

*Tabla 5-3: Parámetros de la página de control (continuación)*

| Parámetro                       | <b>Descripción</b>                                                                                              |  |  |  |
|---------------------------------|----------------------------------------------------------------------------------------------------|--|--|--|
| Date and Time<br>(Fecha y hora) | Le permite al usuario establecer la fecha, la hora, los códigos de fecha y<br>los códigos de turno del sistema. |  |  |  |
|                                 | EN FUNCIONAMIENTO !<br>d <sup>o</sup> + Configuración + Control. + Fecha y Hora                                 |  |  |  |
|                                 | 22/09/2012><br>Fecha                                                                                            |  |  |  |
|                                 | 18:46><br>Hora                                                                                                  |  |  |  |
|                                 | Códigos de fecha                                                                                                |  |  |  |
|                                 | Códigos de turno                                                                                                |  |  |  |
|                                 |                                                                                                    |  |  |  |
|                                 | Date (Fecha): Permite al usuario actualizar la fecha del sistema a partir<br>del calendario.                    |  |  |  |
|                                 | Time (Hora): Permite al usuario actualizar la hora del sistema en un<br>formato de 24 horas.                    |  |  |  |

*Tabla 5-3: Parámetros de la página de control (continuación)*

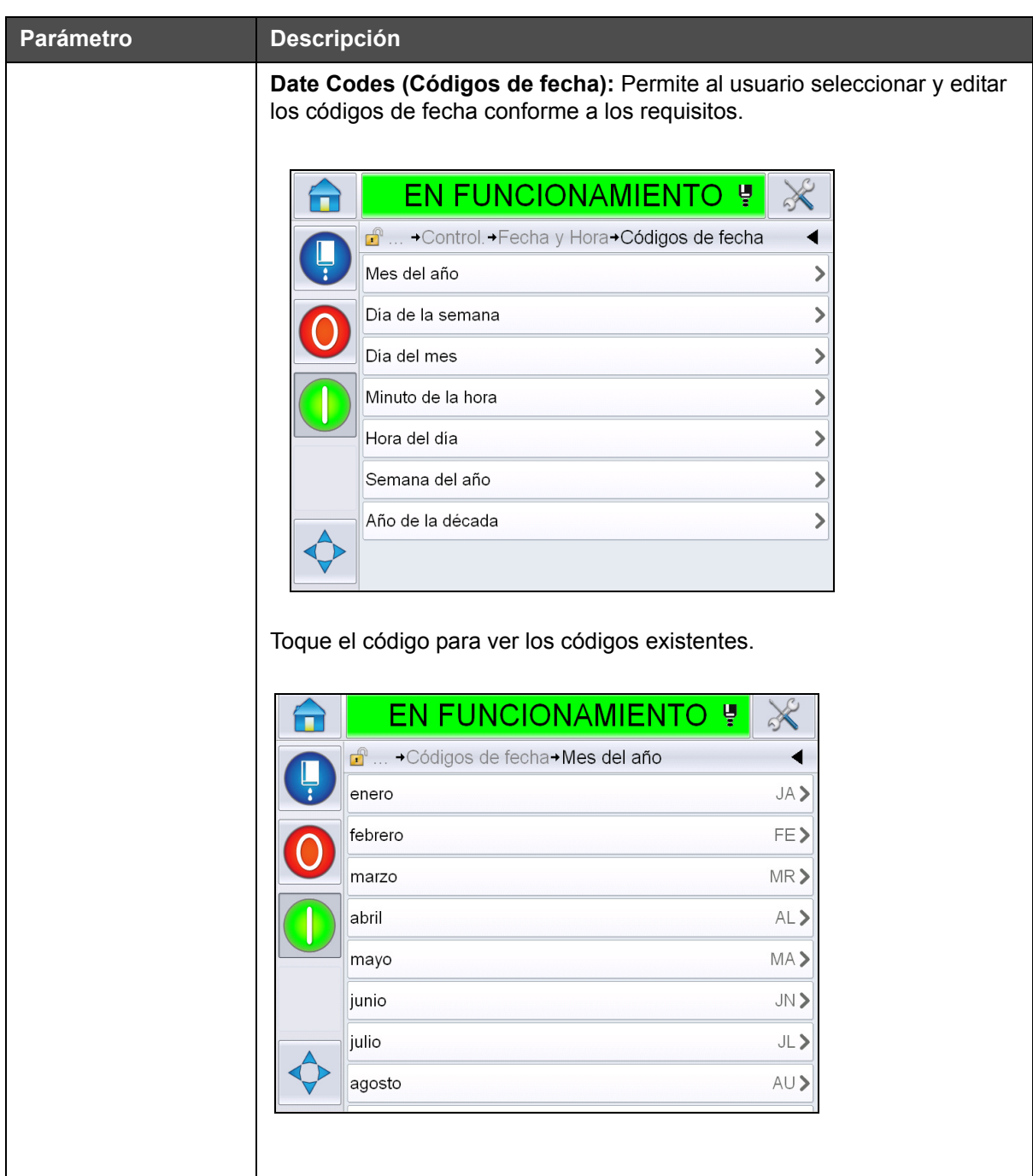

*Tabla 5-3: Parámetros de la página de control (continuación)*

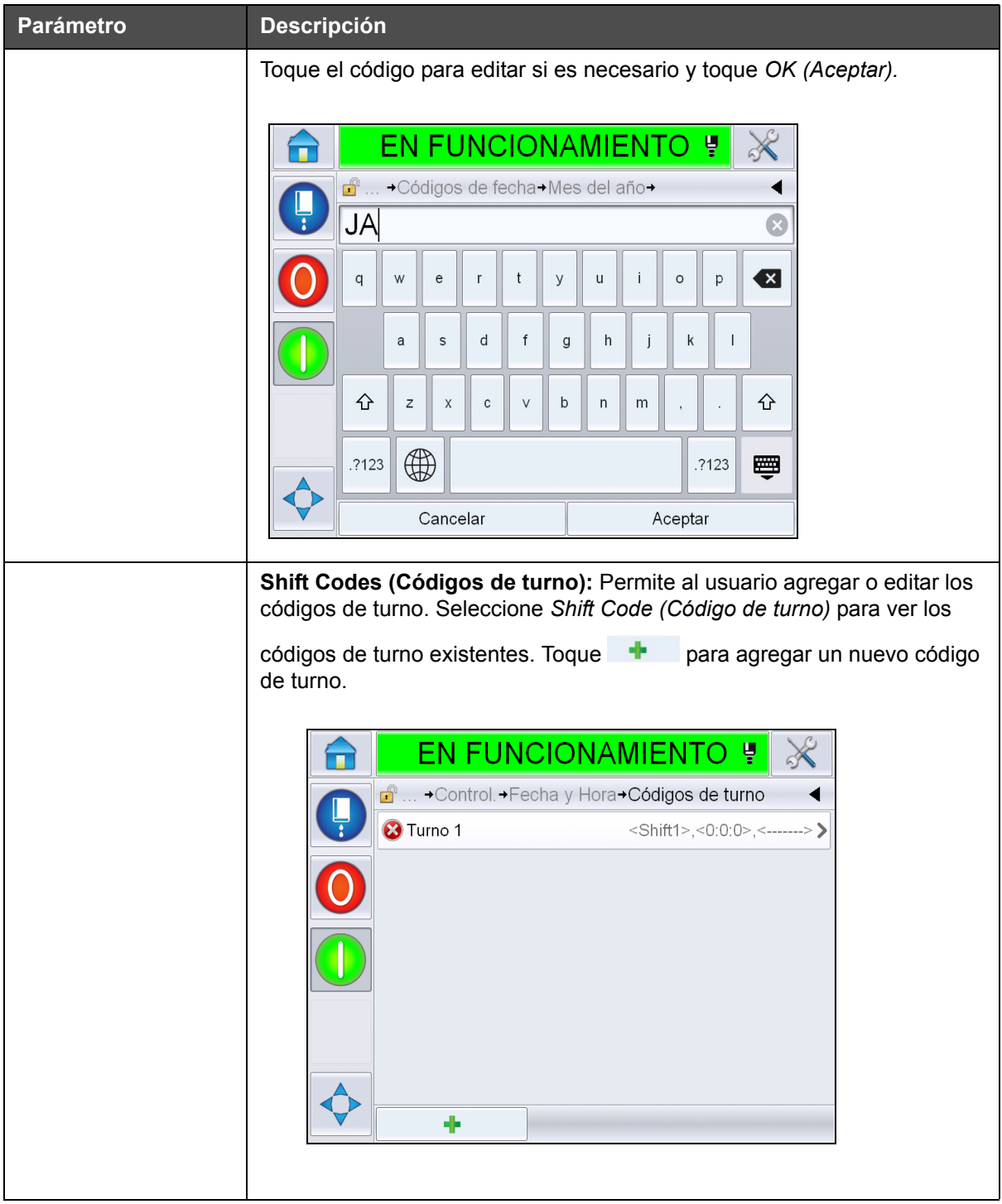

*Tabla 5-3: Parámetros de la página de control (continuación)*

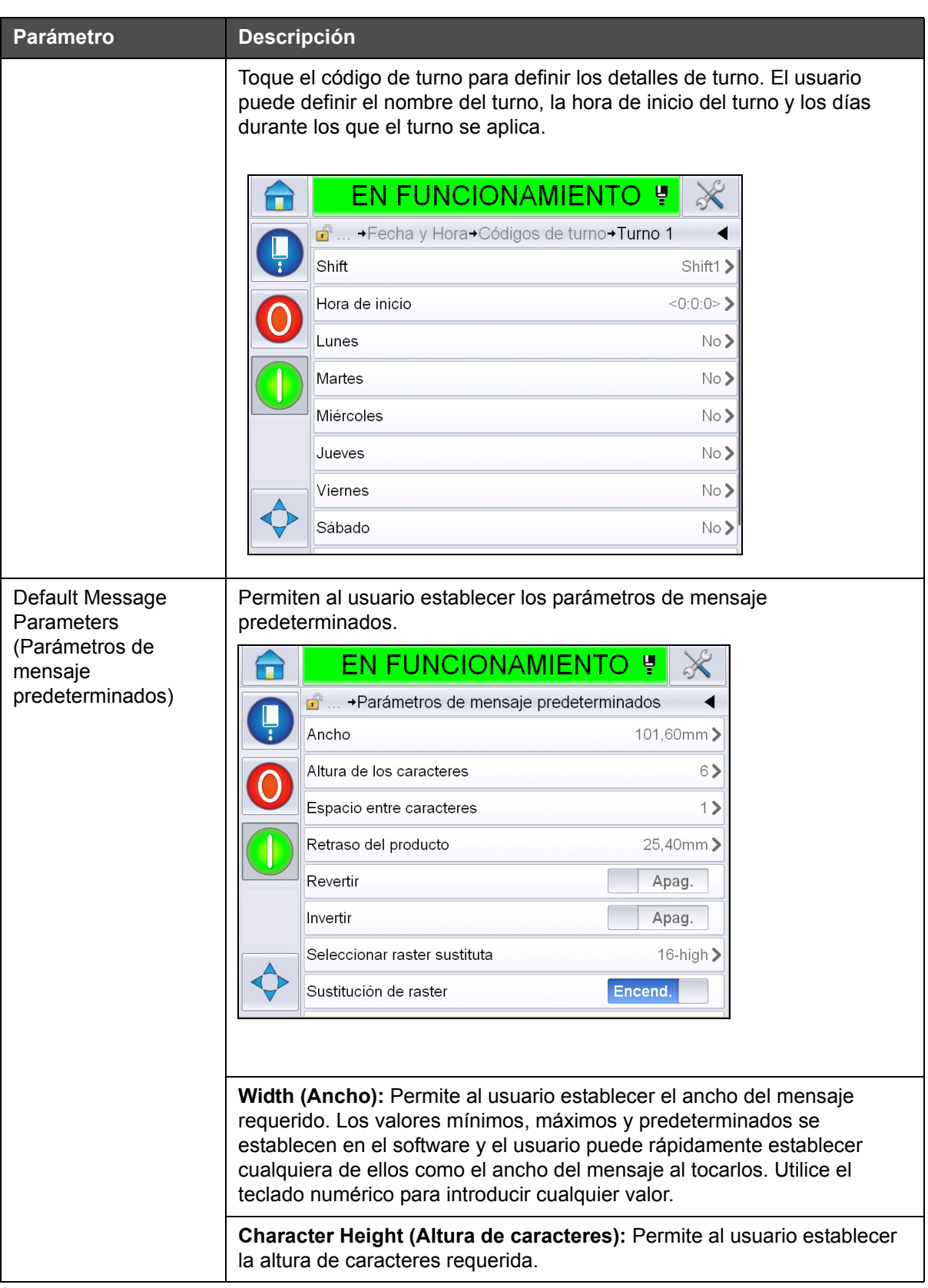

*Tabla 5-3: Parámetros de la página de control (continuación)*

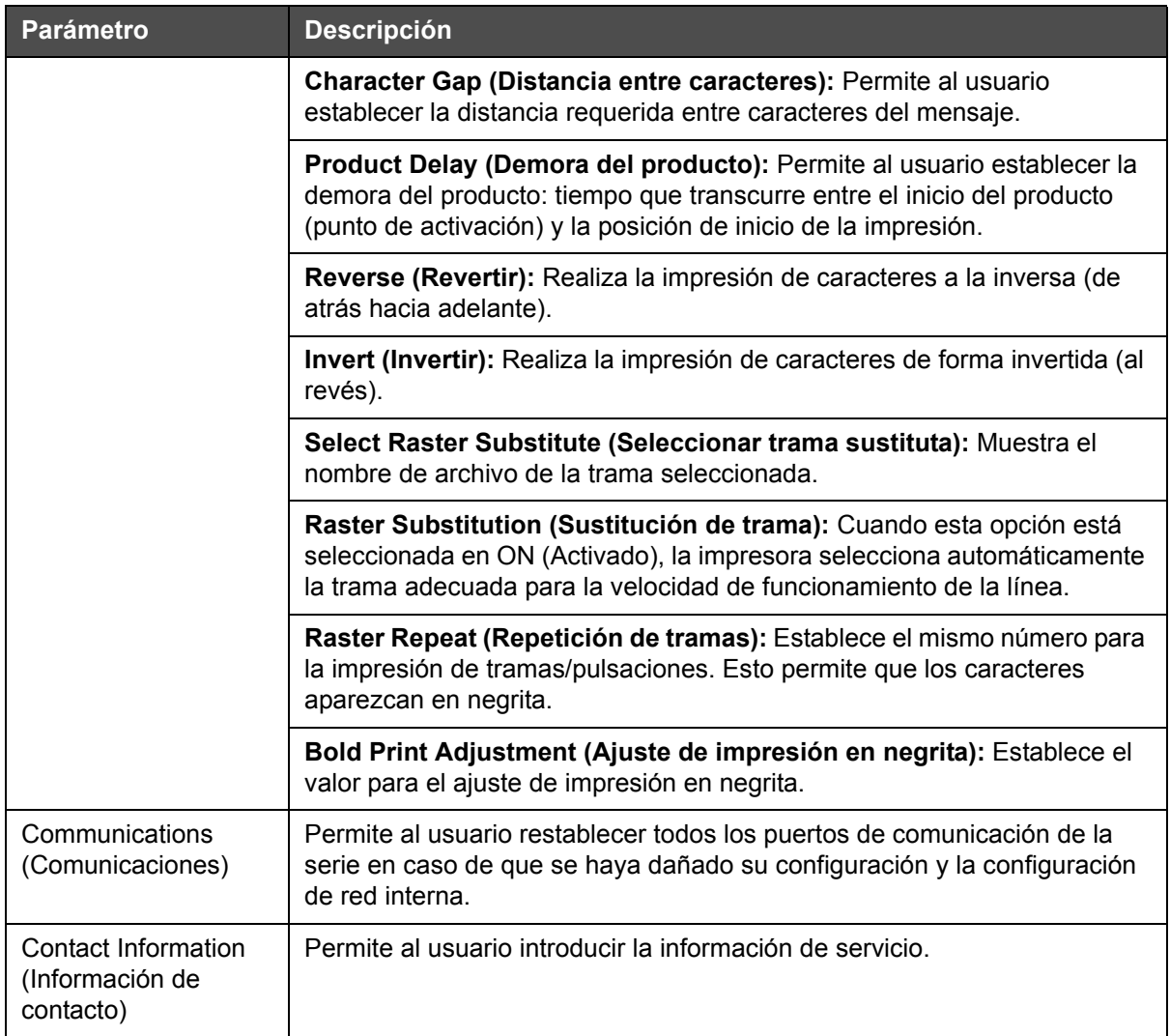

*Tabla 5-3: Parámetros de la página de control (continuación)*

## **Cómo trabajar con la página de configuración de opciones**

Vaya a *Tools (Herramientas)* > *Setup (Configuración)* > *Options (Opciones)* [\(Figura 5-7](#page-94-0)). De forma predeterminada, actualmente no hay opciones.

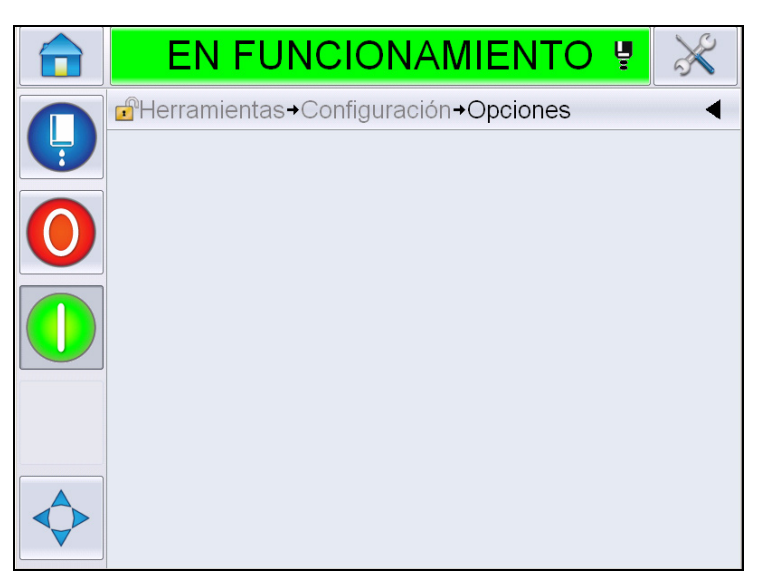

*Figura 5-7: Página de opciones*

# <span id="page-94-0"></span>**Cómo trabajar con diagnósticos**

Vaya a *Tools (Herramientas)* > *Diagnostics (Diagnóstico)* ([Figura 5-7\)](#page-94-0).

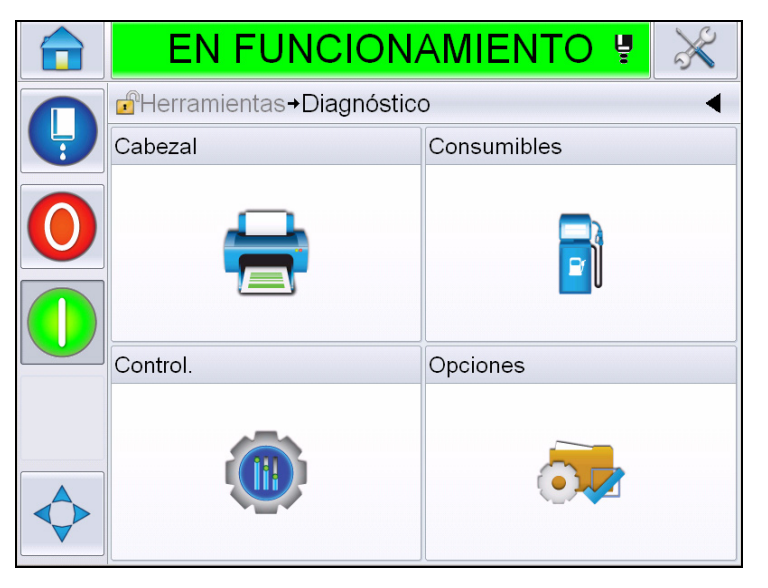

*Figura 5-8: Página de diagnóstico*

La página de diagnóstico le permite obtener acceso a las siguientes páginas:

| <b>Icono</b>         | <b>Descripción</b>                                                                                                    |
|----------------------|----------------------------------------------------------------------------------------------------|
| Cabezal de impresión | Permite al usuario borrar los errores y las<br>advertencias. Muestra las pantallas de<br>diagnósticos, el registro de eventos, las entradas,<br>las salidas, el estado de las fotocélulas, la pantalla<br>de estados, las válvulas y la falta de coincidencia<br>en datos introducidos. |
| Consumibles          | Muestra la tinta, el diluyente, el núcleo de tinta, la<br>vida útil de impresora y la información de contacto.                                                                                                    |
| Control              | Muestra las versiones de software, la información<br>del sistema y el puerto de comunicación. Permite<br>editar la cola de actualización de imágenes.                                                                                                    |
| pciones              | No disponible                                                                                                    |

*Tabla 5-4: Iconos de la página de diagnóstico*

# **Cómo trabajar con diagnósticos de cabezales de impresión**

Vaya a *Tools (Herramientas)* > *Diagnostics (Diagnóstico)* > *Printhead (Cabezal de impresión)* [\(Figura 5-9](#page-95-0)).

| EN FUNCIONAMIENTO 별                         |  |
|---------------------------------------------|--|
| <b>A</b> Herramientas→Diagnóstico→Cabezal   |  |
| Borrar errores y advertencias               |  |
| Pantalla de diagnóstico 1                   |  |
| Pantalla de diagnóstico 2                   |  |
| Estado de la fotocélula                     |  |
| Entradas                                    |  |
| Salidas                                     |  |
| Pantalla de estados                         |  |
| Falta de coincidencia en datos introducidos |  |
|                                             |  |

<span id="page-95-0"></span>*Figura 5-9: Página de diagnóstico del cabezal de impresión*

Mediante la página de diagnóstico del cabezal de impresión, el usuario puede acceder a los siguientes parámetros:

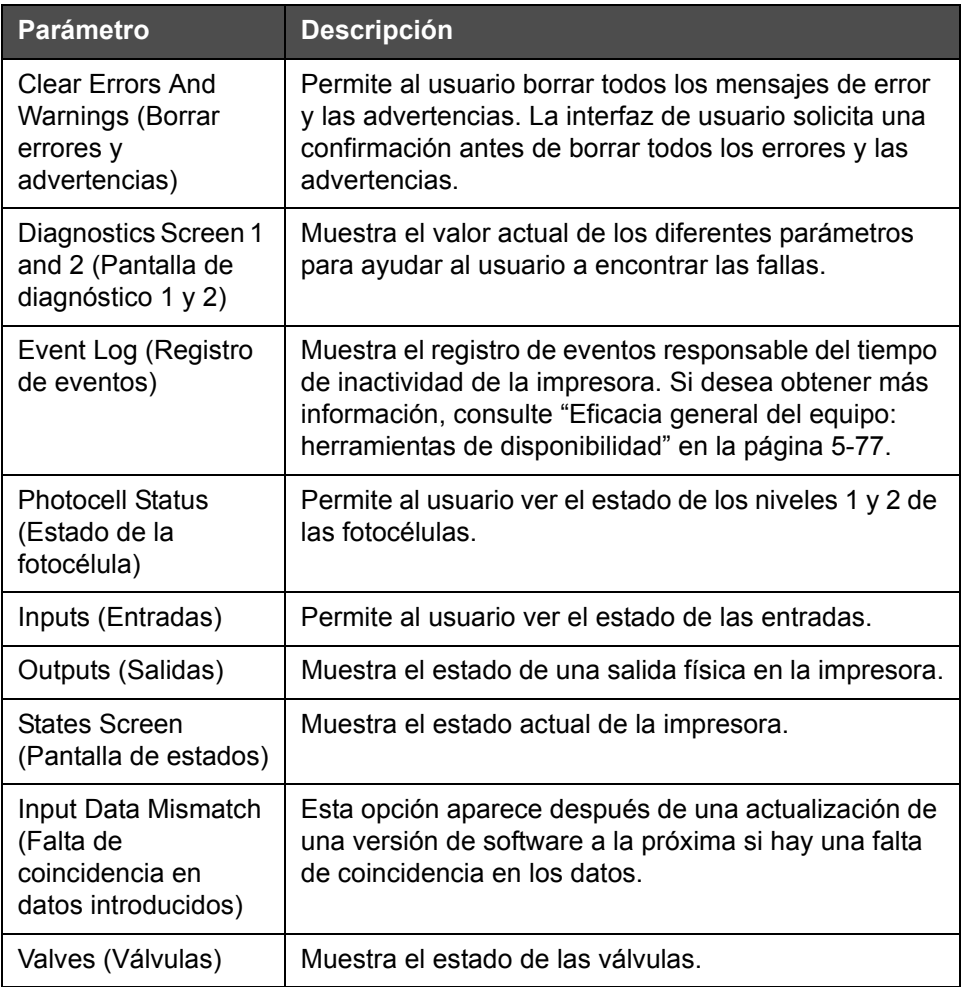

*Tabla 5-5: Parámetros de diagnóstico del cabezal de impresión*

#### **Diagnostics Screens 1 and 2 (Pantallas de diagnóstico 1 y 2)**

Esta pantalla muestra el valor actual de diversos parámetros para ayudarle a encontrar las fallas. Vaya a *Tools (Herramientas)* > *Diagnostics (Diagnóstico)* > *Printhead (Cabezal de impresión)* > *Diagnostics Screen 1 (Pantalla de diagnóstico 1* ([Figura 5-10](#page-97-0)).

|  | EN FUNCIONAMIENTO                                           | ¦Ų |                |
|--|-------------------------------------------------------------|----|----------------|
|  | $\mathbf{f}^{\circ}$<br>→ Cabezal→Pantalla de diagnóstico 1 |    |                |
|  | Presión objetivo                                            |    | 0,00barra      |
|  | Presión objetivo con temperatura<br>compensada              |    | 2.08barra      |
|  | Presión real                                                |    | 0,00barra      |
|  | Temperatura del cabezal                                     |    | $21.6^\circ$   |
|  | Temperatura de la boquilla                                  |    | $24.2^{\circ}$ |
|  | Punto de ajuste de velocidad                                |    | 20,000         |
|  | Velocidad real                                              |    | 0,000          |
|  | Frecuencia de caída                                         |    | 76,804kHz      |

<span id="page-97-0"></span>*Figura 5-10: Pantalla de diagnóstico 1*

|  | EN FUNCIONAMIENTO Ӌ                                             |                  |
|--|-----------------------------------------------------------------|------------------|
|  | $\mathbf{r}^{\mathbf{p}}$<br>+Cabezal+Pantalla de diagnóstico 1 |                  |
|  | Velocidad real                                                  | 0,000            |
|  | Frecuencia de caída                                             | 76,804kHz        |
|  | Punto de ajuste de voltaje de<br>modulación                     |                  |
|  | Corriente de modulación                                         | n                |
|  | Fase de impresión                                               | ∩                |
|  | Umbral de sincronización                                        | 200              |
|  | Umbral de velocidad                                             | 200              |
|  | Perfil de fase                                                  | 0000000000000000 |

*Figura 5-11: Pantalla de diagnóstico 1 (continuación)*

| <b>Parámetro</b>                                                                                            | <b>Descripción</b>                                                                                                    |
|----------------------------------------------------------------------------------------------------|----------------------------------------------------------------------------------------------------|
| <b>Target Pressure</b><br>(Presión objetivo)                                                                | Presión determinada empírica y teóricamente que<br>se requiere para hacer coincidir la velocidad real<br>con el punto de ajuste. |
| Temperature<br><b>Compensated Target</b><br>Pressure (Presión<br>objetivo con<br>temperatura<br>compensada) | La presión ideal para la temperatura actual.                                                                                     |
| <b>Actual Pressure</b><br>(Presión real)                                                                    | Presión medida en el transductor de presión del<br>núcleo.                                                                       |
| <b>Head Temperature</b><br>(Temperatura del<br>cabezal)                                                     | Temperatura medida por el sensor de temperatura<br>en el cabezal de impresión.                                                   |
| Nozzle Temperature<br>(Temperatura de la<br>boquilla)                                                       | Muestra la temperatura de la boquilla.                                                                                           |
| <b>Velocity Setpoint</b><br>(Punto de ajuste de<br>velocidad)                                               | Velocidad de la gota requerida.                                                                                                  |
| <b>Actual Velocity</b><br>(Velocidad real)                                                                  | Velocidad de la gota medida en el cabezal de<br>impresión.                                                                       |
| Drop Frequency<br>(Frecuencia de caída)                                                                     | Frecuencia real de la boquilla.                                                                                                  |
| <b>Modulation Voltage</b><br>Setpoint (Punto de<br>ajuste de voltaje de<br>modulación)                      | Voltaje real de modulación.                                                                                                    |
| <b>Modulation Current</b><br>(Corriente de<br>modulación)                                                   | Corriente real de modulación.                                                                                                    |
| <b>Printing Phase</b><br>(Fase de impresión)                                                                | Fase real seleccionada para la impresión.                                                                                        |
| Phasing Threshold<br>(Umbral de<br>sincronización)                                                          | Valor de umbral requerido para optimizar el perfil de<br>fase real (ocho unos y ochos ceros).                                    |
| <b>Velocity Threshold</b><br>(Umbral de velocidad)                                                          | El umbral de velocidad requerido para optimizar el<br>perfil de velocidad real.                                                  |
| <b>Phase Profile</b><br>(Perfil de fase)                                                                    | Representación digital de los resultados de la<br>prueba de fase real.                                                           |

*Tabla 5-6: Pantalla de diagnóstico 1*

*Nota: Todos los valores se expresan en unidades métricas.*

|   | EN FUNCIONAMIENTO ‼                                           |               |  |
|---|---------------------------------------------------------------|---------------|--|
|   | d <sup>a</sup> → Cabezal→Pantalla de diagnóstico 2            |               |  |
| Ļ | Temperatura de la tinta                                       | $0,0^{\circ}$ |  |
|   | Temperatura del gabinete                                      | $O^{\circ}$   |  |
|   | Velocidad de la bomba<br>Orpm                                 |               |  |
|   | Vacío para disolvente                                         |               |  |
|   | Potencia del calentador                                       | 100,0%        |  |
|   | Estado de detección del canalón<br>No hay tinta en el canalón |               |  |
|   | Voltaje de EHT                                                | 5411,000V     |  |
|   | Desconexión EHT                                               | 0%            |  |

*Figura 5-12: Pantalla de diagnóstico 2*

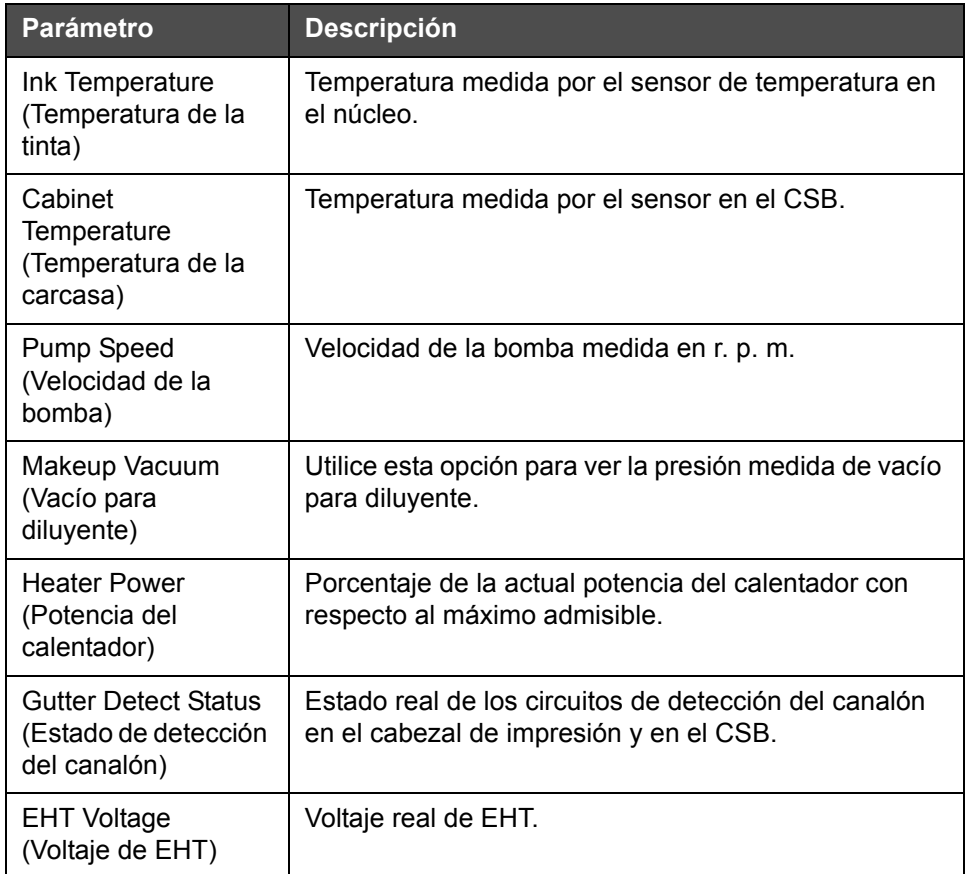

*Tabla 5-7: Pantalla de diagnóstico 2*

| <b>Parámetro</b>  | <b>Descripción</b>                              |
|-------------------|-------------------------------------------------|
| <b>EHT Trip</b>   | Corriente de fuga de EHT medida con respecto al |
| (Desconexión EHT) | valor máximo admisible.                         |

*Tabla 5-7: Pantalla de diagnóstico 2*

#### **Registro de eventos**

Muestra el registro de eventos responsable del tiempo de inactividad de la impresora. Si desea obtener más información, consulte ["Eficacia general del](#page-157-0)  [equipo: herramientas de disponibilidad" en la página 5-77](#page-157-0).

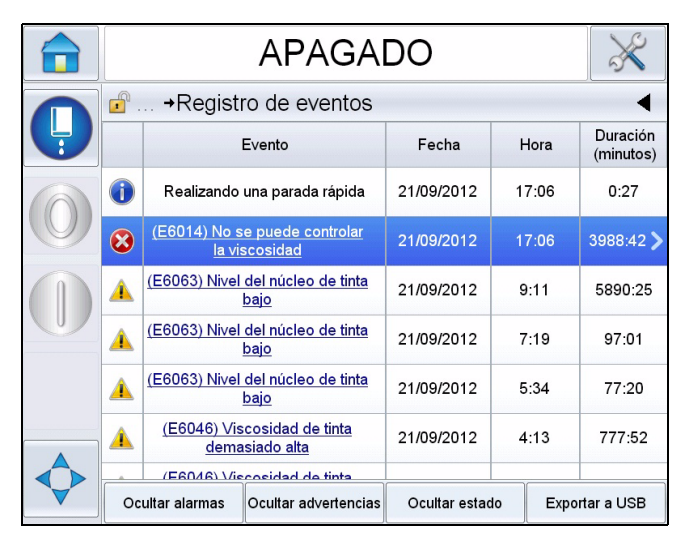

*Figura 5-13: Registro de eventos*

## **Estado de la fotocélula**

Mediante este menú, el usuario puede ver el estado de los niveles 1 y 2 de las fotocélulas.

## **Entradas**

Vaya a *Tools (Herramientas)* > *Diagnostics (Diagnóstico)* > *Printhead (Cabezal de impresión)* > *Inputs (Entradas)* ([Figura 5-14 en la página 5-21](#page-101-0)) para ver el estado de las siguientes entradas:

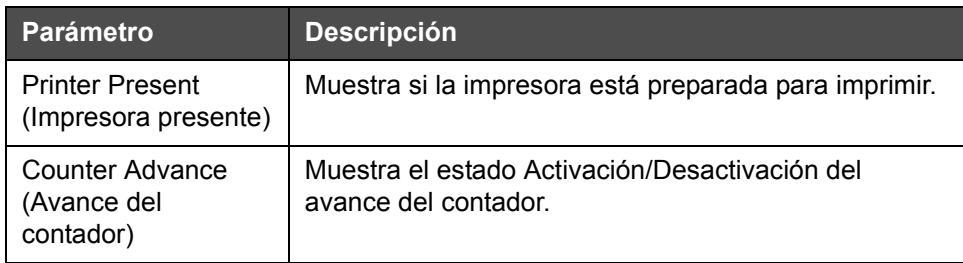

*Tabla 5-8: Pantalla de entradas*

| <b>Parámetro</b>                                           | <b>Descripción</b>                                                                                                 |
|------------------------------------------------------------|----------------------------------------------------------------------------------------------------|
| <b>Counter Reset</b><br>(Restablecimiento<br>del contador) | Muestra el estado Activación/Desactivación del<br>restablecimiento del contador.                                   |
| Ink Jet Stop<br>(Detención de la<br>inyección de tinta)    | Muestra el estado Activación/Desactivación de la<br>detención de la inyección de tinta.                            |
| Spare Input 1<br>(Entrada adicional 1)                     | Muestra el estado Activación/Desactivación de la<br>entrada adicional 1.                                           |
| Spare Input 2<br>(Entrada adicional 2)                     | Muestra el estado Activación/Desactivación de la<br>entrada adicional 2.                                           |
| 24 Volts Supply<br>(Potencia de 24<br>voltios)             | Muestra el estado de la potencia de 24 voltios.                                                                    |
| <b>POE Supply</b><br>(Suministro POE)                      | Muestra el estado del suministro POE (alimentación a<br>través de Ethernet). No disponible para Videojet<br>1650). |
| UI PCB Temperature<br>(Temperatura UI<br>PCB)              | Muestra la temperatura UI PCB.                                                                                     |

*Tabla 5-8: Pantalla de entradas*

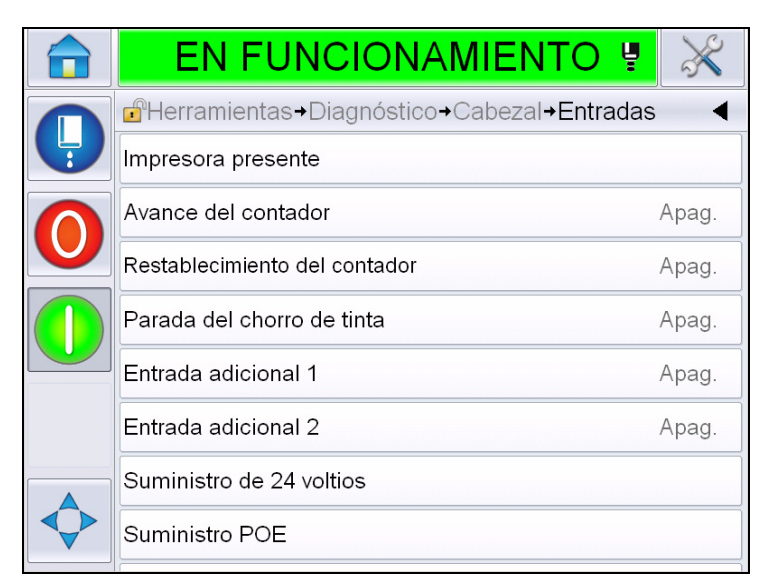

<span id="page-101-0"></span>*Figura 5-14: Página de diagnóstico de entradas del cabezal de impresión*

#### **Salidas**

Vaya a *Tools (Herramientas)* > *Diagnostics (Diagnóstico)* > *Printhead (Cabezal de impresión)* > *Outputs (Salidas)* [\(Figura 5-15\)](#page-102-0).

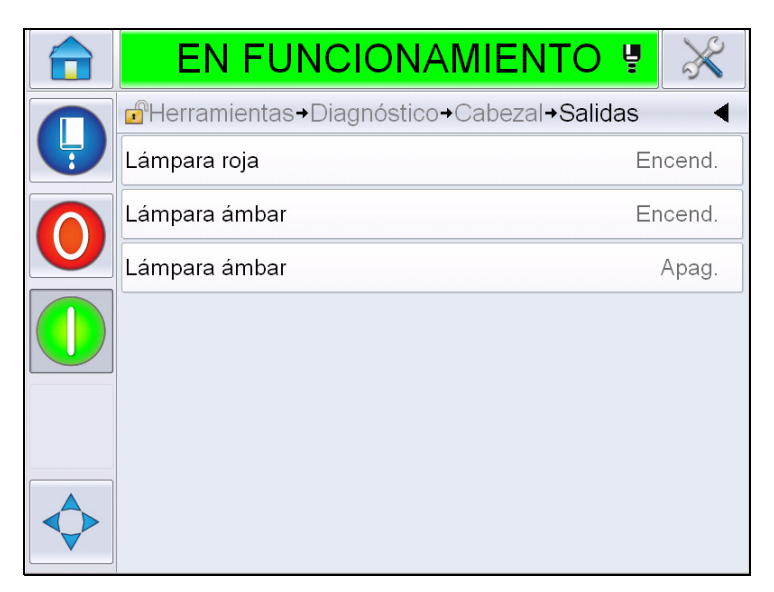

*Figura 5-15: Página de diagnóstico de salidas del cabezal de impresión*

<span id="page-102-0"></span>Cada botón muestra el estado de una salida física en la impresora. Si el usuario toca el botón de alternar, puede forzar el estado de una salida, Activada o Desactivada, que resulta útil para propósitos de diagnóstico.

#### **Pantalla de estados**

Vaya a *Tools (Herramientas)* > *Diagnostics (Diagnóstico)* > *Printhead (Cabezal de impresión)* > *States Screen (Pantalla de estados)* ([Figura 5-16](#page-103-0)).

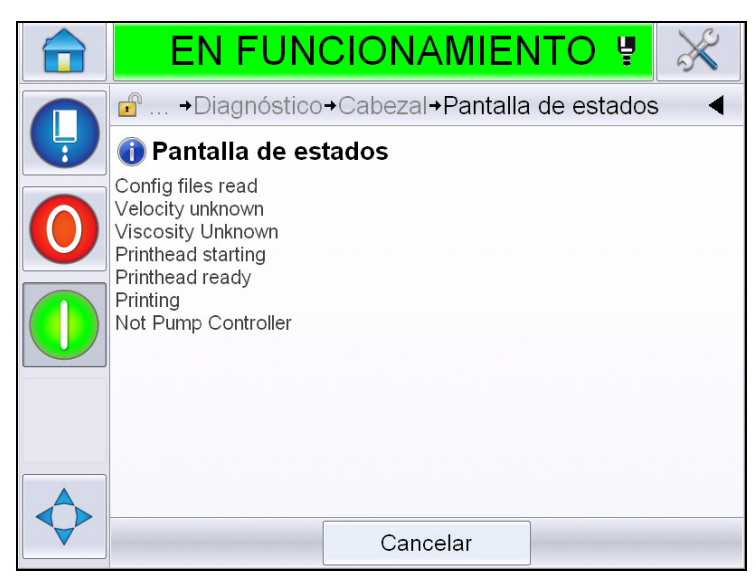

*Figura 5-16: Pantalla de estados del cabezal de impresión*

#### <span id="page-103-0"></span>**Falta de coincidencia en datos introducidos**

Vaya a *Tools (Herramientas)* > *Diagnostics (Diagnóstico)* > *Printhead (Cabezal de impresión)* > *Input Data Mismatch (Falta de coincidencia en datos introducidos* [\(Figura 5-17\)](#page-103-1). Esta opción aparece generalmente después de una actualización de una versión de software a la próxima si hay una falta de coincidencia en los datos.

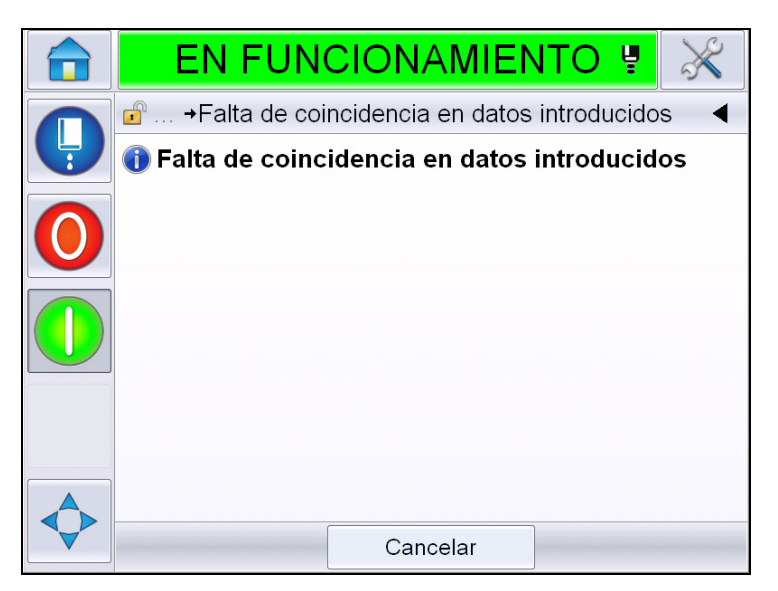

<span id="page-103-1"></span>*Figura 5-17: Falta de coincidencia en datos introducidos* 

#### **Válvulas**

Muestra el estado de las válvulas.

|   | EN FUNCIONAMIENTO U                                              |       |  |
|---|------------------------------------------------------------------|-------|--|
|   | d <sup>a</sup> Herramientas→Diagnóstico→Cabezal→ <b>Válvulas</b> |       |  |
| Ļ | Alimentación del cabezal                                         | Apag. |  |
|   | Purga del cabezal                                                | Apag. |  |
|   | Limpieza del cabezal                                             | Apag. |  |
|   | Vacío de bomba de limpieza                                       | Apag. |  |
|   | Presión de bomba de limpieza                                     | Apag. |  |
|   | Agregar tinta                                                    | Apag. |  |
|   | Agregar disolvente                                               | Apag. |  |
|   | Canalón                                                          | Apag. |  |

*Figura 5-18: Válvulas* 

#### **Cómo trabajar con diagnósticos de consumibles**

Vaya a *Tools (Herramientas)* > *Diagnostics (Diagnóstico)* > *Consumables (Consumibles).* Mediante esta pantalla, el usuario puede ver la siguiente información:

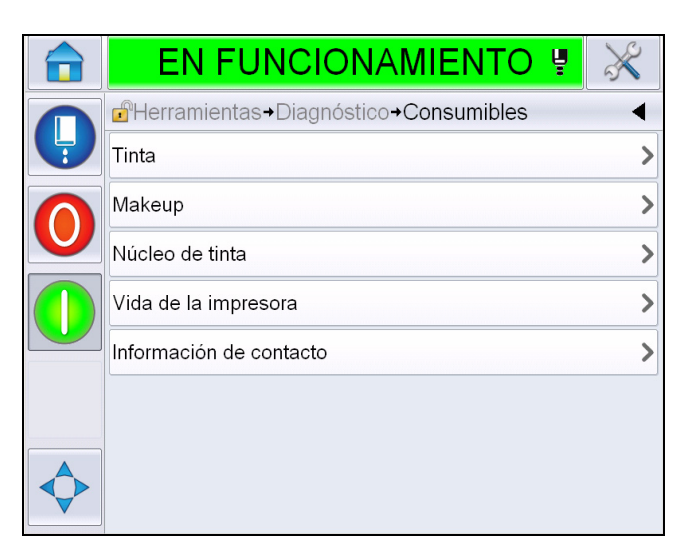

*Figura 5-19: Diagnóstico de consumibles*

| <b>Parámetro</b> | <b>Descripción</b>                                                                                                    |  |  |
|------------------|----------------------------------------------------------------------------------------------------|--|--|
| Tinta            |                                                                                                    |  |  |
|                  | <b>EN FUNCIONAMIENTO !</b>                                                                                                    |  |  |
|                  | d <sup>a</sup> Herramientas→Diagnóstico→Consumibles→Tinta                                                                                                    |  |  |
|                  | Nivel de tinta<br>0                                                                                                    |  |  |
|                  | Número de pieza de consumible<br>V501A-D                                                                                                    |  |  |
|                  | Número de serie<br>393634463734                                                                                                    |  |  |
|                  | Código del lote de producción<br>0/0/0/AB                                                                                                    |  |  |
|                  | Fecha de caducidad<br>11/8/2011                                                                                                    |  |  |
|                  | Número de pieza del disolvente<br>V701A-D                                                                                                    |  |  |
|                  | Recuento de inserciones del cartucho<br>55<br>de tinta                                                                                                    |  |  |
|                  | Coeficiente de viscosidad 1<br>8                                                                                                    |  |  |
|                  |                                                                                                    |  |  |
|                  | Ink Level (Nivel de tinta): Muestra el nivel de tinta en<br>porcentajes.                                                                                       |  |  |
|                  | Consumable Part Number (Número de componente de                                                                                                    |  |  |
|                  | consumible): Muestra el número de componente de la tinta.                                                                                                    |  |  |
|                  | Serial Number (Número de serie): Muestra el número de serie<br>de la tinta.                                                                                    |  |  |
|                  | Production Batch Code (Código del lote de producción):<br>Muestra el código del lote de producción.                                                            |  |  |
|                  | Expiry Date (Fecha de caducidad): Muestra la fecha de<br>caducidad del cartucho de tinta.                                                                      |  |  |
|                  | Makeup Part Number (Número de componente del<br>diluyente): Muestra el número de componente del diluyente.                                                     |  |  |
|                  | Ink Cartridge Refit Count (Recuento de inserciones del<br>cartucho de tinta): Muestra el número de veces en los que el<br>cartucho de tinta se ha reemplazado. |  |  |
|                  | Viscosity Coefficient (Coeficiente de la viscosidad) 1, 2, 3:<br>Muestra los datos de referencia de la viscosidad de la tinta.                                 |  |  |

*Tabla 5-9: Pantalla de diagnóstico 2* 

| <b>Parámetro</b> | <b>Descripción</b>                                                                                                    |  |
|------------------|----------------------------------------------------------------------------------------------------|--|
| Diluyente        |                                                                                                    |  |
|                  | <b>EN FUNCIONAMIENTO !</b>                                                                                                    |  |
|                  | d <sup>a</sup> → Diagnóstico → Consumibles → Makeup                                                                                                   |  |
|                  | Nivel de disolvente<br>0                                                                                                    |  |
|                  | Número de pieza de consumible<br>V701A-D                                                                                                    |  |
|                  | Número de serie<br>413936433734                                                                                                    |  |
|                  | Código del lote de producción<br>0/0/0/CD                                                                                                    |  |
|                  | Fecha de caducidad<br>11/8/2011                                                                                                    |  |
|                  | Recuento de inserciones del<br>55<br>cartucho                                                                                                    |  |
|                  |                                                                                                    |  |
|                  |                                                                                                    |  |
|                  |                                                                                                    |  |
|                  |                                                                                                    |  |
|                  | Makeup Level (Nivel de diluyente): Muestra el nivel de<br>diluyente en porcentajes.                                                                   |  |
|                  | Consumable Part Number (Número de componente de                                                                                                    |  |
|                  | consumible): Muestra el número de componente del diluyente.                                                                                           |  |
|                  | Serial Number (Número de serie): Muestra el número de serie<br>del diluyente.                                                                         |  |
|                  | Production Batch Code (Código del lote de producción):<br>Código del lote de producción: Muestra el código del lote de<br>producción.                 |  |
|                  | Expiry Date (Fecha de caducidad): Muestra la fecha de<br>caducidad del cartucho de diluyente.                                                         |  |
|                  | Cartridge Refit Count (Recuento de inserciones del<br>cartucho): Muestra el número de veces en los que el cartucho<br>de diluyente se ha reemplazado. |  |

*Tabla 5-9: Pantalla de diagnóstico 2 (continuación)*

| <b>Parámetro</b>             | <b>Descripción</b>                                                                                                    |  |  |  |
|------------------------------|----------------------------------------------------------------------------------------------------|--|--|--|
| Núcleo de tinta              |                                                                                                    |  |  |  |
|                              | <b>APAGADO</b><br>п                                                                                                    |  |  |  |
|                              | d <sup>a</sup> +Diagnóstico+Consumibles+Núcleo de tinta                                                                          |  |  |  |
|                              | Nivel del núcleo de tinta<br>Medio                                                                                               |  |  |  |
|                              | Número de serie<br>000003213A96                                                                                                  |  |  |  |
|                              | Horas de funcionamiento<br>253                                                                                                   |  |  |  |
|                              | V401-D<br>Referencia de la tinta                                                                                                 |  |  |  |
|                              | Referencia del disolvente<br>V701-D                                                                                              |  |  |  |
|                              | Coeficiente de viscosidad 1<br>11                                                                                                |  |  |  |
|                              | Coeficiente de viscosidad 2<br>1352                                                                                              |  |  |  |
|                              | Coeficiente de viscosidad 3<br>71845                                                                                             |  |  |  |
|                              |                                                                                                    |  |  |  |
|                              | Ink Core Level (Nivel del núcleo de tinta): Muestra el nivel del                                                                 |  |  |  |
|                              | núcleo de tinta en porcentajes.                                                                                                  |  |  |  |
|                              | Serial Number (Número de serie): Muestra el número de serie<br>del núcleo de tinta.                                              |  |  |  |
|                              | Run Hours (Horas de funcionamiento): Muestra el número de<br>horas de funcionamiento del núcleo de tinta.                        |  |  |  |
|                              | Ink Reference (Referencia de la tinta): Muestra el número de<br>pieza de la tinta.                                               |  |  |  |
|                              | Makeup Reference (Referencia del disolvente): Muestra el<br>número de pieza del disolvente.                                      |  |  |  |
|                              | Viscosity Coefficient (Coeficiente de la viscosidad) 1, 2, 3:<br>Muestra los datos de referencia de la viscosidad de la tinta.   |  |  |  |
|                              | Days used (Días de uso): Muestra el número de días que el<br>núcleo de tinta ha estado en uso.                                   |  |  |  |
|                              | Days remaining (Días restantes): Muestra el número de días<br>que quedan hasta que se agote el núcleo de tinta.                  |  |  |  |
| Vida útil de la<br>impresora | Pump Run Hours (Horas de funcionamiento de la bomba):<br>Muestra el número de horas de funcionamiento de la bomba.               |  |  |  |
|                              | Machine Run Hours (Horas funcionamiento del equipo):<br>Muestra las horas de funcionamiento del equipo.                          |  |  |  |
|                              | System Million Drops Counter (Contador de millones de<br>gotas del sistema): Muestra el número de millones de gotas<br>impresas. |  |  |  |
| Información de<br>contacto   | Muestra la información de contacto.                                                                                              |  |  |  |

*Tabla 5-9: Pantalla de diagnóstico 2 (continuación)*
## **Cómo trabajar con diagnósticos de control**

Vaya a *Tools (Herramientas)* > *Diagnostics (Diagnósticos)* > *Control* [\(Figura 5-20\)](#page-108-0).

<span id="page-108-0"></span>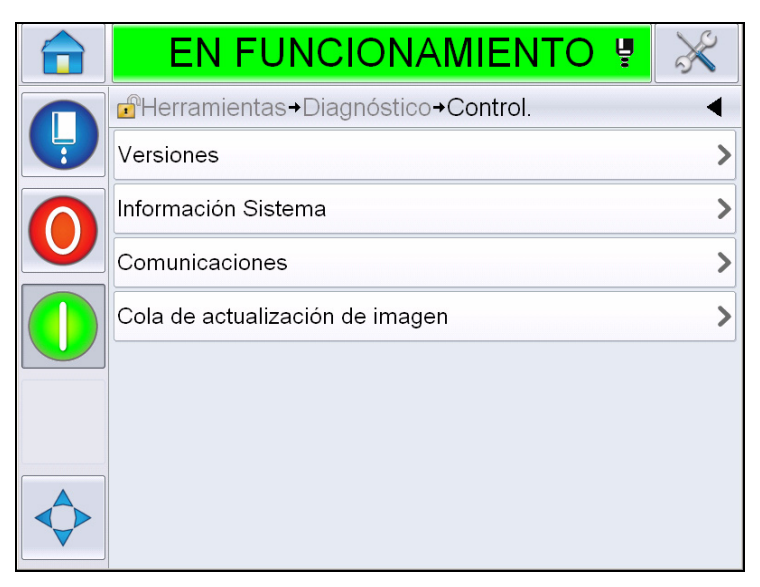

*Figura 5-20: Parámetros de control*

Es posible acceder a los siguientes parámetros en esta página:

| <b>Descripción</b>                                                                                                    |  |  |  |  |  |  |
|----------------------------------------------------------------------------------------------------|--|--|--|--|--|--|
| Muestra las versiones de software de los diferentes componentes de<br>software instalados en la impresora. El número más importante que se<br>muestra es el número de componente del software. Este es el número de<br>la versión principal y todos los otros datos que se muestras son de<br>importancia secundaria.<br>Nota: Si se presentan inconsistencias entre los componentes del<br>software que están instalados en la impresora, el número de repuesto del<br>software muestra el mensaje "versiones de software incompatibles". Si se<br>observa este mensaje, se debe realizar una actualización del software de<br>CLARITY®. De otro modo, es posible que el codificador actúe de manera<br><i>impredecible.</i> |  |  |  |  |  |  |
| <b>EN FUNCIONAMIENTO !</b>                                                                                                    |  |  |  |  |  |  |
| <b>A</b> Herramientas+Diagnóstico+Control.+Versiones                                                                                                    |  |  |  |  |  |  |
| Número de pieza del software                                                                                                    |  |  |  |  |  |  |
| <b>CLARITY</b><br>4.03.00 (11076-31640)                                                                                                    |  |  |  |  |  |  |
| Cargador de arranque CLARITY<br>1.00.00 (0661)                                                                                                    |  |  |  |  |  |  |
| Versión del sist. operativo<br>5.00.01(0001)                                                                                                    |  |  |  |  |  |  |
| Fecha de creación del sist, operativo                                                                                                    |  |  |  |  |  |  |
| Versión de software de la<br>$1.0.3xx$ W<br>impresora                                                                                                    |  |  |  |  |  |  |
| Generar software de la impresora<br>20042M                                                                                                    |  |  |  |  |  |  |
| Fecha del software de la<br>23/07/2012<br>impresora                                                                                                    |  |  |  |  |  |  |
|                                                                                                    |  |  |  |  |  |  |
| Muestra la información sobre el sistema, como el número de serie de la PCB, la<br>velocidad de la CPU, el tipo de motor de la impresora y demás información.<br><b>EN FUNCIONAMIENTO</b><br>→ Diagnóstico → Control. → Información Sistema<br><b>B009D9B</b><br>Número de serie de la PCB<br>3<br>Revisión de la PCB<br>Velocidad de la CPU<br>3000Mhz<br>Referencia Equipo<br>1<br>Tipo de motor de impresión<br>Calypso 1610 Twin<br>Problema con el panel CSB de la<br>Not available<br>impresora<br>Utilización de la impresora<br>1610DH I-Mode / High<br>(CSB/Núcleo tinta)                                                                                                    |  |  |  |  |  |  |
|                                                                                                    |  |  |  |  |  |  |

*Tabla 5-10: Parámetros de entradas del cabezal de impresión* 

| Parámetro                                                     | <b>Descripción</b>                                                                                                    |  |  |  |  |
|---------------------------------------------------------------|----------------------------------------------------------------------------------------------------|--|--|--|--|
| Communication<br>(Comunicación)                               | Muestra los siguientes parámetros:<br>TCP/IP: Muestra el estado del puerto ethernet.<br>IP Address (Dirección IP): Muestra la dirección IP del controlador.<br>Subnet Mask (Máscara de subred): Muestra el número de máscara de subred.<br><b>CLARITY Communications (Comunicaciones CLARITY): Text</b><br>Communications (Comunicaciones de texto): Indica si se han establecido las<br>comunicaciones de texto para este codificador.<br>Nota: Se recomienda siempre conectar la impresora a una red mediante un<br>interruptor.<br><b>EN FUNCIONAMIENTO !</b> |  |  |  |  |
|                                                               | d <sup>e</sup> → Control. → Comunicaciones → TCP/IP                                                                                                    |  |  |  |  |
|                                                               | Dirección IP<br>172.19.180.2                                                                                                    |  |  |  |  |
|                                                               | Máscara de subred<br>255.255.255.0                                                                                                    |  |  |  |  |
|                                                               | Comunicaciones CLARITY                                                                                                    |  |  |  |  |
|                                                               | Comunicaciones de texto                                                                                                    |  |  |  |  |
| Image Update<br>Queue (Cola de<br>actualización<br>de imagen) | Permite que se actualice la cola de los mensajes de impresión cuando se ha<br>enviado una cantidad de mensajes de impresión a la impresora.                                                                                                    |  |  |  |  |

*Tabla 5-10: Parámetros de entradas del cabezal de impresión (continuación)*

## **Cómo trabajar con bases de datos**

Vaya a *Tools (Herramientas)* > *Databases (Bases de datos)* [\(Figura 5-21\)](#page-111-0).

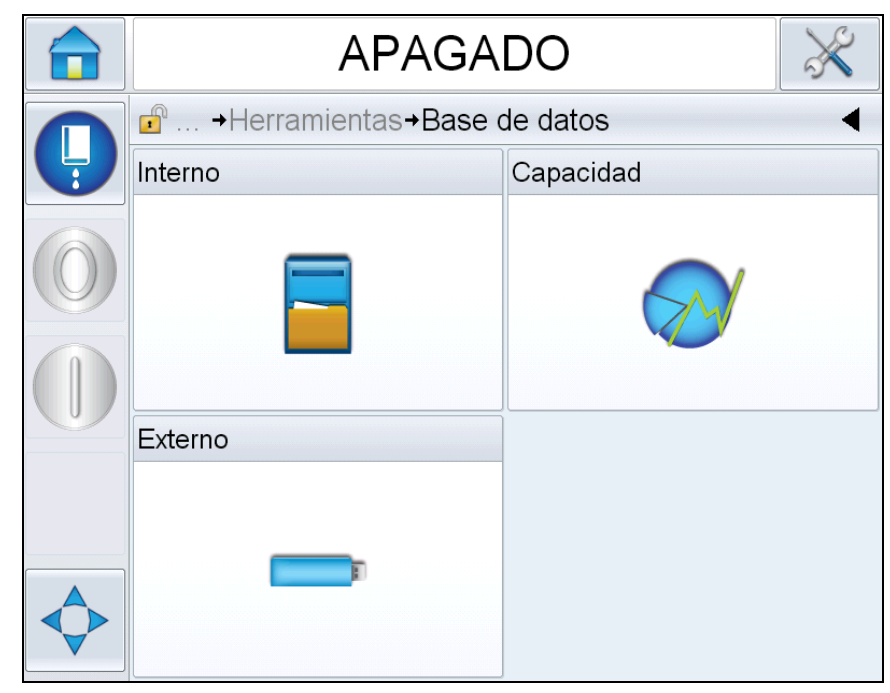

*Figura 5-21: Bases de datos*

<span id="page-111-0"></span>La página de bases de datos le permite obtener acceso a las siguientes páginas:

| <b>Icono</b>         | <b>Descripción</b>                                                                                                    |
|----------------------|----------------------------------------------------------------------------------------------------|
| Internal (Interno)   | Muestra los trabajos almacenados en la<br>impresora. Permite al usuario eliminar los<br>trabajos.                                                                                                    |
| Capacity (Capacidad) | Muestra los detalles como el espacio utilizado en<br>la base de datos interna y el espacio disponible.                                                                                                    |
| External (Externo)   | Muestra los mensajes almacenados en la tarjeta<br>de memoria. Esta opción está disponible sólo<br>cuando una tarjeta de memoria USB, que contiene<br>la carpeta JOBS (TRABAJOS), se inserta en el<br>puerto USB. |

*Tabla 5-11: Iconos de la página de bases de datos*

## **Cómo trabajar con el editor de mensajes**

Vaya a *Tools (Herramientas)* > *Message Editor (Editor de mensajes)*  [\(Figura 5-22\)](#page-112-0).

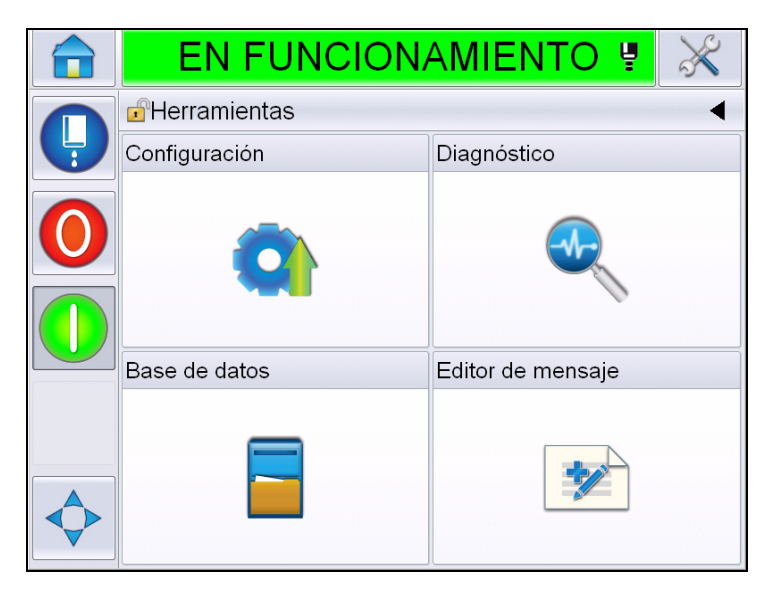

*Figura 5-22: Editor de mensajes*

<span id="page-112-0"></span>La página de editor de mensajes le permite obtener acceso a las siguientes páginas:

- Crear mensaje: Permite al usuario crear un mensaje.
- Editar mensaje: Permite al usuario modificar el mensaje.

# **Administrar mensajes**

#### **Cómo crear un mensaje**

Para crear un mensaje, realice las siguientes tareas:

- **1** Vaya a *Tools (Herramientas)* > *Message Editor (Editor de mensajes)* de la *página de inicio*.
- **2** Toque **para crear** un nuevo mensaje. Esto muestra una página de

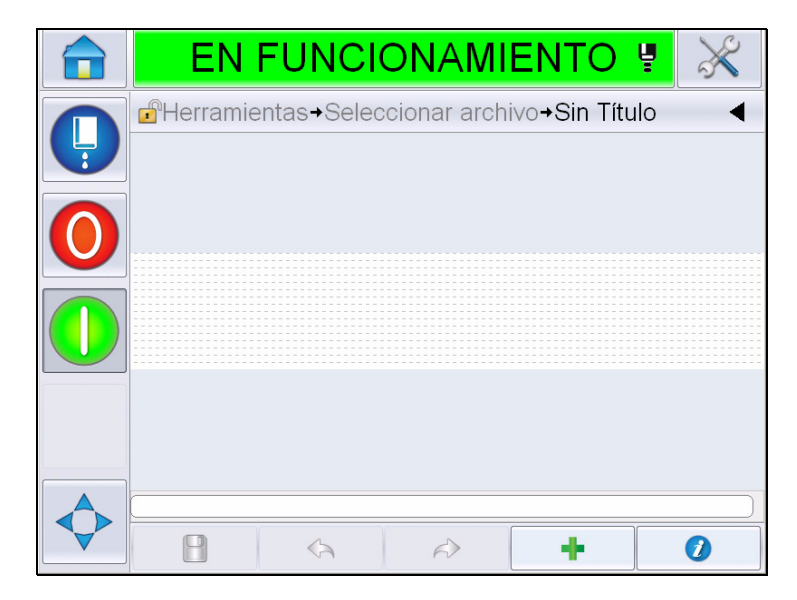

*Figura 5-23: Página de mensajes en blanco*

*Nota: Los mensajes se crearán con parámetros de mensajes predeterminados. Para cambiar los parámetros de mensajes predeterminados, vaya a > Setup (Configuración) > Control > Default Message Parameters (Parámetros de mensajes predeterminados). Si desea obtener más información, consulte ["Default Message Parameters](#page-92-0)  [\(Parámetros de mensaje predeterminados\)" en la página](#page-92-0) 5-12 en [Tabla](#page-87-0) 5-3*

*Para cambiar los parámetros de mensajes actuales del mensaje actual* 

solamente, toque **de la página de mensajes. Si desea obtener más** *información, consulte ["Cómo cambiar los parámetros de mensajes actuales"](#page-152-0)  [en la página](#page-152-0) 5-72.*

*Nota: Si hace doble clic fuera del campo del mensaje, el tamaño del campo del mensaje se ampliará o se reducirá.*

**3** Toque . Muestra la página *Add Field (Agregar campo)* ([Figura](#page-114-0) 5-24).

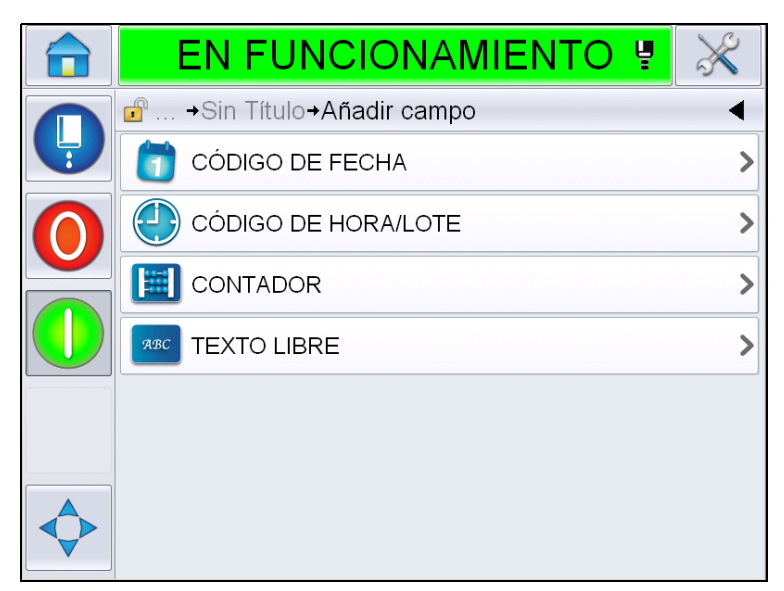

*Figura 5-24: Página Add Field (Agregar campo)*

## <span id="page-114-0"></span>**Cómo agregar un campo de código de fecha**

**4** Seleccione el campo *Date Code (Código de fecha)*. Se muestra la siguiente página [\(Figura](#page-114-1) 5-25).

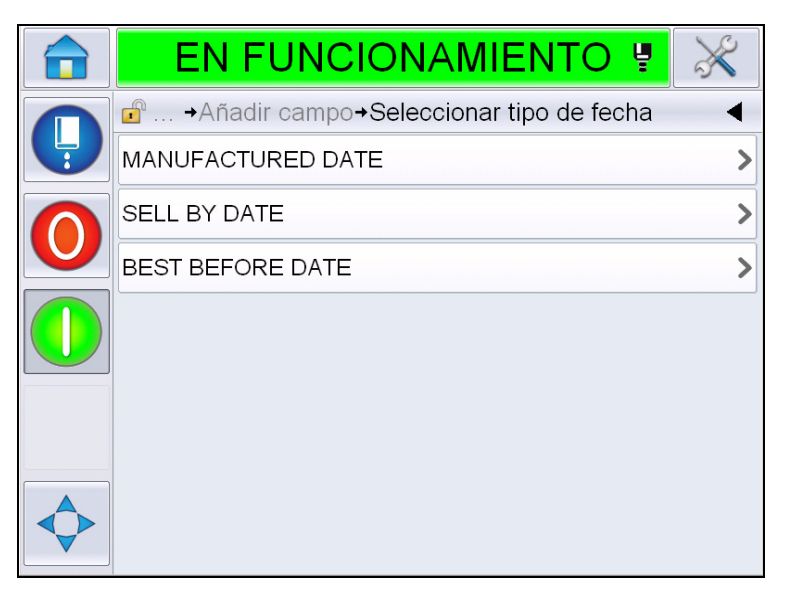

*Figura 5-25: Página Date Type (Tipo de fecha)*

<span id="page-114-1"></span>**5** Seleccione el tipo de fecha. Muestra la página *Select Date Prefix (Seleccionar prefijo de fecha)* [\(Figura](#page-115-0) 5-26).

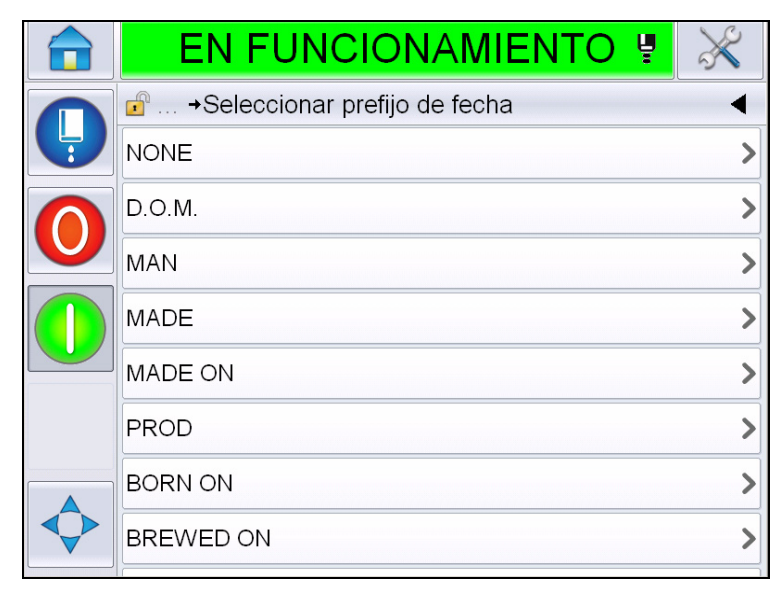

*Figura 5-26: Página Date Prefix (Prefijo de fecha)*

<span id="page-115-0"></span>**6** Seleccione el prefijo de fecha requerido. Muestra la página requerida *Date Format (Formato de fecha)* [\(Figura](#page-115-1) 5-27). Si desea obtener más información sobre los formatos de fecha, consulte Tabla [5-13 en la página](#page-126-0) 5-46.

*Nota: El usuario puede seleccionar None (Ninguno) si no se requiere un prefijo de fecha.*

|   | EN FUNCIONAMIENTO U                               |      |
|---|---------------------------------------------------|------|
|   | $\bigcap$<br>→Seleccionar formato de fecha D.O.M. |      |
| Ļ | <b>DDD</b>                                        | LUN> |
|   | Day Of Month Code                                 |      |
|   | Day Of Week Code                                  |      |
|   | DayOfWeek(1-7)                                    | 1)   |
|   | DayOfWeek(A-G)                                    | A    |
|   | JulDay(366)                                       | 267> |
|   | JulDay(60)                                        | 268> |
|   | JulDayZ(060)                                      | 268> |

*Figura 5-27: Página Date Format (Formato de fecha)*

<span id="page-115-1"></span>**7** Muestra la página *Date Field Properties (Propiedades del campo de fecha)* [\(Figura](#page-116-0) 5-28).

*Nota: Puede tocar y arrastrar los campos para cambiar el orden.*

*Nota: El usuario puede agregar un campo si toca el botón . También*  puede borrar un campo si toca el botón  $\bigcirc$  y obtener una vista preliminar *de los resultados en la barra de vista preliminar.*

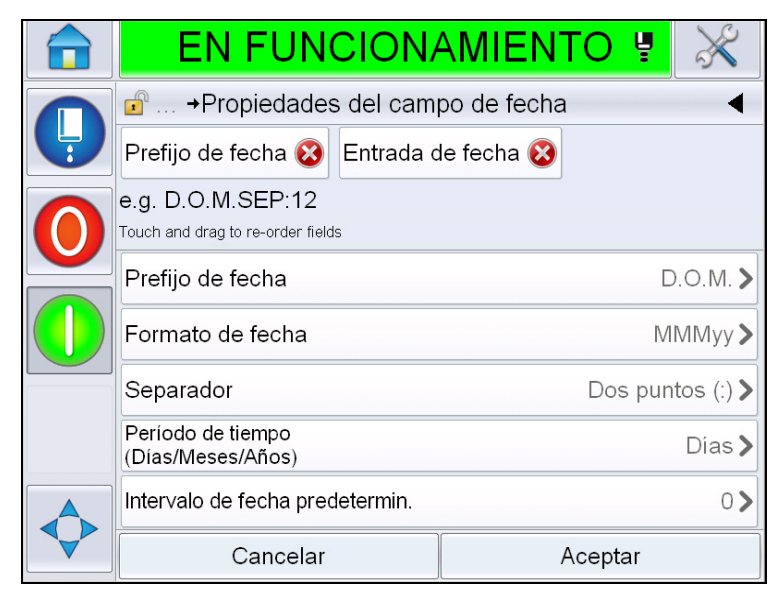

*Figura 5-28: Página Date Field Properties (Propiedades del campo de fecha)*

<span id="page-116-0"></span>

| <b>Parámetros</b>                                             | <b>Descripción</b>                                                                                                    |
|---------------------------------------------------------------|----------------------------------------------------------------------------------------------------|
| Date Prefix<br>(Prefijo de fecha)                             | Muestra el tipo de prefijo de fecha seleccionado.<br>Por ejemplo, D.O.M, hecho el, nacido el, etc.                             |
| Date format<br>(Formato de fecha)                             | Muestra el tipo de formato de fecha seleccionado.<br>Por ejemplo, código del día del mes, código del día de<br>la semana, etc. |
| Separator<br>(Separador)                                      | Muestra el tipo de separador seleccionado. Por<br>ejemplo, los dos puntos (:); la coma (,); el guión (-);<br>etc.              |
| Time period<br>(Periodo de tiempo)                            | Permite al usuario seleccionar el tipo de periodo de<br>tiempo entre el día, el mes y el año.                                  |
| Default date offset<br>(Intervalo de fecha<br>predeterminado) | Permite al usuario establecer el intervalo de fecha<br>predeterminado.                                                         |

*Tabla 5-12: Propiedades del campo de fecha*

| <b>Parámetros</b>                             | <b>Descripción</b>                                                                                                    |
|-----------------------------------------------|----------------------------------------------------------------------------------------------------|
| User editable<br>(Editable por el<br>usuario) | De forma predeterminada, se establece en No. Si<br>selecciona Yes (Sí), se activarán<br>las siguientes opciones.                                                                                                    |
|                                               | Minimum Date Offset (Intervalo mínimo de fecha):<br>Permite al usuario introducir el valor mínimo del<br>intervalo de fecha.                                                                                                    |
|                                               | Maximum Date Offset (Intervalo máximo de fecha):<br>Permite al usuario ingresar el valor máximo del<br>intervalo de fecha.                                                                                                    |
|                                               | Prompt Message (Mensaje de solicitud): Permite al<br>usuario ingresar el texto que se solicitará al<br>seleccionar el mensaje para introducir la información.                                                                                                    |
| Date locale<br>(Fecha local)                  | Permite al usuario establecer cualquier texto en el<br>campo de fecha en el idioma seleccionado de la lista<br>de localidad del idioma.<br>Nota: Para calendarios diferentes (que no sean<br>gregorianos), la selección de la localidad del idioma<br>también cambiará la fecha a la fecha local; por<br>ejemplo: Árabe (Arabia Saudí), y la fecha se mostrará<br>como se espera en esa región. |
| Encryption (Cifrado)                          | Permite al usuario seleccionar el tipo de cifrado para<br>el mensaje.                                                                                                    |

*Tabla 5-12: Propiedades del campo de fecha*

**8** Seleccione y modifique las propiedades conforme a los requisitos y toque *OK (Aceptar)*.

El mensaje con el formato seleccionado se muestra en la página de *mensajes* [\(Figura](#page-118-0) 5-29). Continúe con el [paso 18](#page-124-0) en la página [5-44](#page-124-0) para guardar el mensaje o pase al próximo paso para agregar otro campo.

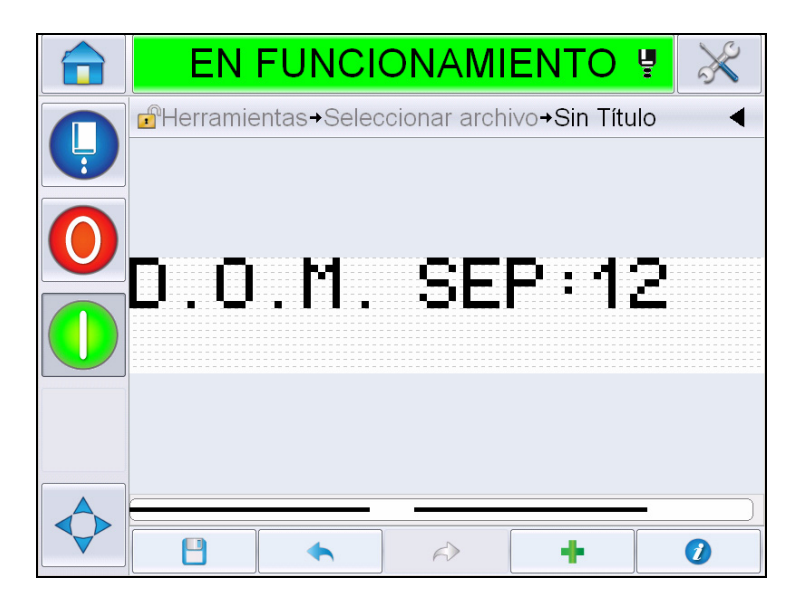

*Figura 5-29: Página de mensajes*

## <span id="page-118-0"></span>**Cómo agregar campo de código de hora/lote**

**9** Toque . Muestra la página *Add Field (Agregar campo)*. Seleccione el campo de código de hora/lote. Muestra la página *Lot Code Field Properties (Propiedades del campo del código de lote)* ([Figura](#page-118-1) 5-30).

<span id="page-118-1"></span>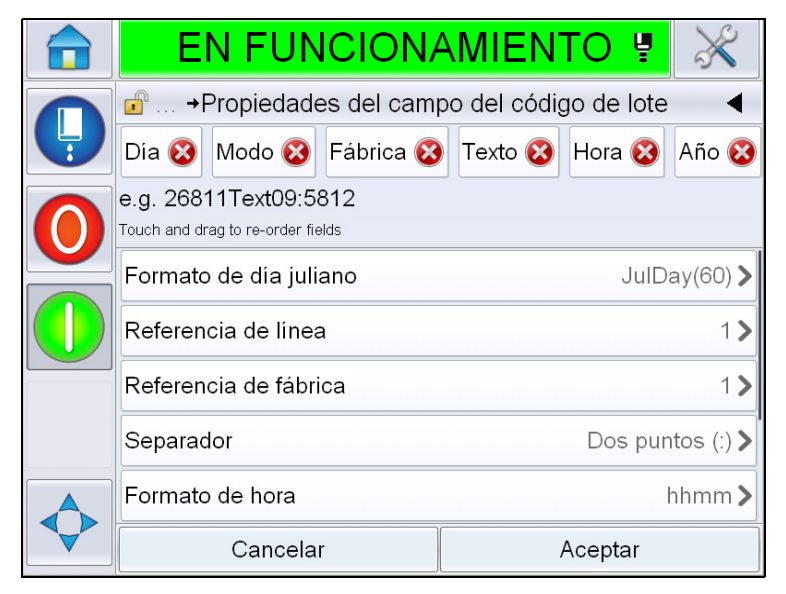

*Figura 5-30: Página Lot Code Field Properties (Propiedades del campo del código de lote)*

- **10** Seleccione el campo requerido que acumula el código de lote requerido en función de lo siguiente:
	- Referencia de fábrica
	- Referencia de línea
	- Separador
	- Formato de hora
	- Formato de año
	- **Texto**

Si desea obtener más información sobre los campos de códigos de lotes, consulte la Tabla [5-15 en la página](#page-130-0) 5-50.

*Nota:* Puede tocar y arrastrar los campos para cambiar el orden.

*Nota: El usuario puede agregar un campo si toca el botón . También* 

*puede borrar un campo si toca el botón y obtener una vista preliminar* 

*del resultado en la barra de vista preliminar. Consulte la Figura [5-31 en la](#page-119-0)  [página](#page-119-0) 5-39 donde se detallan los campos seleccionados y la barra de vista preliminar.*

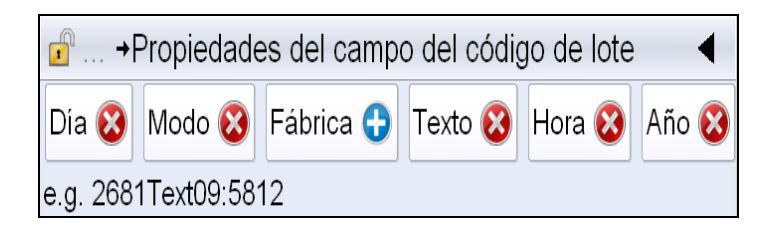

*Figura 5-31: Barra de vista preliminar*

<span id="page-119-0"></span>**11** Una vez que se seleccionan y se organizan los campos del código de lote según sea necesario, seleccione cada campo e ingrese los datos requeridos.

Toque *OK (Aceptar)* para agregar un mensaje.

**12** El mensaje con el formato seleccionado se muestra en la página de *mensajes* [\(Figura](#page-118-0) 5-29). Continúe con el [paso 18](#page-124-0) en la página [5-44](#page-124-0) para guardar el mensaje o pase al próximo paso para agregar otro campo.

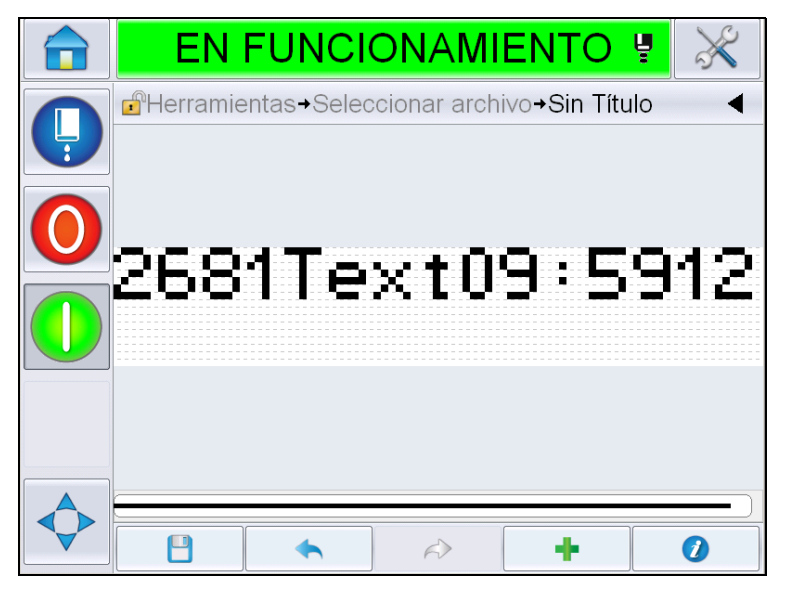

*Figura 5-32: Campo de código de hora/lote en la página de mensajes*

## **Cómo agregar un campo de contador**

**13** Toque . Muestra la página *Add Field (Agregar campo)*. Seleccione el campo de contador. Muestra la página *Counter Field Properties (Propiedades del campo de contador)* ([Figura](#page-121-0) 5-33). Si desea obtener más información sobre los campos de contador, consulte la Tabla [5-17 en la página](#page-135-0) 5-55.

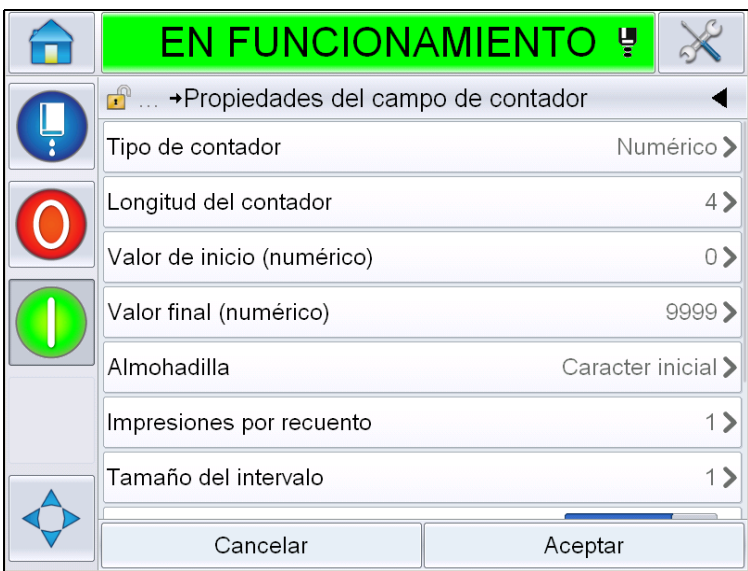

*Figura 5-33: Página Counter Field Properties (Propiedades del campo de contador)*

<span id="page-121-0"></span>**14** Seleccione y establezca los parámetros conforme a los requisitos y toque OK (Aceptar). El mensaje con el formato seleccionado se muestra en la página de *mensajes* [\(Figura](#page-122-0) 5-34). Continúe con el [paso 18](#page-124-0) en la página [5-44](#page-124-0) para guardar el mensaje o pase al próximo paso para agregar otro campo.

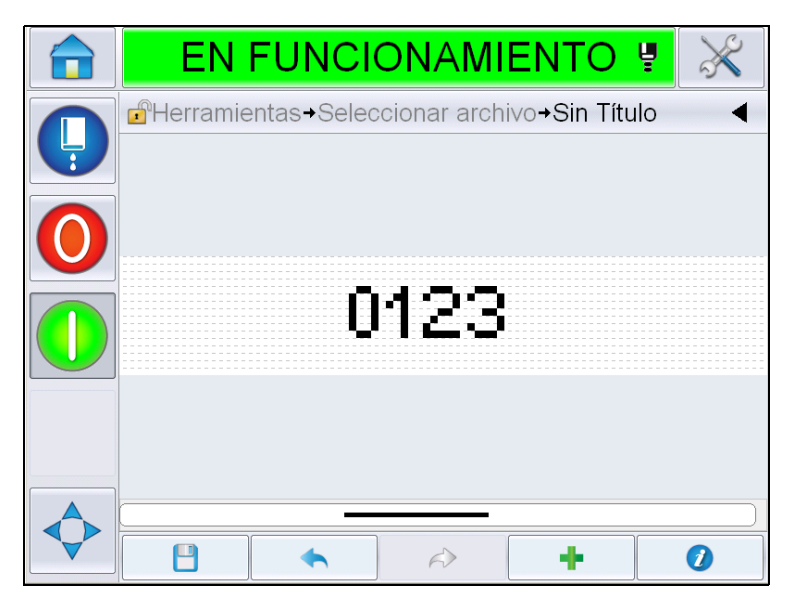

*Figura 5-34: Campo de contador en la página de mensajes*

## <span id="page-122-0"></span>**Cómo agregar texto libre**

**15** Toque . Muestra la página *Add Field (Agregar campo)*. Seleccione el campo de texto libre. Muestra la página *QWERTY* para ingresar el texto libre. [\(Figura](#page-122-1) 5-35).

<span id="page-122-1"></span>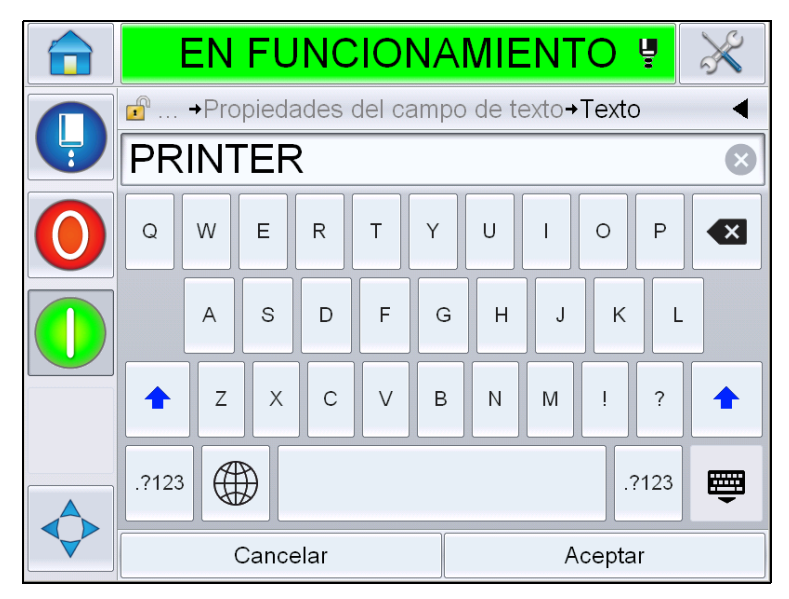

*Figura 5-35: Cómo introducir texto libre*

**16** Ingrese el texto y toque *OK (Aceptar)*. Muestra la página *Text Field Properties (Propiedades del campo de texto)*. Si desea obtener más información sobre las opciones de campo de texto, consulte la Tabla [5-18 en](#page-137-0)  [la página](#page-137-0) 5-57.

*Nota: Las opciones Prompt (Solicitud), Maximum Length (Longitud máxima), Fixed Length (Longitud fija) sólo se pueden ver cuando la opción User Editable (Editable por el usuario) se establece en Yes (Sí).*

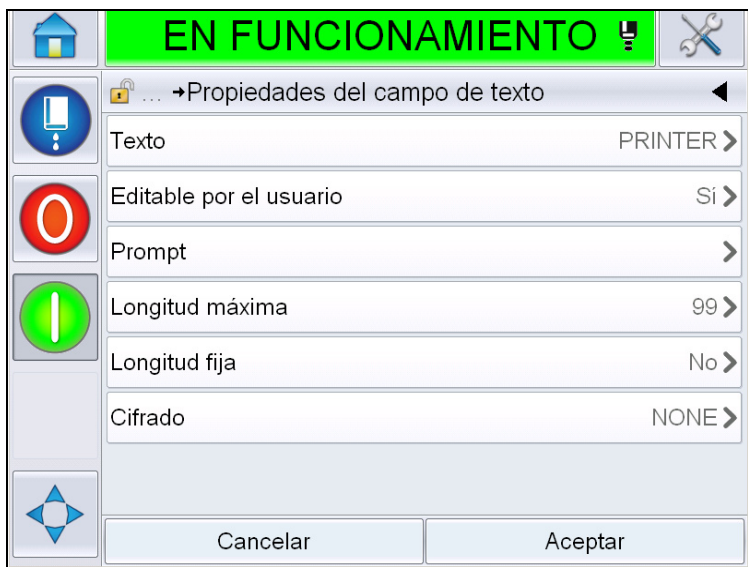

*Figura 5-36: Página Text Field Properties (Propiedades del campo de texto)*

**17** Seleccione y establezca los parámetros conforme a los requisitos y toque OK (Aceptar). El mensaje con el texto libre se muestra en la página de *mensajes* [\(Figura](#page-124-1) 5-37).

*Nota: Cuando se agrega un campo de texto libre, el texto automáticamente se establece en la misma fuente que en el campo anterior.*

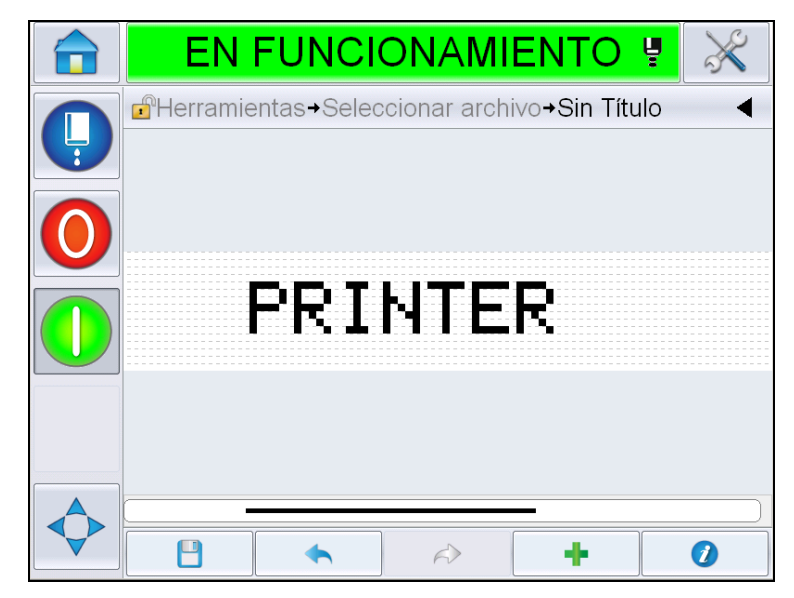

*Figura 5-37: Texto libre en la página de mensajes*

<span id="page-124-1"></span>**18** Toque el botón para guardar . Escriba el nombre del mensaje en el campo.

<span id="page-124-0"></span>

|        |       |                                                             |                |          |              | <b>EN FUNCIONAMIENTO</b> |   |   |              |         | 녷 |              |
|--------|-------|-------------------------------------------------------------|----------------|----------|--------------|--------------------------|---|---|--------------|---------|---|--------------|
|        |       | d <sup>9</sup> Herramientas→Seleccionar archivo→Sin Título→ |                |          |              |                          |   |   |              |         |   |              |
| Nombre |       | Test 1                                                      |                |          |              |                          |   |   |              |         |   |              |
|        |       | Q                                                           | W              | E        | $\mathsf{R}$ | T                        | Y | U |              | $\circ$ | P | $\mathbf{x}$ |
|        |       |                                                             | $\overline{A}$ | S        | D            | F                        | G | H | $\mathsf{J}$ | K       | L |              |
|        |       |                                                             | Z              | X        | $\mathsf{C}$ | $\vee$                   | B | N | M            |         | ? |              |
|        | .?123 |                                                             |                |          |              |                          |   |   |              | .?123   | 圏 |              |
|        |       |                                                             |                | Cancelar |              |                          |   |   |              | Aceptar |   |              |

*Figura 5-38: Guardar mensaje*

**19** Si toca el botón *OK (Aceptar)*, se crea un nuevo mensaje. El mensaje ahora se almacena en la base de datos interna.

*Nota: El nombre de cada mensaje debe ser único. Si ya existe un mensaje con el nombre que ingresó, se le preguntará si desea sobrescribir el archivo. Si selecciona No, debe volver a guardar el archivo y escribir un nuevo nombre para el mensaje.*

*Nota: El nombre del mensaje no debe incluir caracteres no válidos (por ejemplo, \, /, :, ?, \*, ", <, >). El mensaje no se guardará si se utiliza alguno de estos caracteres.*

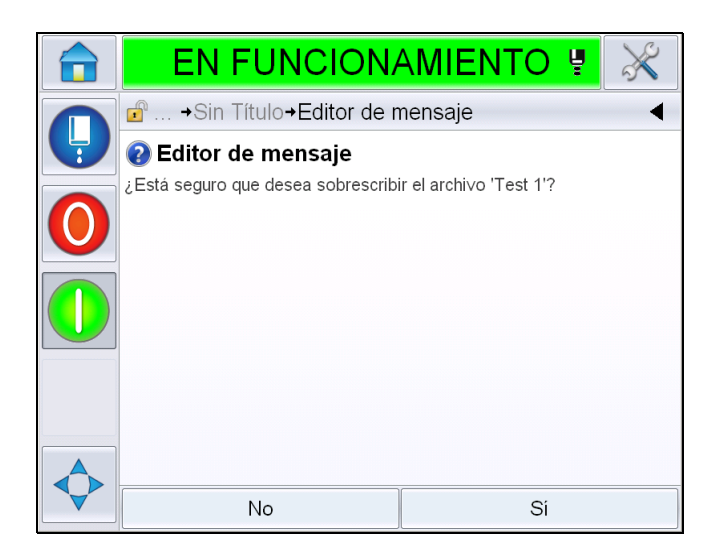

*Figura 5-39: Sobrescribir el editor de mensajes* 

## **Campos de usuario**

Los campos de usuario contienen la información introducida por el usuario. Esta información puede ser de cualquiera de los siguientes formatos:

- Código de fecha
- Código de hora/lote
- Contador
- Texto libre

Cuando se inserta un campo de usuario en un mensaje, el contenido de dicho campo de usuario se copia al mensaje durante la impresión. Cuando cambia el campo de usuario, el mensaje se actualiza e imprime automáticamente.

Los campos de usuario predefinidos en la interfaz de usuario se describen en las tablas a continuación:

# **Código de fecha**

## **Código de fecha/formato**

| Nombre del<br>campo                                 | <b>Descripción</b>                                                                                                    | Código<br>nemotécnico y<br>ejemplo |
|-----------------------------------------------------|----------------------------------------------------------------------------------------------------|------------------------------------|
| <b>DDD</b>                                          | Muestra el día de la<br>semana actual con<br>caracteres de tres letras<br>en mayúsculas.                                          | LUN                                |
| Day of Month<br>Code (Código de<br>día del mes)     | Muestra el día del mes<br>actual.                                                                                                 | 9                                  |
| Day of Week Code<br>(Código de día de<br>la semana) | Muestra el día actual de la<br>semana (alfabeto).                                                                                 | A                                  |
| DayOf Week (1-7)<br>(Día de la semana)              | Muestra el día actual de la<br>semana (en números).                                                                               | 1                                  |
| DayOfWeek (A-G)<br>(Día de la semana)               | Muestra el día actual de la<br>semana (alfabeto).                                                                                 | A                                  |
| JulDay(366)<br>(Día Juliano)                        | El día del año (1-365*).<br>*366 días para el año<br>bisiesto en el que el día<br>366 es el 29 de febrero.                        | 54                                 |
| JulDay(60)<br>(Día Juliano)                         | El día del año (1-365*).<br>*366 días para el año<br>bisiesto en el que el día 60<br>es el 29 de febrero.                         | 60                                 |
| JulDayZ(060)<br>(Día Juliano C)                     | El día del año (001-365*).<br>*366 días para el año<br>bisiesto con ceros delante<br>en el que día 060 es el 29<br>de febrero.    | 060                                |
| JulDayZ (366)<br>(Día Juliano C)                    | El día del año (001-365*)<br>con ceros delante.<br>*366 días para el año<br>bisiesto en el que el día<br>366 es el 29 de febrero. | 054                                |
| <b>MM</b>                                           | Muestra el mes actual del<br>año.                                                                                                 | 04                                 |

<span id="page-126-0"></span>*Tabla 5-13: Código de fecha/formato* 

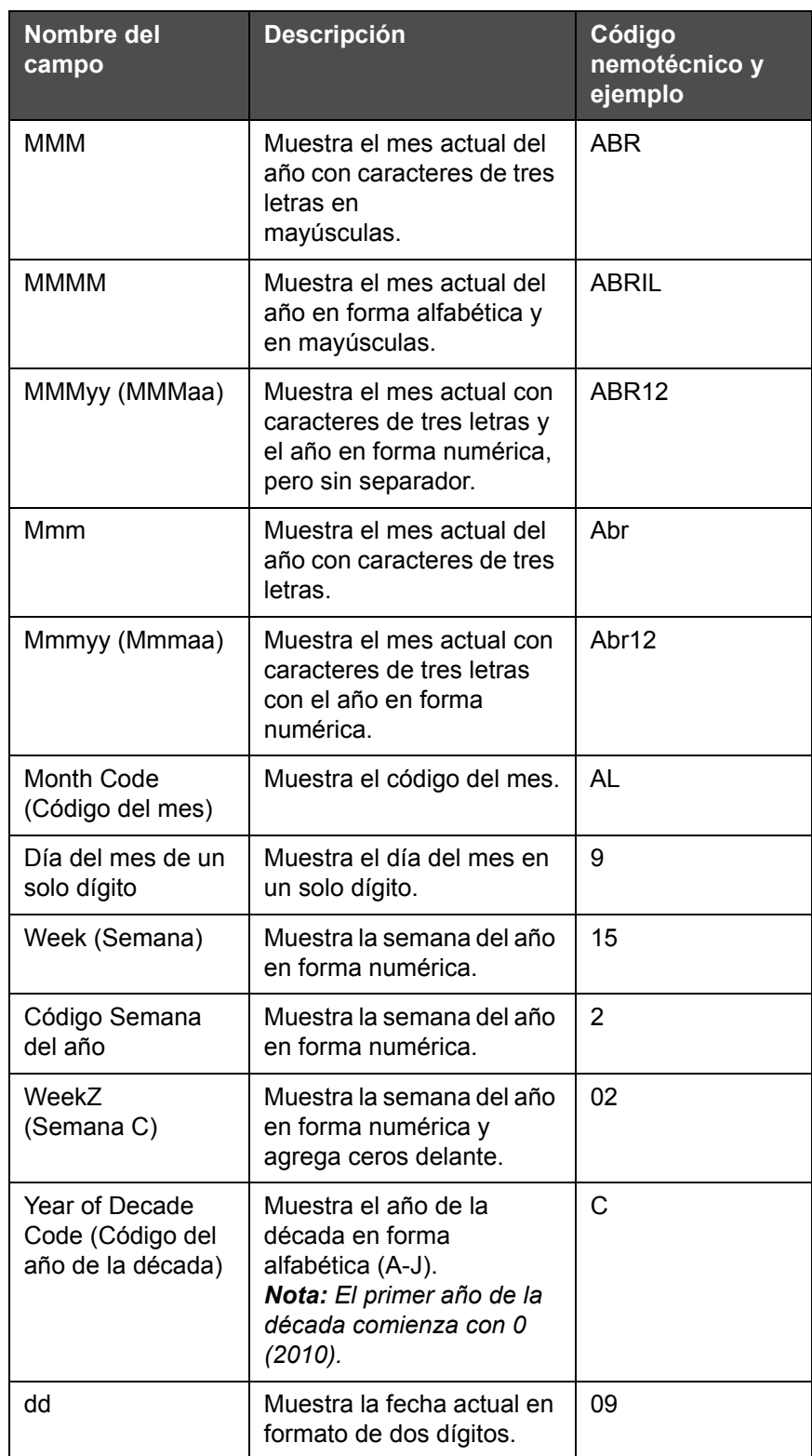

*Tabla 5-13: Código de fecha/formato (continuación)*

| Nombre del<br>campo           | <b>Descripción</b>                                                                                                    | Código<br>nemotécnico y<br>ejemplo |
|-------------------------------|----------------------------------------------------------------------------------------------------|------------------------------------|
| ddMMM                         | Muestra la fecha actual<br>como día y mes en forma<br>alfabética y en<br>mayúsculas.                                                                                                    | 09ABR                              |
| ddMMMyyyy<br>(ddMMMaaaa)      | Muestra la fecha actual<br>como el día, el mes en<br>forma alfabética y en<br>mayúsculas y el año en<br>forma numérica.                                                                                                    | 09ABR2012                          |
| ddMMyy<br>(ddMMaa)            | Muestra la fecha actual<br>como el día, el mes y el<br>año en dos dígitos.                                                                                                    | 090412                             |
| ddMMyyyy<br>(ddMMaaaa)        | Muestra la fecha actual<br>como el día, el mes y el<br>año en forma numérica.<br>Nota: Muestra el año en<br>cuatro dígitos.                                                                                                    | 09042012                           |
| ddMmm                         | Muestra la fecha actual<br>como el día y el mes.<br><b>Nota:</b> El mes se muestra<br>con caracteres de tres<br>letras.                                                                                                    | 09Abr                              |
| ddMmmyyyy<br>(ddMmmaaaa)      | Muestra la fecha actual<br>como el día, el mes y el<br>año.<br>Nota:<br>El mes se muestra con<br>caracteres de tres letras<br>con la primera letra en<br>mayúsculas.<br>El año se muestra con<br>caracteres de cuatro<br>dígitos. | 09Abr2012                          |
| $y(2010=0)$<br>$[a(2010=0)]$  | Muestra el año en forma<br>numérica de un solo dígito.<br>Nota: 2010 se establece<br>en cero.                                                                                                    | 2                                  |
| $y(2010=10)$<br>$[a(2010=0)]$ | Muestra el año en forma<br>numérica.<br>Nota: 2010 se establece<br>en 10.                                                                                                    | 12                                 |

*Tabla 5-13: Código de fecha/formato (continuación)*

| Nombre del<br>campo | <b>Descripción</b>                                               | Código<br>nemotécnico y<br>ejemplo |
|---------------------|------------------------------------------------------------------|------------------------------------|
| yy (aa)             | Muestra el año actual en<br>forma numérica de dos<br>dígitos.    | 12                                 |
| yyyy (aaaa)         | Muestra el año actual en<br>forma numérica de cuatro<br>dígitos. | 2012                               |

*Tabla 5-13: Código de fecha/formato (continuación)*

## **Código de fecha/separador**

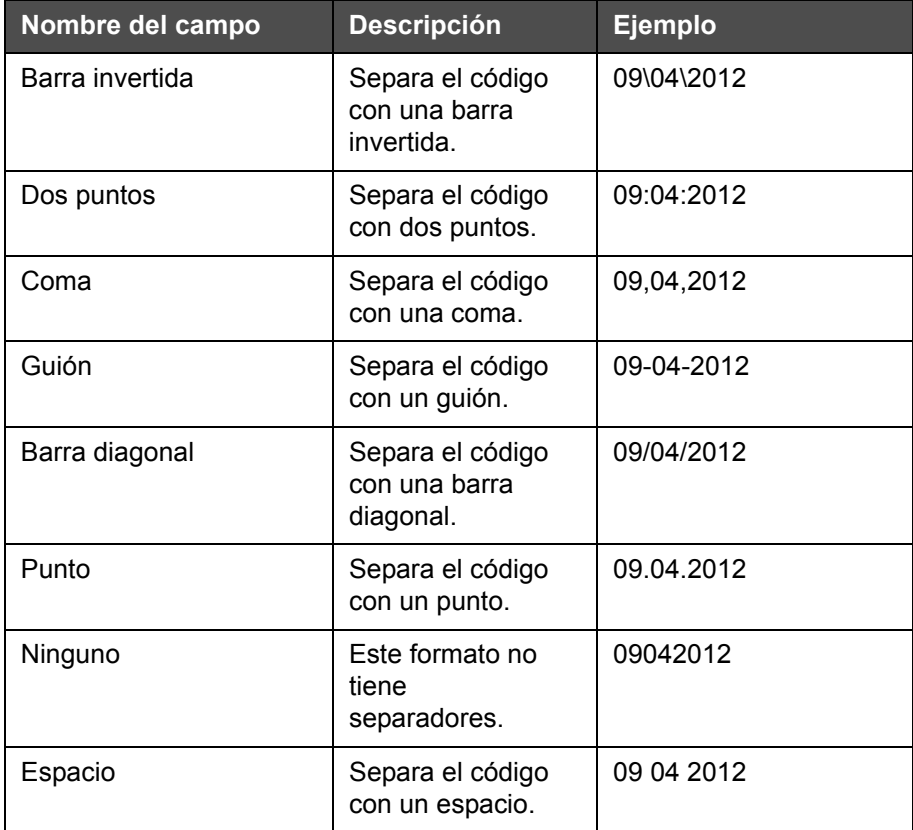

*Tabla 5-14: Código de fecha/separador* 

# **Código de hora/lote**

| Reparación                | <b>Descripción</b>                                                                                                    | Ejemplo                                                                                                    |
|---------------------------|----------------------------------------------------------------------------------------------------|----------------------------------------------------------------------------------------------------|
| Referencia de<br>fábrica  | Le permite al<br>usuario ingresar una<br>referencia de<br>fábrica                                                                                                    |                                                                                                    |
| Referencia de<br>línea    | Le permite al<br>usuario ingresar una<br>referencia de línea<br>de producción                                                                                                    |                                                                                                    |
| Formato de año            | Le permite al<br>usuario seleccionar<br>el formato de año<br>requerido de la<br>siguiente lista:<br>• $a(2010=0)$<br>• $a(2010=0)$<br>$\cdot$ aa<br>$\cdot$ aaaa                               | Si el año actual es 2012, el año<br>aparece como se detalla a<br>continuación para<br>las diferentes opciones.<br>• $a(2010=0) - 2$<br>• $a(2010=10) - 12$<br>$\cdot$ aa - 12<br>$\cdot$ aaaa - 2012 |
| Formato de día<br>juliano | Le permite al<br>usuario seleccionar<br>el formato como se<br>detalla a<br>continuación:<br>· Día Juliano<br>(366)<br>· Día Juliano (60)<br>· Día Juliano C<br>(366)<br>Día juliano C<br>(060) |                                                                                                    |
| Formato de hora           | Le permite al<br>usuario seleccionar<br>el formato requerido.<br>Para obtener más<br>información,<br>consulte la<br>Tabla 5-16 en la<br>página 5-52.                                           |                                                                                                    |

<span id="page-130-0"></span>*Tabla 5-15: Código de hora/lote*

| Reparación                       | <b>Descripción</b>                                                                                                    | Ejemplo                    |
|----------------------------------|----------------------------------------------------------------------------------------------------|----------------------------|
| Separador                        | Separa el campo de<br>código de lote con<br>un separador como<br>una barra diagonal<br>inversa (\), dos<br>puntos (:), una coma<br>(,), un guión (-), un<br>punto (.), nada y<br>espacio.                                                                                           | 09\04\2012                 |
| Texto                            | Le permite al<br>usuario escribir el<br>texto requerido.                                                                                                    |                            |
| Texto editable por<br>el usuario | Le permite al<br>usuario hacer que el<br>texto sea editable o<br>no editable. Los<br>campos Prompt<br>(Solicitud),<br>Maximum Length<br>(Longitud máxima),<br><b>Fixed Length</b><br>(Longitud fija) sólo<br>se pueden ver<br>cuando esta opción<br>se establece en Yes<br>$(Si)$ . |                            |
| Mensaje al<br>operador           | Le permite al<br>usuario ingresar el<br>texto que solicitará<br>el selector de<br>mensaje sobre la<br>información para<br>ingresar texto.                                                                                                    | Ingresar el número de lote |
| Longitud máxima                  | Longitud máxima del<br>campo de usuario<br>editable.                                                                                                    |                            |
| Longitud fija                    | Restringe el campo<br>ingresado por el<br>usuario a una<br>longitud fija.                                                                                                    |                            |

*Tabla 5-15: Código de hora/lote*

| Nombre del<br>campo | <b>Descripción</b>                                                                                                    | <b>Ejemplo</b> |
|---------------------|----------------------------------------------------------------------------------------------------|----------------|
| н                   | Muestra la hora<br>actual en un solo<br>dígito.<br>Nota: Muestra la<br>hora en formato de<br>24 horas.                                                 | 9              |
| HH                  | Muestra la hora<br>actual en dos<br>dígitos.<br>Nota: Muestra la<br>hora en formato de<br>24 horas.                                                    | 17             |
| <b>HHmm</b>         | Muestra la hora<br>actual y los minutos<br>en dos dígitos sin<br>un separador.<br>Nota: Muestra la<br>hora en formato de<br>24 horas.                  | 0509           |
| <b>HHmmss</b>       | Muestra la hora<br>actual, los minutos<br>y los segundos en<br>dos dígitos sin un<br>separador.<br>Nota: Muestra la<br>hora en formato de<br>24 horas. | 050929         |
| Código de hora      | Muestra el código<br>de hora en forma<br>numérica                                                                                                    | v              |
| Código de minuto    | Muestra el código<br>de minuto en forma<br>alfabética de dos<br>letras                                                                                 | EG             |
| Minuto del día      | Muestra el minuto<br>del día                                                                                                    | 635            |
| Minuto del día C    | Muestra el minuto<br>del día y agrega<br>ceros delante                                                                                                 | 0635           |
| Código de turno     | Muestra el código<br>de turno                                                                                                    | SC             |

<span id="page-132-0"></span>*Tabla 5-16: Formato de hora* 

| Nombre del<br>campo | <b>Descripción</b>                                                                                                    | Ejemplo   |
|---------------------|----------------------------------------------------------------------------------------------------|-----------|
| аор                 | Muestra "a" si la<br>hora actual es<br>anterior al<br>mediodía "p" si la<br>hora actual es<br>posterior al<br>mediodía.                                                                                | a         |
| a. m. o p. m.       | Muestra "a. m." si<br>la hora actual es<br>anterior al<br>mediodía o "p. m."<br>si la hora actual es<br>posterior al<br>mediodía.                                                                      | 05:00:00  |
| h                   | Muestra la hora en<br>un solo dígito.<br>Nota: Muestra la<br>hora en formato de<br>12 horas.                                                                                                    | 5         |
| hh                  | Muestra la hora<br>actual en dos<br>dígitos.<br>Nota: Muestra la<br>hora en formato de<br>12 horas.                                                                                                    | 05        |
| hhmm                | Muestra la hora<br>actual y los minutos<br>en dos dígitos sin<br>un separador.<br>Nota: Muestra la<br>hora en formato de<br>12 horas.                                                                  | 0509      |
| hhmmamlpm           | Muestra la hora<br>actual y los minutos<br>en dos dígitos sin<br>un separador.<br>También muestra si<br>la hora actual está<br>en a. m. o p. m.<br>Nota: Muestra la<br>hora en formato de<br>12 horas. | 0509 p.m. |

*Tabla 5-16: Formato de hora (continuación)*

| <b>Nombre del</b><br>campo | <b>Descripción</b>                                                                                                    | <b>Ejemplo</b> |
|----------------------------|----------------------------------------------------------------------------------------------------|----------------|
| hhmmalp                    | Muestra la hora<br>actual y los minutos<br>en dos dígitos sin<br>un separador.<br>También muestra si<br>la hora actual está<br>en a. m. o p. m. al<br>mostrar a o p.<br>Nota: Muestra la<br>hora en formato de<br>12 horas. | 0509p          |
| hhmmss                     | Muestra la hora<br>actual, los minutos<br>y los segundos en<br>dos dígitos sin<br>un separador.<br>Nota: Muestra la<br>hora en formato de<br>12 horas.                                                                      | 050919         |
| hmm                        | Muestra la hora<br>actual en un solo<br>dígito y los minutos<br>en dos dígitos sin<br>un separador.<br>Nota: Muestra la<br>hora en formato de<br>12 horas.                                                                  | 509            |
| hmss                       | Muestra la hora<br>actual, los minutos<br>en un solo dígito y<br>los segundos en<br>dos dígitos sin un<br>separador.<br><b>Nota:</b> Muestra la<br>hora en formato de<br>12 horas.                                          | 5909           |
| SS                         | Muestra el<br>segundo actual en<br>dos dígitos.                                                                                                    | 19             |

*Tabla 5-16: Formato de hora (continuación)*

# **Campo de contador**

| Nombre del campo                     | <b>Descripción</b>                                                                                                    | <b>Ejemplo</b>                                                                                                    |
|--------------------------------------|----------------------------------------------------------------------------------------------------|----------------------------------------------------------------------------------------------------|
| Tipo de contador                     | Permite al usuario<br>seleccionar el tipo de<br>contador.<br>· Numérico<br>· Alfabético<br>mayúscula<br>· Alfabético minúscula                                                                                                    | • Numérico: 5<br>· Alfabético mayúscula: A<br>· Alfabético minúscula: a                                                                            |
| Longitud del<br>contador             | Permite al usuario<br>seleccionar el tipo de<br>contador.<br>Nota: La longitud del<br>contador debe estar<br>dentro del rango:<br>• 1 a 9 (numérico)<br>· 1 a 5 (alfabético<br>mayúscula y<br>minúscula)                                              | 3                                                                                                    |
| Valor de inicio<br>$(0 - 999999999)$ | Permite al usuario<br>establecer el valor de<br>inicio del contador.<br>Nota: El valor de inicio<br>del contador depende el<br>tipo de contador<br>seleccionado.                                                                                      | · Numérico: 5<br>· Alfabético mayúscula: A<br>· Alfabético minúscula: a                                                                            |
| Valor final<br>$(0 - 999999999)$     | Permite al usuario<br>establecer el valor final<br>del contador.<br><b>Nota:</b> El valor de inicio<br>del contador depende el<br>tipo de contador<br>seleccionado.                                                                                   | • Numérico: 5<br>· Alfabético mayúscula: A<br>· Alfabético minúscula: z                                                                            |
| Almohadilla                          | Permite al usuario<br>seleccionar la opción si<br>los ceros delante o los<br>espacios se requieren<br>antes del valor inicial.<br>El usuario puede<br>seleccionar None<br>(Ninguno), Space<br>(Espacio) o Leading<br>Character (Carácter<br>inicial). | Si la longitud del contador<br>es 4 y la opción de<br>almohadilla con ceros<br>delante se establece en Yes<br>(Sí), el valor inicial será<br>0005. |

<span id="page-135-0"></span>*Tabla 5-17: Campo de contador* 

| Nombre del campo              | <b>Descripción</b>                                                                                                    | Ejemplo                                                                                                    |
|-------------------------------|----------------------------------------------------------------------------------------------------|----------------------------------------------------------------------------------------------------|
| Impresiones por<br>recuento   | Permite al usuario<br>establecer el número de<br>impresiones que se<br>requieren por recuento.                                                                                                    | 1 - 999                                                                                                    |
| Tamaño del intervalo          | Número de unidades<br>con el que el contador<br>aumenta o disminuye.<br>El tamaño es un valor<br>numérico incluso para<br>contadores alfabéticos<br>(un valor de 2 provoca<br>que el contador<br>alfabético "a, c, e, g"). | Mínimo: 1<br>Máximo: 1000000<br>Predeterminado: 1                                                                                                    |
| Cambio                        | Establece el contador<br>para que se reinicie<br>cuando el contador<br>alcanza el valor final.                                                                                                    | Si el valor de inicio del<br>contador es 1 y el valor final<br>es 9999, el contador se<br>reinicia con 0 después de<br>alcanzar 9999.                                                                                         |
| Tipo de valor de<br>inicio    | El valor de inicio se<br>puede establecer con<br>cualquiera de las<br>opciones siguientes.<br>• Valor<br>predeterminado<br>• Último valor<br>• Solicitar valor                                                             | · Valor predeterminado:<br>Es el valor establecido<br>de forma<br>predeterminada.<br>• Último valor: Es el<br>último valor del<br>contador anterior.<br>• Solicitar valor: Solicita<br>al usuario que<br>establezca el valor. |
| Fuente de<br>restablecimiento | Le permite al usuario<br>establecer la fuente en<br>Ninguna o Externa.                                                                                                    |                                                                                                    |
| Cifrado                       | Seleccione el tipo de<br>cifrado.                                                                                                    | Árabe                                                                                                    |

*Tabla 5-17: Campo de contador (continuación)*

# **Opciones de texto libre**

| Reparación                 | <b>Descripción</b>                                                                                                    | Ejemplo                    |
|----------------------------|----------------------------------------------------------------------------------------------------|----------------------------|
| Texto                      | Le permite al<br>usuario ingresar el<br>texto libre.                                                                                                    |                            |
| Editable por el<br>usuario | Permite al usuario<br>hacer que el campo<br>de texto sea<br>editable o no<br>editable. Los<br>campos Prompt<br>(Solicitud),<br>Maximum Length<br>(Longitud máxima),<br><b>Fixed Length</b><br>(Longitud fija) sólo<br>se pueden ver<br>cuando esta opción<br>se establece en<br>Yes (Sí). |                            |
| Mensaje al<br>operador     | Permite al usuario<br>ingresar el texto<br>que solicitará el<br>selector de<br>mensaje sobre la<br>información para<br>ingresar texto.                                                                                                    | Ingresar el código de lote |
| Longitud máxima            | Longitud máxima<br>del campo de<br>usuario editable.                                                                                                    |                            |
| Longitud fija              | Restringe el campo<br>ingresado por el<br>usuario a una<br>longitud fija.                                                                                                    |                            |
| Cifrado                    | Le permite al<br>usuario seleccionar<br>el tipo de cifrado.                                                                                                    | CLARITY. Cifrado. Árabe    |

<span id="page-137-0"></span>*Tabla 5-18: Texto libre*

## **Cómo editar un mensaje**

Para editar y guardar un mensaje, realice las siguientes tareas:

- **1** Vaya a *Tools (Herramientas)* > *Message Editor (Editor de mensajes)* de la *página de inicio*.
- **2** Seleccione el mensaje que se debe editar y toque .

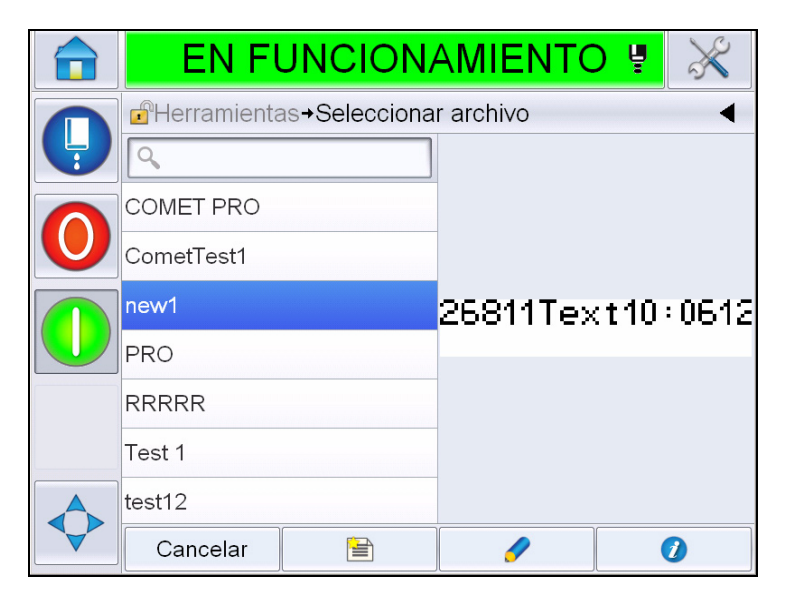

*Figura 5-40: Cómo editar la página*

**3** El mensaje se muestra en la *página de mensajes*.

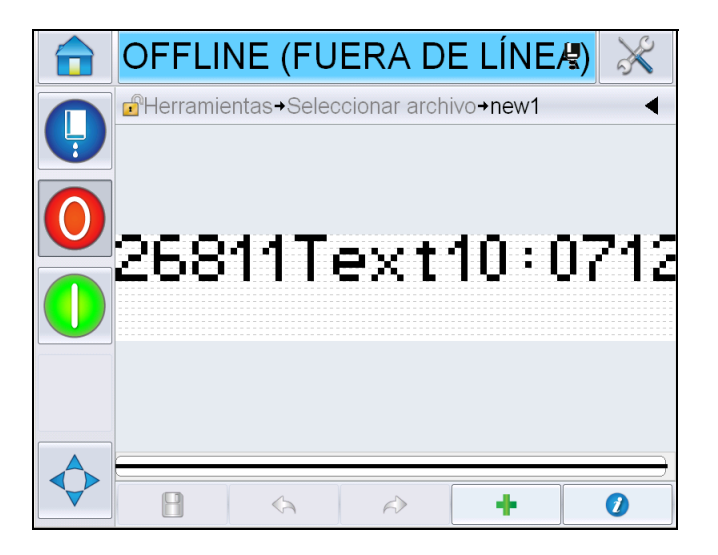

*Figura 5-41: Página de mensajes*

- **4** En la página de mensajes, hay tres opciones:
- Si desea agregar un nuevo campo de usuario, toque .
- Si desea editar un campo de usuario existente, seleccione un contenido [\(consulte "Cómo seleccionar el contenido" en la página](#page-139-0) 5-59) y toque

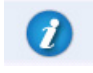

.

- Para cambiar los parámetros de mensajes:
	- Parámetros de mensajes predeterminados: Vaya a *Tools (Herramientas) > Setup (Configuración) > Control >Default Message Parameters (Parámetros de mensajes predeterminados). Si desea ver más detalles, consulte la ["Default Message Parameters \(Parámetros de mensaje](#page-92-0)  [predeterminados\)" en la página 5-12](#page-92-0) en [Tabla 5-3](#page-87-0).*
	- Parámetros de mensaje actual: Toque sin seleccionar un campo de usuario en la página de mensajes y edite los parámetros según sea necesario. Para obtener más información, consulte ["Cómo cambiar los](#page-152-0)  [parámetros de mensajes actuales" en la página 5-72.](#page-152-0)

### <span id="page-139-0"></span>**Cómo seleccionar el contenido**

Si hace clic en el campo requerido, aparece un cuadro azul alrededor del campo seleccionado, como se muestra en la [Figura 5-42 en la página 5-59.](#page-139-1) Haga clic en cualquier espacio en blanco en el mensaje para cancelar la selección o haga clic en otro campo según sea necesario.

<span id="page-139-1"></span>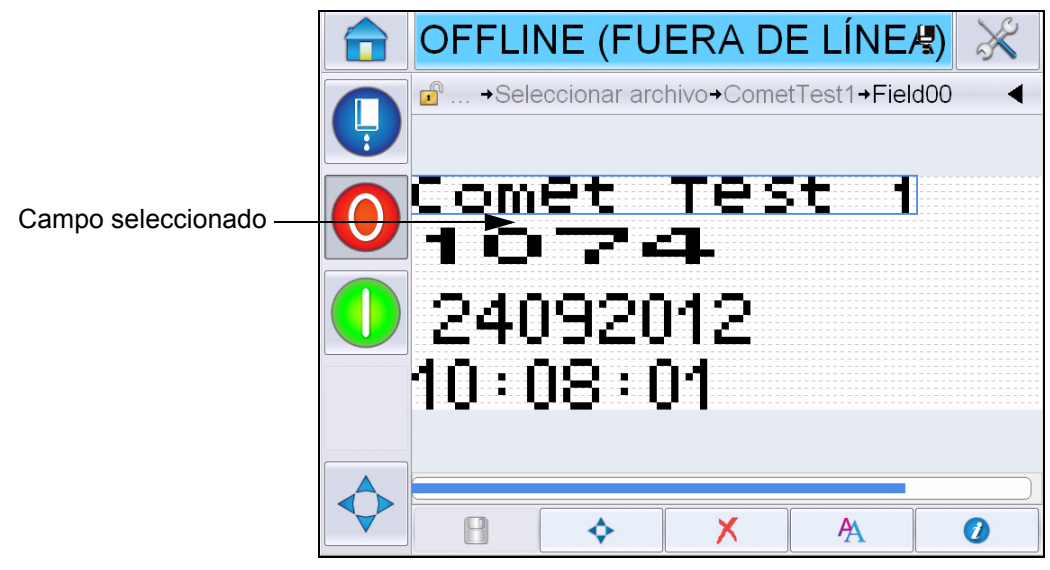

*Figura 5-42: Campo seleccionado*

**5** Toque **para editar las propiedades de campo.** 

*Nota: Si se toca un botón sin seleccionar un campo, el usuario podrá ver y editar los "parámetros actuales del mensaje".*

*Para ver y editar los parámetros actuales del mensaje,* vaya a *Tools (Herramientas) > Setup (Configuración) > Control >Default Message Parameters (Parámetros actuales del mensaje). Si desea ver más detalles, consulte ["Default Message Parameters \(Parámetros de mensaje](#page-92-0)  [predeterminados\)" en la página](#page-92-0) 5-12 en [Tabla](#page-87-0) 5-3.*

**6** Edite la propiedad del campo requerido y toque *OK (Aceptar).*

*Nota: Las propiedades del campo que se muestran dependen del campo seleccionado. Por ejemplo, si se selecciona un campo de texto para editar, se muestran las propiedades del campo "Texto libre" para editar.*

### **Cómo introducir varias líneas en un mensaje**

*Nota: La impresora selecciona automáticamente la mejor configuración posible para el mensaje introducido.*

Podrá introducir mensajes que tengan una altura máxima de 34 puntos (impresora 1650) y 16 puntos (impresora 1620 UHS). Puede ingresar las líneas múltiples de texto hasta que todas las líneas se adapten a la altura permitida del espacio del mensaje.

Puede arrastrar los campos si los selecciona y los desplaza dentro del espacio del mensaje. De forma alternativa, puede seleccionar el botón de flecha (consulte la [Figura 5-43\)](#page-140-0) y desplazarse al seleccionar la flecha requerida (consulte la [Figura 5-44\)](#page-140-1).

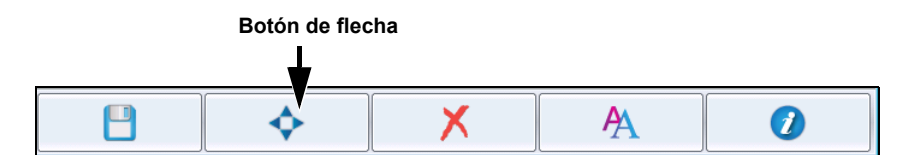

<span id="page-140-0"></span>*Figura 5-43: Barra de herramientas del editor de mensajes*

Utilice las flechas de dirección para mover los campos.

<span id="page-140-1"></span>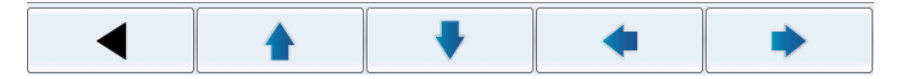

*Figura 5-44: Barra de herramientas de flechas*

#### **Cómo borrar un campo en un mensaje**

Realice las siguientes tareas para borrar un campo en un mensaje:

- **7** Vaya a *Tools (Herramientas)* > *Message Editor (Editor de mensajes)* de la *página de inicio*.
- **8** Toque el mensaje que debe ser editado y toque *Edit (Editar)*.
- **9** Toque el campo requerido para borrarlo.

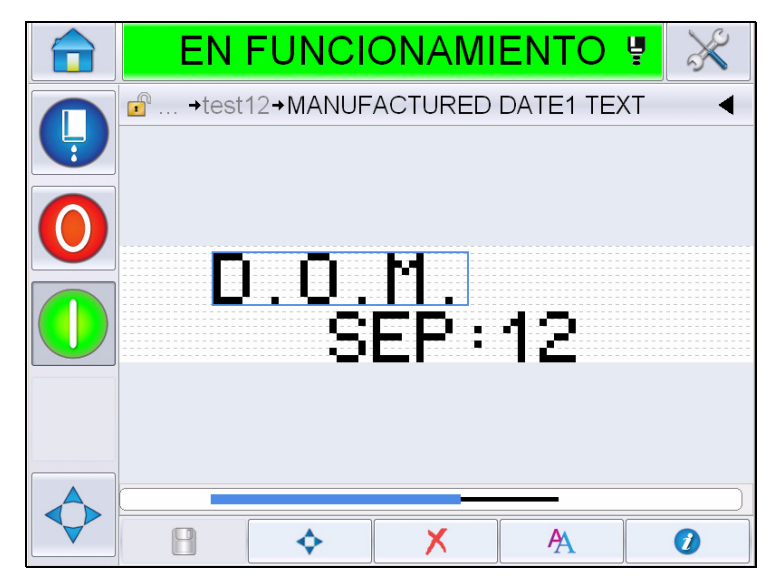

*Figura 5-45: Seleccione el campo*

10 Si toca  $\mathbf{\times}$ , aparecerá la siguiente pantalla. Muestra la página de confirmación.

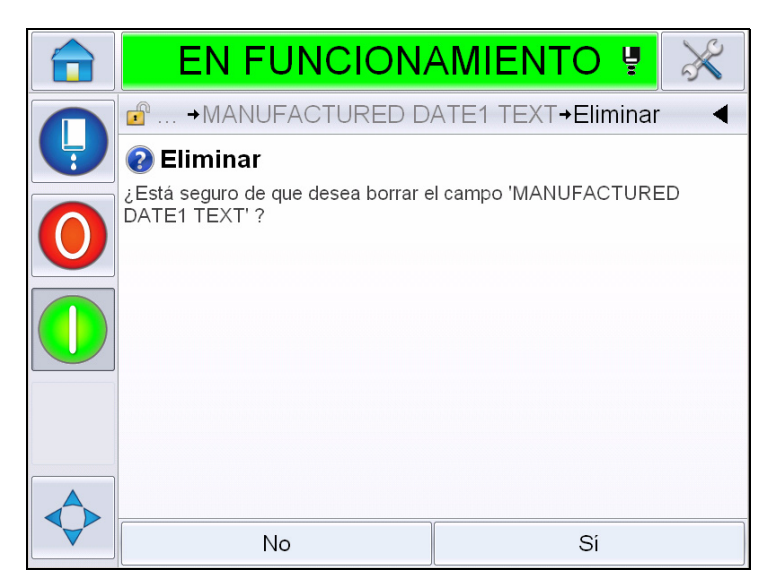

*Figura 5-46: Pantalla de confirmación*

**11** Toque *Yes (Sí)* para eliminar el campo seleccionado.

*Nota: Se recomienda guardar el mensaje con una referencia única.*

**12** Toque el botón **El** . El campo se elimina.

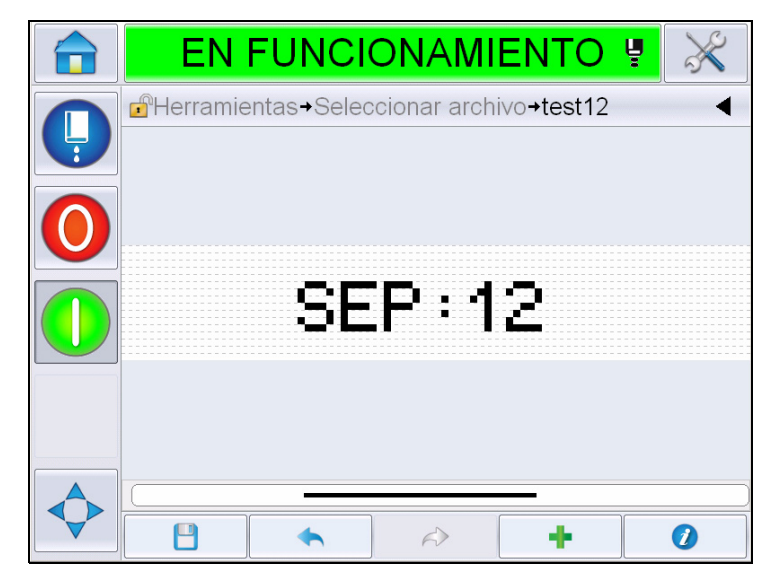

*Figura 5-47: Mensaje borrado*

## **Cómo modificar atributos de fuente**

Realice las siguientes tareas para modificar los atributos de fuente:

- **13** Vaya a *Tools (Herramientas)* > *Message Editor (Editor de mensajes)* de la *página de inicio*.
- **14** Toque el mensaje requerido y, a continuación, toque *Edit (Editar)*.
- **15** Toque el campo de texto que debe ser modificado.

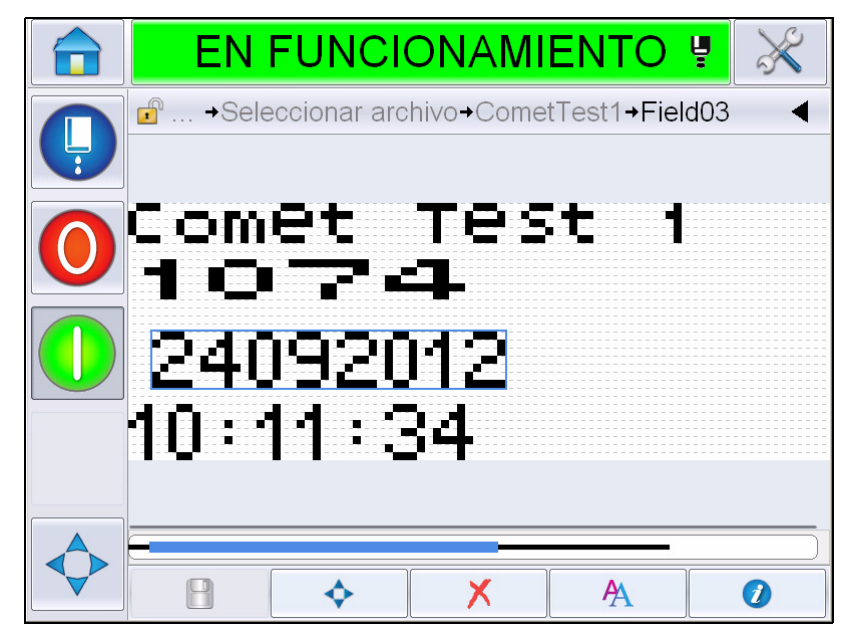

*Figura 5-48: Seleccionar campo de texto*

**16** Toque el botón .

El icono  $\overline{P}$  conduce al usuario a la información sobre atributos de fuente. De esta manera, el usuario puede acceder a los atributos de fuente o seleccionar las teclas a continuación para editar las propiedades de fuente (consulte la [Tabla 5-19\)](#page-143-0).

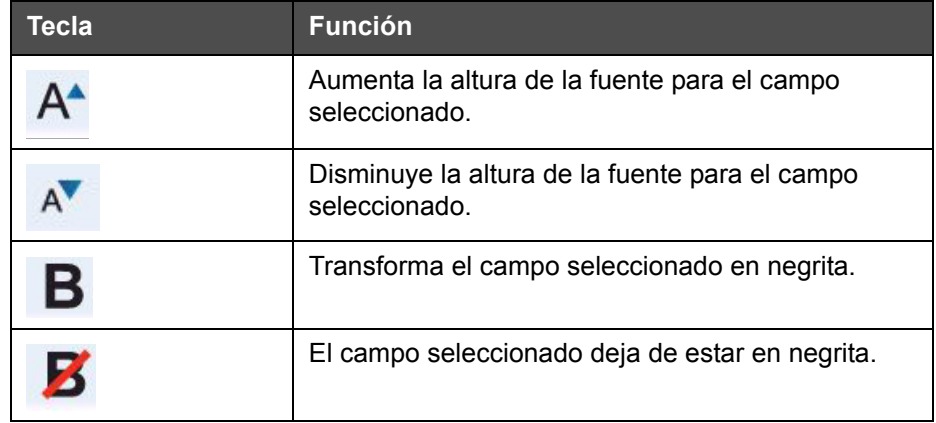

<span id="page-143-0"></span>*Tabla 5-19: Teclas utilizadas para cambiar la altura de las fuentes* 

*Nota: Cuando un carácter no está disponible (por ejemplo, cuando la fuente es demasiado pequeña), se mostrará con un asterisco (\*) en el teclado.*
- **17** Toque el botón y aparece la lista de propiedades de fuente disponibles.
- **18** Toque la opción apropiada y realice la modificación.

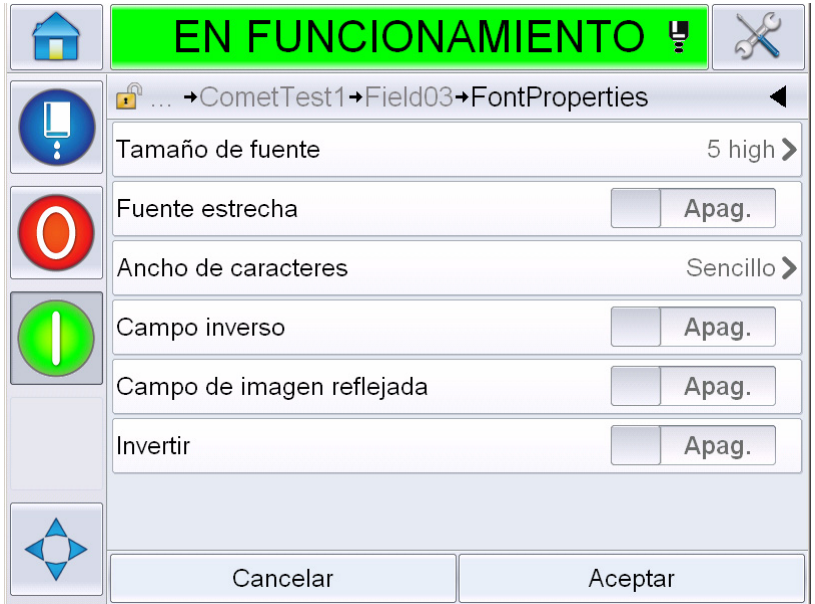

*Figura 5-49: Lista de propiedades de fuente*

La [Tabla 5-20](#page-144-0) muestra las diferentes propiedades de fuente:

| <b>Reparación</b>                                                                                                    | <b>Opciones</b> | <b>Descripción</b>                                                                                 |
|----------------------------------------------------------------------------------------------------|-----------------|----------------------------------------------------------------------------------------------------|
| Font Size<br>altura de 5, altura de 7,<br>altura de 9, altura de 12,<br>(Tamaño de<br>altura de 16, altura de 24<br>fuente)<br>y altura de 34<br><b>Nota:</b> Las fuentes con<br>alturas 24 y 34 no están<br>disponibles para la<br>impresora 1650 UHS.<br>Nota: Las fuentes con<br>alturas 34 no están dis-<br>ponibles para la<br>impresora 1650 UHS 40<br>micrones.<br>Narrow Font<br>Activado/Desactivado |                 | Permite al usuario elegir<br>entre diferentes tamaños de<br>fuente.                                |
| (Fuente<br>estrecha)                                                                                                    |                 | Permite al usuario<br>establecer la opción Fuente<br>estrecha en On/Off<br>(Activado/Desactivado). |

<span id="page-144-0"></span>*Tabla 5-20: Propiedades de fuente*

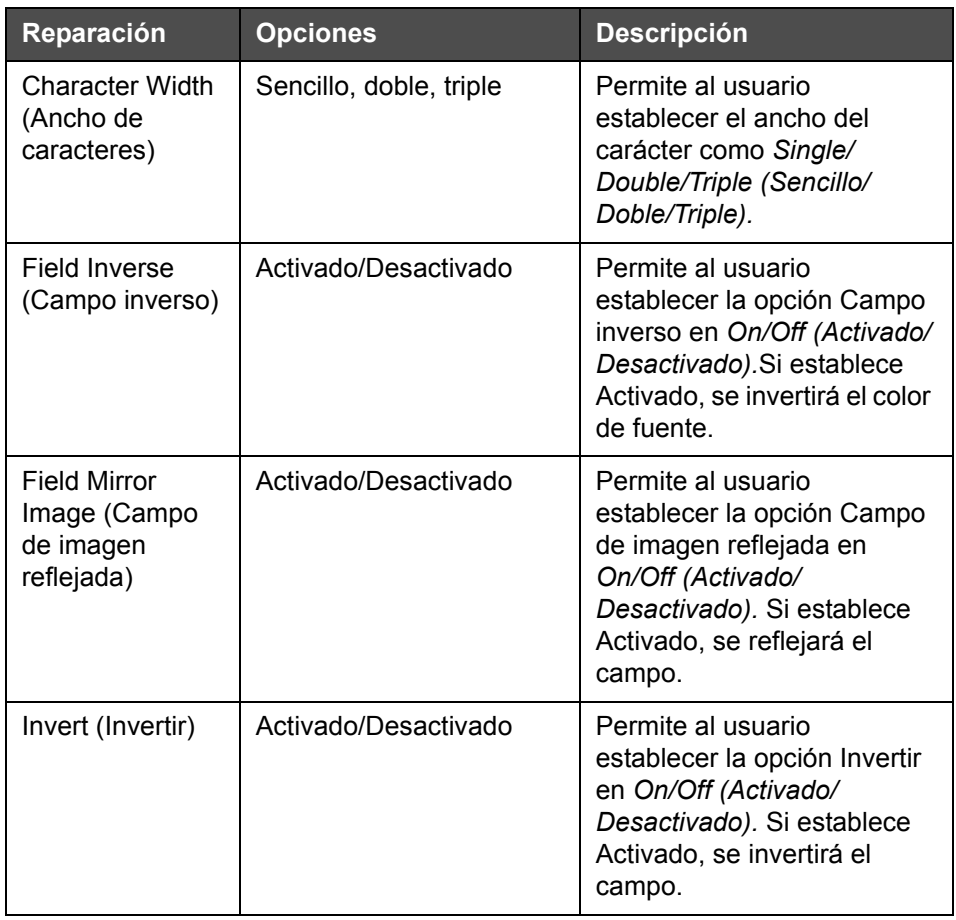

*Tabla 5-20: Propiedades de fuente*

**19** Toque el botón *OK (Aceptar)*.

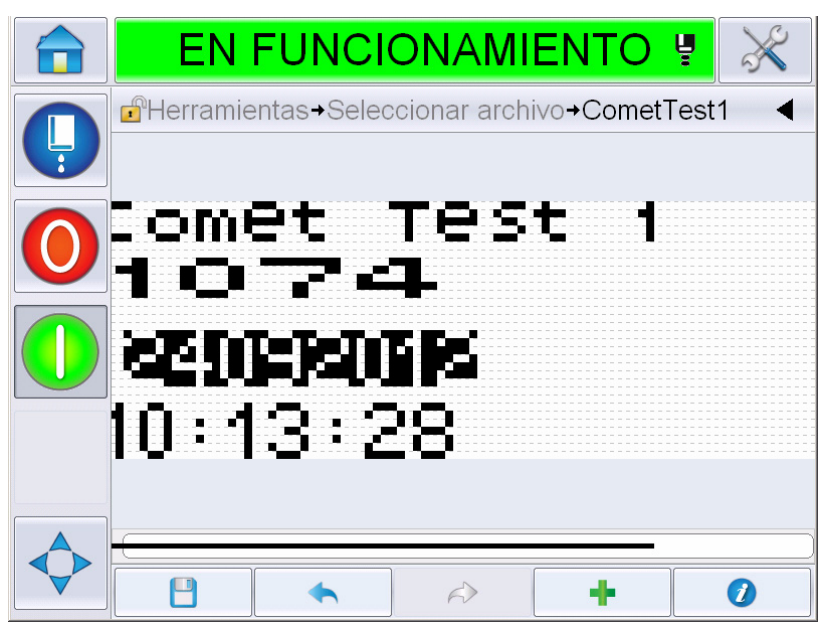

*Figura 5-50: Texto modificado en la pantalla*

- **20** Después de editar el mensaje, toque el botón de guardar .
- **21** Modifique el nombre si es necesario; de lo contrario, toque *OK (Aceptar)*. Muestra la página de confirmación.

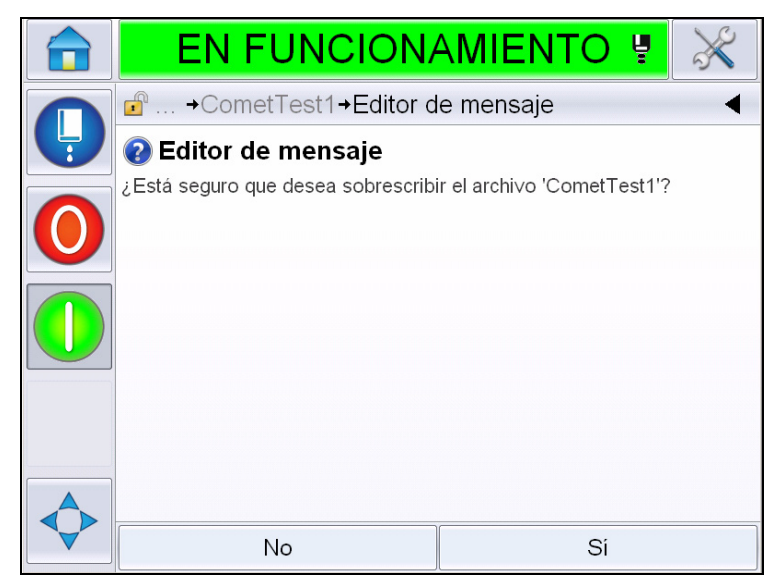

*Figura 5-51: Cómo editar la página*

*Nota: Se recomienda guardar el mensaje con una referencia única.*

**22** Toque *Yes (Sí)* para guardar el mensaje editado.

*Nota: Siempre vuelva a cargar el mensaje cuando se realiza un cambio en el mensaje o los parámetros del mensaje. En la única ocasión en la que esta acción no es necesaria es cuando se realiza un cambio después de presionar el botón de desplazamiento en la página de inicio.*

*Nota: Para salir del editor de mensajes sin guardar el mensaje, toque el botón de inicio o el botón de herramientas.*

#### **Cómo eliminar un mensaje**

Para borrar un mensaje, realice las siguientes tareas:

- **1** Vaya a *Tools (Herramientas)* > *Databases (Bases de datos) > Internal (Interno)* en la *página de inicio*.
- **2** Toque *Edit (Editar)*.

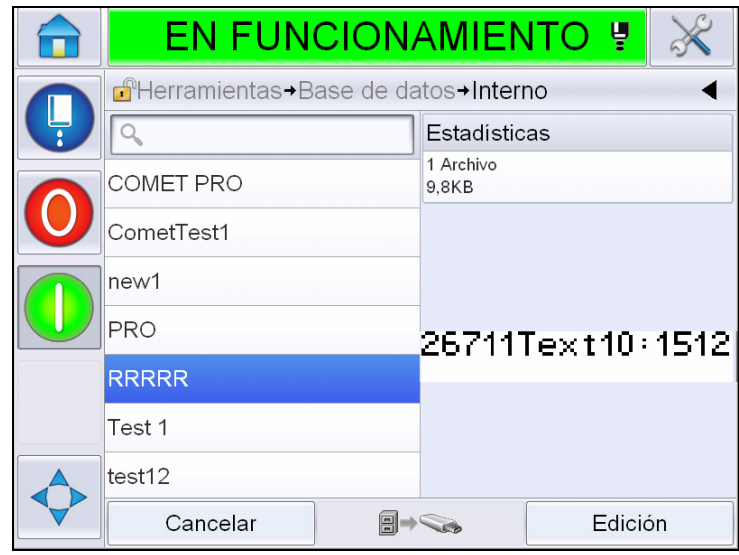

*Figura 5-52: Pantalla interna*

**3** Seleccione el mensaje que debe borrar y toque *Delete (Eliminar)*.

*Nota: Puede tocar Select All (Seleccionar todo) para eliminar todos los mensajes disponibles.*

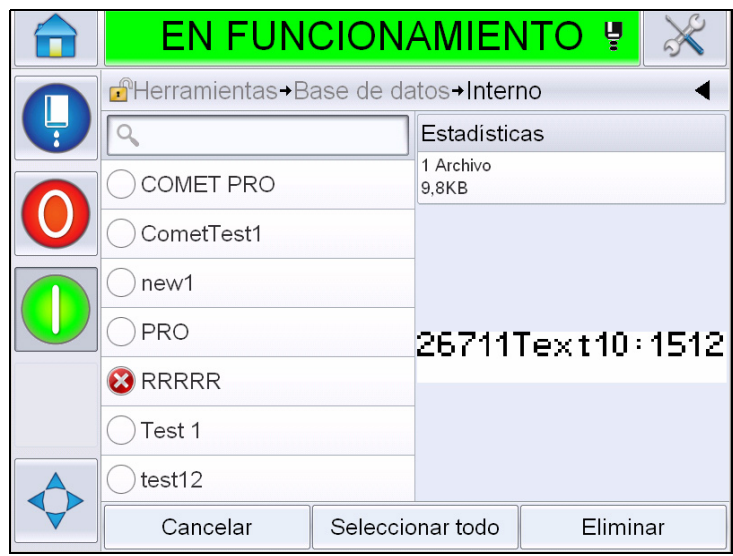

*Figura 5-53: Pantalla de eliminación*

**4** Muestra la *página de confirmación*.

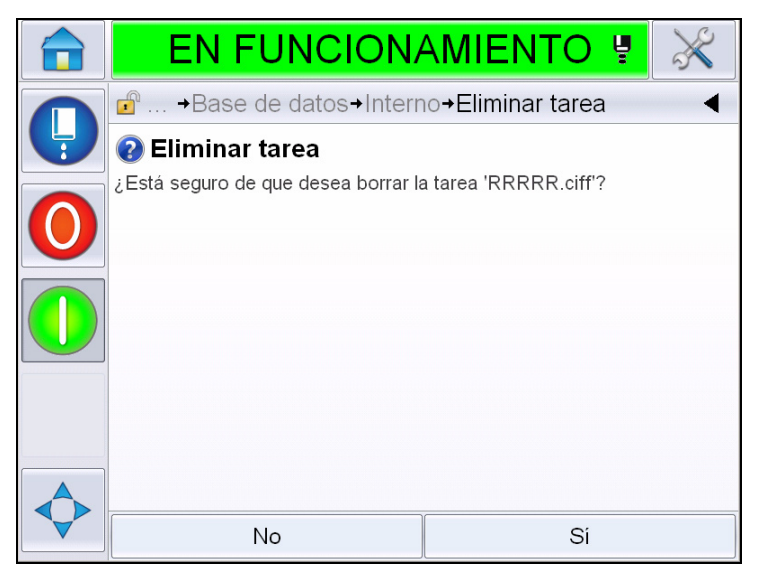

*Figura 5-54: Pantalla de confirmación*

**5** Toque *Yes (Sí)* para confirmar la eliminación.

## **Cómo definir un campo solicitado**

"Campos solicitados" define el contenido que puede cambiar cada vez que se utiliza el mensaje. El contenido puede incluir un mensaje del día u otro contenido relacionado a una ejecución conocida del producto, pero permanece de la misma forma para dicha ejecución completa.

Cuando se cargue un mensaje que contenga un campo solicitado, al operador se le solicitará que proporcione el contenido del campo.

Para definir un campo solicitado, realice las siguientes tareas:

- **1** Siga los pasos 1 a 3 en la sección ["Cómo crear un mensaje" en la página](#page-112-0) 5-32.
- **2** Agregue un campo de texto libre. Siga los pasos 14 y 15 que se detallan en la sección ["Cómo agregar texto libre" en la página](#page-122-0) 5-42.

*Nota: La opción User editable (Editable por el usuario) está disponible en todos los campos de usuario.*

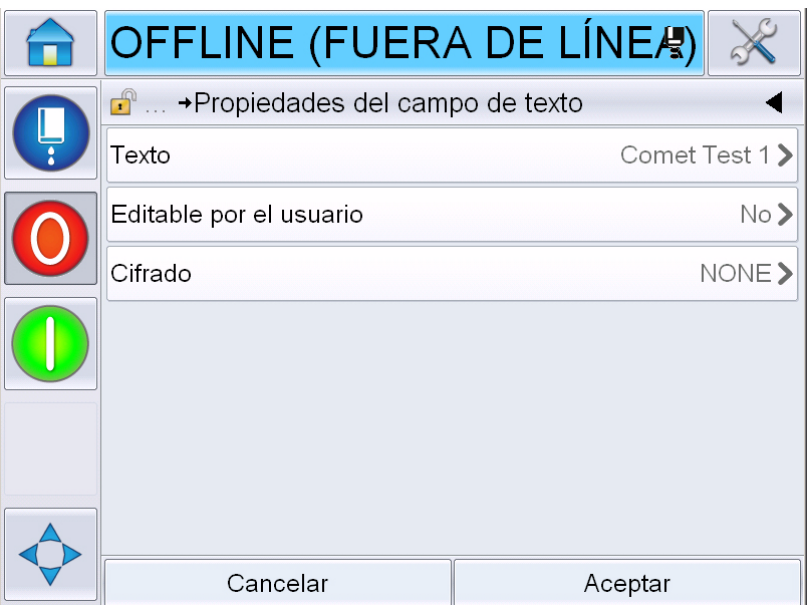

*Figura 5-55: Pantalla de propiedades del campo de texto*

**3** Toque *User Editable (Editable por el usuario)* y seleccione *Yes (Sí)*. Aparece una lista de campos adicionales (consulte la Figura [5-56 en la página](#page-150-0) 5-70).

*Nota: La opción Editable por el usuario se establece en No de forma predeterminada. Si se cambia a Yes (Sí), el usuario puede establecer el texto solicitado, la longitud del campo y el cifrado. El texto solicitado se transforma en el nombre del campo de usuario.* 

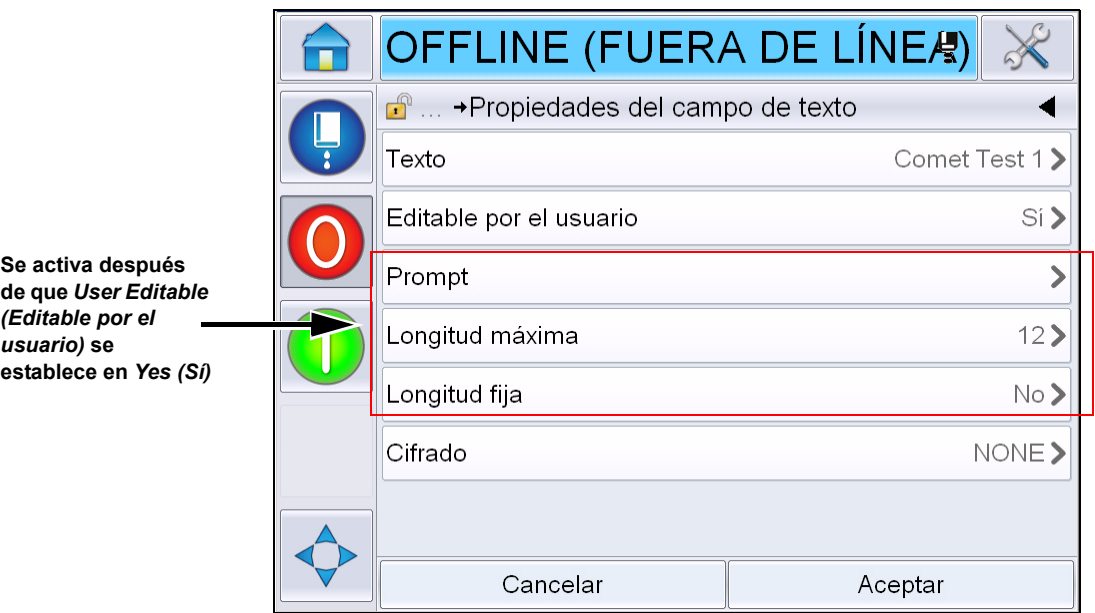

*Figura 5-56: Pantalla de propiedades del campo de texto adicionales*

- <span id="page-150-0"></span>**4** Establezca la longitud máxima y la longitud fija.
- **5** Introduzca la solicitud para el campo en la página QWERTY. Esta será la solicitud cuando se selecciona un mensaje.

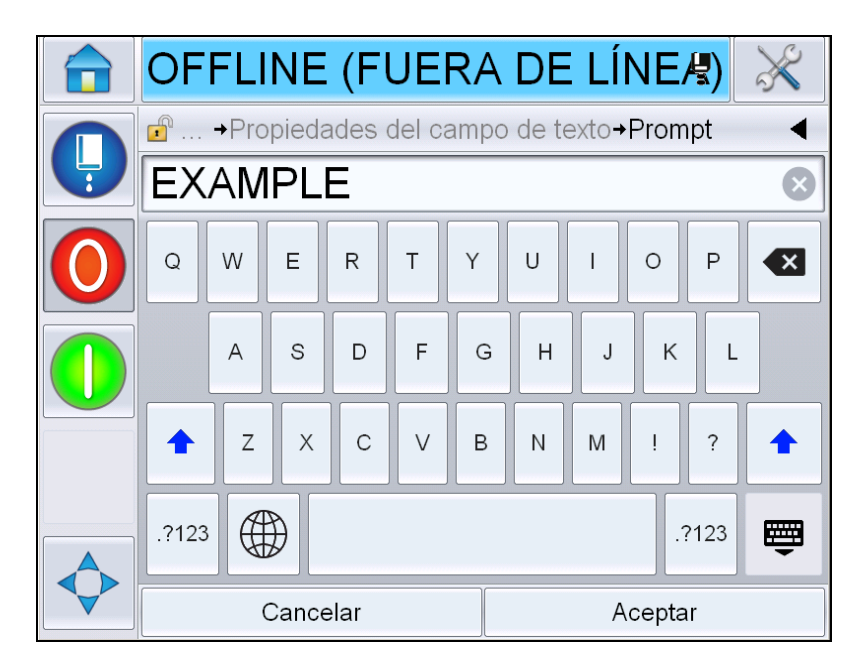

*Figura 5-57: Pantalla de solicitud*

**6** Toque *OK (Aceptar)*.

|          | OFFLINE (FUERA DE LÍNEA)                        |          |  |  |  |  |  |
|----------|-------------------------------------------------|----------|--|--|--|--|--|
|          | $\mathbf{f}$<br>→Propiedades del campo de texto |          |  |  |  |  |  |
| ।<br>ब्र | <b>BEST BEFORE&gt;</b><br>Texto                 |          |  |  |  |  |  |
|          | Editable por el usuario                         | Si >     |  |  |  |  |  |
|          | Prompt                                          | EXAMPLE> |  |  |  |  |  |
|          | Longitud máxima                                 |          |  |  |  |  |  |
|          | Longitud fija                                   | No>      |  |  |  |  |  |
|          | NONE><br>Cifrado                                |          |  |  |  |  |  |
|          |                                                 |          |  |  |  |  |  |
|          | Cancelar                                        | Aceptar  |  |  |  |  |  |

*Figura 5-58: Propiedades del campo de texto*

- **7** Toque *OK (Aceptar)* y guarde el mensaje después de introducir el nombre del mensaje.
- **8** Cuando se selecciona este mensaje al ir a *Home (Inicio) > Job Select (Selección de trabajo),* la interfaz de usuario mostrará esta solicitud. Toque *Edit (Editar)* para modificar el contenido del campo solicitado.

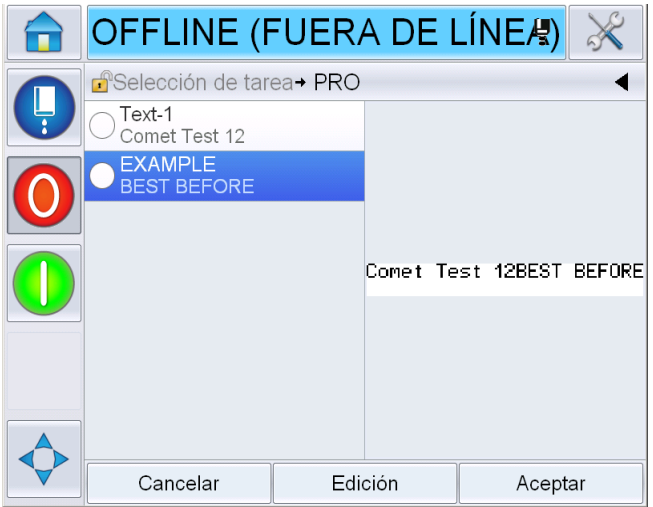

*Figura 5-59: Mensaje al operador*

*Nota: Los campos de usuario adicionales se pueden configurar mediante CLARiSOFT®.*

#### **Cómo agregar un logotipo**

Los logotipos se configuran en CLARISOFT<sup>®</sup>.

### **Cómo insertar un código de barras**

Los códigos de barra se configurarán en CLARISOFT<sup>®</sup>.

## **Cómo cambiar los parámetros de mensajes actuales**

En la página de mensajes, toque  $\Box$  sin seleccionar un campo de usuario. Muestra la siguiente pantalla. Edite los parámetros según sea necesario.

Nota: Estos parámetros se aplicarán solamente al mensaje actual. Para cambiar los parámetros predeterminados, consulte la ["Default Message Parameters](#page-92-0)  [\(Parámetros de mensaje predeterminados\)" en la página 5-12.](#page-92-0)

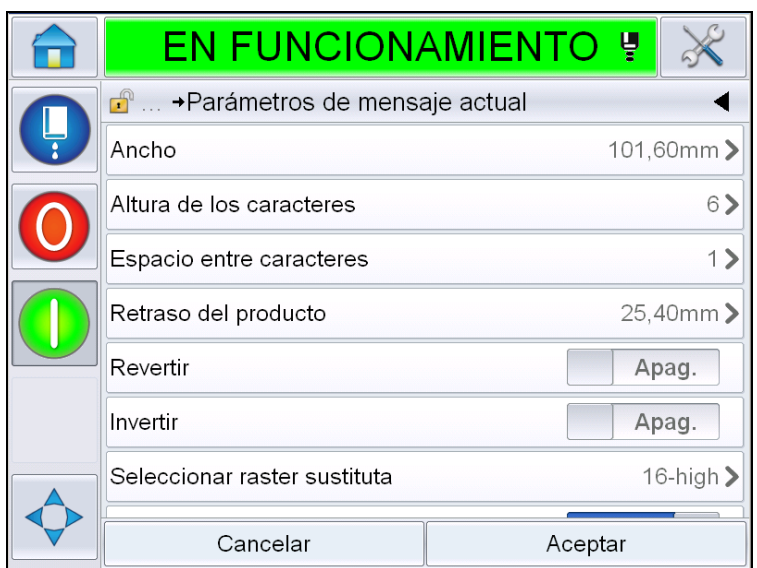

*Figura 5-60: Parámetros de mensaje actual*

|               | <b>EN FUNCIONAMIENTO</b>                | ¦Ų      |                   |
|---------------|-----------------------------------------|---------|-------------------|
| $\frac{1}{2}$ | <b>n</b> → Parámetros de mensaje actual |         |                   |
|               | Espacio entre caracteres                |         | 1.                |
|               | Retraso del producto                    |         | 25,40mm>          |
|               | Revertir                                |         | Apag.             |
|               | Invertir                                |         | Apag.             |
|               | Seleccionar raster sustituta            |         | $16$ -high $\geq$ |
|               | Sustitución de raster                   | Encend. |                   |
|               | Ajuste de impresión en negrita          |         |                   |
|               | Cancelar                                | Aceptar |                   |

*Figura 5-61: Parámetros de mensaje actual 2*

| <b>Parámetro</b>                                                             | <b>Descripción</b>                                                                                                    |
|------------------------------------------------------------------------------|----------------------------------------------------------------------------------------------------|
| Width (Ancho)                                                                | Permite al usuario establecer el ancho del mensaje<br>requerido.                                                                                                    |
| <b>Character Height</b><br>(Altura de<br>caracteres)                         | Permite al usuario establecer la altura de caracteres<br>requerida.                                                                                                    |
| <b>Character Gap</b><br>(Distancia entre<br>caracteres)                      | Permite al usuario establecer la distancia entre los<br>caracteres del mensaje.                                                                                                  |
| <b>Product Delay</b><br>(Demora del<br>producto)                             | Permite al usuario establecer la demora del producto:<br>tiempo que transcurre entre el inicio del producto<br>(punto de activación) y la posición de inicio de la<br>impresión. |
| Reverse (Revertir)                                                           | Realiza la impresión de caracteres a la inversa (de<br>atrás hacia adelante).                                                                                                    |
| Invert (Invertir):                                                           | Realiza la impresión de caracteres de forma invertida<br>(al revés).                                                                                                    |
| <b>Select Raster</b><br>Substitute<br>(Seleccionar<br>sustituto de<br>trama) | Muestra el nombre de archivo de la trama<br>seleccionada.                                                                                                    |

*Tabla 5-21: Parámetros de mensaje actual*

| <b>Parámetro</b>                                                       | <b>Descripción</b>                                                                                                    |
|------------------------------------------------------------------------|----------------------------------------------------------------------------------------------------|
| <b>Raster Substitution</b><br>(Sustitución de<br>trama)                | Cuando esta opción está seleccionada en Activado,<br>la impresora selecciona automáticamente la trama<br>adecuada para la velocidad de funcionamiento de la<br>línea. |
| <b>Bold Print</b><br>Adjustment<br>(Ajuste de impresión<br>en negrita) | Establece el valor para el ajuste de impresión en<br>negrita.                                                                                                    |

*Tabla 5-21: Parámetros de mensaje actual*

## **Cómo importar mensajes**

Realice las siguientes tareas para importar mensajes:

**1** Vaya a *Tools (Herramientas)* > *Databases (Bases de datos)* de la página de *inicio*.

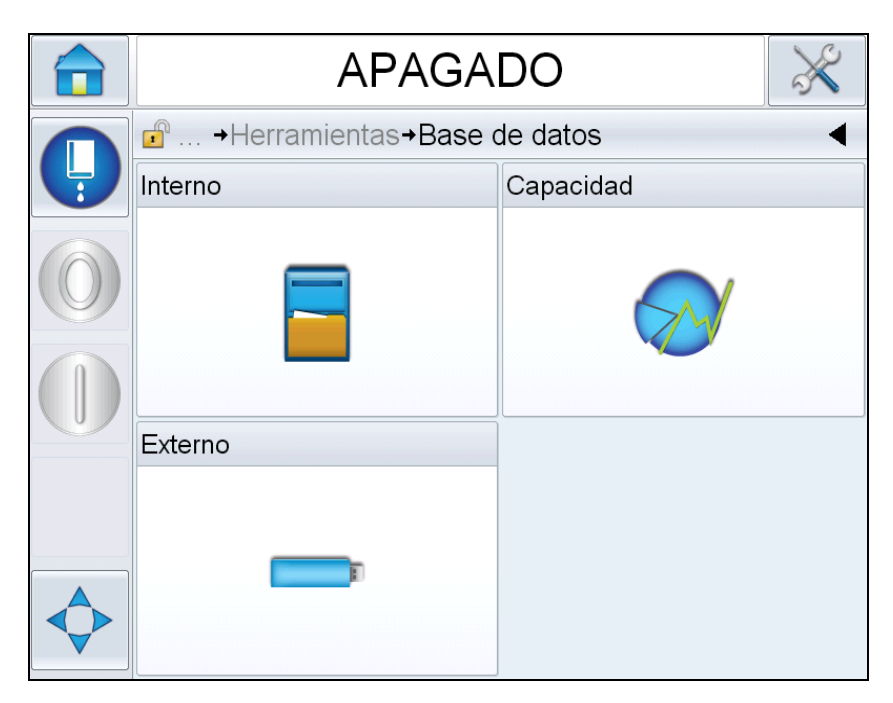

*Figura 5-62: Base de datos*

*Nota: Esta opción está disponible sólo cuando una tarjeta de memoria USB, que contiene la carpeta JOBS (TRABAJOS), se inserta en el puerto USB.*

*Nota: Los mensajes que se deben importar (archivos .CIFF) se deben colocar dentro de la carpeta TRABAJOS en el USB.*

**2** Toque *Externo*. Se mostrará una lista de los mensajes disponibles en la unidad USB.

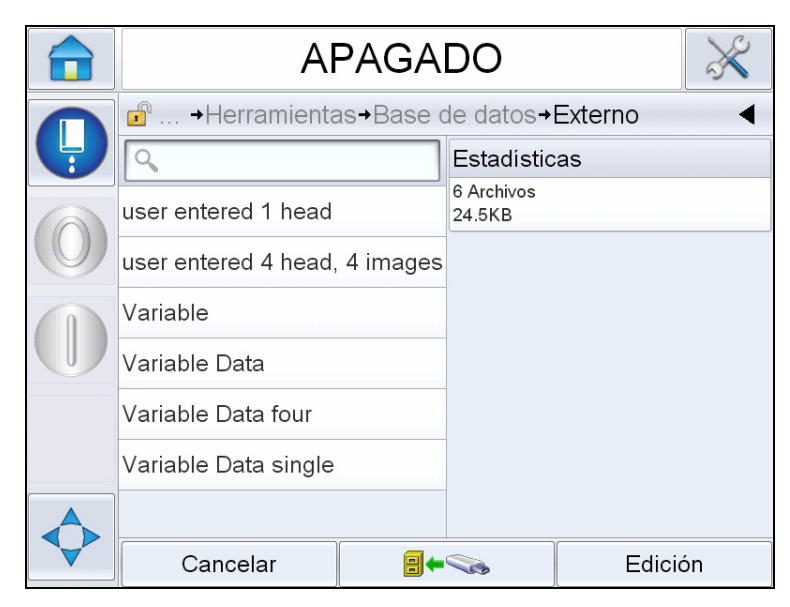

*Figura 5-63: Mensajes en USB*

**3** Seleccione un mensaje para transferir a la impresora y toque  $\Box$ Muestra la página de confirmación.

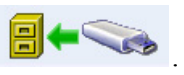

- **4** Toque Sí para continuar y No para volver a la pantalla de mensajes de la base de datos externa.
- **5** A continuación, el mensaje se importa correctamente. Toque Aceptar para volver a la pantalla de mensajes de la base de datos externa.

#### **Cómo exportar mensajes**

Realice las siguientes tareas para exportar mensajes:

**1** Vaya a *Tools (Herramientas)* > *Databases (Bases de datos) > Internal (Interno)* de la *página de inicio*. Muestra la lista de mensajes disponibles en la impresora.

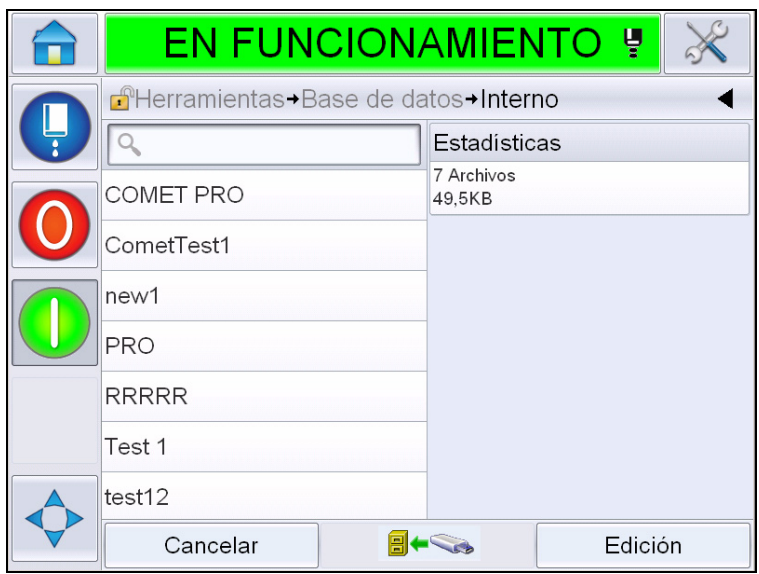

*Figura 5-64: Mensajes en la impresora*

**2** Seleccione un mensaje para transferir al USB y toque Muestra la página de confirmación.

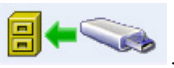

- **3** Toque Sí para continuar y No para volver a la pantalla de mensajes de la base de datos interna.
- **4** A continuación, el mensaje se exporta correctamente. Toque Aceptar para volver a la pantalla de mensajes de la base de datos interna.

## **Eficacia general del equipo: herramientas de disponibilidad**

#### **Introducción**

La disponibilidad es una medición del tiempo de funcionamiento del equipo. Es el periodo de tiempo durante el cual un equipo está preparado para funcionar cuando es necesario para la producción. Esta es una de las tres medidas clave de la eficacia general del equipo y está disponible para Videojet 1620/1650 UHS.

La herramienta de "disponibilidad" ayuda a separar los problemas operativos en comparación con los problemas de la impresora y le permite al usuario realizar un seguimiento del tiempo de inactividad de la impresora y ver las estadísticas del tiempo de inactividad. El pareto de fallas, que permite el análisis de datos de medición del tiempo de funcionamiento, ayuda al usuario a comprender e eliminar las causas más frecuentes de tiempos de inactividad operativos y de la impresora.

La disponibilidad muestra dos medidas de disponibilidad básicas de forma simultánea:

- Disponibilidad de la impresora
- Disponibilidad operativa

*Nota: La disponibilidad operativa se puede cambiar entre dos servidores proxy de tiempo de producción separados según lo requiera el usuario: modo "power on" (Encendido) y "jets on" (Inyectores activados). Si desea obtener más información, consulte ["Disponibilidad operativa" en la página](#page-158-0) 5-78.*

#### Tiempo operativo

 $%$  de disponibilidad = Tiempo de producción planificado

Donde

- El tiempo operativo es el total del tiempo de funcionamiento total de la impresora.
- El tiempo de producción planificada es el tiempo de funcionamiento de la línea real esperado\*.

\* Basado en el servidor proxy seleccionado "encendido" o "inyectores activados".

#### **Disponibilidad de impresora**

La disponibilidad de la impresora supervisa el tiempo de inactividad relacionado con un error interno (falla) como

- Falla de la bomba
- Error del suministro de carga
- Falla en el canalón

La disponibilidad de impresora se define como

```
Disponibilidad de la impresora = 1 -
                        Tiempo de inactividad de la impresora
                           Tiempo total de la impresora
```
El tiempo total de la impresora en la cantidad total de tiempo durante el cual la impresora está encendida (tiene electricidad). Si se apaga la impresora cuando una falla está activa, la cantidad de tiempo que la impresora está apagada también se incluye en el tiempo total de la impresora.

El tiempo de inactividad de la impresora en el tiempo total de la impresora en el que la impresora ha estado en un estado de falla de la impresora. El estado de falla de la impresora se define como el periodo en el que la impresora no está disponible debido a una falla identificada como una falla de impresora. Si desea obtener más información, consulte el manual de servicio.

#### <span id="page-158-0"></span>**Disponibilidad operativa**

Esta es una medida más amplia para reflejar el impacto total de tiempo de inactividad a una línea de producción. Disponibilidad operativa: supervisa el tiempo de inactividad relacionado con las fallas que se podrían clasificar como "de procedimiento", como las siguientes:

- Núcleo vacío
- Tapa del cabezal extraída
- Mantenimiento de núcleo vencido

El impacto puede ser por causa de problemas de la impresora, problemas relacionados con el operador, cambios de turno, etc.

La disponibilidad operativa se define como

Disponibilidad operativa = 1 -

Tiempo de inactividad de la operación

Tiempo de producción

El servidor proxy de tiempo de producción permite el cálculo de disponibilidad para cambiar entre los modos operativos seleccionados por el cliente, inyectores activados o impresora encendida. El tiempo de producción se define en función del servidor proxy de tiempo de producción seleccionado:

- Inyectores activados: Si la impresora y los inyectores están activados.
- Encendido: Si la impresora está encendida, independientemente del estado del inyector.

Si se apaga la impresora cuando una falla está activa, la cantidad de tiempo que la impresora está apagada también se incluye en el tiempo de producción.

El "tiempo de inactividad" de la operación en tiempo de producción de la impresora en el que la impresora ha estado en un "estado de falla de la operación". El estado de falla operativa se define como el periodo en el que la impresora no está disponible debido a una falla operativa.

*Nota: Consulte el manual de servicio para obtener más información sobre los estados de falla de la impresora y las operaciones.*

## **Página de disponibilidad**

Toque *Performance (Rendimiento)* en la *página* de inicio.

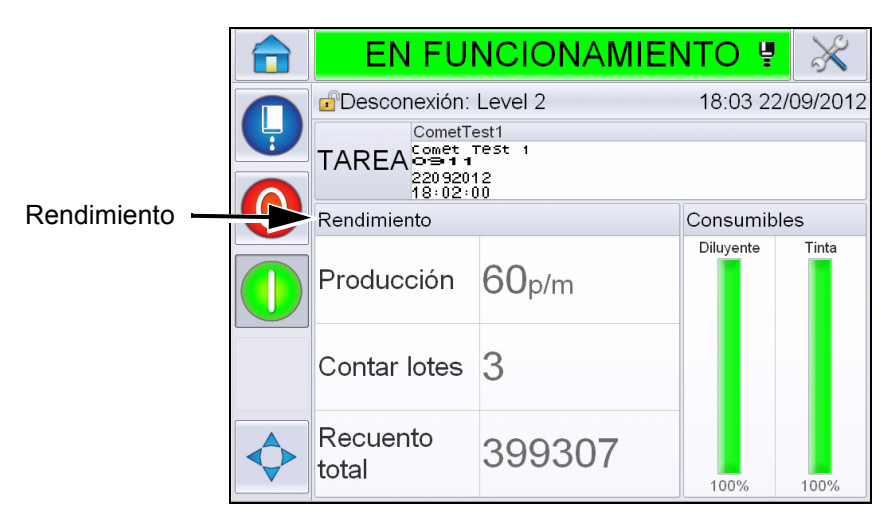

*Figura 5-65: Página de inicio*

Muestra la página de *rendimiento*. Toque *Availability (Disponibilidad)* para acceder a la página de disponibilidad.

|                |  | <b>APAGADO</b>          |         |
|----------------|--|-------------------------|---------|
|                |  | Rendimiento             |         |
|                |  | Producción              | Ω       |
|                |  | Contar lotes            | 385542  |
|                |  | Recuento total          | 2521112 |
| Disponibilidad |  | Disponibilidad          |         |
|                |  | Velocidad a corto plazo | n       |
|                |  | Eficacia a corto plazo  | Ω       |
|                |  | Velocidad a largo plazo | U       |
|                |  | Eficacia a largo plazo  | Ω       |
|                |  |                         |         |

*Figura 5-66: Página Performance (Rendimiento)*

Muestra la página de *disponibilidad* (consulte [Figura 5-67](#page-161-0)). El usuario puede ver simultáneamente la disponibilidad de la impresora y la disponibilidad operativa frente al periodo de tiempo. El historial de los datos de disponibilidad en la columna Timeframe (Periodo de tiempo) permite que el usuario correlacione los cambios temporales que inciden en la disponibilidad.

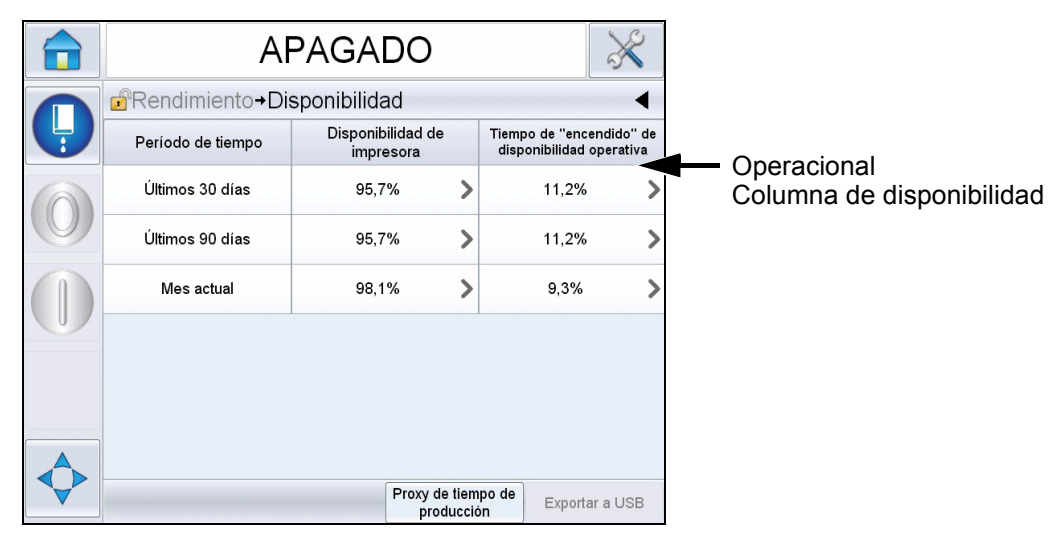

*Figura 5-67: Disponibilidad*

<span id="page-161-0"></span>*Nota: Las flechas que se muestran en las celdas de disponibilidad indican la presencia de datos para explorar en detalle. Seleccione la celda para ver los datos específicos para un análisis detallado.*

| <b>Opción</b>                                                      | <b>Descripción</b>                                                                                                    |
|--------------------------------------------------------------------|----------------------------------------------------------------------------------------------------|
| Timeframe<br>(Periodo de tiempo)                                   | Permite al usuario ver los valores de<br>disponibilidad de impresora y operativa para los<br>periodos de tiempo disponibles. El historial de<br>los datos de disponibilidad le permite al usuario<br>correlacionar los cambios temporales que<br>inciden en la disponibilidad. |
| <b>Printer Availability</b><br>(Disponibilidad de la<br>impresora) | Muestra los datos de disponibilidad de la<br>impresora.                                                                                                    |
| Operational<br>Availability<br>(Disponibilidad<br>operativa)       | Muestra los datos de disponibilidad operativa en<br>función del servidor proxy en uso para el<br>cálculo, es decir el tiempo en el que la<br>impresora está encendida o el tiempo en el que<br>los inyectores permanecen activados.                                            |

*Tabla 5-22: Opciones de la página de disponibilidad*

| Opción                                                                | <b>Descripción</b>                                                                                                    |
|-----------------------------------------------------------------------|----------------------------------------------------------------------------------------------------|
| <b>Production Time</b><br>Proxy (Proxy de<br>tiempo de<br>producción) | Permite el cálculo de disponibilidad de la<br>impresora para cambiar entre los modos<br>operativos seleccionados que esté en modo<br>"inyectores activados" o "impresora encendida".<br>La elección de servidor proxy asegura que el<br>cálculo de disponibilidad coincida con el modo<br>operativo del usuario. La columna de<br>disponibilidad operativa en la página Availability<br>(Disponibilidad) (consulte Figura 5-67) muestra<br>el servidor proxy seleccionado por el usuario. |
| <b>Export to USB</b><br>(Exportar a USB)                              | Permite al usuario exportar el registro de<br>eventos a un lápiz USB. La interfaz de usuario<br>conduce al usuario por los pasos necesarios<br>para descargar al USB.                                                                                                    |
|                                                                       | Muestra que hay más información disponible.<br>Toque la celda para ver la página de pareto de<br>fallas para los datos de disponibilidad<br>seleccionados. La página muestra el tipo de<br>falla, el tiempo de inactividad y la frecuencia de<br>fallas (consulte la Figura 5-68 y Figura 5-69)                                                                                                    |

*Tabla 5-22: Opciones de la página de disponibilidad (continuación)*

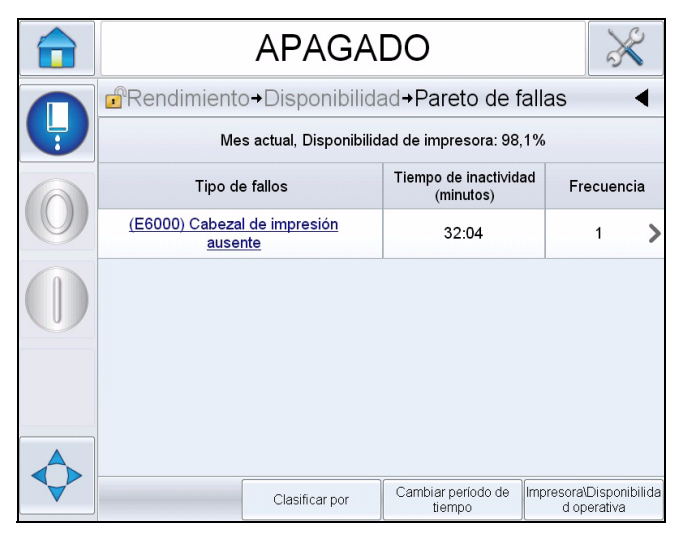

<span id="page-162-0"></span>*Figura 5-68: Pareto de fallas para disponibilidad de impresora*

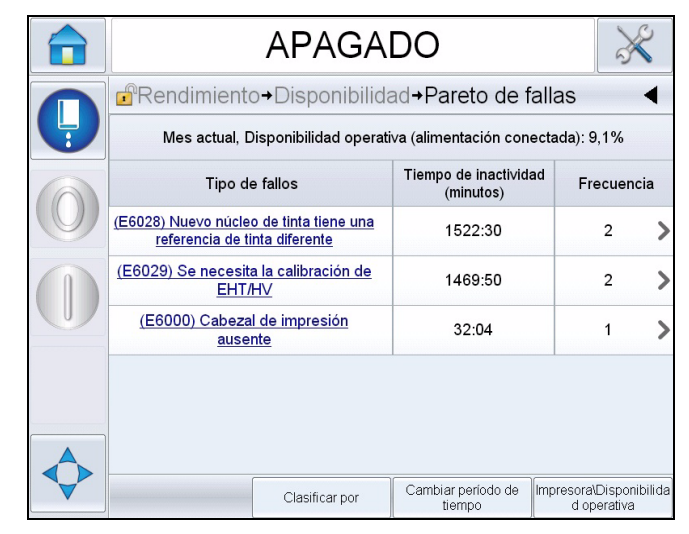

*Figura 5-69: Pareto de fallas para disponibilidad operativa*

<span id="page-163-0"></span>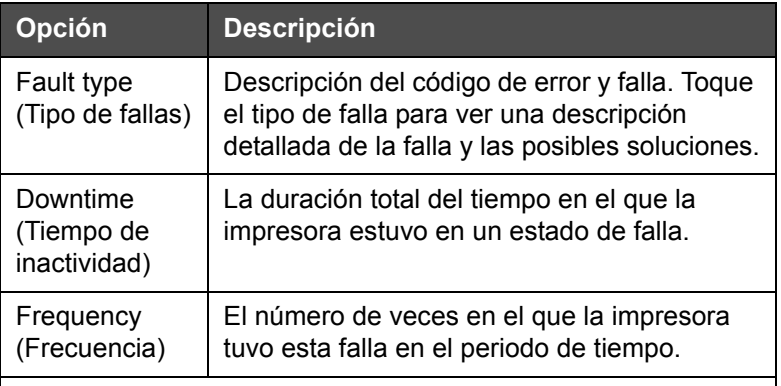

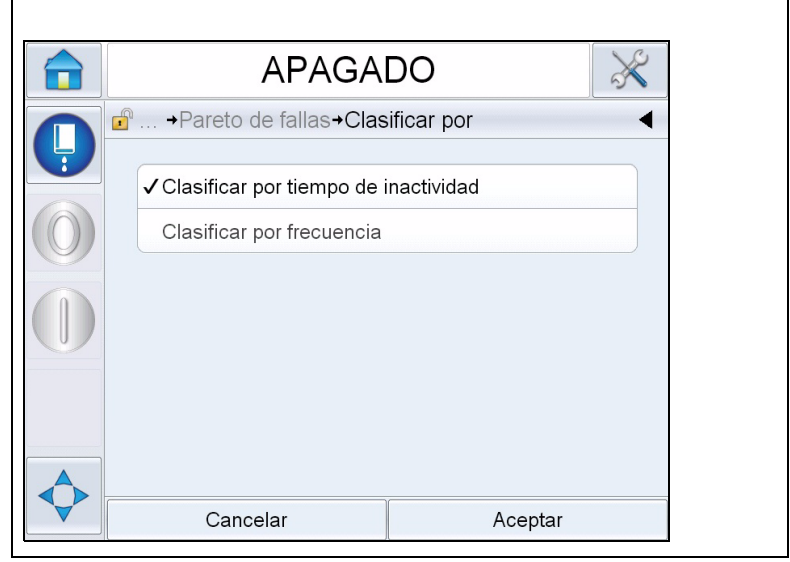

*Tabla 5-23: Pareto de fallas* 

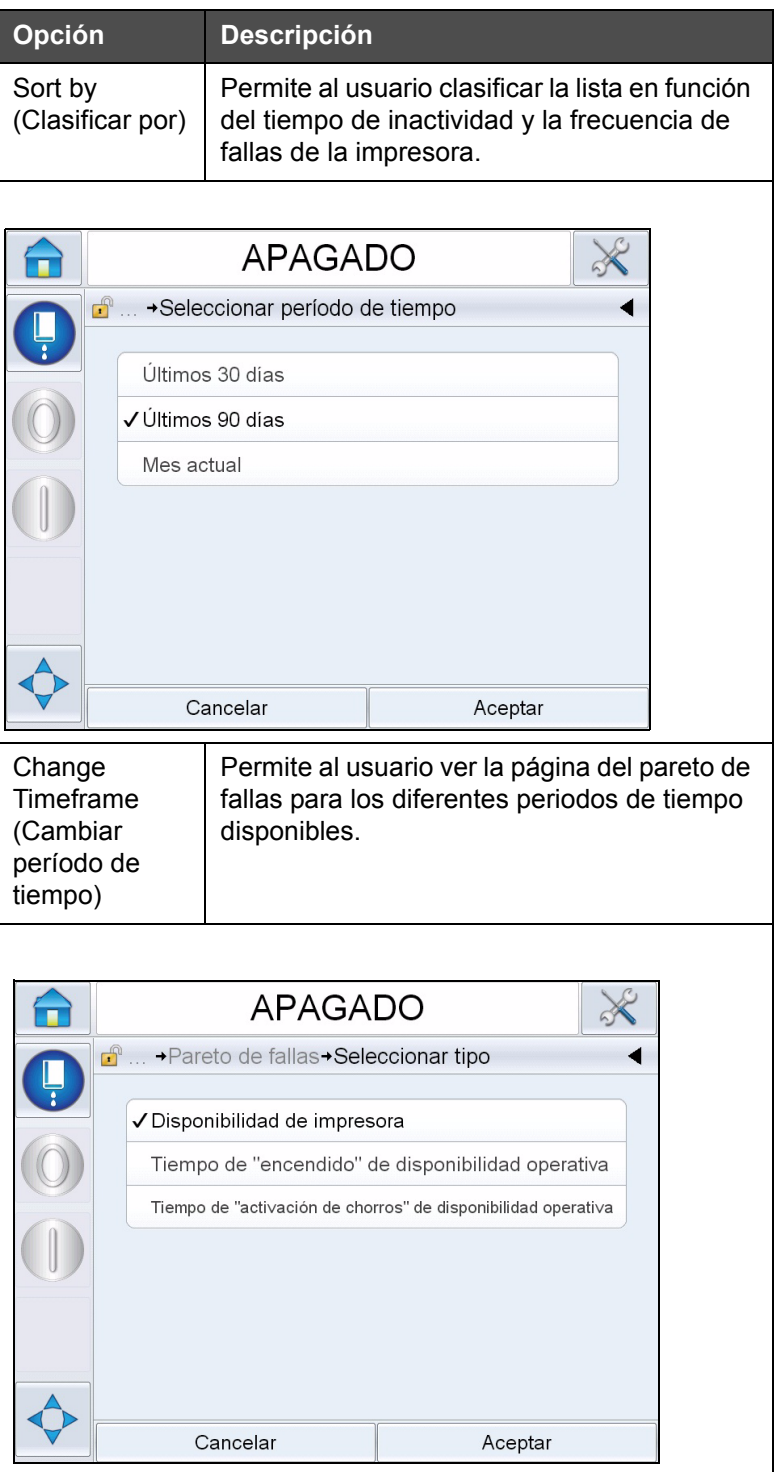

*Tabla 5-23: Pareto de fallas (continuación)*

| <b>Opción</b>                                                                                                | <b>Descripción</b>                                                                                                    |
|----------------------------------------------------------------------------------------------------|----------------------------------------------------------------------------------------------------|
| Printer/<br>Operational<br>Availability<br>(Disponibilidad<br>de impresora y<br>disponibilidad<br>operativa) | Permite al usuario alternar entre la<br>disponibilidad de impresora y la<br>disponibilidad operativa en la página del<br>pareto de fallas. |

*Tabla 5-23: Pareto de fallas (continuación)*

Toque para ver la página de *eventos* (consulte la [Figura 5-70\)](#page-165-0). La página de eventos muestra los datos, el tiempo y la duración de cada evento de esa falla específica. No es posible utilizar esta página para correlacionar el evento de una falla con otros eventos en la instalación de producción.

|                                                                                                    | <b>APAGADO</b> |                    |  |  |  |  |
|----------------------------------------------------------------------------------------------------|----------------|--------------------|--|--|--|--|
| $\mathbf{r}$<br>→ Disponibilidad→ Pareto de fallas→ Event<br>Mes actual : (E6028) Nuevo núcleo de tinta tiene una referencia de tinta diferente |                |                    |  |  |  |  |
| Fecha                                                                                                    | Hora           | Duración (minutos) |  |  |  |  |
| 26/09/2012                                                                                                    | 14:20          | 1469:23            |  |  |  |  |
| 26/09/2012                                                                                                    | 9:49           | 53:07              |  |  |  |  |
|                                                                                                    |                |                    |  |  |  |  |

<span id="page-165-0"></span>*Figura 5-70: Evento*

Toque para ver la página de *parámetros* (consulte la [Figura 5-71\)](#page-166-0). La página de parámetros muestra los parámetros del estado general de la impresora detallados registrados cuando se produce una falla específica.

|   | <b>APAGADO</b>                                                                      |                   |                 |                          |  |  |  |
|---|-------------------------------------------------------------------------------------|-------------------|-----------------|--------------------------|--|--|--|
|   | d۳<br>→ Pareto de fallas→ Event→ Parameters                                         |                   |                 |                          |  |  |  |
| Ļ | Mes actual : (E6028) Nuevo núcleo de tinta tiene una referencia de tinta diferente: | 26/09/2012: 14:20 |                 |                          |  |  |  |
|   | Parameter                                                                           | <b>Event Time</b> | 1 min<br>before | 5 min<br>before          |  |  |  |
|   | Presión objetivo                                                                    | 2.96barra         | 2.96barra       | 2.96barra                |  |  |  |
|   | Presión objetivo con temperatura<br>compensada                                      | 2,77barra         | 2,77barra       | 2.77barra                |  |  |  |
|   | Presión real                                                                        | 2.97barra         | 2.96barra       | 2.98barra                |  |  |  |
|   | Temperatura del cabezal                                                             | $35,0^\circ$      | $35.0^\circ$    | $35.0^\circ$             |  |  |  |
|   | Temperatura de la boquilla                                                          | $31.6^\circ$      | $31.7^\circ$    | $31.8^\circ$             |  |  |  |
|   |                                                                                     |                   |                 |                          |  |  |  |
|   |                                                                                     |                   |                 | Ir al archivo de eventos |  |  |  |

<span id="page-166-0"></span>*Figura 5-71: Parámetro*

**Tiempo de evento:** Es el momento en el que se produjo la falla.

Los datos se muestran 1 minuto y 5 minutos antes del evento para ilustrar las tendencias de los datos.

La impresora resalta los parámetros que están fuera de rango. Si se combina esta información con todos los síntomas observados, es posible realizar un análisis de la causa raíz.

Toque **Go to Event Log (Ir a registro de eventos)** para ver la *página de registros de eventos* (consulte la [Figura 5-72\)](#page-167-0). También puede ver esta página si va a *Tools (Herramientas) > Diagnostics (Diagnóstico) > Printhead (Cabezal de impresión).*

El registro de eventos retiene todas las actividades que sucedieron durante 180 días. Puede resultar útil para verificar otras actividades de la impresora que se producen al mismo tiempo que una falla para comprender el contexto de la falla.

Puede filtrar para borrar estados, advertencias, alarmas según sea necesario.

|               | <b>APAGADO</b>                                    |                                                |                                               |                |  |       |                       |
|---------------|---------------------------------------------------|------------------------------------------------|-----------------------------------------------|----------------|--|-------|-----------------------|
|               | $\mathbf{f}$<br>$\rightarrow$ Registro de eventos |                                                |                                               |                |  |       |                       |
| $\frac{1}{2}$ |                                                   |                                                | Evento                                        | Fecha          |  | Hora  | Duración<br>(minutos) |
|               | T                                                 |                                                | Realizando una parada rápida                  | 21/09/2012     |  | 17:06 | 0:27                  |
|               | $\mathbf{\widehat{x}}$                            | (E6014) No se puede controlar<br>la viscosidad |                                               | 21/09/2012     |  | 17:06 | 3988:42 >             |
|               | Æ                                                 |                                                | (E6063) Nivel del núcleo de tinta<br>bajo     | 21/09/2012     |  | 9:11  | 5890.25               |
|               |                                                   |                                                | (E6063) Nivel del núcleo de tinta<br>bajo     | 21/09/2012     |  | 7:19  | 97:01                 |
|               | А                                                 |                                                | (E6063) Nivel del núcleo de tinta<br>bajo     | 21/09/2012     |  | 5.34  | 77.20                 |
|               | ≜                                                 |                                                | (E6046) Viscosidad de tinta<br>demasiado alta | 21/09/2012     |  | 4:13  | 777:52                |
|               |                                                   |                                                | (FROJA) Viecosidad de tinta                   |                |  |       |                       |
|               |                                                   | Ocultar alarmas                                | Ocultar advertencias                          | Ocultar estado |  |       | Exportar a USB        |

<span id="page-167-0"></span>*Figura 5-72: Registro de eventos*

| <b>Símbolo</b> | <b>Tipo</b>                                                                           |
|----------------|---------------------------------------------------------------------------------------|
|                | Evento de alarma                                                                      |
|                | Eventos de advertencia.                                                               |
|                | Estado: Un evento de la<br>impresora donde no se observan<br>advertencias ni alarmas. |

*Tabla 5-24: Símbolos de los registros de eventos*

*Nota: Si un evento produjo tiempo de inactividad, se presentará el símbolo* 

*junto con los símbolos de alarma, advertencia o estado que indicarán que puede ver los parámetros de la impresora al mismo tiempo que un evento.*

| <b>Opción</b>                               | <b>Descripción</b>                                                                                                    |
|---------------------------------------------|----------------------------------------------------------------------------------------------------|
| Hide Alarms                                 | Permite al usuario mostrar u ocultar los                                                                                                    |
| (Ocultar                                    | eventos de alarma de la lista de registros de                                                                                                    |
| alarmas)                                    | eventos.                                                                                                    |
| <b>Hide Warnings</b>                        | Permite al usuario mostrar u ocultar los                                                                                                    |
| (Ocultar                                    | eventos de advertencia de la lista de                                                                                                    |
| advertencias)                               | registros de eventos.                                                                                                    |
| <b>Hide Status</b>                          | Permite al usuario mostrar u ocultar los                                                                                                    |
| (Ocultar                                    | eventos de estado de la lista de registros de                                                                                                    |
| estado)                                     | eventos.                                                                                                    |
| <b>Export to USB</b><br>(Exportar a<br>USB) | Permite al usuario exportar el registro de<br>eventos y las capturas de pantalla de los<br>parámetros a un lápiz USB. La interfaz de<br>usuario conduce al usuario por los pasos<br>necesarios para descargar al USB. |

*Tabla 5-25: Opción de la página de registros de eventos* 

Toque en el mensaje de eventos para una descripción detallada del evento de falla o advertencia. La interfaz de usuario muestra una descripción detallada, como la causa y la resolución.

|   | <b>APAGADO</b>                                                                                                    |  |           | <b>APAGADO</b>                                                               |                |       |                       |
|---|----------------------------------------------------------------------------------------------------|--|-----------|------------------------------------------------------------------------------|----------------|-------|-----------------------|
|   | ADVERTENCIA E6062                                                                                                    |  |           | d <sup>a</sup> → Diagnóstico → Cabezal→ Registro de eventos                  |                |       |                       |
| Ļ | Nivel del núcleo de tinta alto                                                                                                    |  |           | Evento                                                                       | Fecha          | Hora  | Duración<br>(minutos) |
|   | <b>ADVERTENCIA E6062</b><br>El nivel de tinta en el módulo del núcleo de tinta es muy alto.                                               |  | Α         | (E6062) Nivel del núcleo de tinta<br>alto                                    | 25/09/2012     | 14:26 | 0:27                  |
|   | Compruebe que la impresora tenga un nivel de tinta adecuado.                                                                              |  |           | (E6062) Nivel del núcleo de tinta<br>alto                                    | 25/09/2012     | 14:19 | 0:27                  |
|   | Si siguen mostrándose el nivel de la impresora y la advertencia,<br>consulte el manual de servicio o póngase en contacto con un ingeniero |  | T         | Borrar alarmas                                                               | 25/09/2012     | 14:19 |                       |
|   | de mantenimiento cualificado de su zona o con un representante del<br>servicio técnico.                                                   |  | ▲         | (E6062) Nivel del núcleo de tinta<br>alto                                    | 25/09/2012     | 14:19 | 0:08                  |
|   |                                                                                                    |  | $\bullet$ | Borrar alarmas                                                               | 25/09/2012     | 14:19 |                       |
|   |                                                                                                    |  | ▲         | (E6062) Nivel del núcleo de tinta<br>alto                                    | 25/09/2012     | 14:18 | 0:30                  |
|   |                                                                                                    |  |           | (E6063) Nivel del núcleo de tinta<br>Ocultar alarmas<br>Ocultar advertencias | Ocultar estado |       | Exportar a USB        |

*Figura 5-73: Diagnóstico del registro de eventos*

| <b>Event Id Fecha</b> |                                    | Hora | <b>Event Type</b> | Evento                                                                        | Duration (minutes) |
|-----------------------|------------------------------------|------|-------------------|-------------------------------------------------------------------------------|--------------------|
|                       |                                    |      |                   |                                                                               |                    |
|                       |                                    |      |                   | 83 25/09/2012 14:26:01 ADVERTENCIA (E6062) Nivel del núcleo de tinta alto     | 0.45               |
|                       |                                    |      |                   | 82 25/09/2012 14:19:16 ADVERTENCIA (E6062) Nivel del núcleo de tinta alto     | 0.45               |
|                       | 81 25/09/2012 14:19:15 Info        |      |                   | <b>Borrar alarmas</b>                                                         |                    |
|                       |                                    |      |                   | 80 25/09/2012 14:19:07 ADVERTENCIA (E6062) Nivel del núcleo de tinta alto     | 0.13               |
|                       | 79 25/09/2012 14:19:05 Info        |      |                   | <b>Borrar alarmas</b>                                                         |                    |
|                       |                                    |      |                   | 78 25/09/2012 14:18:35 ADVERTENCIA (E6062) Nivel del núcleo de tinta alto     | 0.5                |
|                       |                                    |      |                   | 77 25/09/2012 14:18:04 ADVERTENCIA (E6063) Nivel del núcleo de tinta bajo     | 0.52               |
|                       | 76 25/09/2012 14:18:03 Info        |      |                   | <b>Borrar alarmas</b>                                                         |                    |
|                       |                                    |      |                   | 75 25/09/2012 14:17:26 ADVERTENCIA (E6063) Nivel del núcleo de tinta bajo     | 0.62               |
|                       | 74 25/09/2012 14:16:36 Info        |      |                   | Realizando una parada rápida                                                  | 0.48               |
|                       | 73 25/09/2012 14:16:25 Info        |      |                   | Solicitar detención rápida.                                                   |                    |
|                       |                                    |      |                   | 72 25/09/2012 14:12:15 ADVERTENCIA (E6046) Viscosidad de tinta demasiado alta | 5.8                |
|                       |                                    |      |                   | 71 25/09/2012 14:10:03 ADVERTENCIA (E6063) Nivel del núcleo de tinta bajo     | 7.35               |
|                       | <b>70 25/09/2012 14:10:01 lota</b> |      |                   | <b>Dorrar alarmac</b>                                                         |                    |

*Figura 5-74: Datos exportados*

Para más información sobre los datos exportados, consulte el manual de servicio.

# **6 Mantenimiento**

## **Introducción**

El mantenimiento de la impresora incluye los procedimientos que puede efectuar un operador o un técnico de servicio. Este capítulo describe las tareas de mantenimiento que se les permite realizar a los operadores de la impresora. En el Manual de servicio se describe el resto de tareas de mantenimiento que deben efectuar sólo los técnicos y el personal de mantenimiento cualificado.

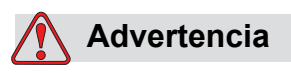

LESIONES PERSONALES. Es posible que en una condición de falla el calentador pueda alcanzar los 70 °C. No toque la placa en la que está montado el calentador. No seguir esta advertencia puede causar lesiones personales.

## **Programar mantenimiento**

La [Tabla 6-1](#page-169-0) muestra el programa de mantenimiento.

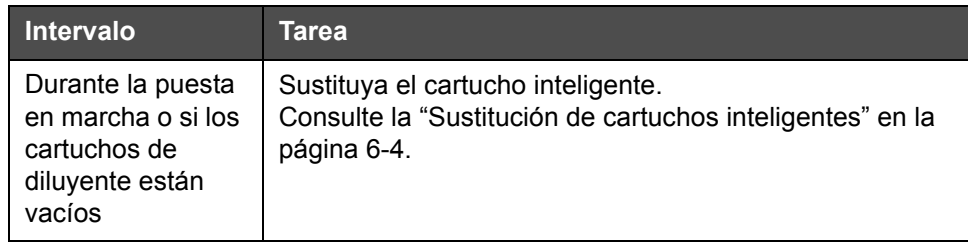

<span id="page-169-0"></span>*Tabla 6-1: Programa de mantenimiento*

| Intervalo               | Tarea                                                                                                    |
|-------------------------|----------------------------------------------------------------------------------------------------|
| Cuando sea<br>necesario | Limpie los siguientes componentes del cabezal de<br>impresión:<br>• Placas deflectoras<br>• Canalón<br><b>Nota:</b> Compruebe la calidad de la impresión antes de<br>efectuar la tarea de mantenimiento.<br>Consulte "Inspección del cabezal de impresión" en la<br>página 6-7, y "Limpieza del cabezal de impresión" en la<br>página 6-7. |
|                         | Limpie la carcasa de la impresora.                                                                                                    |
|                         | Limpie las pantallas táctiles.                                                                                                    |
| Cada 2000 horas         | Sustituya el filtro trasero.                                                                                                    |

*Tabla 6-1: Programa de mantenimiento*

## **Preparación de la impresora para que permanezca apagada durante un periodo largo (almacenamiento) o para transportarla**

*Nota: El procedimiento de apagado de la impresora durante un periodo de tiempo largo se debe realizar cuando la impresora no se va a utilizar durante más de tres meses.*

## **Componentes y herramientas necesarios**

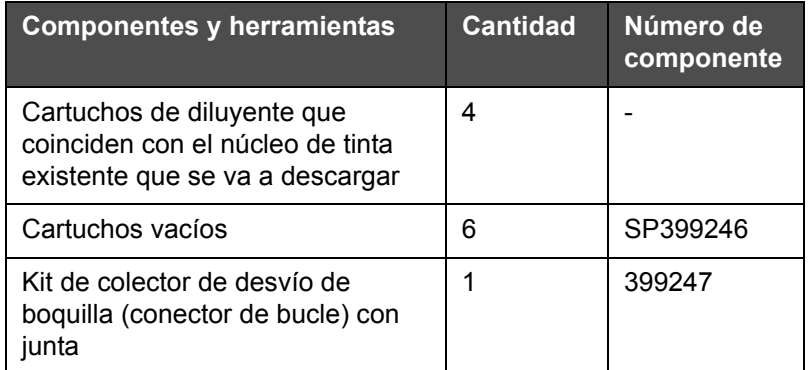

*Tabla 6-2: Componentes y herramientas*

## **Cómo preparar la impresora si va a estar apagada durante un periodo largo (almacenamiento) o para transportarla**

Realice las siguientes tareas para preparar la impresora para que esté apagada durante un periodo de tiempo largo o para transportarla:

- **1** Realice un detenido limpio de inyección.
- **2** Limpie la boquilla tres veces.
- **3** Retire el distribuidor de la boquilla y conecte el distribuidor de desvío (con la junta). Realice el procedimiento de vaciado del núcleo.

*Nota: El cabezal de impresión debe colocarse sobre una estación de lavado o sobre un contenedor adecuado para que recoja cualquier derrame que se produzca.*

**4** Una vez que se complete el procedimiento de limpieza del núcleo, ejecute el procedimiento de *lavado del núcleo de tinta* y siga las instrucciones que se indican en la impresora.

*Nota: El tiempo total que se tarda en completar este procedimiento es de 3 horas aproximadamente. Se necesitan cuatro juegos de cartuchos, y cada juego se coloca durante 30 a 45 minutos. Una vez finalizada la operación, los cartuchos estarán medio llenos con fluidos mezclados.*

**5** Quite el distribuidor de desvío de la boquilla y fije el distribuidor de la boquilla con la junta desde la mesa del motor de impresión.

La impresora está ahora lista para su almacenamiento o transporte.

*Nota: Cuando haya rellenado el núcleo de tinta con la tinta que extrajo para llevar a cabo el proceso de almacenamiento, no vuelva a calibrar la viscosidad al instalarla de nuevo ya que los datos de calibración se han guardado.*

*Nota: Mientras prepara la impresora para que permanezca apagada durante un periodo de tiempo largo, podrá obtener la contraseña del fabricante si se pone en contacto con el Departamento de Atención al Cliente de Videojet Technologies Inc. llamando al teléfono 1-800-843-3610 (para todos los clientes dentro de los Estados Unidos). Si usted no reside en los Estados Unidos, debe ponerse en contacto con la subsidiaria o con su distribuidor de Videojet Technologies Inc. para obtener ayuda. De manera alternativa, puede visitar www.videojet.com > Suporte > Generador de contraseña de Videojet.*

## <span id="page-172-0"></span>**Sustitución de cartuchos inteligentes**

Existen dos tipos de cartuchos inteligentes:

- Cartucho de tinta
- Cartucho de diluyente

El usuario tiene que instalar los cartuchos durante la puesta en servicio de la impresora o cuando los cartuchos estén vacíos. El tipo de fluido (tinta o diluyente) está escrito en las etiquetas de los cartuchos.

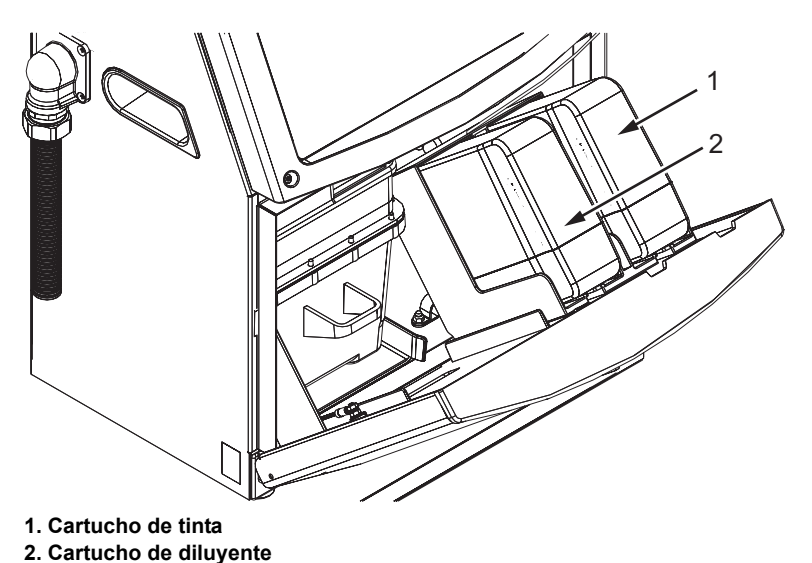

<span id="page-172-1"></span>*Figura 6-1: Cartuchos inteligentes*

Para agregar o reemplazar los cartuchos, realice las siguientes tareas:

- **1** Abra la puerta del compartimento de tinta y mantenga la puerta en la posición que se muestra en la [Figura](#page-172-1) 6-1.
- **2** Si los indicadores de cartuchos de tinta o diluyente indican 0 % y un mensaje de error indica que los cartuchos de diluyente o tinta están vacíos, vaya al paso 4.
- **3** Si el cartucho de tinta o diluyente no está cargado y aparece un mensaje de advertencia que le solicita que inserte el cartucho requerido, vaya al paso 5.

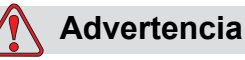

LESIONES PERSONALES. Todos los fluidos, como por ejemplo la tinta, el disolvente y el diluyente son sustancias volátiles e inflamables. Deben almacenarse y manipularse de acuerdo con la normativa local. Trabaje únicamente en áreas con buena ventilación. La solución de limpieza es venenosa si se ingiere. No la beba. Solicite la ayuda de un médico inmediatamente si se ingiere.

**4** Tire del cartucho de tinta vacío (elemento 1, [Figura](#page-173-0) 6-2) y del cartucho de diluyente vacío (elemento 2) para sacarlos de la carcasa de la impresora.

*Nota: Agite el cartucho de tinta antes de colocarlo en la impresora.*

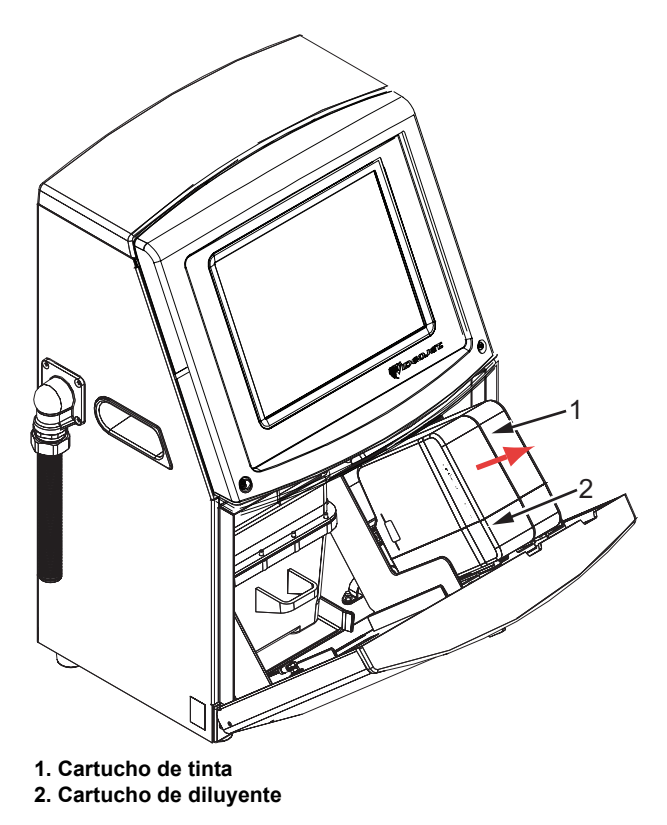

*Figura 6-2: Extracción de los cartuchos*

- <span id="page-173-0"></span>**5** Inserte el cartucho de tinta nuevo en el compartimento del cartucho de tinta alineando la clave del cartucho con la ranura de compartimento correcta (consulte la Figura [6-3 en la página](#page-174-0) 6-6).
	- a. Asegúrese de que el cartucho esté completamente insertado en el compartimento.

*Nota: Presione el cartucho hasta que encaje en el compartimento del cartucho (hasta que se oiga un chasquido).*

- b. Asegúrese de que desaparezca la advertencia que indica "cartucho de tinta no cargado". La advertencia puede tardar algunos segundos en desaparecer.
- c. Asegúrese de que el indicador de nivel de cartucho muestre 100 % lleno.

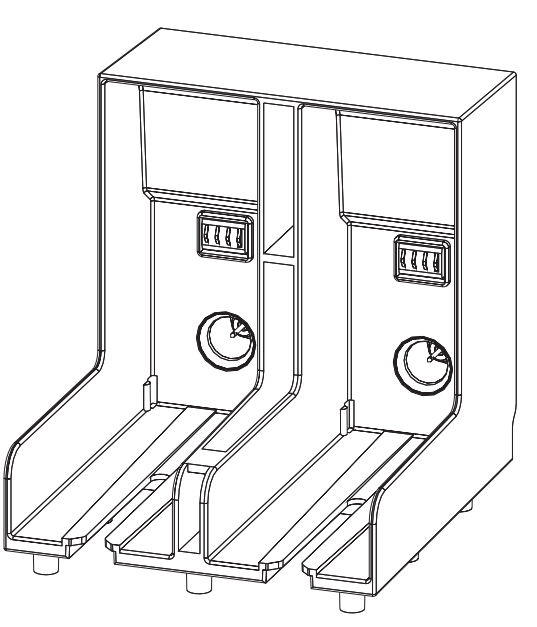

*Figura 6-3: Ranura del compartimento del cartucho*

- <span id="page-174-0"></span>**6** Inserte el cartucho de diluyente nuevo en el compartimento del cartucho de diluyente alineando la clave del cartucho con la ranura del compartimento correcta.
	- a. Asegúrese de que el cartucho esté completamente insertado en el compartimento.
	- b. Asegúrese de que desaparezca la advertencia que indica "cartucho de diluyente no cargado". La advertencia puede tardar algunos segundos en desaparecer.
	- c. Asegúrese de que el indicador de nivel de cartucho muestre 100 % lleno.

## <span id="page-175-0"></span>**Inspección del cabezal de impresión**

Realice las siguientes tareas para inspeccionar el cabezal de impresión:

- **1** Detenga la inyección de tinta de impresión y espere a que la impresora se detenga por completo.
- **2** Desconecte la impresora de la fuente de alimentación.
- **3** Afloje el tornillo del cabezal de impresión (elemento 2, Figura [6-4 en la](#page-177-0)  [página](#page-177-0) 6-9) y extraiga la cubierta del cabezal (elemento 3).
- **4** Inspeccione el cabezal de impresión y el interior de la cubierta del cabezal de impresión para comprobar si quedan acumulaciones de tinta. Si es necesario, límpielo (consulte ["Limpieza del cabezal de](#page-175-1)  [impresión" en la página](#page-175-1) 6-7).

## <span id="page-175-1"></span>**Limpieza del cabezal de impresión**

## **Advertencia**

LESIONES PERSONALES. En el caso de que se produjera un derrame de tinta o de disolvente, es posible que exista riesgo de resbalar o de que se produzca un incendio (en particular si el equipo está situado sobre material inflamable o sobre otro equipo). Existe una bandeja de goteo opcional (número de componente 234407). Para instalarla, coloque la bandeja de goteo sobre la superficie en la que se va a usar la impresora. Coloque la impresora en el centro de la bandeja. Asegúrese de que la bandeja tiene toma a tierra para evitar la generación de carga estática.

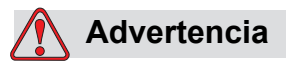

PELIGRO POR EXPOSICIÓN AL VAPOR. Si respira durante mucho tiempo el vapor de una solución de limpieza, puede que se maree o padezca efectos similares a los de la intoxicación etílica. Utilice los líquidos limpiadores sólo en áreas abiertas y ventiladas.

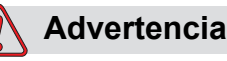

MANIPULACIÓN DE LA SOLUCIÓN DE LIMPIEZA. La solución de limpieza irrita los ojos y el sistema respiratorio. Para evitar que se produzcan lesiones en la persona mientras manipula esta sustancia:

Siempre debe llevar ropa de protección y guantes de goma.

Siempre debe llevar gafas protectoras con protecciones laterales o una máscara. También es recomendable llevar gafas de seguridad cuando realice operaciones de mantenimiento.

Aplíquese una crema de manos protectora antes de manipular la tinta.

Si la solución de limpieza entra en contacto con la piel, enjuáguela con agua durante al menos 15 minutos.

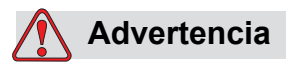

PELIGRO DE INCENDIO Y PARA LA SALUD. La solución de limpieza es volátil e inflamable. Debe almacenarse y manipularse de acuerdo con la normativa local.

No fume ni utilice llamas en las proximidades de la solución de limpieza si no lleva la protección adecuada.

Inmediatamente después de su uso, tire cualquier papel o paño que esté empapado con la solución de limpieza. Deshágase de todos estos elementos de acuerdo con la normativa local.

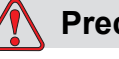

## **Precaución**

DAÑOS EN EL EQUIPO. Para evitar que se produzcan daños en los componentes de la impresora, utilice solamente cepillos suaves y paños sin pelusa para limpiar la impresora. No utilice aire a alta presión, restos de algodón ni materiales abrasivos.

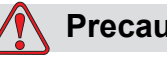

## **Precaución**

DAÑOS EN EL EQUIPO. Antes de limpiar el cabezal de impresión, asegúrese de que la solución de limpieza sea compatible con la tinta utilizada. No seguir esta precaución puede dañar la impresora.

<span id="page-177-0"></span>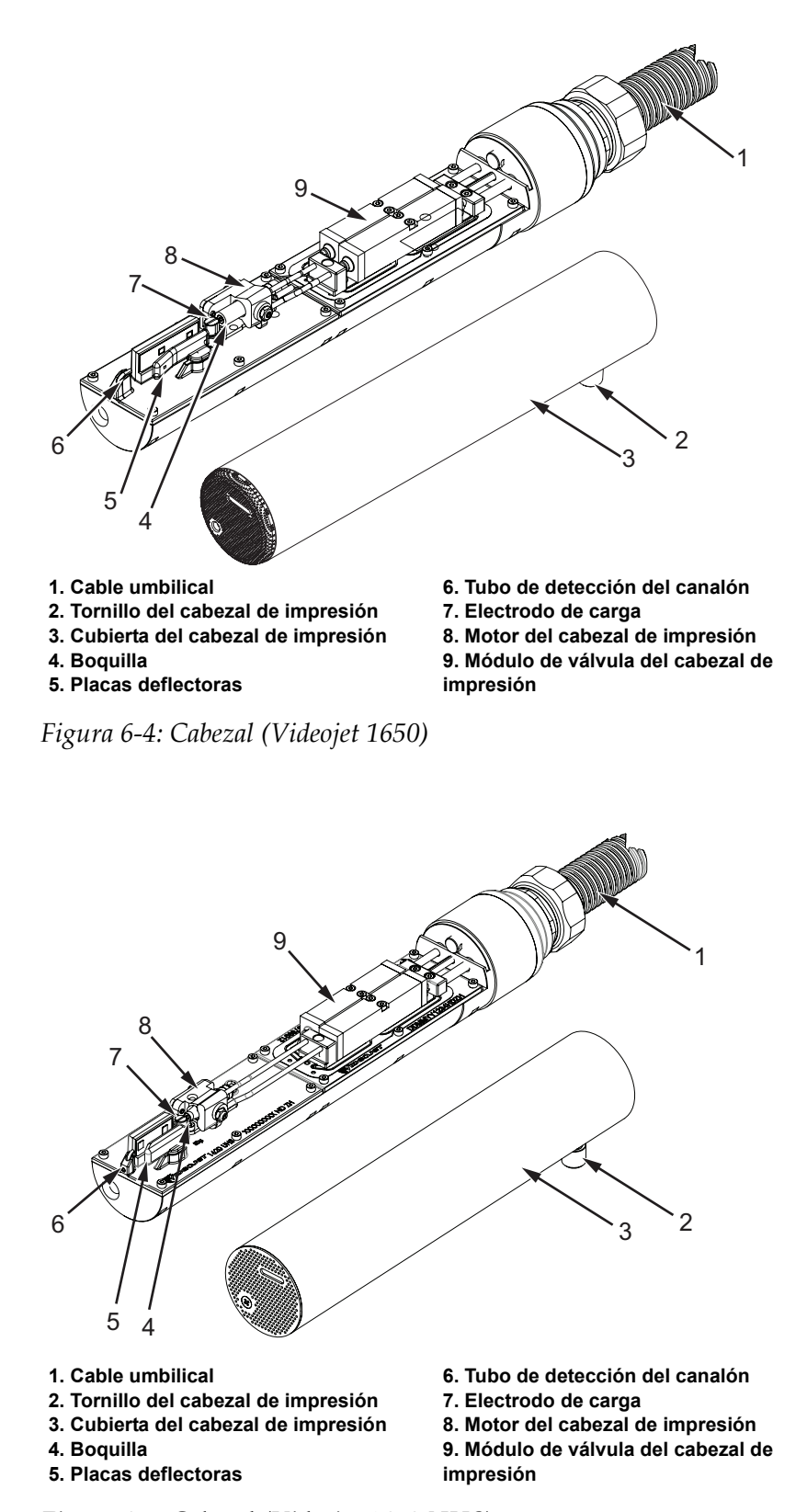

*Nota: Asegúrese de que los inyectores estén desactivados.*

*Figura 6-5: Cabezal (Videojet 1650 UHS)*

- **1** Coloque el cabezal de impresión en una estación de lavado (número de componente 399085).
- **2** Utilice un agente de limpieza y un pañuelo de papel o un cepillo suave para limpiar los siguientes componentes del cabezal de impresión:
	- Tubo de detección del canalón (elemento 6, [Figura](#page-177-0) 6-4 (Videojet 1650) y Figura [6-5 en la página](#page-177-0) 6-9 (Videojet 1650 UHS))
	- Electrodo de carga (elemento 7)
	- Placa deflectora (elemento 5) (consulte ["Limpieza de la placa](#page-179-0)  [deflectora" en la página](#page-179-0) 6-11)
	- Boquilla (elemento 4)

*Nota: El agente de limpieza debe ser compatible con el tipo de tinta que utilice en la impresora.*

**3** Espere a que se seque el cabezal de impresión y asegúrese de que la ranura del electrodo de carga no contenga agente de limpieza.

*Nota: Utilice un secador o aire comprimido si desea secar el cabezal de impresión rápidamente. La presión del aire no debe ser superior a 20 psi.*

## **Precaución**

DAÑOS EN EL EQUIPO. El cabezal de impresión debe estar seco antes de intentar arrancar la impresora. El incumplimiento de esta precaución puede dañar el cabezal de impresión.

**4** Vuelva a colocar la cubierta del cabezal de impresión y ajuste el tornillo estriado.

## <span id="page-179-0"></span>**Limpieza de la placa deflectora**

Para evitar la formación de depósitos de tinta, limpie las superficies contorneadas de la placa deflectora con disolvente y aire seco limpio (CDA).

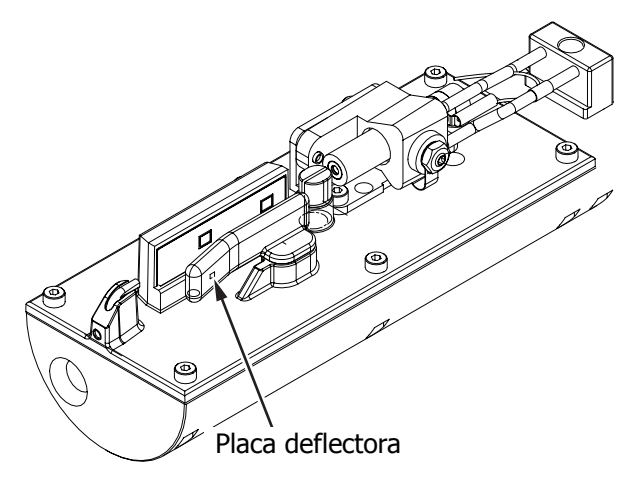

*Figura 6-6: Limpieza de la placa deflectora (Videojet 1650)*

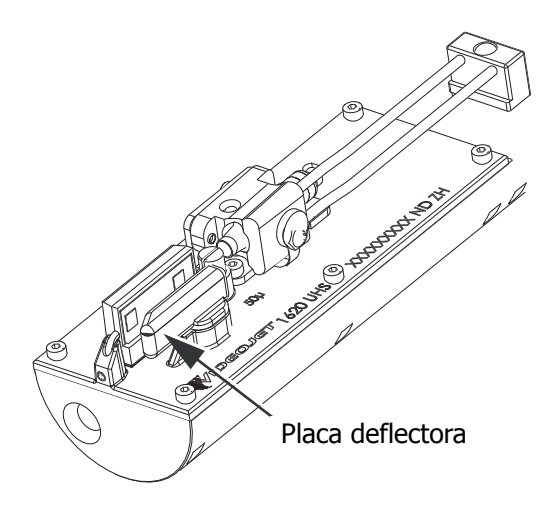

*Figura 6-7: Limpieza de la placa deflectora (Videojet 1650 UHS; 50 micrones)*
# **Limpieza de la carcasa de la impresora**

Para limpiar la carcasa de la impresora, realice las siguientes tareas:

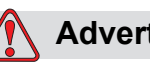

**Advertencia**

LESIONES PERSONALES. Las partículas y los materiales suspendidos en el aire son un peligro para la salud. No utilice aire comprimido a altas presiones para limpiar la carcasa de la impresora.

- **1** Quite el polvo de la impresora utilizando una aspiradora o un cepillo suave.
- **2** Limpie las superficies exteriores de la impresora utilizando un paño humedecido sin pelusas.

Utilice un detergente suave para quitar la suciedad que no pueda eliminar con un paño suave.

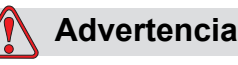

Para evitar que se produzcan daños en los componentes de la impresora, utilice solamente cepillos suaves y paños sin pelusa para realizar la limpieza. No utilice aire a altas presiones, restos de algodón ni materiales abrasivos.

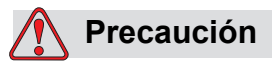

DAÑOS EN EL EQUIPO. Cualquier solución de limpieza que contenga cloruro, incluyendo lejías de hipoclorito o ácido clorhídrico pueden picar y manchar la superficie de forma irremediable. Debe evitar que estos productos entren en contacto con acero inoxidable. Si se usan cepillos de alambre o estropajos metálicos, éstos deberán ser de acero inoxidable. Asegúrese de que cualquier medio abrasivo que se use no tenga un origen contaminante, especialmente de hierro y cloruros.

# **Cómo limpiar la pantalla táctil**

- **1** Limpie la pantalla táctil con un paño suave y seco o con una almohadilla de algodón si es necesario.
- **2** Asegúrese de eliminar la humedad de inmediato para evitar manchas o daños en la pantalla táctil.

*Nota: Si es necesario, es posible humedecer el paño con un poco de etanol para quitar la suciedad.*

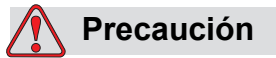

DAÑOS EN EL EQUIPO. Sólo limpie la pantalla LCD con un paño suave o una almohadilla de algodón. El agua puede provocar daños o decoloración de la pantalla. Quite la condensación o la humedad de cualquier fuente de inmediato.

# **7 Solución de problemas**

# **Introducción**

Este capítulo contiene información de solución de problemas y diagnóstico de fallas destinados a los usuarios de la impresora.

El manual de servicio tiene más información sobre la solución de problemas para el técnico de mantenimiento y para el personal capacitado.

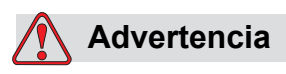

TENSIONES LETALES. Este equipo contiene voltajes letales cuando está conectado al suministro eléctrico principal. Las tareas de mantenimiento sólo deberán ser realizadas por personal con la formación y autorización correcta. Respete la normativa y las prácticas sobre la seguridad de los equipos eléctricos. A menos que sea necesario poner en funcionamiento la impresora, desconéctela del suministro eléctrico principal antes de quitar la cubierta o realizar en ella tareas de mantenimiento o reparación. No seguir esta advertencia puede causar lesiones personales e incluso la muerte.

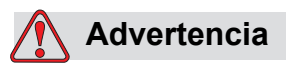

LESIONES PERSONALES. Es posible que en una condición de falla el calentador pueda alcanzar los 70 °C. No toque la placa en la que está montado el calentador. No seguir esta advertencia puede causar lesiones personales.

## **La impresora no arranca**

- **1** Asegúrese de que la impresora esté encendida. Para encender la impresora, pulse el botón verde.
- **2** Compruebe la barra de estado del sistema (consulte la [Tabla](#page-183-0) 7-1) para ver si se ha producido una falla del sistema o si es necesario realizar una acción por parte del usuario.

*Nota: La barra de estado de la parte superior de la pantalla de inicio indica el color de la salida de la luz.*

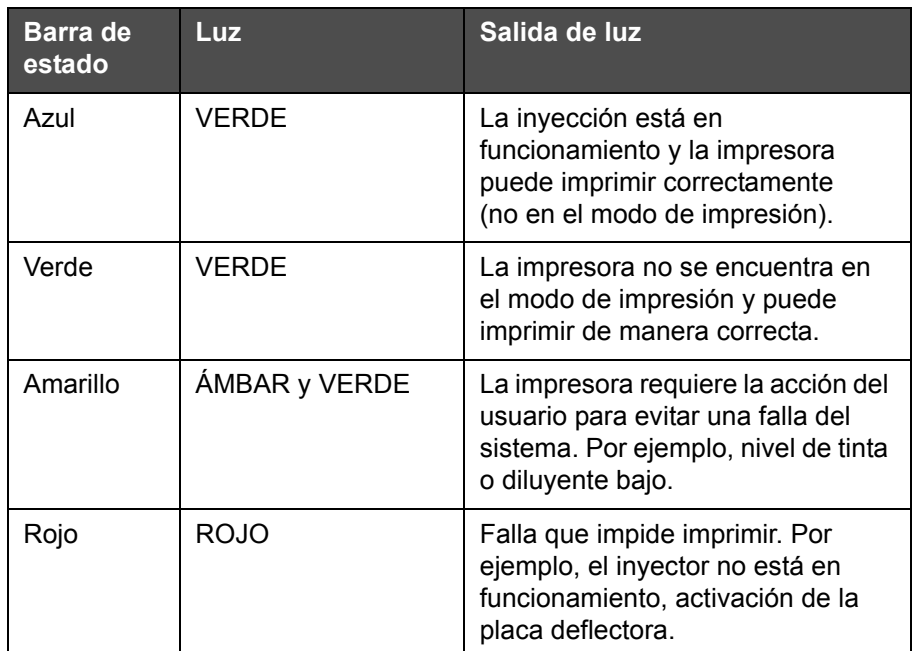

*Tabla 7-1: Barra de estado*

- <span id="page-183-0"></span>**3** Si la barra de estado es de color verde o amarillo, inspeccione la pantalla para ver si se muestran los mensajes relacionados. Consulte ["Mensajes de fallas y advertencias" en la página](#page-188-0) 7-7.
- **4** Si la barra de estado se ilumina en verde y la impresora no imprime:
	- Asegúrese de que el sensor del producto y el codificador de eje estén conectados y funcionando correctamente (la lámpara situada detrás del sensor del producto debe parpadear cuando un producto pase por el sensor).
	- Si el problema continúa, informe sobre la falla a Videojet Technologies Inc. llamando al número de teléfono 1-800-843-3610 (sólo desde los Estados Unidos). Los clientes que no residen en los Estados Unidos deberán ponerse en contacto con la subsidiaria de Videojet o con el distribuidor de Videojet local*.*
- **5** Si la pantalla o la luz (si existe) no se ilumina, compruebe el suministro eléctrico principal de la siguiente manera:
	- a. Asegúrese de que el suministro eléctrico está disponible.
	- b. Asegúrese de que el conector de entrada principal esté conectado correctamente.
	- c. Compruebe que el botón de suministro eléctrico principal esté en la posición ON (encendido, es decir, que aparezca pulsado).
	- d. Si el problema continúa, informe sobre la falla a Videojet Technologies Inc. llamando al número 1-800-843-3610.

#### **Posición de impresión incorrecta**

**1** Asegúrese de que el valor *Product Delay (Demora del producto)*  establecido en el menú *Setup (Configuración) > Control* sea el correcto. Consulte ["Default Message Parameters \(Parámetros de mensaje](#page-92-0)  [predeterminados\)" en la página](#page-92-0) 5-12.

#### Distancia desde el borde

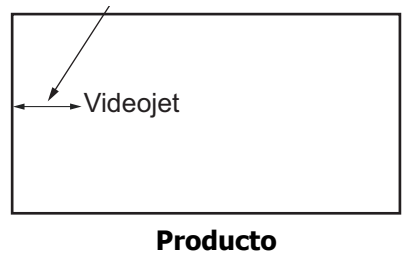

*Figura 7-1: Posición de impresión*

**2** Asegúrese de que no existan espacios adicionales al principio del mensaje.

#### **Tamaño de impresión incorrecto**

- **1** Compruebe que la altura de los caracteres fijada es la correcta. Consulte ["Cómo modificar atributos de fuente" en la página](#page-142-0) 5-62.
- **2** Compruebe que la distancia existente entre el cabezal de impresión y el producto es correcta. La altura de los caracteres aumenta y la resolución disminuye a medida que el cabezal de impresión avanza por el producto.

*Nota: La distancia óptima desde el cabezal de impresión hasta el producto para obtener la mejor calidad es de 12 mm. El rango es de 5 a 15 mm.*

*Nota: Videojet 1650 UHS 40 micrones: La distancia óptima desde el cabezal de impresión hasta el producto para obtener la mejor calidad es de 6 mm.*

*Nota: Las tramas especiales están disponibles para aplicaciones específicas para las cuales la distancia óptima variará según la aplicación. Estas tramas se deben utilizar en aplicaciones con una altura de impresión de 10 solamente.*

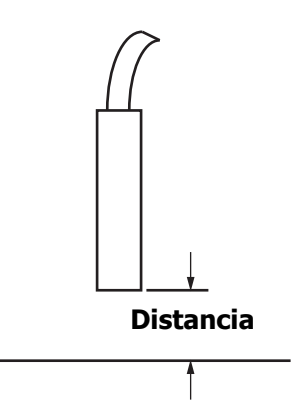

*Figura 7-2: Distan[cia del producto](#page-216-0)*

**3** Compruebe que ha seleccionado la fuente correcta en el mensaje.

*Nota: Consulte la Tabla A-6 en la página A-7 para obtener información acerca de l[a altura de impresión.](#page-42-0)*

- **4** Si el ancho del mensaje se alarga, reduzca el valor del ancho establecido en el menú *Print Position (Posición de la impresión)*. Consulte "Cómo encender la impresora" en la página 4-1.
- **5** Si el ancho del mensaje se reduce, aumente el valor del ancho establecido en el menú *Print Position (Posición de la impresión)*.

# **[Impresión no finaliz](#page-175-0)ada**

Deberá comprobar si hay acumulación de tinta en el cabezal de impresión y limpiarla, si es necesario. Consulte "Limpieza del cabezal de impresión" en la página 6-7.

# **Calidad de impresión insuficiente**

PRINT @UALITY **TEST** 

El ejemplo que aparece a la izquierda muestra la formación de caracteres general correcta, sin gotas de tinta derramadas y con una aplicación de impresión regular.

La [Tabla 7-2](#page-186-0) describe distintos ejemplos de impresiones de mala calidad, las causas que las han producido y los pasos necesarios para corregir las fallas.

| Ejemplo y causa                                                                                                    | Solución                                                                                                    |
|----------------------------------------------------------------------------------------------------|----------------------------------------------------------------------------------------------------|
| ESINI SHELIIS IBSI<br>La inyección no está alineada<br>correctamente o la boquilla tiene un<br>bloqueo parcial. Observe que las<br>gotas de la parte inferior recortan el<br>borde del canalón. Posiblemente EHT<br>demasiado bajo. | Limpie el cabezal de impresión y la<br>cubierta del cabezal de impresión.<br>Efectúe el procedimiento de limpieza<br>de la boquilla, lave la boquilla con<br>líquido de limpieza. Asegúrese de<br>que el canalón está limpio. |
| triki sharika i<br>Error de sincronización. No se ha<br>colocado la tinta en el lugar correcto.<br>Verá importantes salpicaduras en el<br>área circundante.                                                                         | Limpie y seque completamente el<br>cabezal de impresión y la cubierta del<br>cabezal de impresión. Asegúrese de<br>que el tiempo disponible entre<br>impresiones es suficiente para la<br>sincronización.                     |
| <u>EBINT I</u><br>888F142<br>挂置手<br>Modulación incorrecta, demasiados<br>satélites, proceso de carga incorrecto.                                                                                                    | Desatasque la boquilla y compruebe<br>que la separación es la correcta.                                                                                                    |
| FR:N: 88256f+0 + BB+<br>La presión es demasiado alta, las<br>gotas no se desvían correctamente,<br>las gotas "se desvían" hacia otra<br>parte, impresión pequeña.                                                                   | Compruebe la alineación de los<br>inyectores. Para obtener más<br>información, consulte el manual de<br>servicio.                                                                                                    |
| PRINT QUALITY TEST<br>PRINT QUALITY TEST<br>La presión es demasiado baja, las<br>gotas se desvían demasiado o se han<br>colocado de forma incorrecta. Posible<br>pérdida de las gotas más desviadas.                                | Compruebe la alineación de los<br>inyectores. Para obtener más<br>información, consulte el manual de<br>servicio.                                                                                                    |

<span id="page-186-0"></span>*Tabla 7-2: Ejemplos de impresiones de mala calidad* 

| Ejemplo y causa                                                                                                    | Solución                                                                                                    |
|----------------------------------------------------------------------------------------------------|----------------------------------------------------------------------------------------------------|
| PRINT GUALITY TEST<br>Cabezal de impresión demasiado<br>alejado del substrato. Las gotas se<br>han visto afectadas por corrientes de<br>aire y están demasiado separadas<br>verticalmente. | Reduzca la distancia entre las gotas y<br>el substrato o seleccione una fuente<br>más adecuada.                                                                                                    |
| FRINT 808LITY TERT<br>La ranura del cabezal de impresión<br>no está en posición vertical con<br>respecto al recorrido del sustrato.                                                        | La cara del cabezal de impresión<br>deberá formar un ángulo de<br>90 grados con relación a la superficie<br>del sustrato, y la ranura deberá estar<br>en posición vertical con referencia al<br>movimiento del sustrato. Consulte la<br>figura que aparece a continuación:<br>Vista A<br>Vista A |

*Tabla 7-2: Ejemplos de impresiones de mala calidad (continuación)*

## **Iconos de estado de la impresora**

Los iconos de estado de la impresora se dividen en dos grupos:

• Iconos de indicación: Los iconos de indicación muestran el estado de

la invección de tinta de impresión

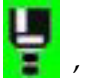

- La barra de estado de la impresora muestra el estado de la siguiente manera:
	- RUNNING (EN FUNCIONAMIENTO): Se muestra cuando la impresora está encendida, la inyección de tinta está funcionando y la impresión está activada.

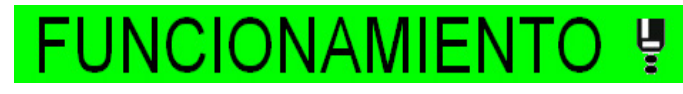

- OFFLINE (SIN CONEXIÓN): Se muestra cuando la impresora está encendida, la inyección de tinta está funcionando y la impresión está desactivada.

# .INE (FUERA DE LÍNE虞)

- SHUTDOWN (APAGADO): Se muestra cuando la impresora está encendida y la inyección de tinta no está funcionando.

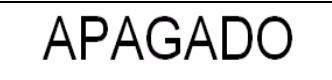

# <span id="page-188-0"></span>**Mensajes de fallas y advertencias**

Cuando se produce una falla o una advertencia, la impresora muestra el mensaje de falla en la barra de estado de la parte superior de todas las páginas. La barra de estado se iluminará en amarillo en caso de una advertencia, y se iluminará en rojo en caso de una alarma, como se muestra a continuación.

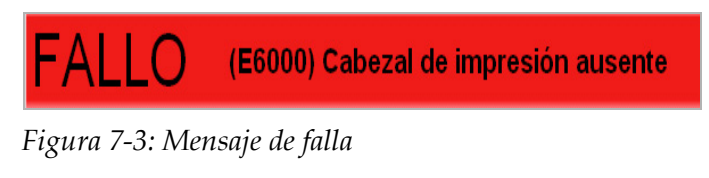

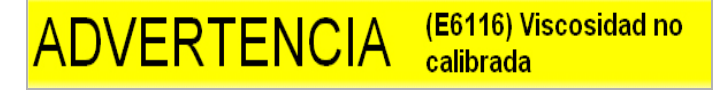

*Figura 7-4: Mensaje de advertencia*

Cuando se produce una falla, se abre el relé de salida de falla de la impresora. Si este relé está conectado al circuito de parada de la máquina de empaquetado, se puede usar para asegurar que la máquina de empaquetado se detenga en caso de error. De esta forma, se evita que se cree un producto no codificado cuando la impresora tiene una falla.

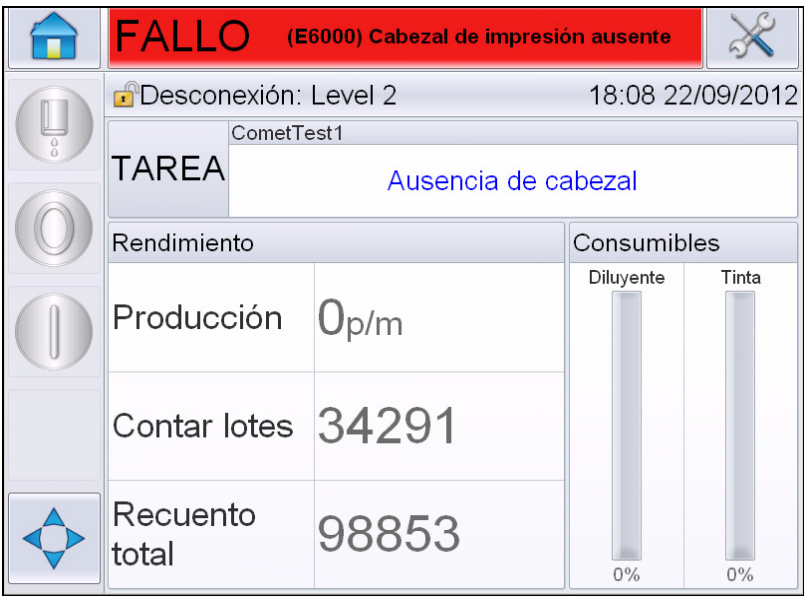

<span id="page-189-0"></span>*Figura 7-5: Pantalla de falla*

Pueden producirse varias fallas y advertencias al mismo tiempo. Las fallas o las alarmas siempre se muestran primero.

Para ver las fallas y las advertencias con más detalle, así como las instrucciones acerca de qué hacer al respecto, toque el área roja o amarilla de la ventana de estado de la parte superior de la pantalla táctil.

#### **Borrar un mensaje de falla o advertencia**

Las instrucciones de esta sección proporcionan información sobre cómo borrar un mensaje de falla. Se usa un procedimiento similar al que se utiliza para borrar advertencias.

Para ver los detalles de la lista de fallas, haga lo siguiente:

**1** Toque el mensaje de *FALLA* rojo para ver la lista de fallas [\(Figura](#page-189-0) 7-5 [en la página](#page-189-0) 7-8).

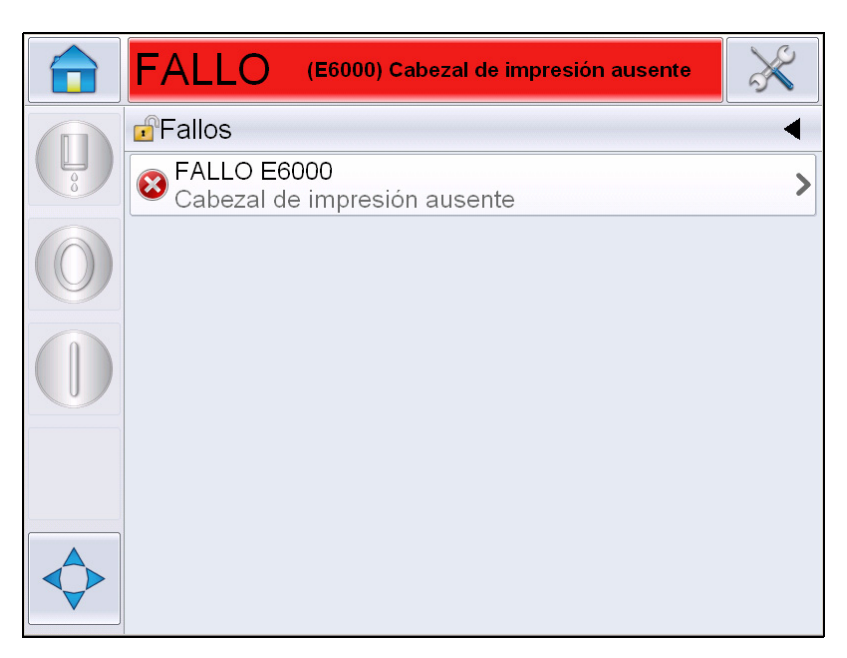

*Figura 7-6: Selección de fallas* 

**2** Toque el nombre de la falla en la lista para leer más detalles sobre la falla.

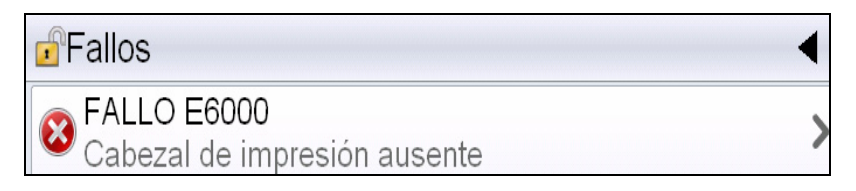

**3** Lea los detalles de la falla y las instrucciones de la pantalla que le indican qué debe hacer para solucionarlo.

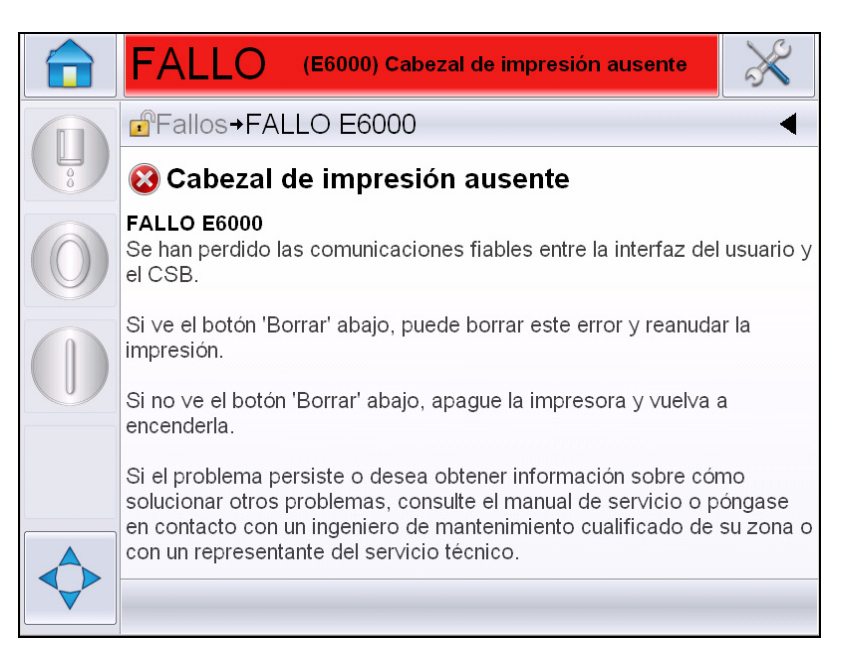

*Figura 7-7: Pantalla de detalles de la falla*

**4** Cuando haya corregido la falla, se activa el botón *Clear (Borrar)*. Pulse *Clear (Borrar)* para eliminar el mensaje de falla.

*Nota: Este procedimiento sólo se aplica en "alarmas fijadas" y permanece hasta que usted decida borrar el mensaje mediante el botón Clear (Borrar). Otras alarmas se restablecerán automáticamente cuando la condición de alarma se rectifique y no será necesario borrarlas manualmente.*

#### **Mensajes de error de la impresora**

*Nota: Para borrar todas las alarmas, vaya a Diagnostics (Diagnóstico) > Printhead (Cabezal de impresión) > Clear errors and warnings (Borrar errores y advertencias).*

#### **Iconos de falla (alarma)**

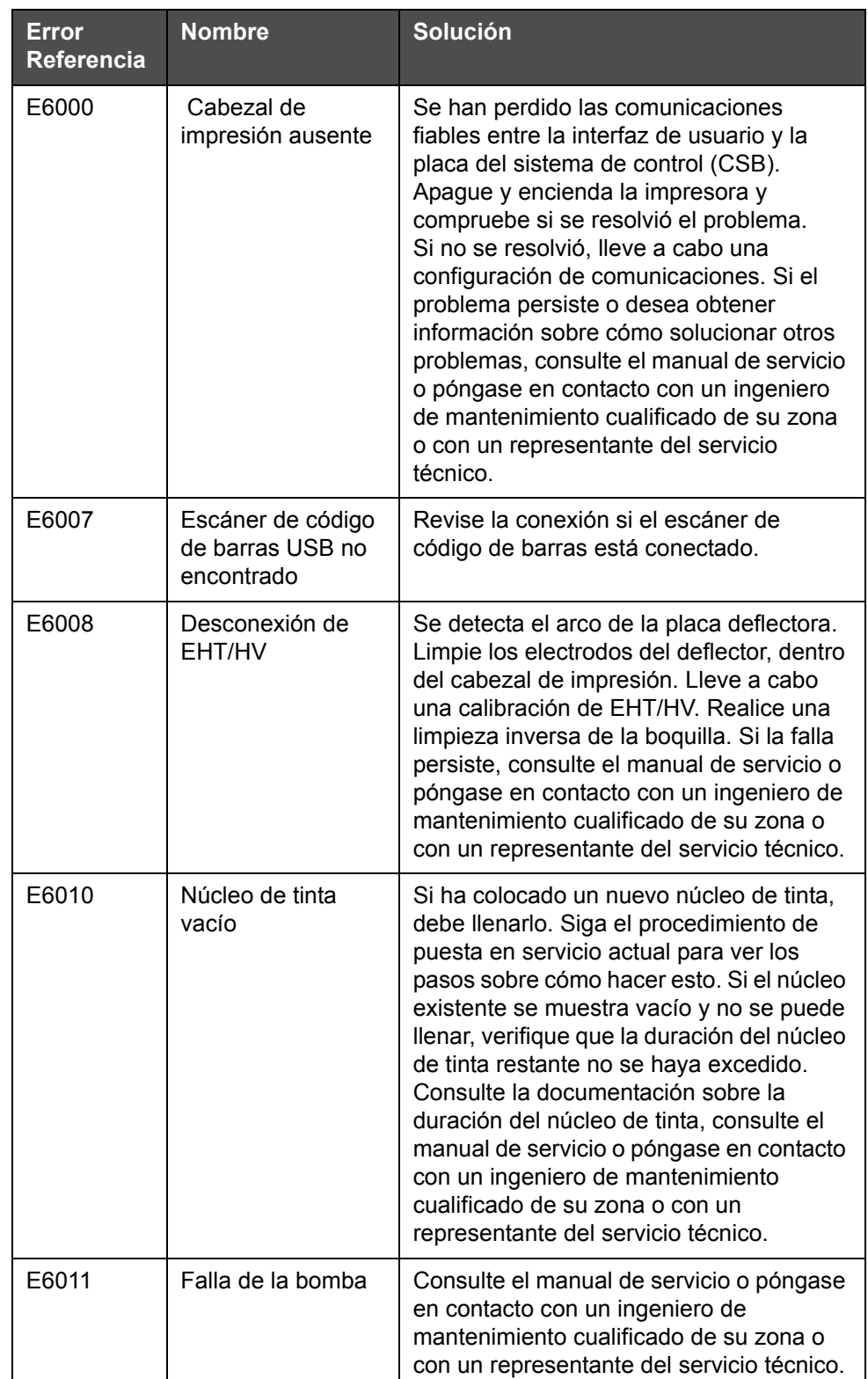

*Tabla 7-3: Iconos de falla (alarma)* 

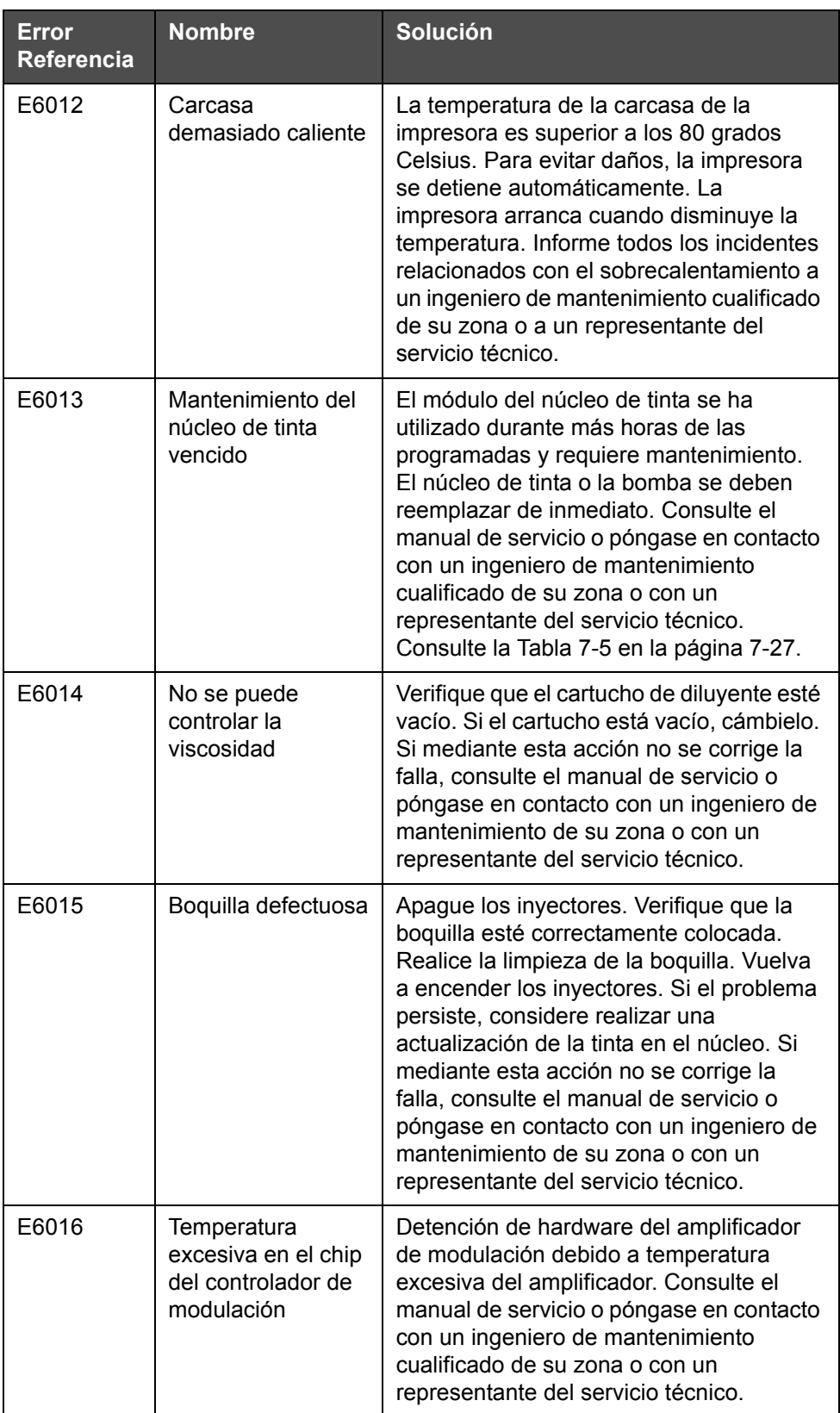

*Tabla 7-3: Iconos de falla (alarma) (continuación)*

| <b>Error</b><br><b>Referencia</b> | <b>Nombre</b>                                                | Solución                                                                                                    |
|-----------------------------------|--------------------------------------------------------------|----------------------------------------------------------------------------------------------------|
| E6017                             | Error grave: no hay<br>respuesta de fase<br>del firmware     | No es posible obtener los datos de<br>sincronización durante el arranque.<br>Realice una limpieza inversa de la<br>boquilla. Limpie y seque totalmente el<br>cabezal de impresión. Si el error persiste<br>después de dos intentos, consulte el<br>manual de servicio o póngase en contacto<br>con un ingeniero de mantenimiento de su<br>zona o un representante del servicio<br>técnico. |
| E6021                             | Falló ajuste de fase<br>inicial                              | No es posible obtener los datos de<br>sincronización durante el arranque.<br>Realice una limpieza inversa de la<br>boquilla. Limpie y seque totalmente el<br>cabezal de impresión. Si el error persiste<br>después de dos intentos, consulte el<br>manual de servicio o póngase en contacto<br>con un ingeniero de mantenimiento de su<br>zona o un representante del servicio<br>técnico. |
| E6022                             | Ha fallado la<br>lectura inversa de<br>modulación            | Error de hardware. Consulte el manual de<br>servicio o póngase en contacto con un<br>ingeniero de mantenimiento cualificado de<br>su zona o con un representante del<br>servicio técnico.                                                                                                    |
| E6023                             | Se ha detectado un<br>desbordamiento de<br>memoria de tramas | Consulte el manual de servicio o póngase<br>en contacto con un ingeniero de<br>mantenimiento cualificado de su zona o<br>con un representante del servicio técnico.                                                                                                    |
| E6024                             | Error de válvula                                             | Error de hardware en el circuito de disparo<br>de válvula/retención de la válvula.<br>Consulte el manual de servicio o póngase<br>en contacto con un ingeniero de<br>mantenimiento cualificado de su zona o<br>con un representante del servicio técnico.                                                                                                    |
| E6025                             | El núcleo no se<br>está llenando                             | Consulte el manual de servicio o póngase<br>en contacto con un ingeniero de<br>mantenimiento cualificado de su zona o<br>con un representante del servicio técnico.                                                                                                    |
| E6026                             | Insuficiente tinta<br>para llenar el<br>núcleo               | Retire el cartucho de tinta vacío e inserte<br>un cartucho de tinta nuevo.                                                                                                    |

*Tabla 7-3: Iconos de falla (alarma) (continuación)*

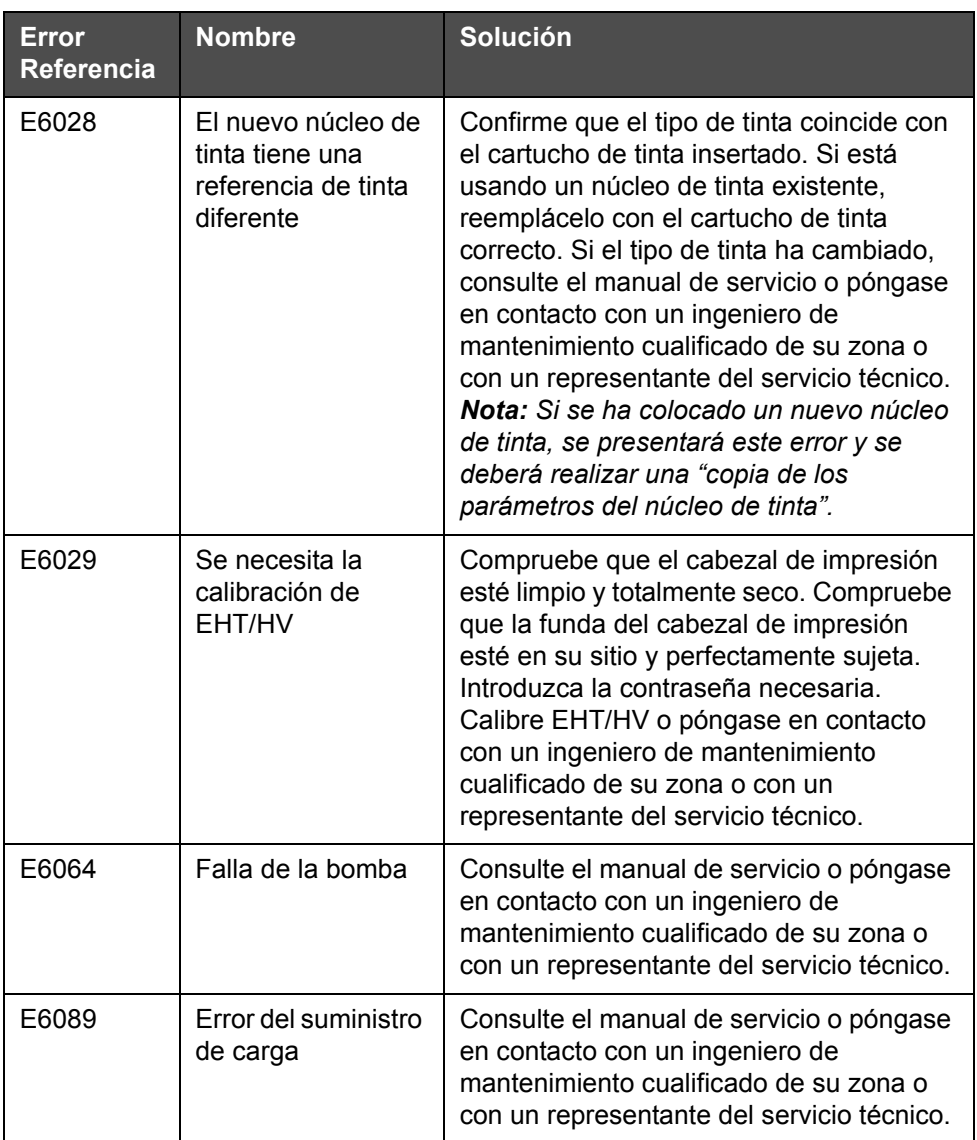

*Tabla 7-3: Iconos de falla (alarma) (continuación)*

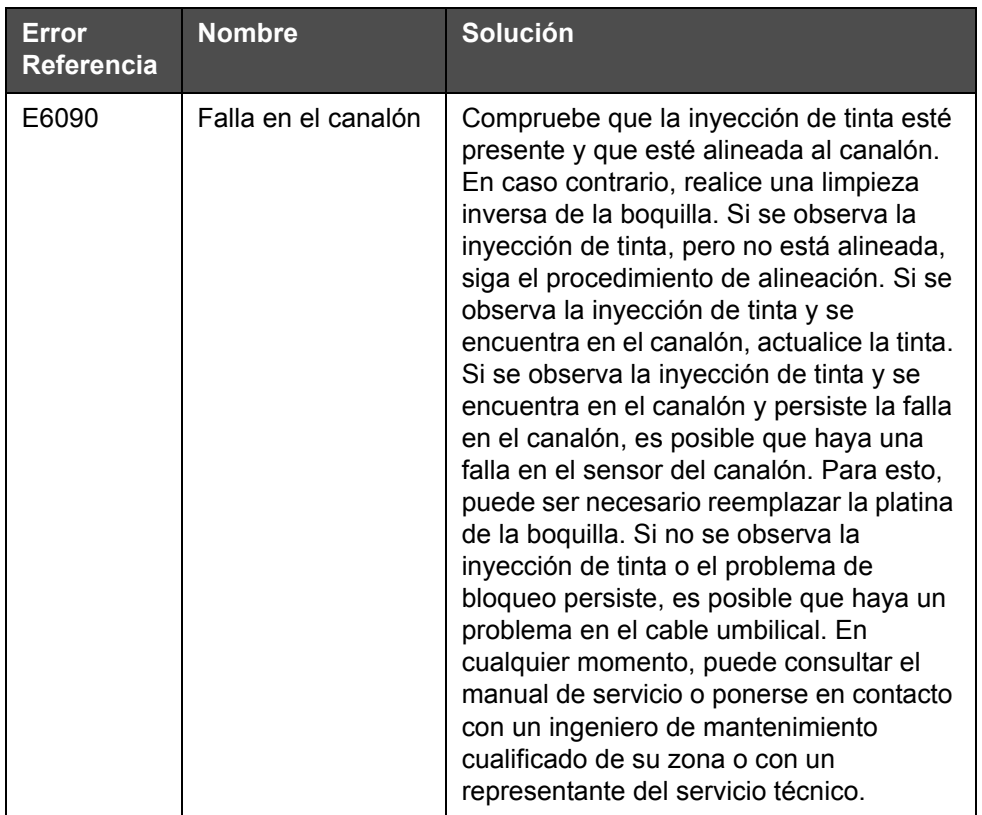

*Tabla 7-3: Iconos de falla (alarma) (continuación)*

#### **Iconos de advertencia**

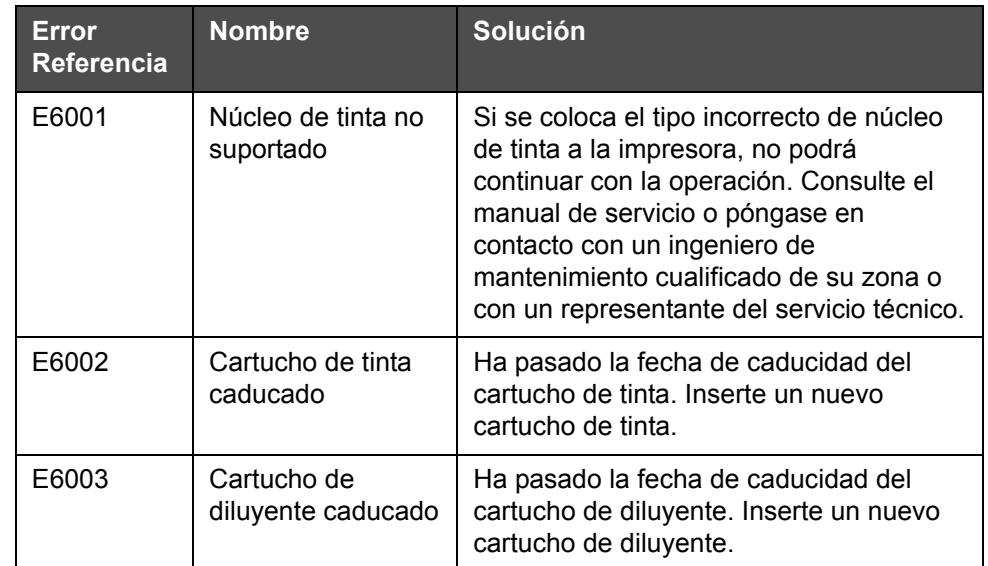

*Tabla 7-4: Mensajes de error* 

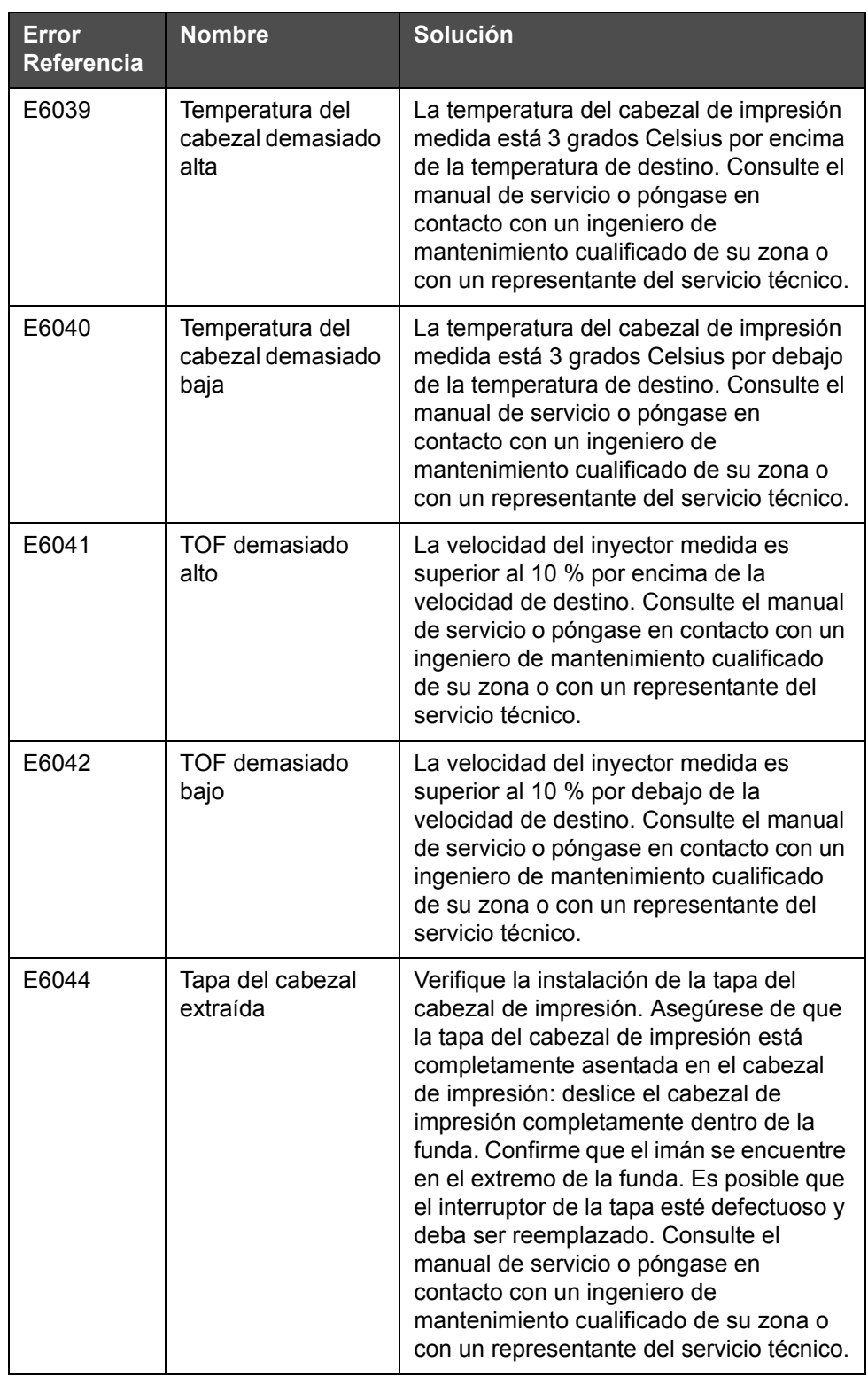

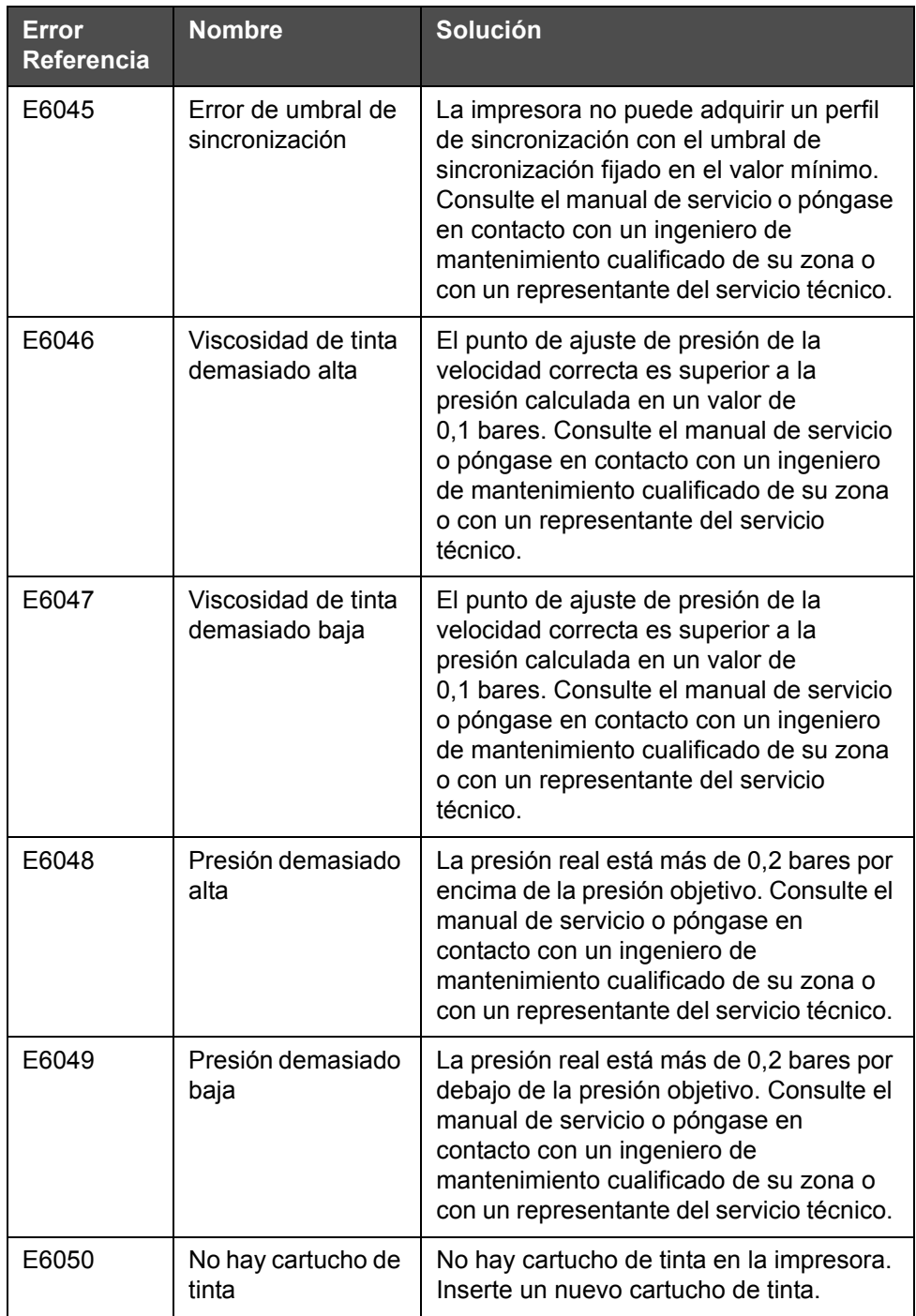

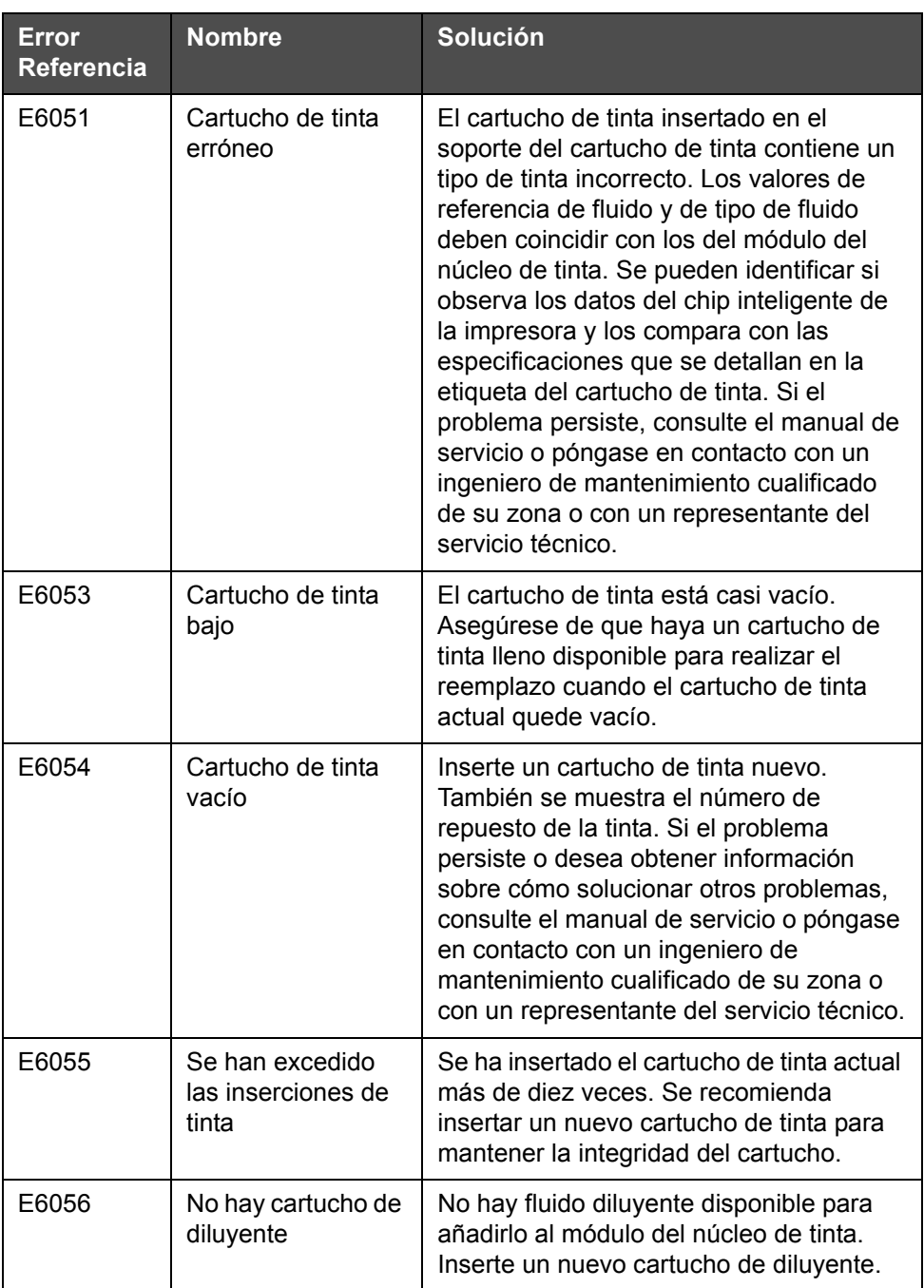

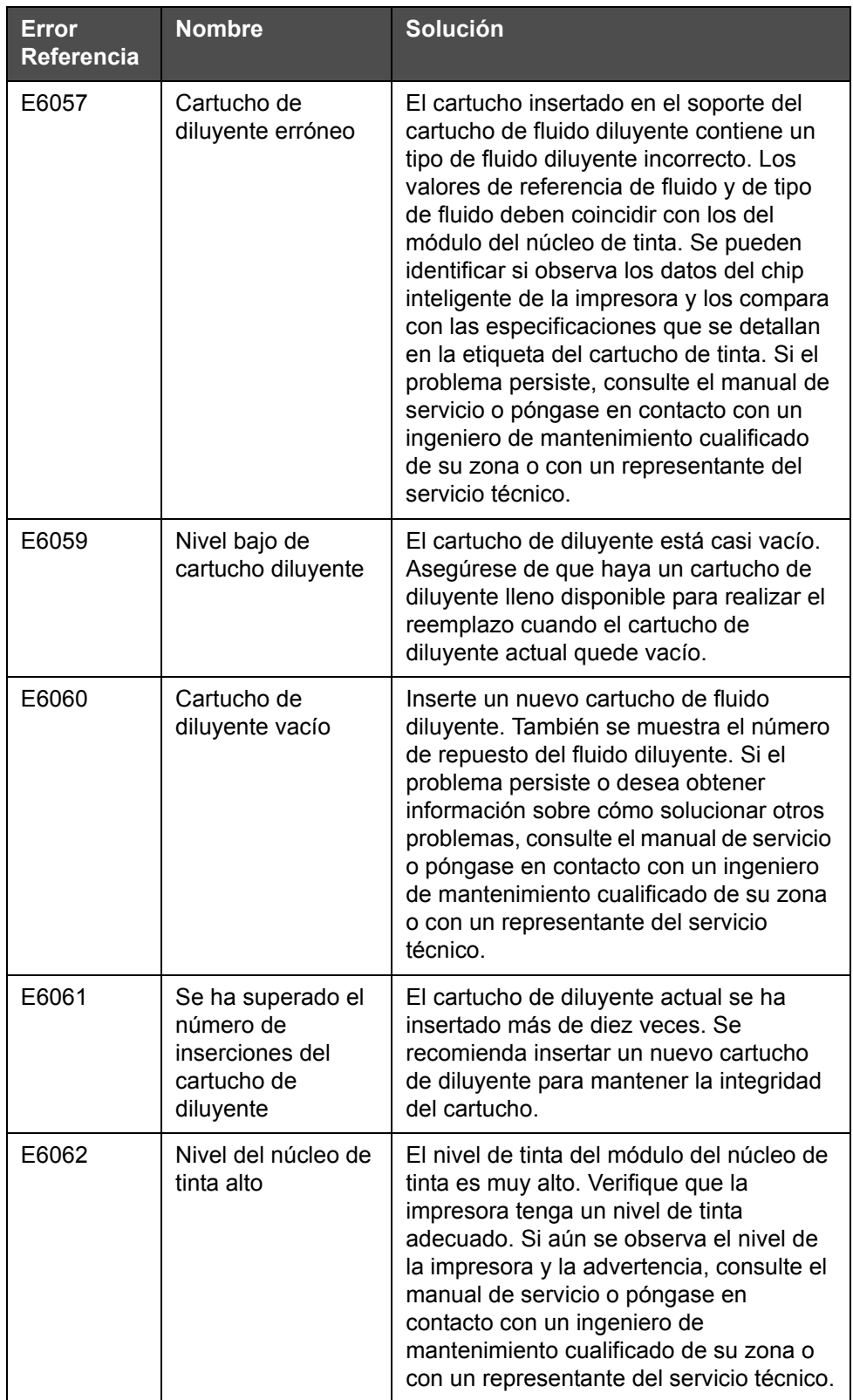

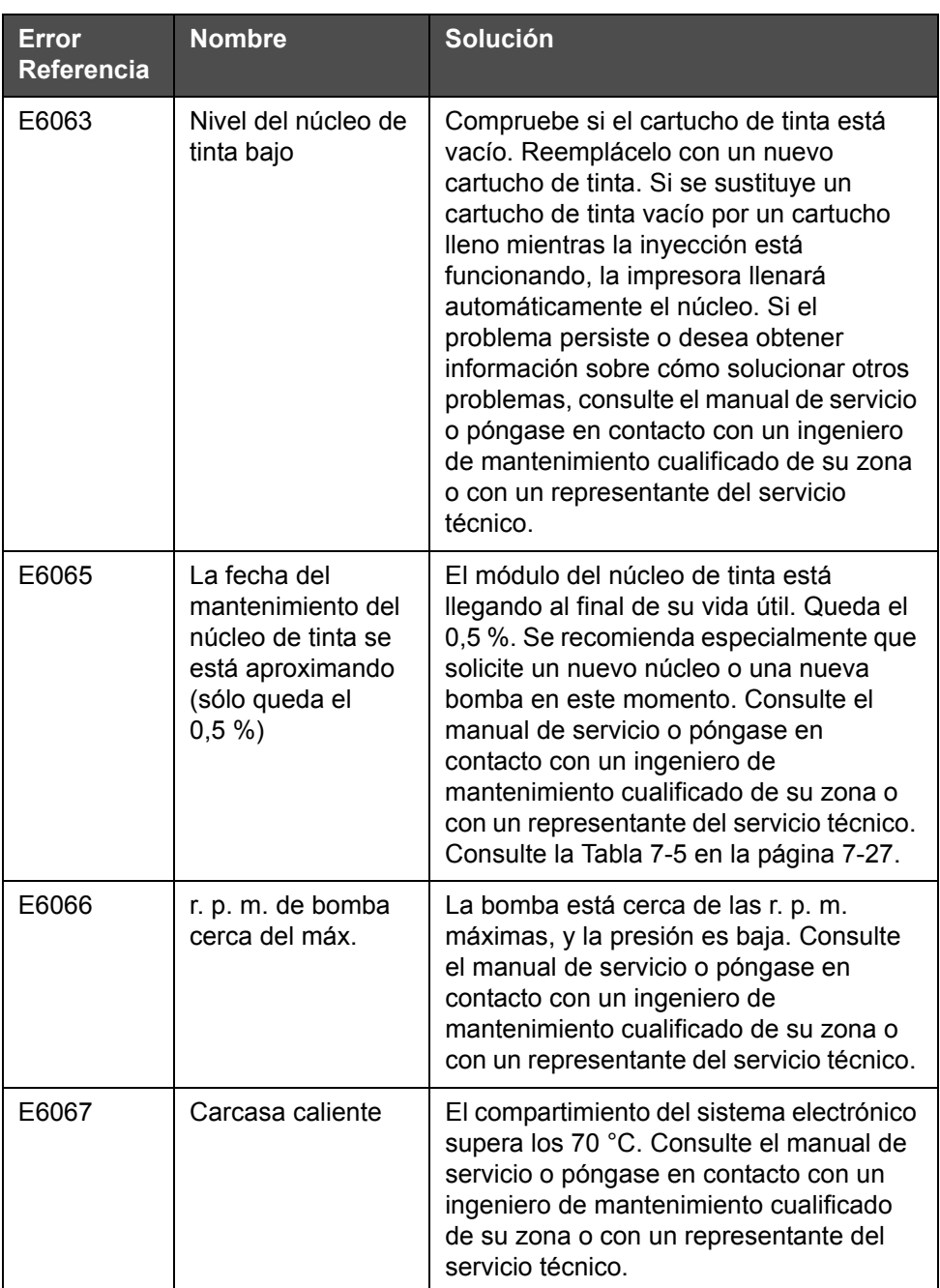

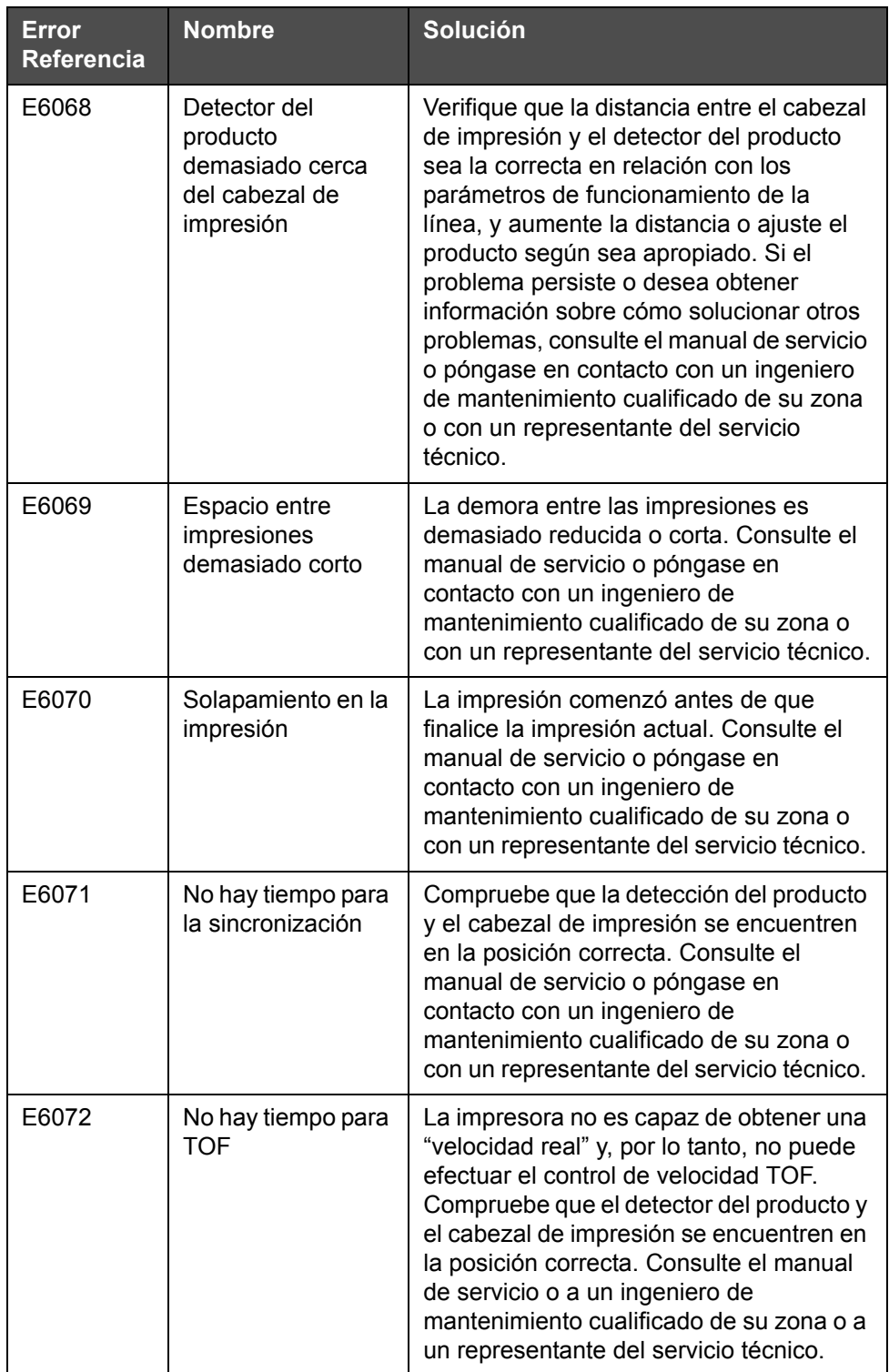

| <b>Error</b><br><b>Referencia</b> | <b>Nombre</b>                                                                    | Solución                                                                                                    |
|-----------------------------------|----------------------------------------------------------------------------------|----------------------------------------------------------------------------------------------------|
| E6073                             | Sobrevelocidad                                                                   | La velocidad de línea supera la trama de<br>impresión actual (matriz) para lograr el<br>ancho de impresión que necesita. Si el<br>ancho de la impresión no es el adecuado,<br>consulte el manual de servicio o póngase<br>en contacto con un ingeniero de<br>mantenimiento cualificado de su zona o<br>con un representante del servicio técnico.                                                         |
| E6074                             | Cola de productos<br>demasiado<br>profunda                                       | Hay demasiados productos entre la<br>detección del producto y el cabezal de<br>impresión. Consulte el manual de servicio<br>o póngase en contacto con un ingeniero<br>de mantenimiento cualificado de su zona<br>o con un representante del servicio<br>técnico.                                                                                                    |
| E6075                             | No hay parámetros<br>de tinta válidos                                            | Consulte el manual de servicio o póngase<br>en contacto con un ingeniero de<br>mantenimiento cualificado de su zona o<br>con un representante del servicio técnico.                                                                                                    |
| E6076                             | Posible<br>actualización de<br>coeficiente de tinta                              | Consulte el manual de servicio o póngase<br>en contacto con un ingeniero de<br>mantenimiento cualificado de su zona o<br>con un representante del servicio técnico.                                                                                                    |
| E6077                             | La conexión USB<br>tiene sobrecarga                                              | El dispositivo USB externo está<br>solicitando demasiada corriente.<br>Reemplácelo con un dispositivo USB<br>externo alternativo. Si el problema<br>persiste o desea obtener información<br>sobre cómo solucionar otros problemas,<br>consulte el manual de servicio o póngase<br>en contacto con un ingeniero de<br>mantenimiento cualificado de su zona o<br>con un representante del servicio técnico. |
| E6078                             | Sospecha de falla<br>del calentador del<br>cabezal (o<br>desconexión<br>térmica) | Consulte el manual de servicio o póngase<br>en contacto con un ingeniero de<br>mantenimiento cualificado de su zona o<br>con un representante del servicio técnico.                                                                                                    |
| E6079                             | El depósito no se<br>está llenando                                               | El módulo del núcleo de tinta sigue<br>estando en un nivel bajo después de<br>5 intentos de añadir tinta para aumentar<br>el nivel. Consulte el manual de servicio o<br>póngase en contacto con un ingeniero de<br>mantenimiento cualificado de su zona o<br>con un representante del servicio técnico.                                                                                                   |

*Tabla 7-4: Mensajes de error (continuación)*

| Error<br>Referencia | <b>Nombre</b>                                             | Solución                                                                                                    |
|---------------------|-----------------------------------------------------------|----------------------------------------------------------------------------------------------------|
| E6080               | Desbordamiento de<br>DAC                                  | Error de hardware (conversor de señales<br>digitales en analógicas). Consulte el<br>manual de servicio o póngase en<br>contacto con un ingeniero de<br>mantenimiento cualificado de su zona o<br>con un representante del servicio técnico.                                                                                                    |
| E6081               | Error de com. de<br>DAC.                                  | Error de hardware (conversor de señales<br>digitales en analógicas). Consulte el<br>manual de servicio o póngase en<br>contacto con un ingeniero de<br>mantenimiento cualificado de su zona o<br>con un representante del servicio técnico.                                                                                                    |
| E6082               | No se ha<br>restablecido a cero<br>la carga DAC           | Error de hardware (conversor de señales<br>digitales en analógicas). Consulte el<br>manual de servicio o póngase en<br>contacto con un ingeniero de<br>mantenimiento cualificado de su zona o<br>con un representante del servicio técnico.                                                                                                    |
| E6083               | No se puede<br>compensar la<br>distancia de<br>proyección | La demora de la impresión es demasiado<br>reducida o corta. Es posible que se corrija<br>esta problema si se ajusta la posición del<br>cabezal de impresión y la distancia de<br>proyección. Si el problema persiste o<br>desea obtener información sobre cómo<br>solucionar otros problemas, consulte el<br>manual de servicio o póngase en<br>contacto con un ingeniero de<br>mantenimiento de su zona o con un<br>representante del servicio técnico. |
| E6086               | Creando catálogo<br>de tramas                             | Software ocupado. Se está remplazando<br>la trama y la impresora no puede imprimir.<br>Espere a que el catálogo de tramas se<br>complete. Si el problema persiste o desea<br>obtener información sobre cómo<br>solucionar otros problemas, consulte el<br>manual de servicio o póngase en<br>contacto con un ingeniero de<br>mantenimiento cualificado de su zona o<br>con un representante del servicio técnico.                                        |
| E6087               | Trama o nombre de<br>familia de tramas<br>incorrectos     | La tabla de tramas solicitada no está<br>cargada en el sistema. Consulte el<br>manual de servicio o póngase en<br>contacto con un ingeniero de<br>mantenimiento cualificado de su zona o<br>con un representante del servicio técnico.                                                                                                    |

*Tabla 7-4: Mensajes de error (continuación)*

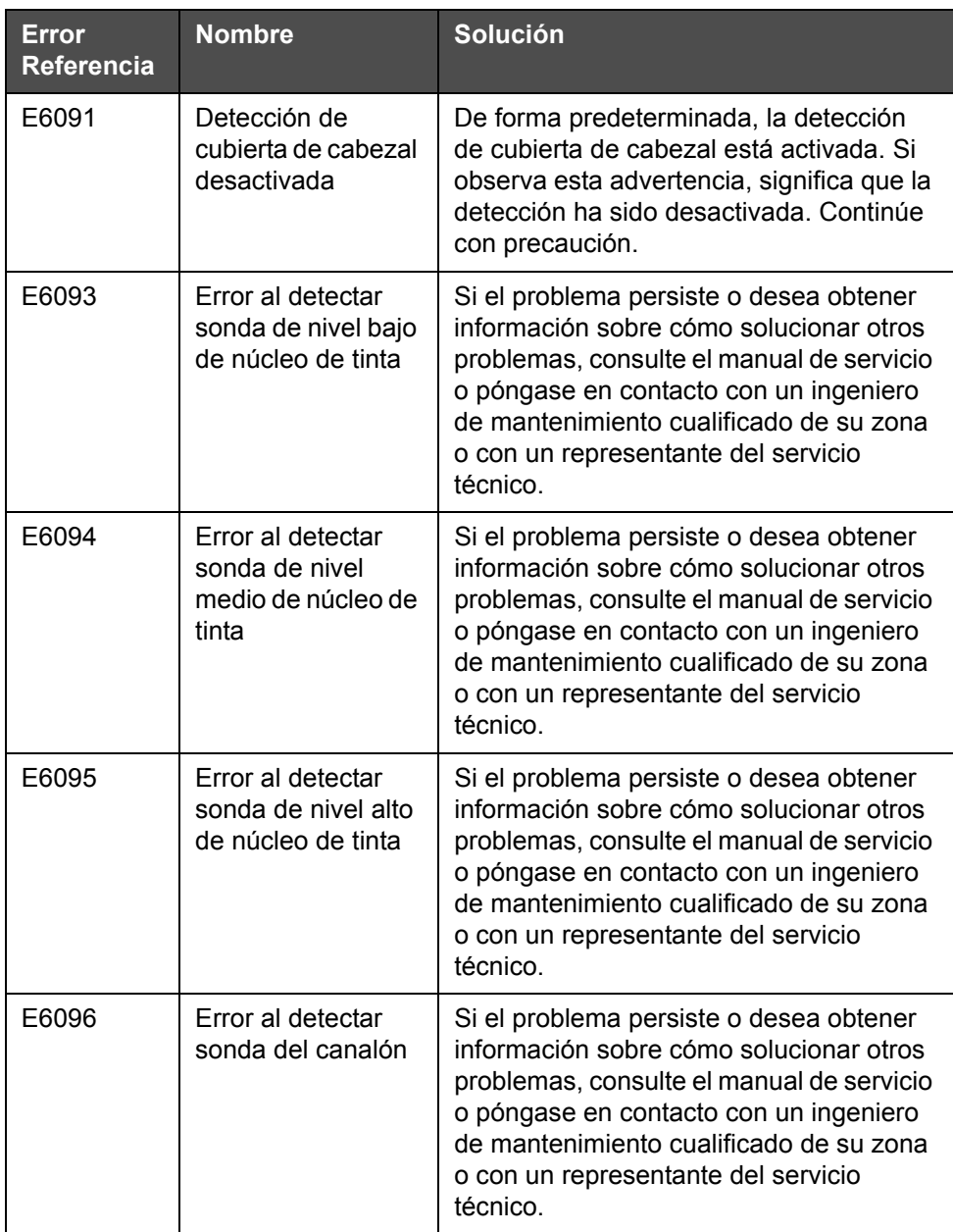

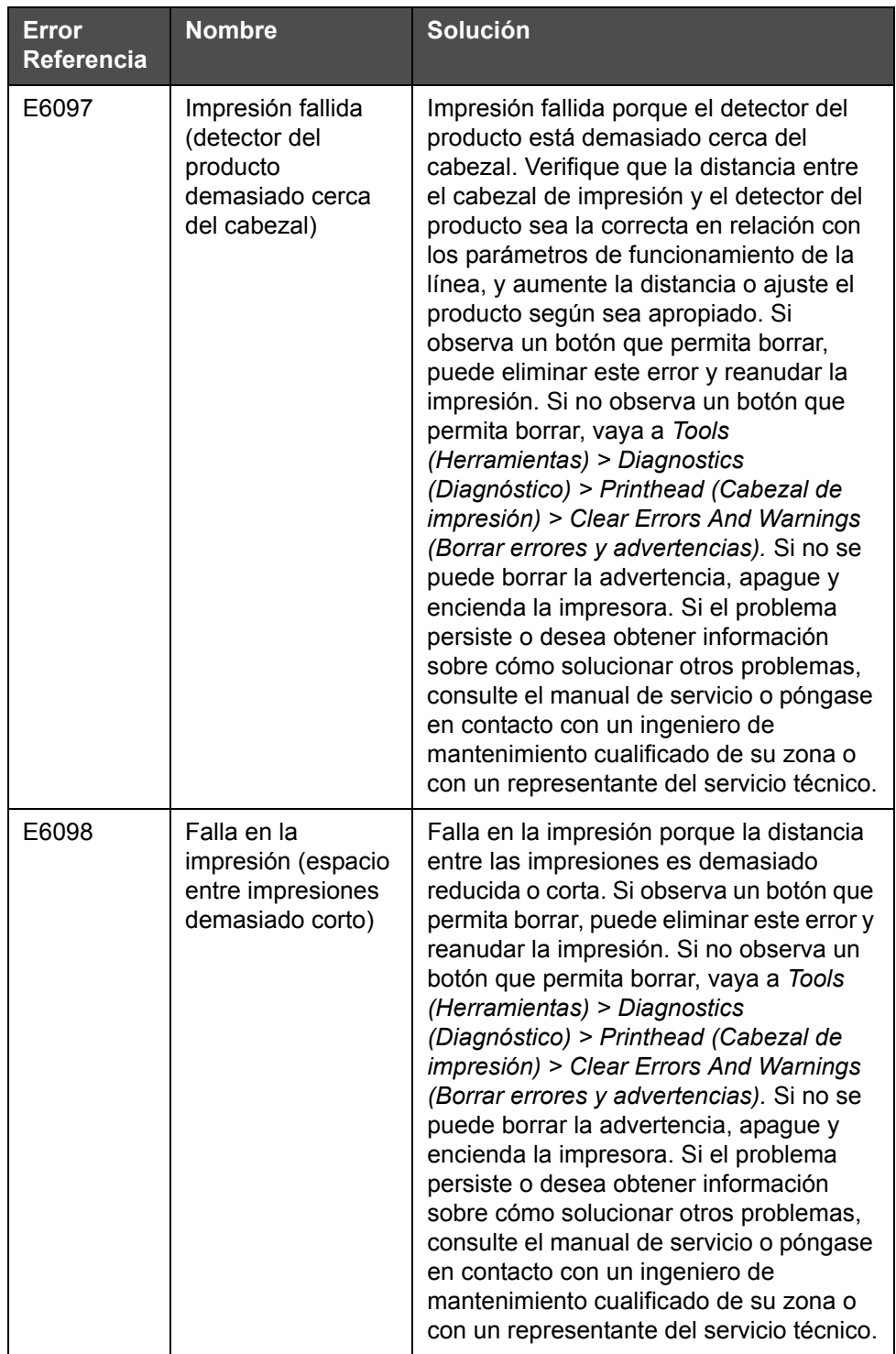

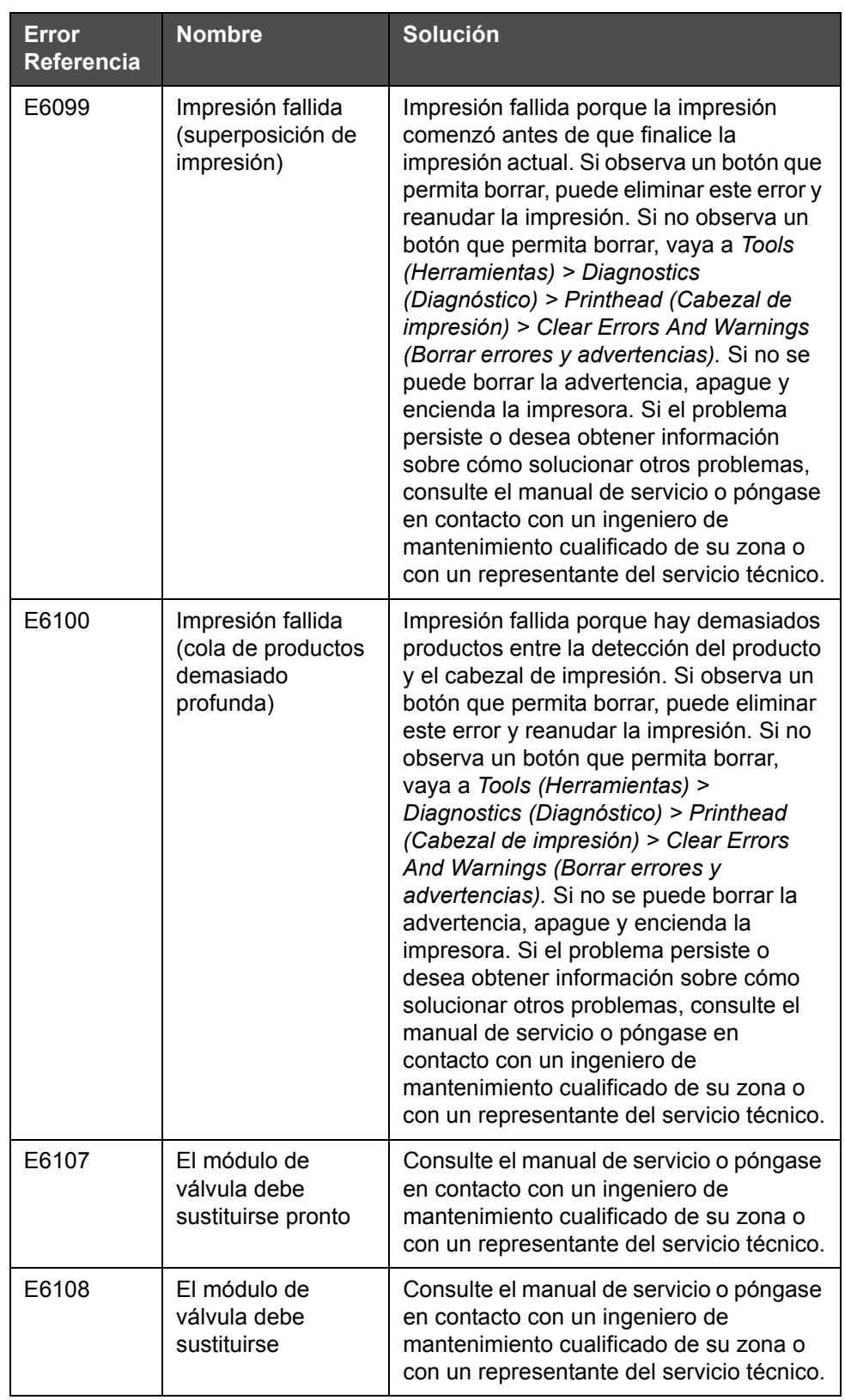

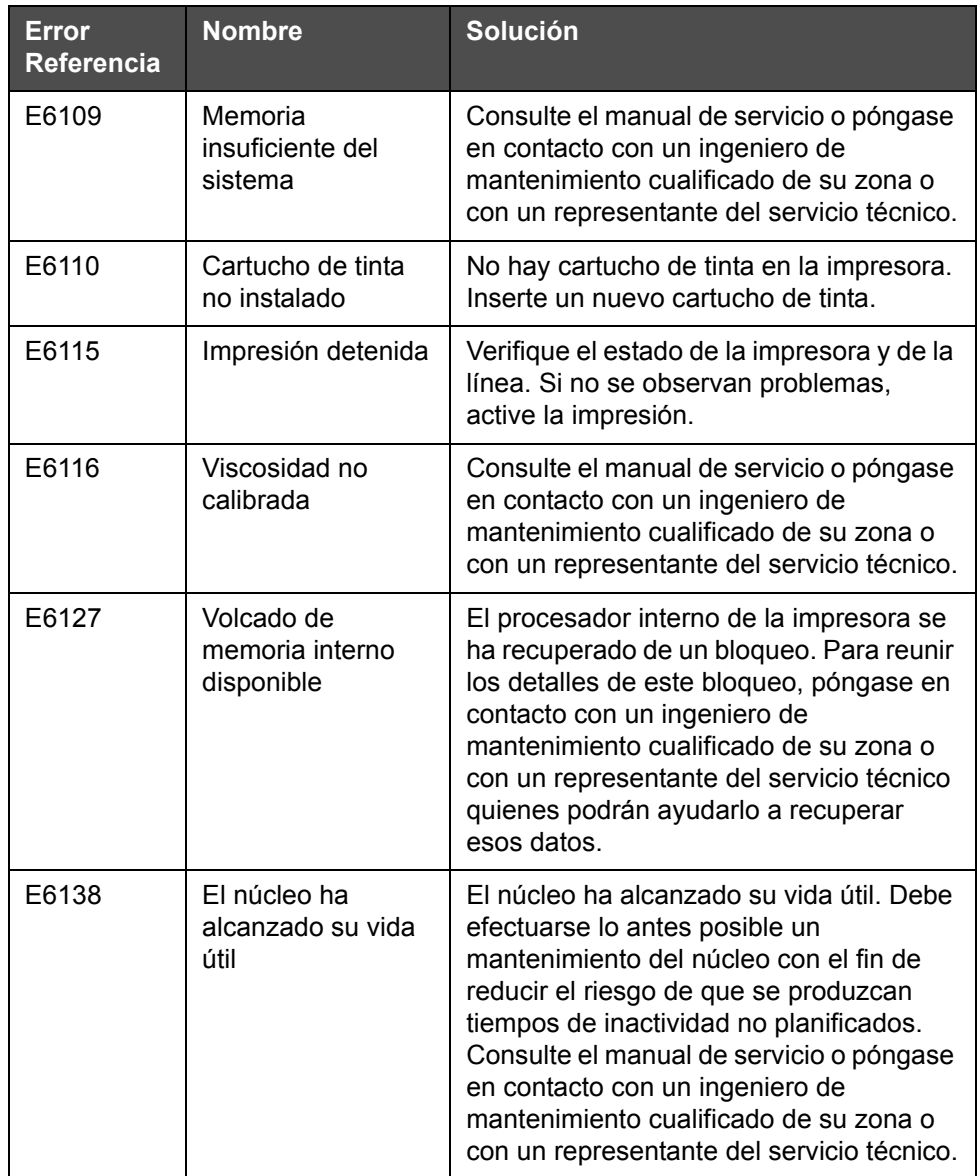

#### **Duración del núcleo de tinta**

| Videojet 1650/1650<br><b>UHS</b> | 14000 horas |
|----------------------------------|-------------|
|----------------------------------|-------------|

<span id="page-208-0"></span>*Tabla 7-5: Duración del núcleo de tinta*

#### **Mensajes de error**

Los mensajes de fallas se muestran en la barra de estado superior. Los mensajes se organizan de forma que, si se detecta más de un error, sólo se mostrará el mensaje de error más grave en la barra de estado superior. Todas las alarmas y advertencias se muestran en la página de alarmas y advertencias (a la que se puede acceder pulsando la barra de estado).

# **Pantalla de diagnóstico**

La pantalla de diagnóstico muestra el valor actual de diversos parámetros que le permiten solucionar los problemas de la impresora. Consulte ["Cómo trabajar con diagnósticos" en la página 5-14.](#page-94-0)

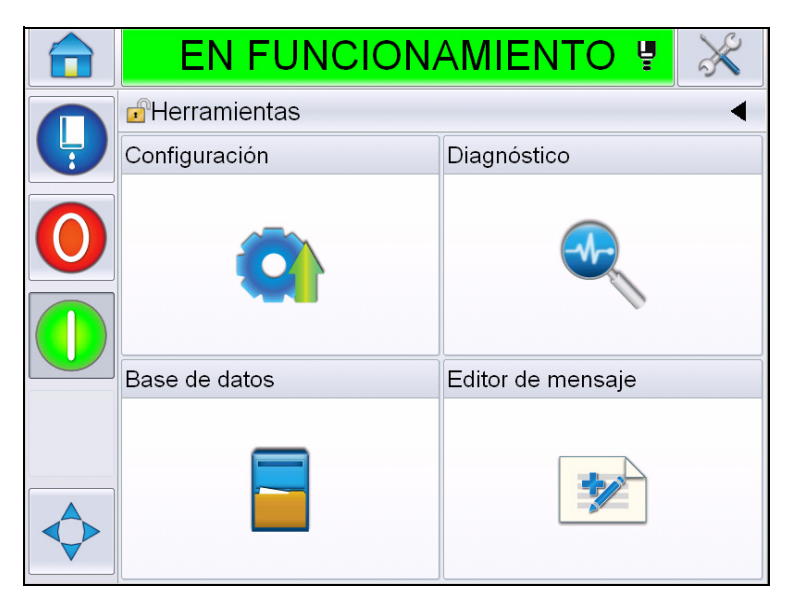

*Figura 7-8: Pantalla de diagnóstico*

# **A Especificaciones**

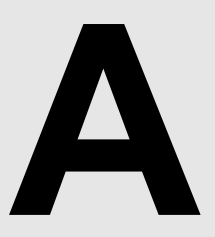

# **Especificaciones eléctricas**

En la [Tabla A-1](#page-210-0) se muestran las especificaciones eléctricas de la impresora.

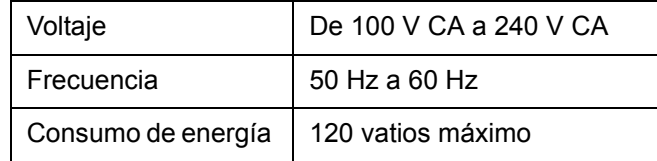

*Tabla A-1: Especificaciones eléctricas*

# <span id="page-210-1"></span><span id="page-210-0"></span>**Peso**

Las especificaciones de peso en seco de la impresora se muestran en la [Tabla A-2](#page-210-1).

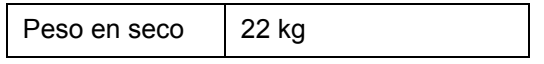

*Tabla A-2: Especificaciones de peso*

# **Dimensiones**

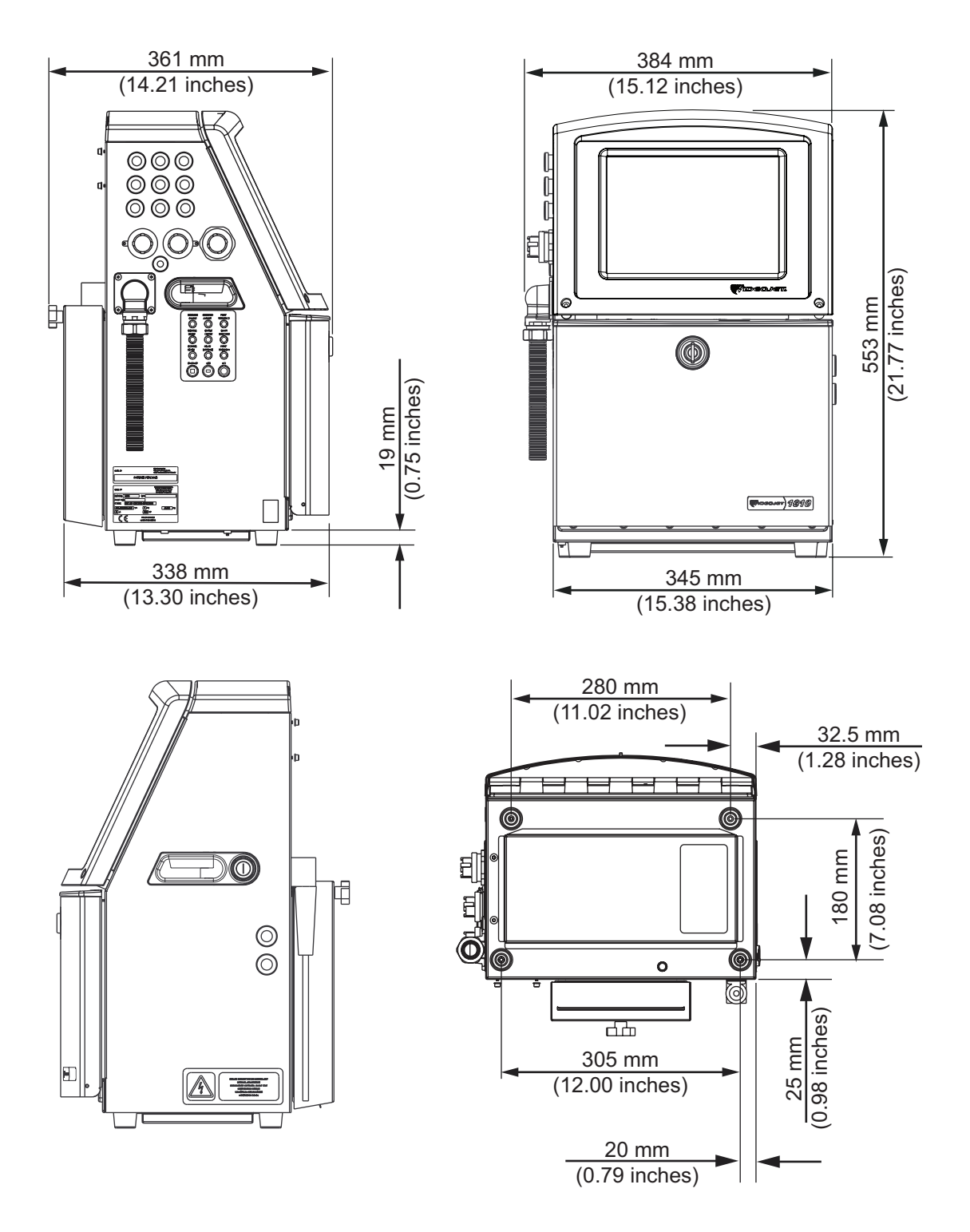

*Figura A-1: Dimensiones de la impresora*

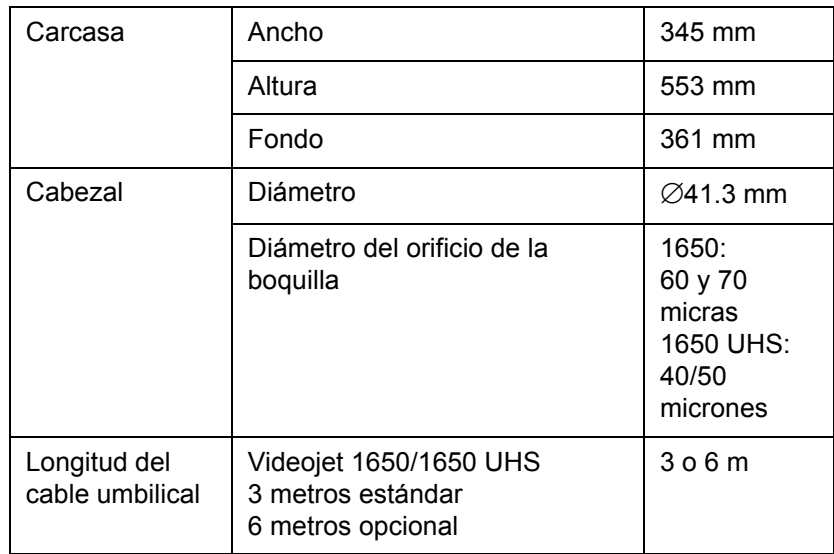

*Tabla A-3: Dimensiones de la impresora* 

# **Accesorios opcionales**

#### **Soporte de impresora móvil**

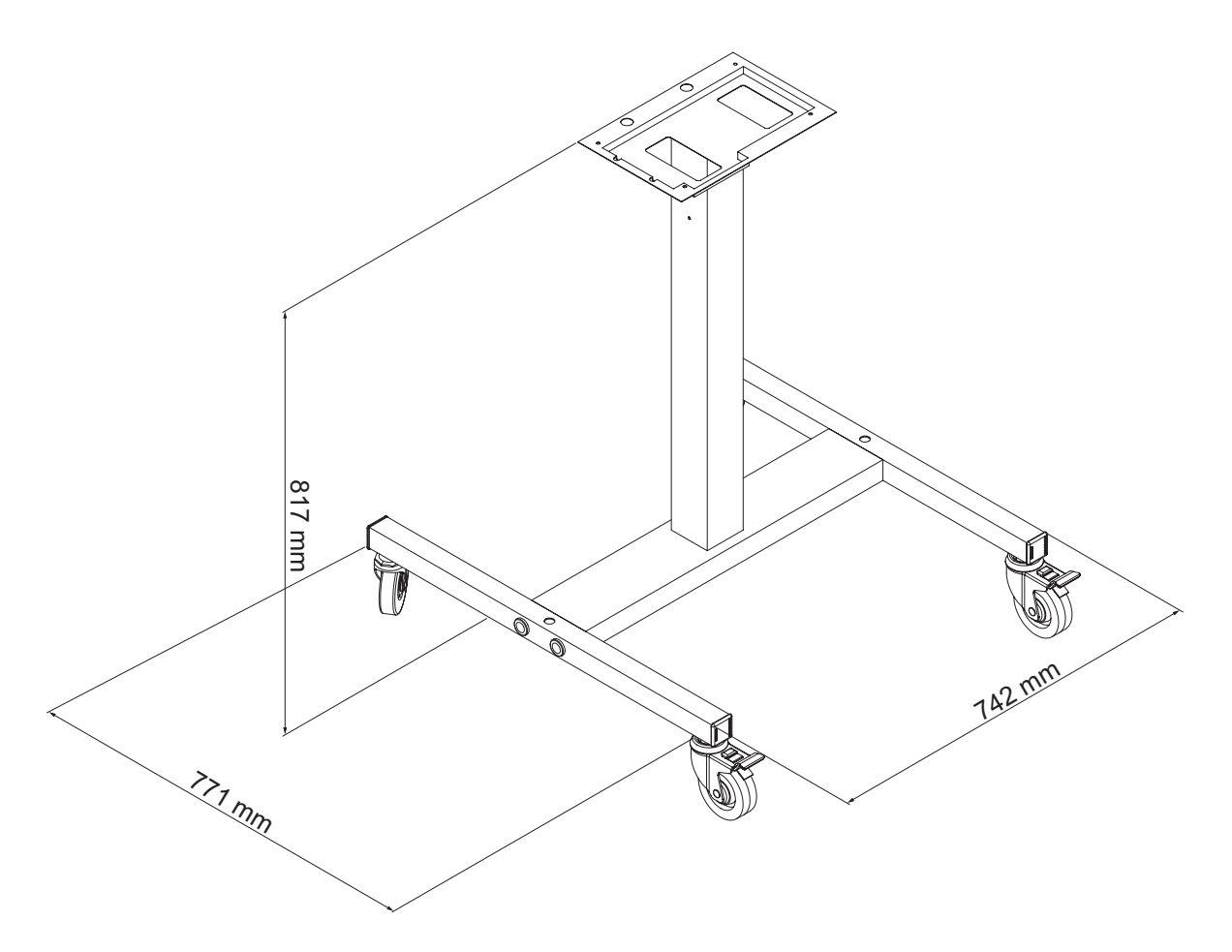

*Figura A-2: Medidas del soporte de la impresora móvil*

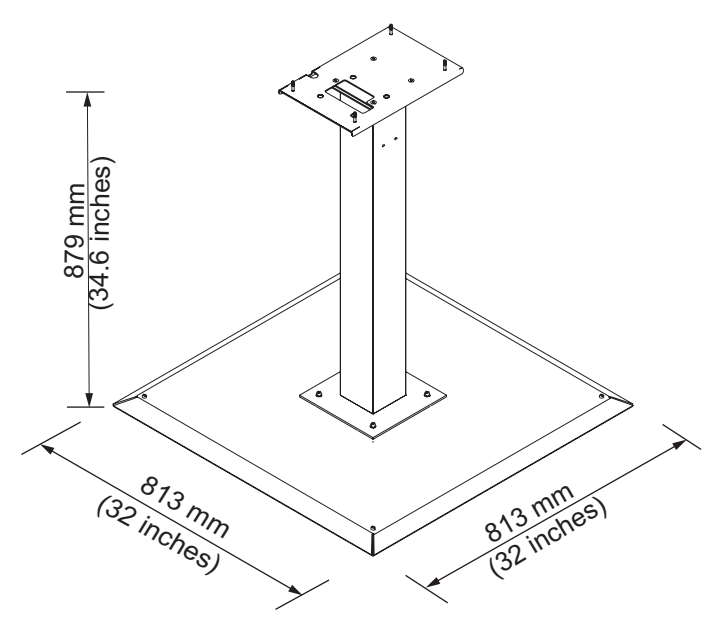

### **Soporte de impresora estática**

*Figura A-3: Soporte de impresora estática*

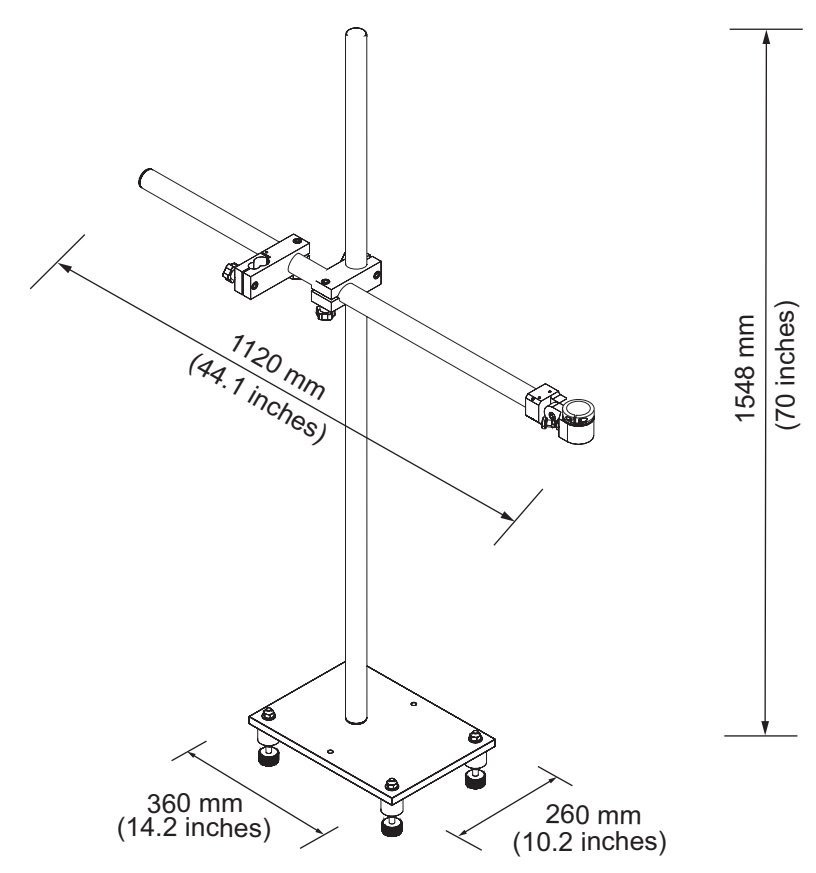

#### **Soporte del cabezal de impresión**

*Figura A-4: Soporte de cabezal de impresión*

# **Especificaciones medioambientales**

Las especificaciones medioambientales de la impresora se muestran en la [Tabla A-4](#page-215-0).

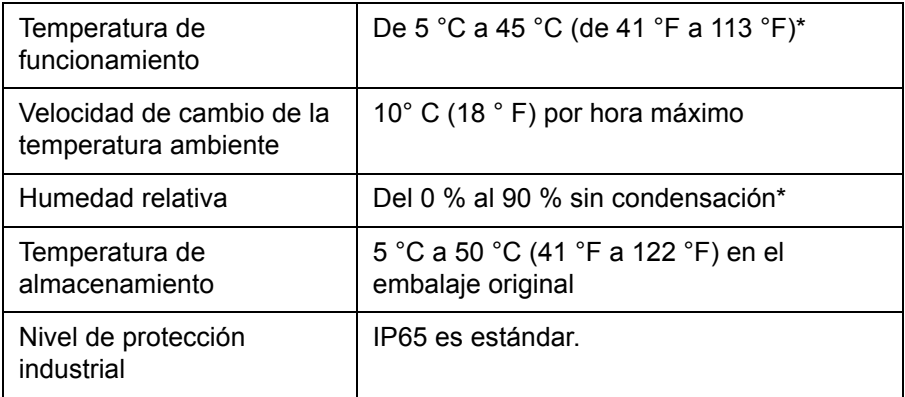

<span id="page-215-0"></span>*Tabla A-4: Especificaciones medioambientales*
*\*Nota: Cuando la impresora esté funcionando en un entorno cuya humedad sea alta, o cuando se utilicen ciertas tintas (incluyendo tintas sensibles al agua), es posible que deba utilizar secadores u otros elementos. Póngase en contacto con Videojet Technologies Inc. llamando al número 1-800-843-3610 (para todos los clientes de Estados Unidos). Fuera de Estados Unidos, los clientes deben ponerse en contacto con la subsidiaria o el distribuidor de Videojet Technologies Inc. para obtener asistencia.* 

### **Capacidad de tinta y diluyente**

La tabla [Tabla A-5](#page-216-0) muestra la capacidad de tinta y disolvente de la impresora.

| Cartucho de tinta     | 750 mililitros |  |  |
|-----------------------|----------------|--|--|
| Cartucho de diluyente | 750 mililitros |  |  |

<span id="page-216-0"></span>*Tabla A-5: Capacidad de tinta y diluyente*

*Nota: El sistema de almacenamiento de fluido en grandes cantidades no está disponible para las impresoras Videojet 1650/1650 UHS.*

## **Altura de impresión**

La altura mínima y máxima del mensaje para la matriz de impresión se muestra en la [Tabla A-6](#page-216-1).

| 2 mm            | Mínimo |
|-----------------|--------|
| $12 \text{ mm}$ | Máximo |

*Tabla A-6: Altura de impresión*

## <span id="page-216-1"></span>**Especificaciones de fuente y velocidades de línea**

Las especificaciones de fuente y las velocidades de línea para una boquilla de 40, 50, 60 y 70 micrones se muestran en la [Tabla A-7](#page-217-0) y en la [Tabla A-8](#page-218-0).

*Nota: Las velocidades de línea que aparecen en la [Tabla](#page-217-0) A-7 y en la [Tabla](#page-218-0) A-8 son solamente para 60 ppp a menos que se indique lo contrario.* 

| <b>Modo</b>    | <b>Altura</b>  | <b>Ancho</b>   | Velocidades de cal. |       |             |       |  |
|----------------|----------------|----------------|---------------------|-------|-------------|-------|--|
| de<br>línea    |                |                | 70 micrones         |       | 60 micrones |       |  |
|                |                |                | pies/min            | m/min | pies/min    | m/min |  |
| $\mathbf{1}$   | 5              | 5              | 914                 | 279   | 914         | 279   |  |
| $\mathbf 1$    | $\overline{7}$ | 4              | 960                 | 293   | 960         | 293   |  |
| $\mathbf{1}$   | $\overline{7}$ | 5              | 800                 | 244   | 800         | 244   |  |
| $\mathbf 1$    | 9              | $\overline{7}$ | 533                 | 163   | 533         | 163   |  |
| $\mathbf{1}$   | 12             | 9              | 256                 | 78    | 256         | 78    |  |
| $\mathbf 1$    | 16             | 10             | 305                 | 93    | 305         | 93    |  |
| $\mathbf{1}$   | 24             | 16             | 96                  | 29    | 96          | 29    |  |
| $\mathbf 1$    | 34             | 25             | 53                  | 16    | 56          | 17    |  |
| $\overline{2}$ | 5              | 5              | 376                 | 115   | 376         | 115   |  |
| $\overline{2}$ | $\overline{7}$ | 4              | 480                 | 146   | 480         | 146   |  |
| $\overline{2}$ | $\overline{7}$ | 5              | 400                 | 122   | 400         | 122   |  |
| $\overline{2}$ | 9              | $\overline{7}$ | 229                 | 70    | 229         | 70    |  |
| $\overline{2}$ | 12             | 9              | 85                  | 26    | 85          | 26    |  |
| $\overline{2}$ | 16             | 10             | 53                  | 16    | 56          | 17    |  |
| 3              | 5              | 5              | 119                 | 36    | 125         | 38    |  |
| 3              | $\overline{7}$ | 4              | 265                 | 81    | 265         | 81    |  |
| 3              | $\overline{7}$ | 5              | 221                 | 67    | 221         | 67    |  |
| 3              | 9              | $\overline{7}$ | 53                  | 16    | 121         | 37    |  |
| 4              | 5              | 5              | 85                  | 26    | 85          | 26    |  |
| 4              | $\overline{7}$ | 4              | 64                  | 20    | 67          | 20    |  |
| 4              | $\overline{7}$ | 5              | 53                  | 16    | 56          | 17    |  |
| 5              | 5              | 5              | 53                  | 16    | 56          | 17    |  |

<span id="page-217-0"></span>*Tabla A-7: Velocidades de línea*

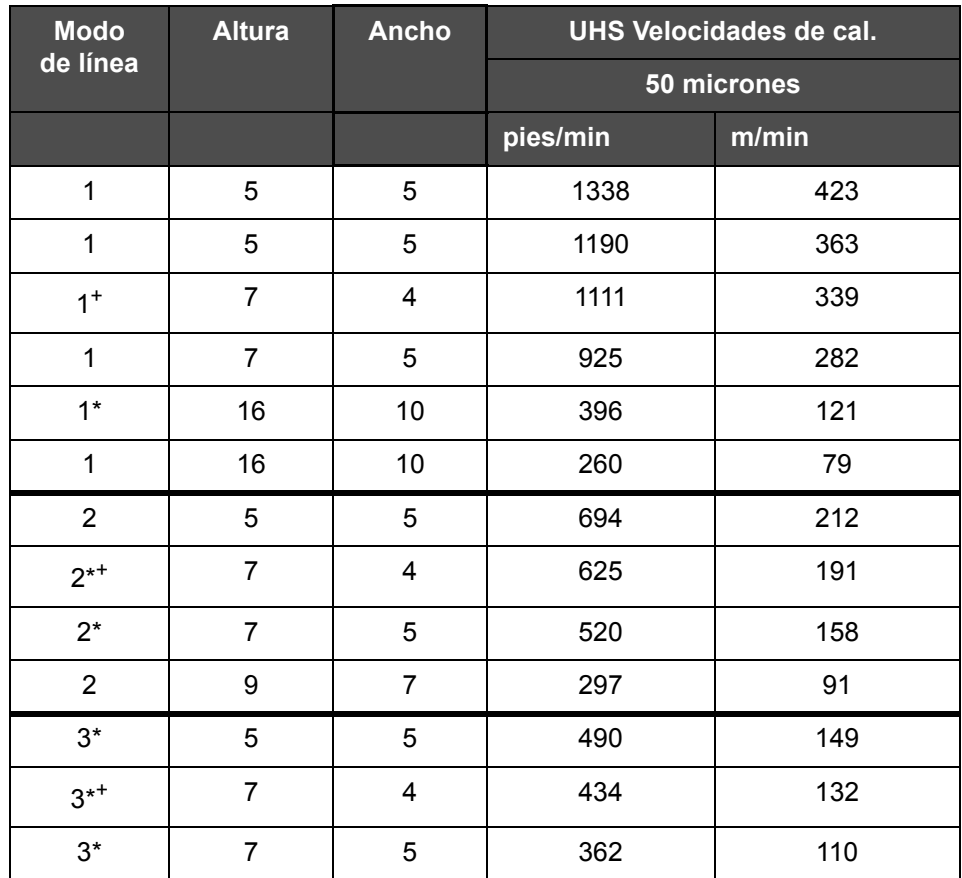

<span id="page-218-0"></span>*Tabla A-8: Velocidades de la línea de producción UHS; 50 micrones*

*Nota: \* indica alta velocidad para el modo de línea.*

*Nota: <sup>+</sup> indica la velocidad en 50 ppp.*

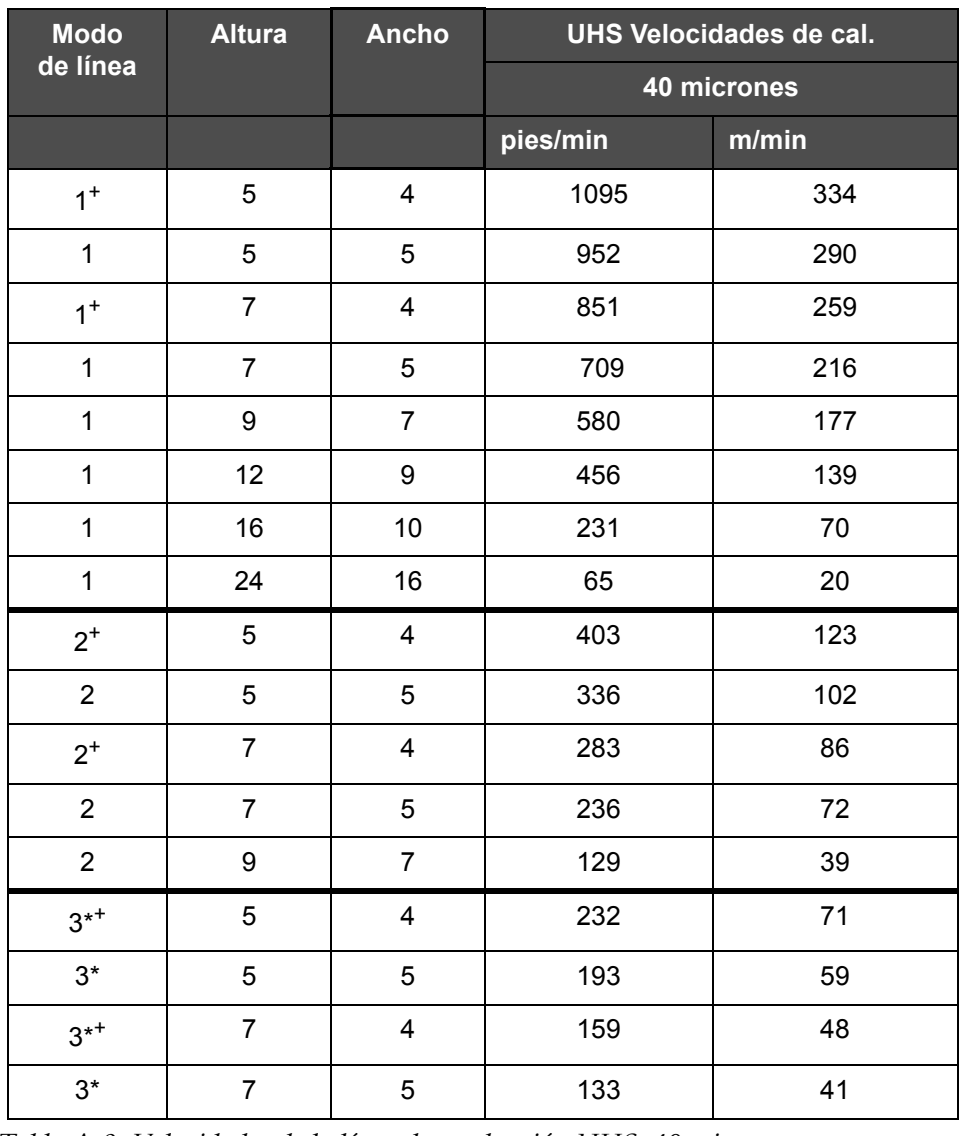

*Nota: Las velocidades de la línea de producción que aparecen en la [Tabla A-9](#page-219-0) son solamente para 90 ppp a menos que se indique lo contrario.*

<span id="page-219-0"></span>*Tabla A-9: Velocidades de la línea de producción UHS; 40 micrones*

*Nota: \*Las tramas dependen de la velocidad*

*Nota: <sup>+</sup> indica la velocidad en 75 ppp.*

## **Especificaciones de código de barras**

Los tipos de código de barras disponibles se muestran en la [Tabla A-10.](#page-220-0)

*Nota: La especificación de código de barras y matriz de datos se muestran en la [Tabla A-10](#page-220-0) y [Tabla A-11.](#page-220-1) Los códigos de barras se ejecutan en una velocidad de la línea de producción sencilla con la altura seleccionada a 60 y 90 ppp. Esta especificación sólo está disponible a través de CLARiSOFT®.*

| Tipo de código de barras                    |
|---------------------------------------------|
| UPCA                                        |
| UPCE                                        |
| FAN8                                        |
| EAN13                                       |
| Código 128 (A, B y C)                       |
| UCC/EAN 128                                 |
| 2 de 51                                     |
| Código 39                                   |
| Matriz de datos en 2D                       |
| Matriz de datos en 2D<br>rectangular (*GS1) |
| $C^{6}$ digo <sup>+</sup> QR                |

<span id="page-220-0"></span>*Tabla A-10: Matriz de código de barras*

*Nota: <sup>+</sup> UHS sólo.* 

| <b>Matriz de datos</b> |
|------------------------|
| 10 x 10                |
| 12 x 12                |
| 14 x 14                |
| 16 x 16                |
| 18 x 18                |
| $20 \times 20$         |
| $22 \times 22$         |
| 24 x 24                |

<span id="page-220-1"></span>*Tabla A-11: Tamaños de código de matriz de datos*

| Matriz de datos |
|-----------------|
| 26 x 26         |
| 32 x 32         |
| 8 x 18          |
| 8 x 32          |
| 12 x 26         |
| 12 x 36         |
| 16 x 36         |
| 16 x 48         |

*Tabla A-11: Tamaños de código de matriz de datos (continuación)*

*Nota: Se recomienda utilizar la boquilla de 60 micras para imprimir códigos de matriz de datos a una altura de 16 o superior.*

# **Glosario**

#### **Boquilla**

La tinta se suministra al módulo de boquilla y se transmite a través de un pequeño orificio. El conjunto de la boquilla está diseñado para vibrar, lo que hace que la inyección de tinta se divida en un flujo continuo de pequeñas gotas de tinta.

#### **Campos de usuario**

Los campos de usuario se insertan en los mensajes. El campo de usuario se copia al mensaje únicamente durante la operación de impresión, de forma que el campo de usuario incluya las nuevas actualizaciones. (Por ejemplo, la fecha de caducidad).

#### **Canalón**

 La tinta no utilizada por el cabezal de impresión vuelve a través del canalón.

#### **Carga**

Carga eléctrica que se aplica a las pequeñas gotas de tinta. La cantidad de carga aplicada depende del destino de la gota en el substrato.

#### **CIJ**

En la tecnología CIJ una corriente continua de tinta se descompone en pequeñas gotas que se desvían para formar los caracteres e imágenes en el substrato.

#### **Codificador de eje**

Dispositivo que detecta los cambios en la velocidad del producto y que permite a la impresora ajustar el ancho de impresión.

#### **Contador de lotes/contador de productos**

El contador que muestra el número de impresiones en el lote o producto.

#### **Demora del producto**

La demora del producto es el lapso de tiempo existente entre la activación de la fotocélula y el momento en el que comienza la impresión del mensaje.

#### **Detención rápida**

La función detención rápida se utiliza si el equipo va a estar apagado durante menos de 30 minutos. Este tipo de modo de detención de la impresora se utiliza cuando la boquilla está llena de tinta.

#### **Detenido limpio de inyección**

La función Detenido limpio de inyección proporciona el tiempo necesario para extraer la tinta del distribuidor y de la boquilla antes de que se detenga la inyección de tinta. Esta acción impide que se formen depósitos de tinta en el cabezal de impresión. Una impresora limpia funciona correctamente durante más tiempo.

#### **Disponibilidad**

El periodo de tiempo durante el cual un equipo está preparado para funcionar cuando es necesario para la producción.

#### **Fase**

El sistema de control de microprocesador de la impresora supervisa los datos del detector de fase. Estos datos garantizan que existe sincronización entre la carga de pequeñas gotas de tinta y su división.

#### **Fechas redondeadas**

Fechas de retirada: Fechas redondeadas

#### **Fotocélula**

Interruptor activado por luz que detecta la presencia del producto para iniciar el proceso de impresión.

Detector del producto: Fotocélula

#### **Grupo de caracteres**

Los grupos de caracteres son una combinación de varios alfabetos pertenecientes a distintos idiomas y con caracteres de texto especiales que están preprogramados en la impresora.

#### **Icono**

Símbolo gráfico que se utiliza para indicar el estado de una impresora o una condición de error.

#### **Inicio limpio de inyección**

La función Inicio limpio de inyección es una secuencia de inicio de la impresora que elimina las salpicaduras y pulverizado de tinta durante el arranque. Esta secuencia de arranque se utiliza si se utilizó anteriormente Detenido limpio de inyección para detener la impresión.

#### **Inicio rápido**

La función inicio rápido se utiliza si el equipo se apaga durante un periodo inferior a los 30 minutos. Este modo de arranque de la impresora se utiliza cuando no se limpia la boquilla.

#### **LCD**

El LCD es un delgado dispositivo de visualización compuesto por un número de píxeles a color o en monocromo colocados en forma de matriz frente a una fuente de luz o reflector.

#### **LED**

El LED es un dispositivo semiconductor que emite luz visible cuando le pasa una corriente eléctrica por él.

#### **Líquido limpiador**

Solución de limpieza que limpia el cabezal de impresión y elimina los depósitos de tinta adicionales.

#### **Parámetros**

Configuración que se aplica al mensaje impreso. Por ejemplo, la anchura de mensaje.

#### **Placas deflectoras**

La placa deflectora crea un campo de alta tensión en el cabezal de impresión. Este campo de alta tensión desvía las gotas de tinta para imprimir. Puede cambiar la tensión de la placa deflectora para controlar la altura del carácter.

#### **RS -232**

Protocolo estándar de comunicación de datos en serie que permite la comunicación entre la impresora y otros dispositivos.

#### **Satélites**

Pequeñas gotitas de tinta adicionales acumuladas en la corriente de tinta debido a una configuración incorrecta de la modulación.

#### **Seleccionar mensaje**

Método que permite seleccionar el mensaje desde una fuente externa en lugar de hacerlo a través del teclado. Fuente externa como por ejemplo el Controlador lógico programable (PLC) o una caja de interruptores.

#### **Substrato**

Superficie del producto en la que se produce la impresión.

#### **Válvula**

Componente hidráulico de la impresora diseñado para controlar el flujo de tinta dentro de la impresora.

#### **WYSIWYG**

Acrónimo de What You See Is What You Get (lo que ve es lo que obtiene, es decir, tal y como se imprimirá), que se usa en informática para describir un sistema en el que el contenido que se ve durante la edición aparecerá de forma muy similar en la salida final (en este caso, caracteres e imágenes en el substrato).